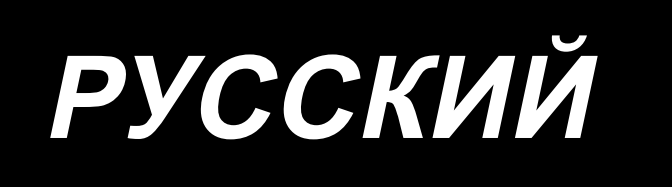

# LU-2860V-7 ИНСТРУКЦИЯ ПО ЭКСПЛУАТАЦИИ

# **СОДЕРЖАНИЕ**

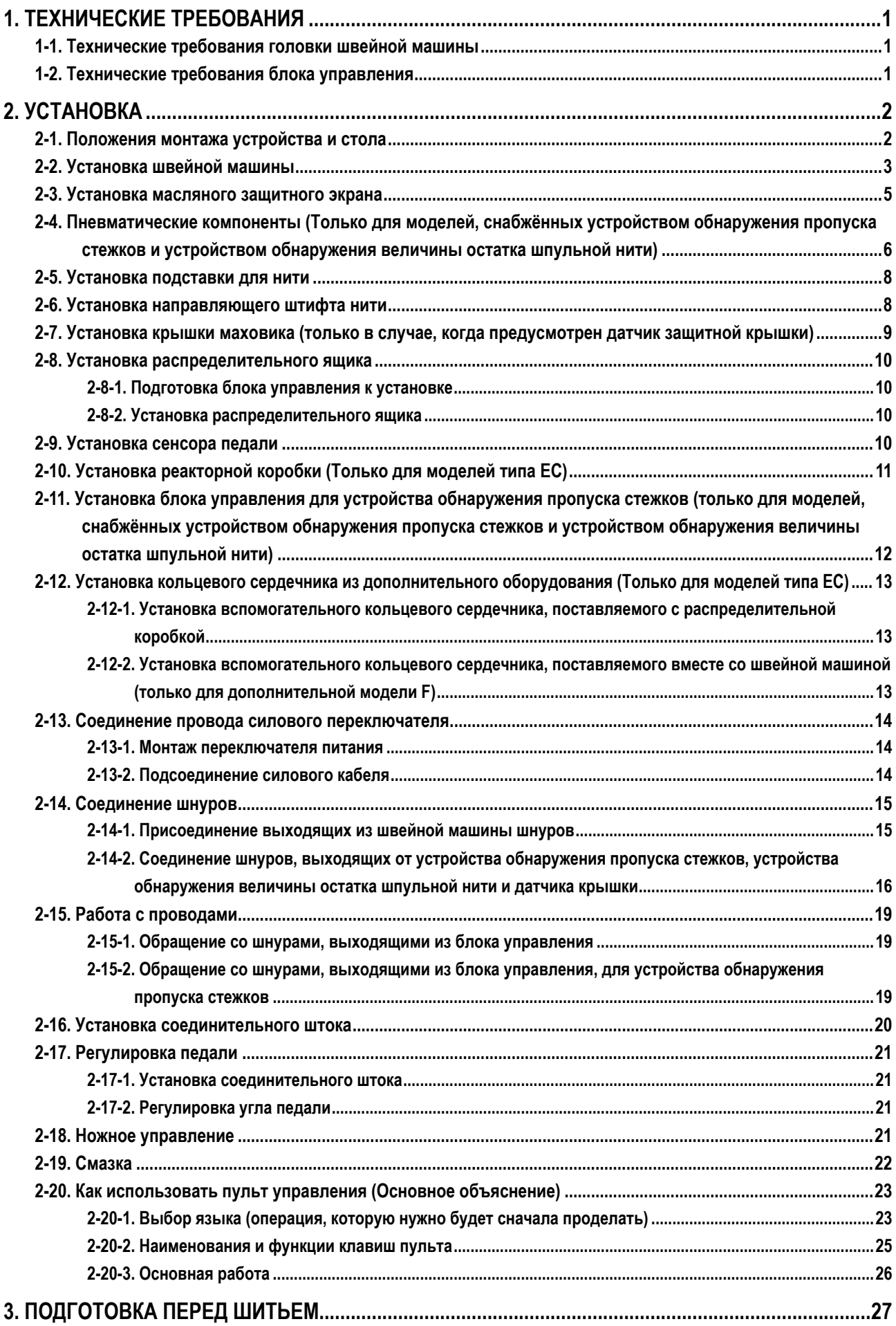

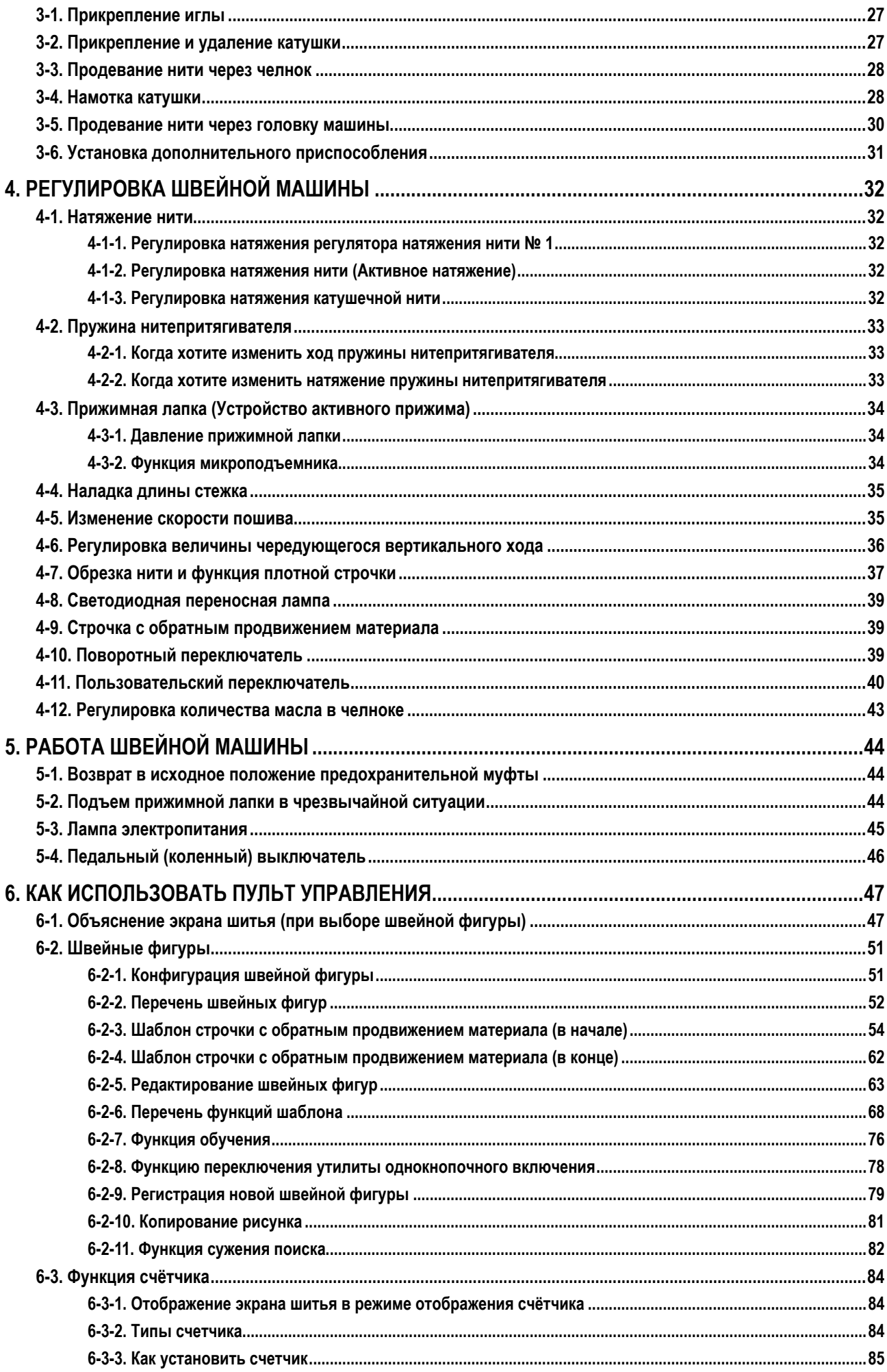

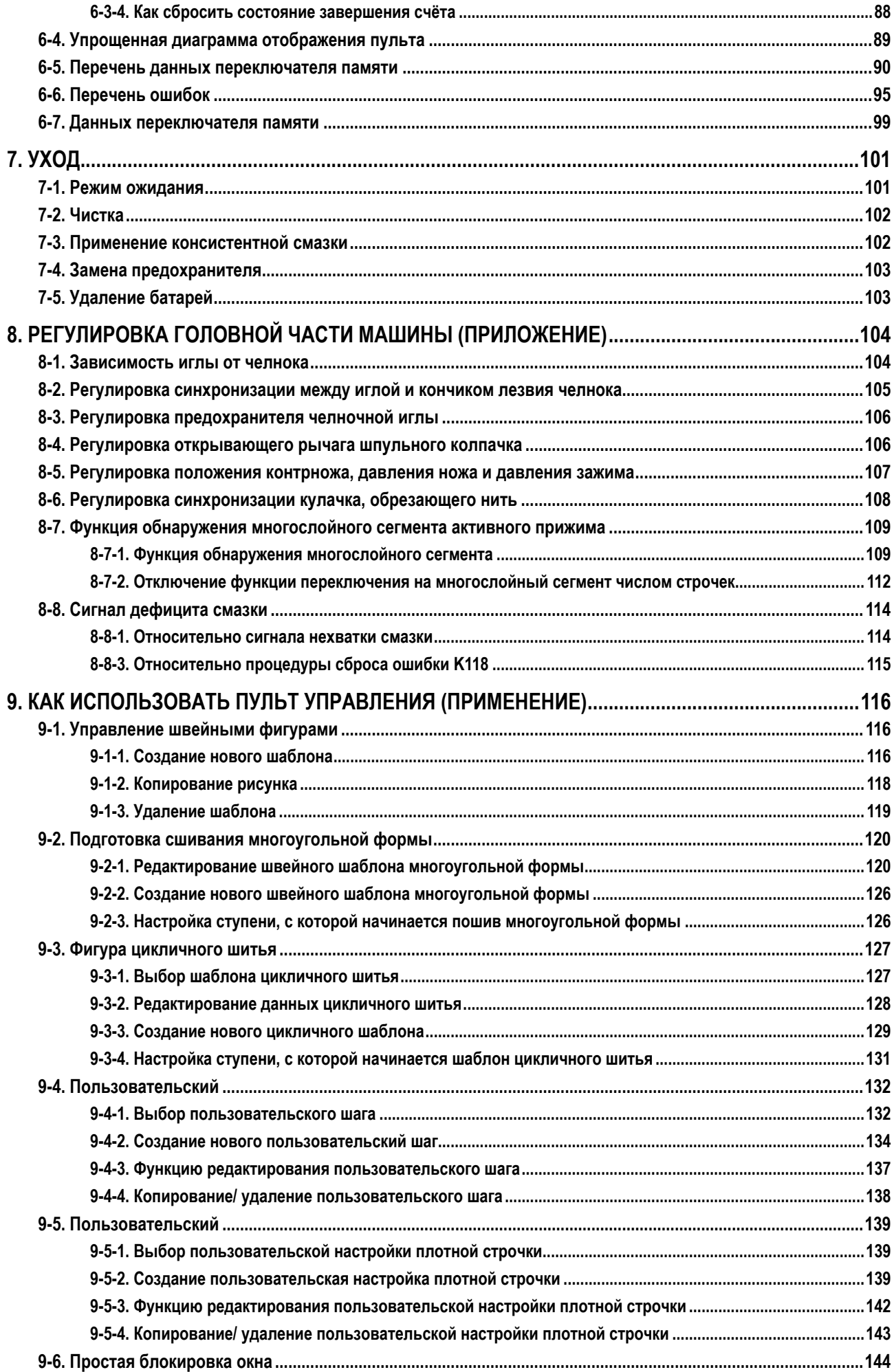

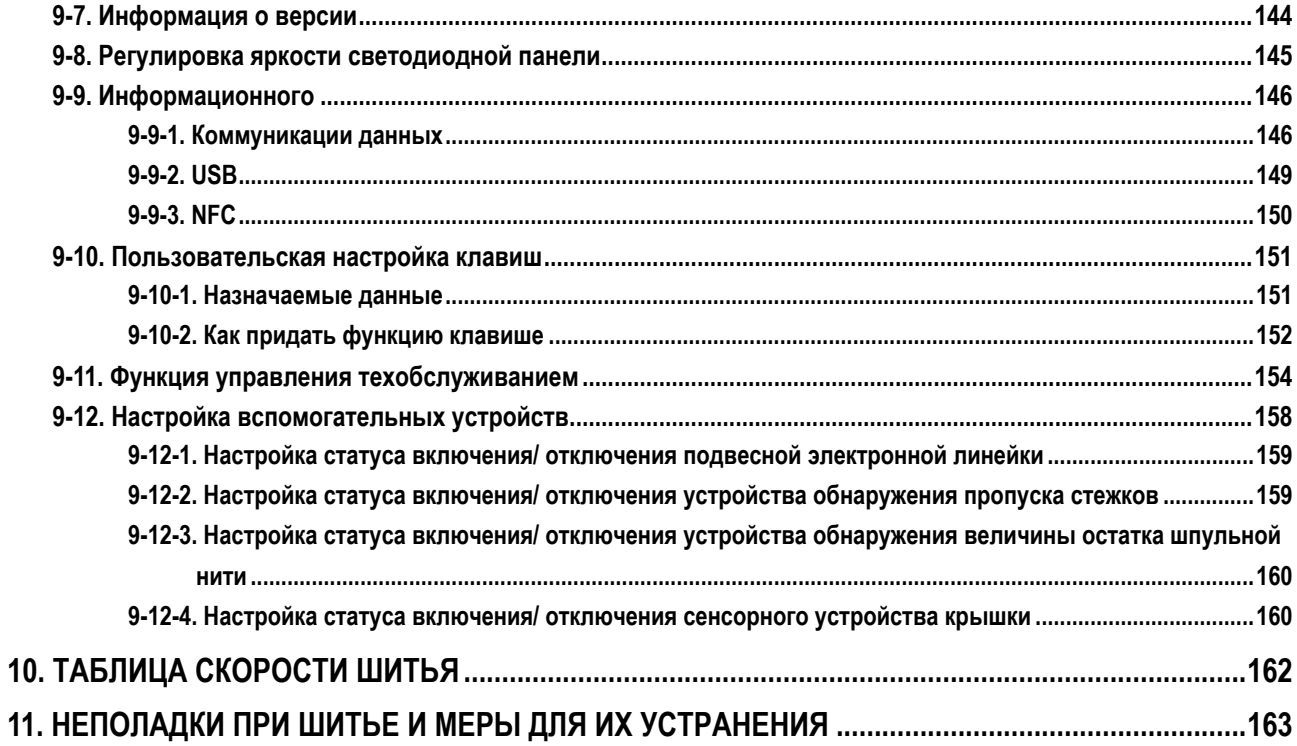

# <span id="page-5-0"></span>1. ТЕХНИЧЕСКИЕ ТРЕБОВАНИЯ

## 1-1. Технические требования головки швейной машины

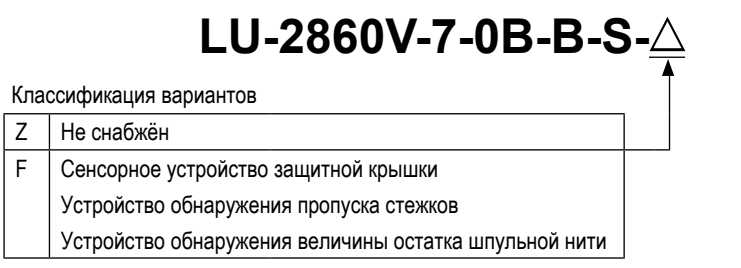

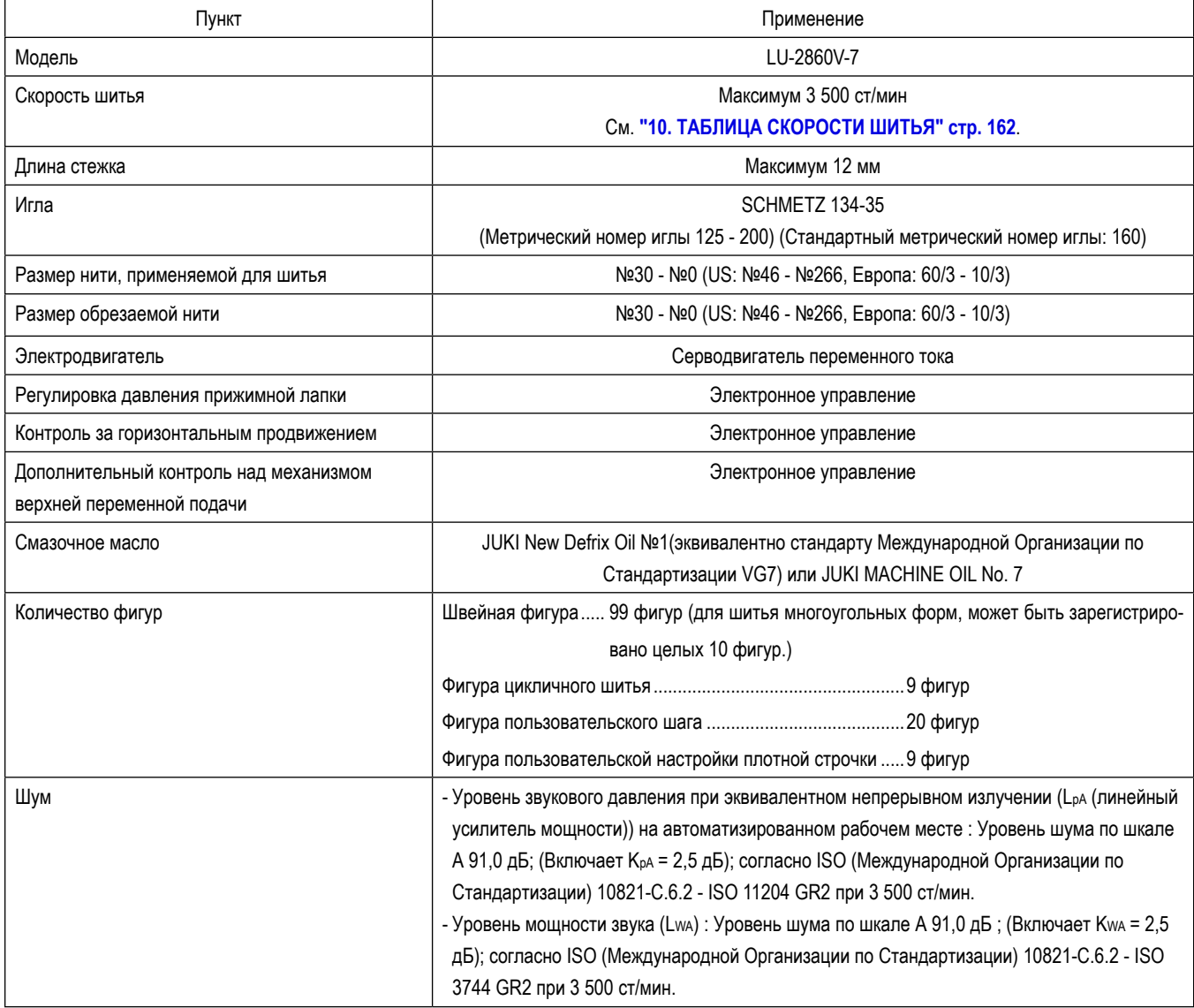

\* ст/мин : стежков/минуту

## 1-2. Технические требования блока управления

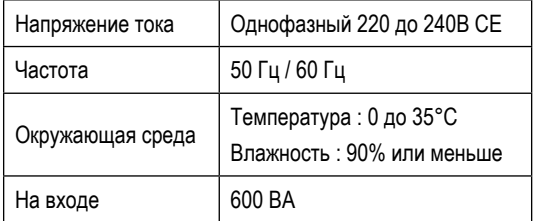

# **2. УСТАНОВКА**

## **2-1. Положения монтажа устройства и стола**

Устройства, включая масляный поддон и электрическую коробку, должны быть установлены в положениях, как показано на рисунке ниже.

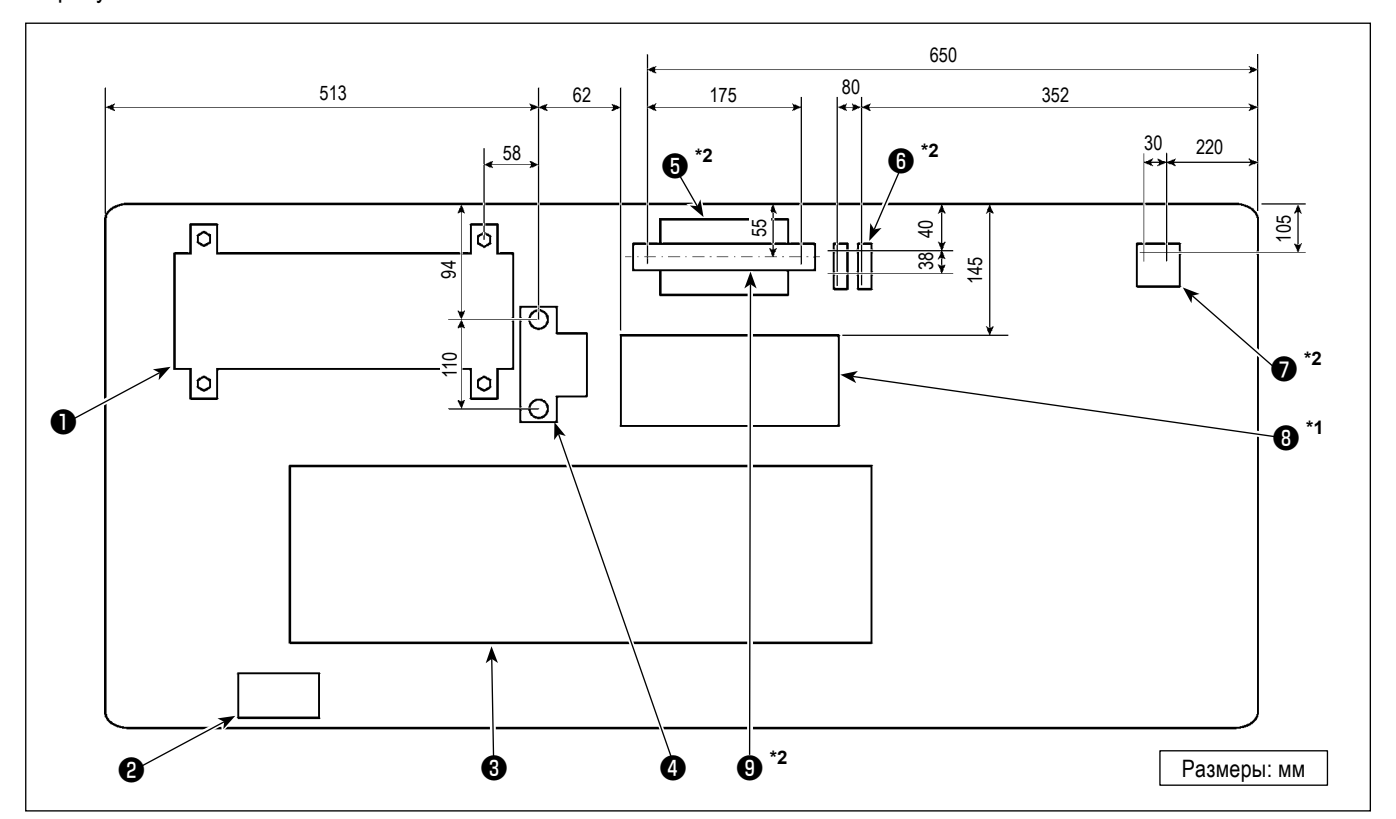

**\* Размеры - контрольные значения.**

- ❶ Блок управления
- ❷ Переключатель питания
- ❸ Масляный поддон
- ❹ Сенсор педали
- $\bullet$   $^*$ <sup>2</sup> Блок управления для устройства обнаружения пропуска стежков
- $\bullet$   $^*$  Электромагнитный клапан
- $\bullet$  \*2 Регулятор
- $\bullet$  \*1 Реакторная коробка
- $\bullet$  \*2 Контактный рельс по (стандарту) DIN
- **\*1: Только для моделей по типу ЕС**
- **\*2: Только для моделей, снабжённых устройством обнаружения пропуска стежков и устройством обнаружения величины остатка шпульной нити**

## **2-2. Установка швейной машины**

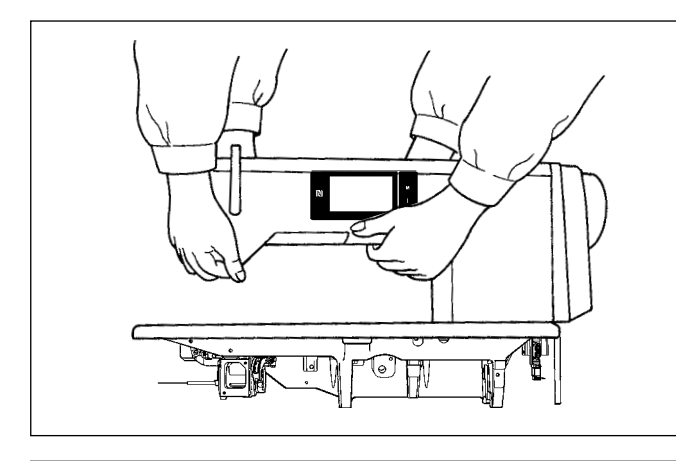

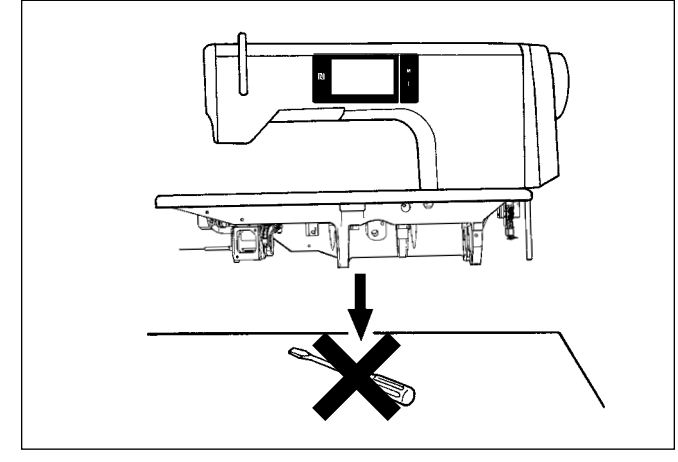

❹ **25 мм** ❺ **19 мм**  $\boldsymbol{\Theta}$ ❹  $\bullet$   $\bullet$   $\bullet$   $\bullet$ ❻ ❼ ❶ ❽ **Пластинка B Пластинка A**

1) Чтобы предотвратить возможные несчастные случаи, вызванные падением швейной машины, производите работу силами двух или более людей при перемещении машины.

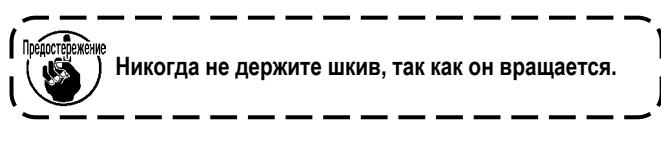

2) Устанавливайте швейную машину на горизонтальной, ровной поверхности, следя за тем, чтобы не поставить ее на какие-либо выступающие предметы, такие как отвертка и т. п.

3) Прикрепление мест для шарниров и резиновых деталей, поддерживающих головку машины Прикрепите дополнительную опору шарнира ❶ , поставляемую вместе с устройством, на столе шурупом ❼ и шайбой ❽ , помещая пластину пластинки ❻ между опорой шарнира и столом, как показано на рисунке.

Прикрепите резиновые опоры головной части машины ❷ и ❸ на столе гвоздями, подкладывая пластинки **А** (норма: 3 шт.) и **B** (норма: 1 шт.) под резиновые опоры для головной части машины.

Используйте гвоздь ❺ для пластинки **B** и гвоздь ❹ для пластинок **А**.

Имеются два разных вида поддерживающие резиновые детали головной части машины ❸ ; - для правой и для левой сторон. Убедитесь, что проверили типы поддерживающих резиновых деталей прежде, чем закрепить их.

**Пластинки A (восемь штуки) и пластинки B (четыре штуки) поставляются с машиной как принадлежности. Для пластинок A, - в качестве нормы должны использоваться три пластинки для каждого положения установки. Для пластинки B, в качестве нормы должна использоваться одна пластинка (положение, показанное на левом рисунке) Пластинки A и B используются для того, чтобы отрегулировать высоту верхней поверхности стола. Используйте еще одну пластинку, чтобы увеличить высоту, или используйте только одну пластинку, чтобы уменьшить её.**

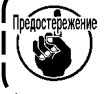

**Убедитесь, что использовали короткий гвоздь** ❺ **для пластины B. Если используется длинный гвоздь** ❹ **, кончик гвоздя может пробить стол, вызывая риск травмы.**

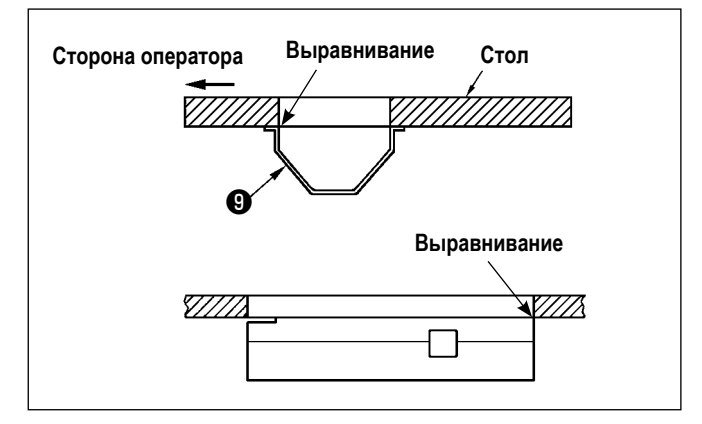

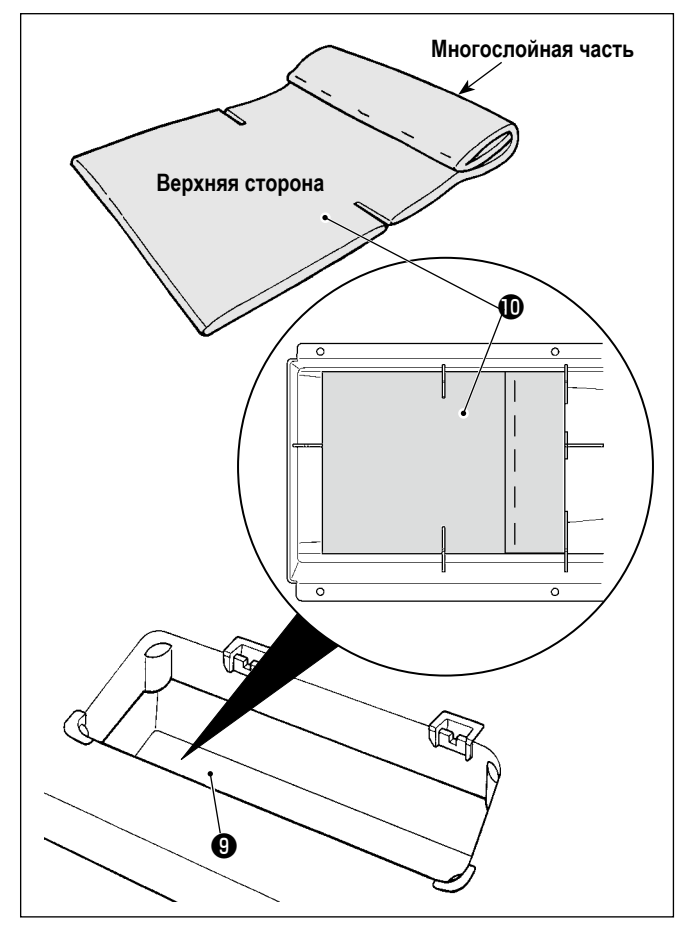

 $\gtrsim$ 6 Θ ℗

4) Прикрепление масляного поддона Зафиксируйте маслосборник ❾ , поставляемый с машиной, на столе, затянув десять шурупов.

5) Установите фильтр **1** в масляный поддон • как показано на рисунке. Установите фильтр  $\bf{\Phi}$  так, чтобы его многослойная часть располагалась справа от Вас.

6) Установите шарнир  $\bullet$  на платформе с помощью винтов  $\mathbf 0$ . Соедините шарнир с резиновыми петлями стола. Затем поместите головку машины в резиновую деталь, поддерживающую головку машины.

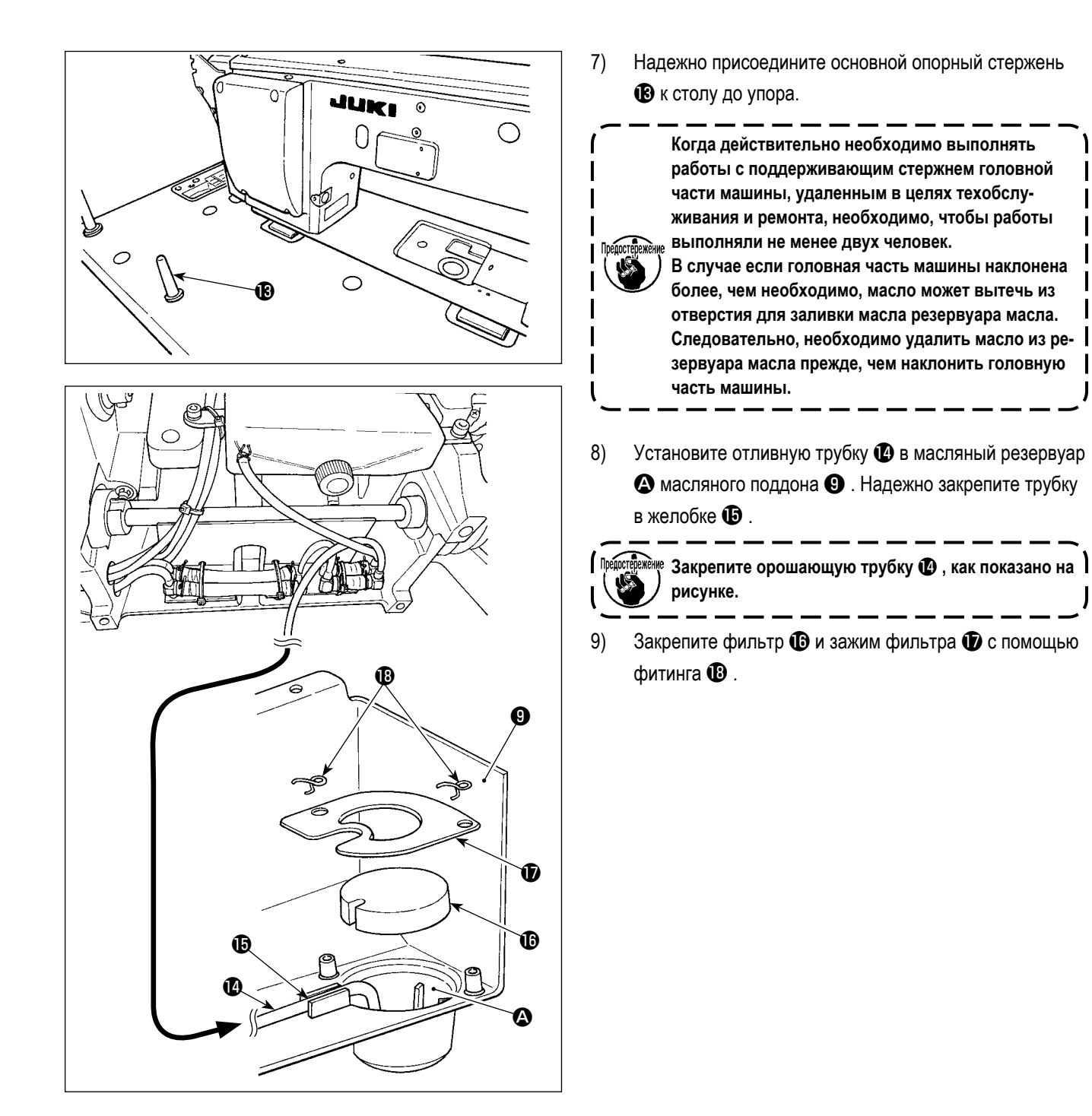

## **2-3. Установка масляного защитного экрана**

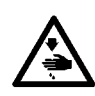

#### **ПРЕДУПРЕЖДЕНИЕ:**

**Чтобы защититься от возможных травм из-за неожиданного запуска машины, начинайте следующую работу после выключения электропитания и, убедившись, что мотор находится в покое.**

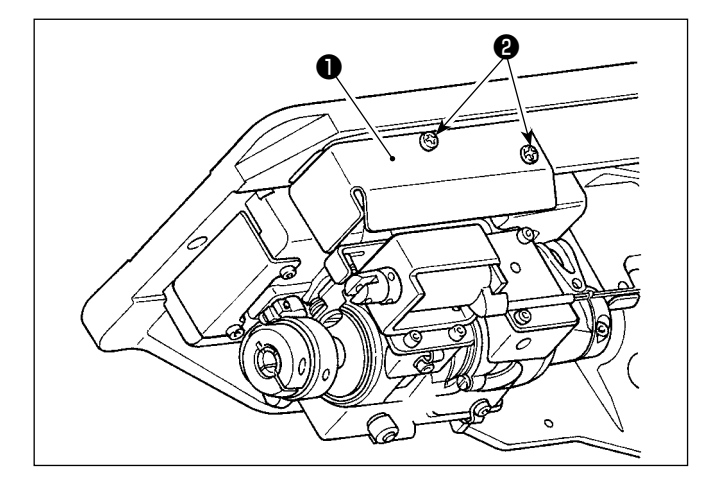

Установите защитный экран от масла ❶ , поставляемый вместе с устройством, на станину с помощью винтов ❷ .

## <span id="page-10-0"></span>**2-4. Пневматические компоненты (Только для моделей, снабжённых устройством обнаружения**

**пропуска стежков и устройством обнаружения величины остатка шпульной нити)**

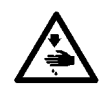

**ПРЕДУПРЕЖДЕНИЕ:**

**Чтобы защититься от возможных травм из-за неожиданного запуска машины, начинайте следующую работу после выключения электропитания и, убедившись, что мотор находится в покое.**

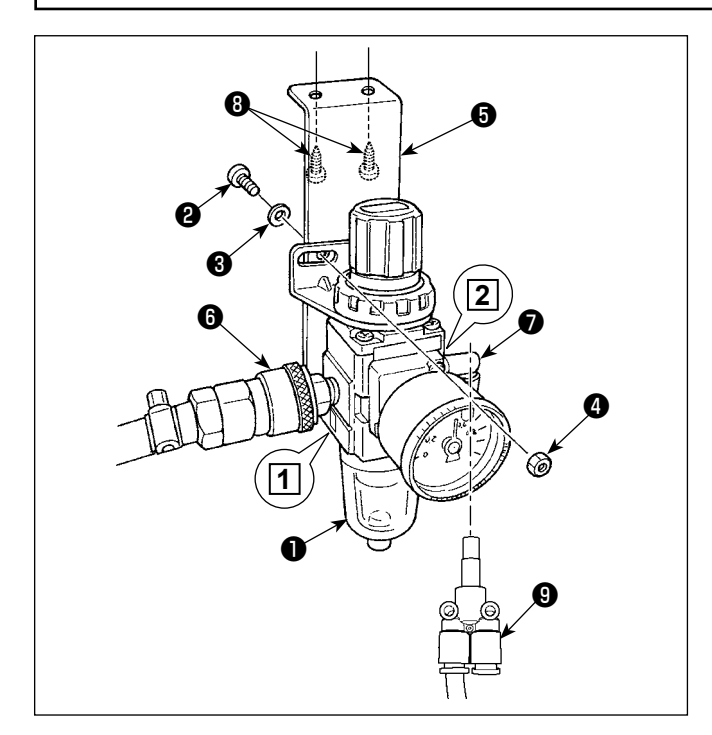

## **(1) Установка регулятора**

- 1) Установите регулятор на установочную пластину с помощью винта  $\mathbf 0$ , пружинной шайбы  $\mathbf 0$  и гайки  $\mathbf 0$ , которые поставляются с машиной.
- 2) Присоедините соединение ❻ к входу **1** . Присоедините соединение ❼ к выходу **2** .
- 3) Прикрепите монтажную пластину ❺ на нижней поверхности стола с помощью вспомогательных винтов  $\boldsymbol{\Theta}$  , поставляемых с пластиной.
- 4) Присоедините патрубок трубки  $Y \odot$  к муфте  $\odot$ .
- Винт  $\bullet$ , который поставляется вместе с машиной: Диаметр резьбы M5; Длина: 12 мм (SM6051202TP)
- Должен использоваться патрубок трубки Y <sup>©</sup> (PJ308060004), идущий с комплектом электромагнитного клапана SD воздуходувки.

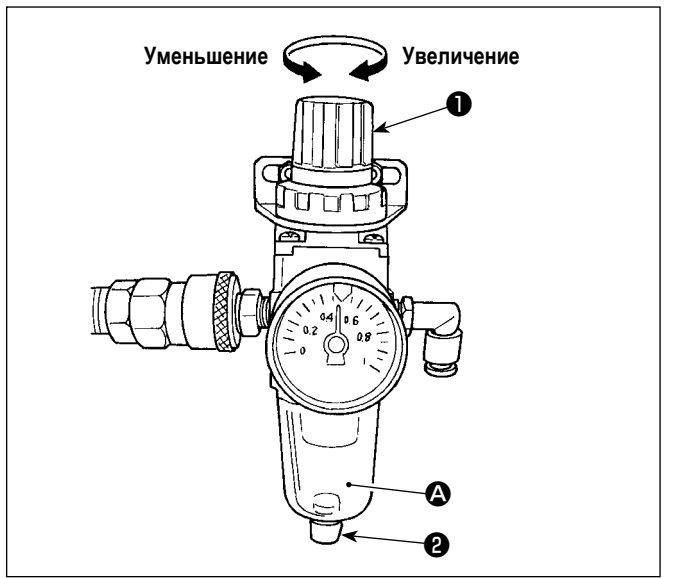

#### **(2) Регулировка давления воздуха**

- 1) Рабочее давление воздуха составляет 0,5 0,55 МПа. Отрегулируйте давление воздуха, используя кнопку регулировки давления воздуха ❶ регулятора фильтра.
- 2) В случае, когда наблюдается накапливание жидкости в сегменте <sup>•</sup> регулятора фильтра, поверните сливной кран ❷ , чтобы слить жидкость.

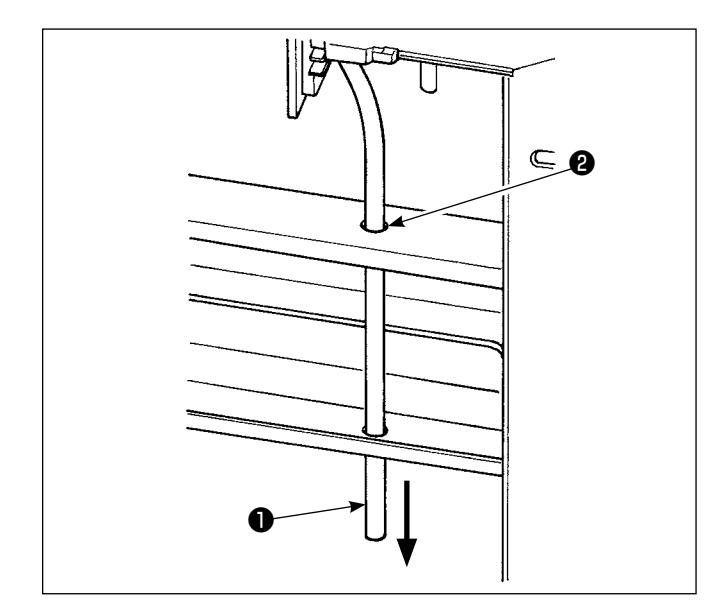

#### **(3) Отводящая выпускная труба**

Пропустите ø8 выпускную воздушную трубку ❶ через отверстие ❷ в настольной подставке и другое соответствующее отверстие.

Затем направьте воздушную трубку вниз. Если влажность высокая, вода может вытекать из воздушной трубки.

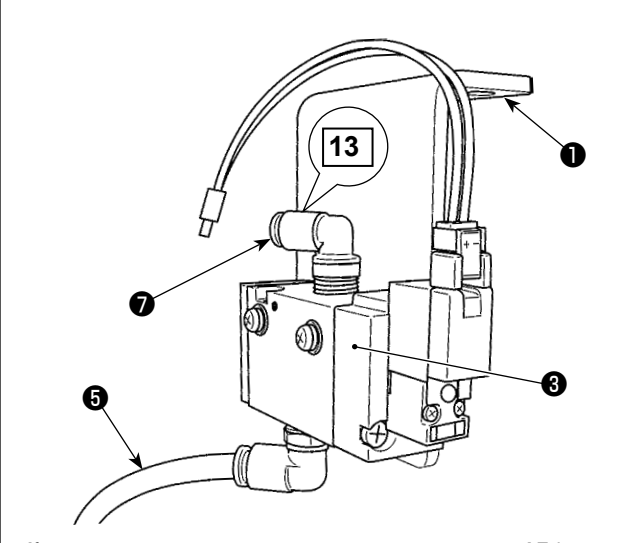

**Комплект электромагнитного клапана воздуходувки АЕ (для устройства обнаружения величины остатка шпульной нити).**

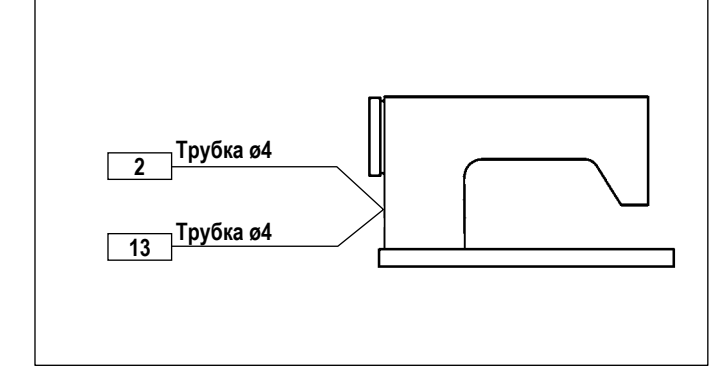

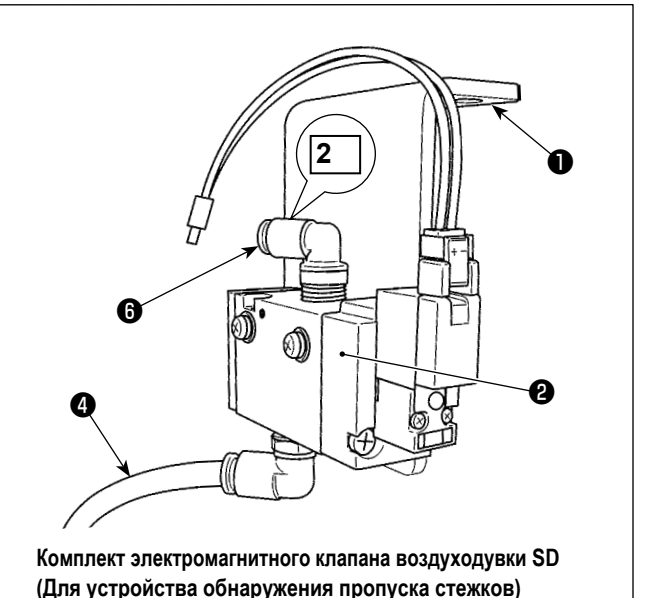

## **(4) Прикрепление электромагнитного клапана**

- 1) Присоедините комплект электромагнитного клапана воздуходувки SD ❷ и комплект электромагнитного клапана воздуходувки АЕ ❸ к нижней поверхности стола с помощью дополнительных винтов комплекта ❶ (SK3452001SE).
- 2) Подсоедините трубки ø6 @ и @ к ответвлению патрубка Y регулятора.

Перед использованием сократите трубки ø6 ❹ и ❺ до соответствующей длины.

3) Подсоедините пневмопровод ø4 (отметка 2 на электропроводе), выходящий из устройства обнаружения пропуска стежков, к муфте ❻ . Присоедините пневмопровод ø4 (отметка 13 на электропроводе), выходящий из устройства обнаружения величины остатка шпульной нити, к муфте $\bullet$ .

## <span id="page-12-0"></span>2-5. Установка подставки для нити

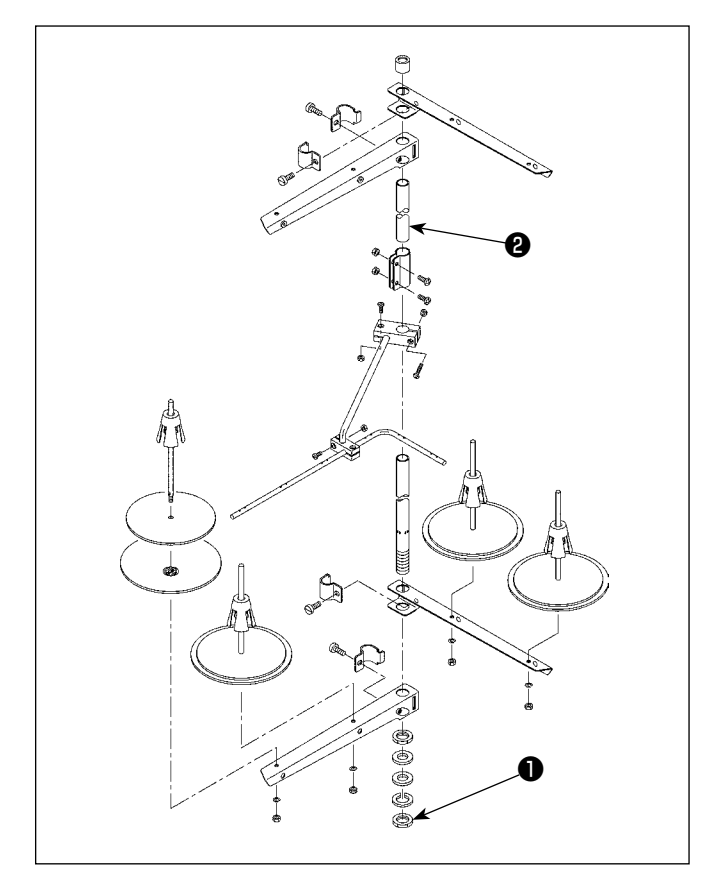

- Соберите блок подставки для ниток и вставьте его в  $1)$ отверстие в столе швейной машины.
- $2)$ Затяните гайку  $\bullet$ .
- $3)$ Для того, чтобы наладить электропроводку, проведите шнур питания через шток опоры катушки <sup>•</sup>

## 2-6. Установка направляющего штифта нити

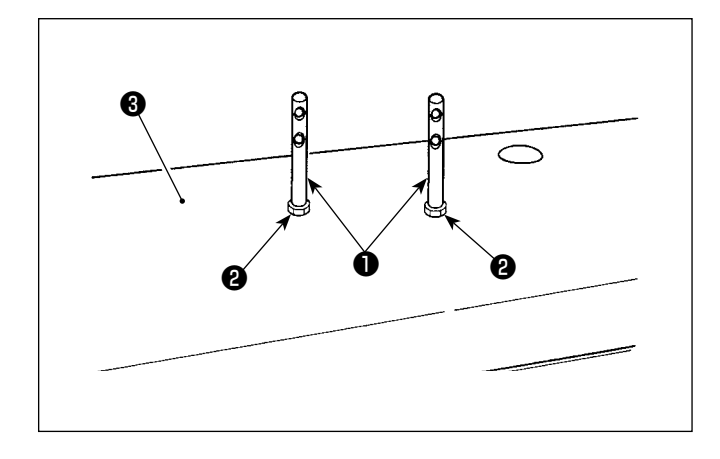

Прикрепите штифт направляющих игольной нити • на верхней обкладке <sup>3</sup> с помощью гайки <sup>2</sup>.

## <span id="page-13-0"></span>**2-7. Установка крышки маховика (только в случае, когда предусмотрен датчик защитной крышки)**

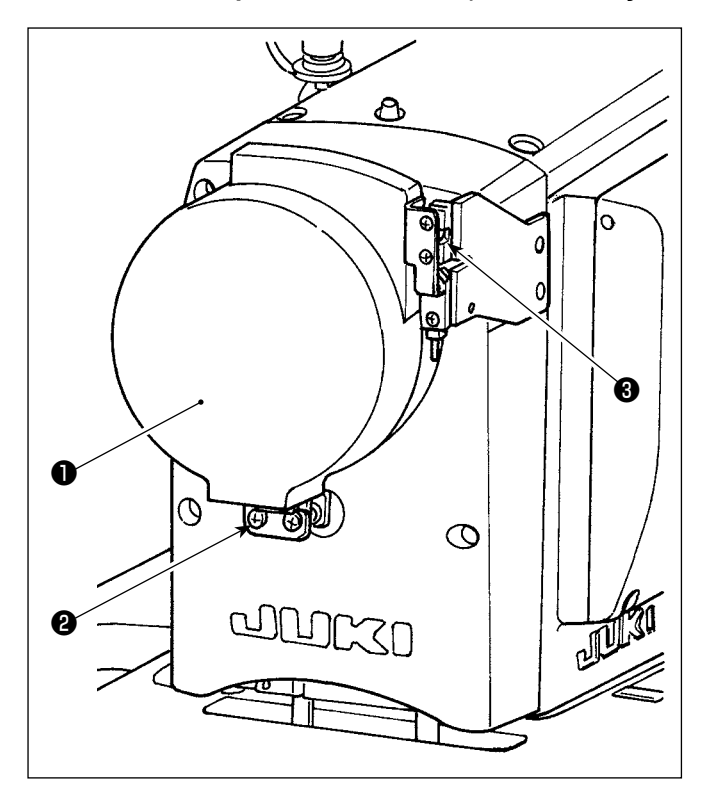

Прикрепите крышку маховика ❶ с помощью винта ❷ . При этом проверьте следующее:

- Крышка маховика безпрепятственно входит в шариковую защёлку ❸ .
- Маховик не задевает крышку маховика  $\bullet$ .

Если маховик задевает крышку маховика, ослабьте винт ❷ и наладьте таким образом, чтобы первый не задевал последнюю.

После завершения установки швейной машины проверьте, пользуясь поворотным переключателем, не задевает ли маховик крышку маховика.

#### <span id="page-14-0"></span>**2-8. Установка распределительного ящика**

#### **2-8-1. Подготовка блока управления к установке**

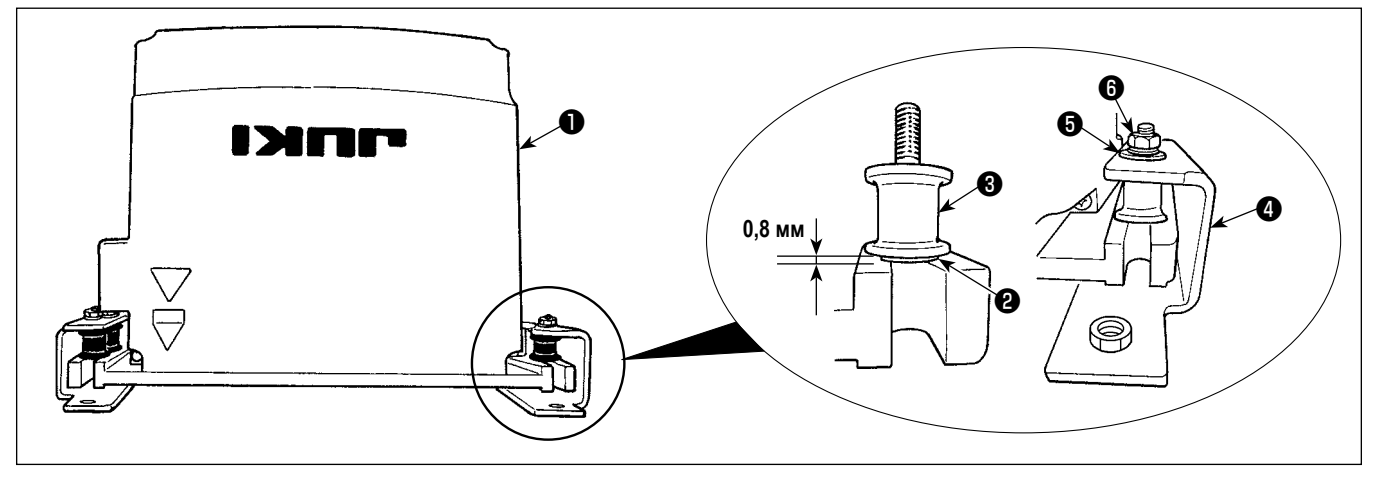

- 1) Прикрепите зубчатую шайбу @ и виброустойчивый резиновый колпачок <sup>@</sup> к блоку управления <sup>@</sup> (в четырех местах). \* Затягивайте зубчатую шайбу до тех пор, пока она не будет выступать над поверхностью блока управления на 0,8 мм.
- 2) Прикрепите монтажную пластину блока управления  $\bullet$  к блоку управления с помощью простых шайб  $\bullet$  и гаек  $\bullet$  (в четырех местах).
	- \* Закрепите монтажную пластину путем подгонки винтов к U-образным выемкам в монтажной пластине.

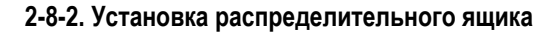

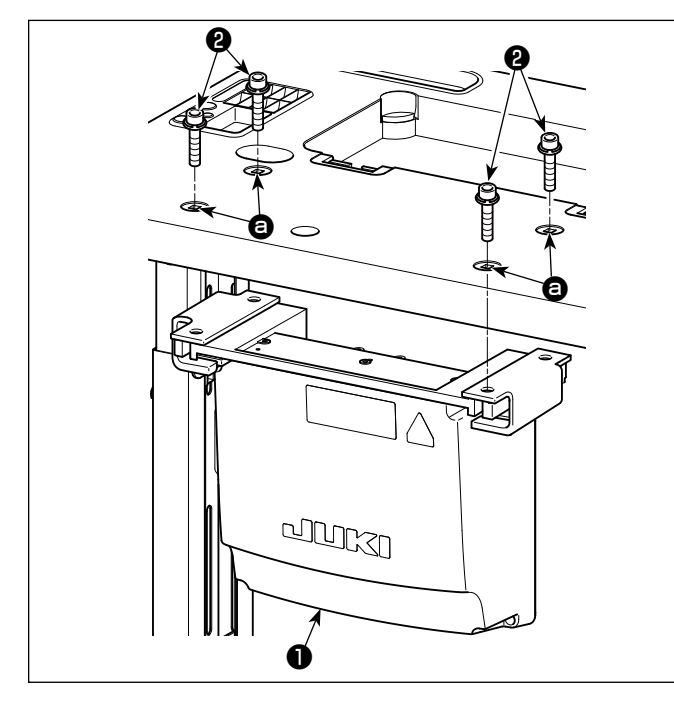

Установите распределительную коробку ❶ на столе путем крепления четырёх дополнительных болтов ❷ , поставляемых с распределительной коробкой, в отверстиях  $\bigoplus$  на столе.

**2-9. Установка сенсора педали**

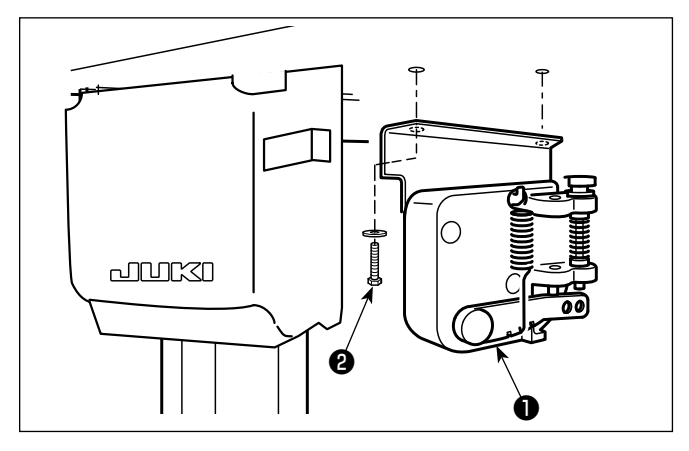

Прикрепите сенсор педали ❶ к столу с помощью двух простых шайб и двух шурупов ❷ , оба из которых поставляются с распределительной коробкой.

## <span id="page-15-0"></span>**2-10. Установка реакторной коробки (Только для моделей типа ЕС)**

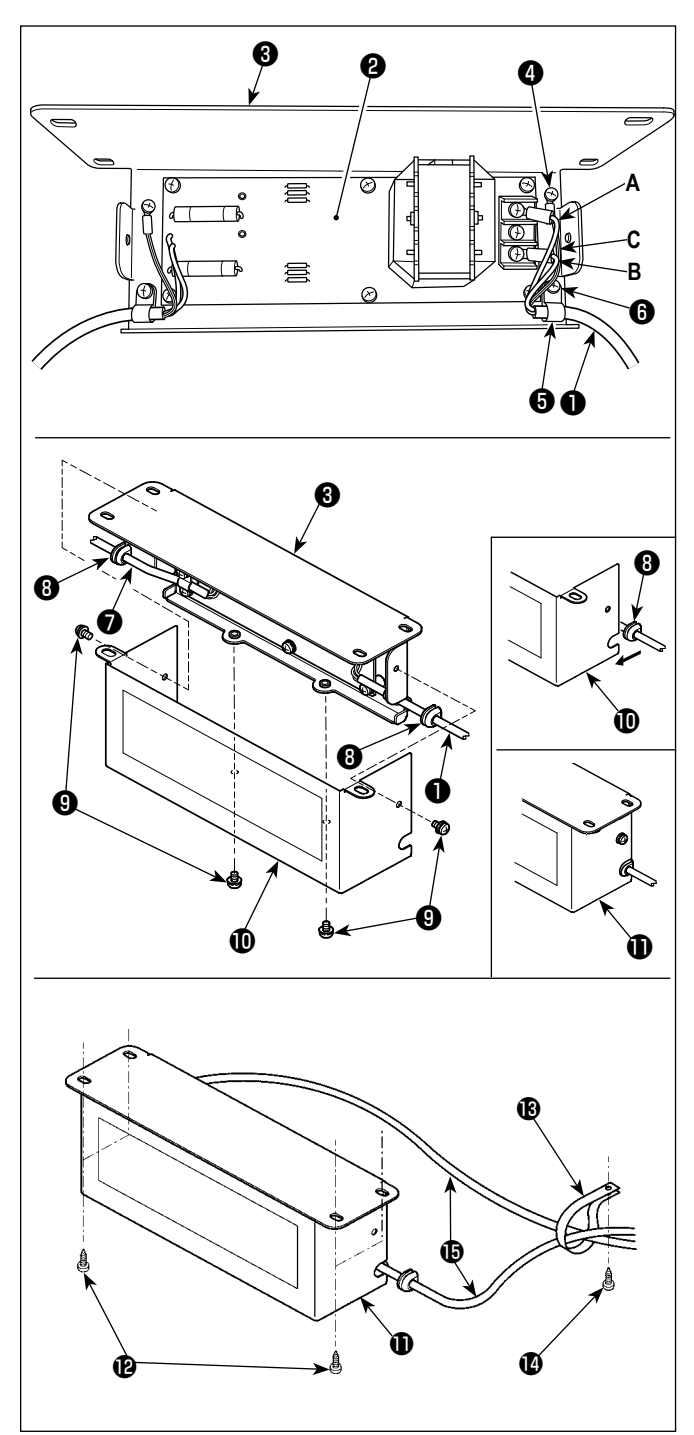

- 1) Подсоедините клеммы шнура электропитания из SC-952 к комплекту печатных плат ❷ реакторной коробки и к монтажной пластине реакторной коробки ❸ . Подсоедините коричневый провод **А** к первому разъему и синий провод **B** к третьему разъему соответственно от верха клеммной колодки на наборе печатных плат реакторной коробки, используя винты. Подсоедините зеленый/ желтый провод **C** к монтажной пластине реакторной коробки ❸ с помощью установочного винта заземления  $\bullet$ .
- 2) Присоедините зажим шнура ❺ к шнуру электропитания SC-952. Присоедините шнур электропитания вместе с зажимом шнура к монтажной пластине реакторной коробки ❸ установочным винтом для зажима шнура ❻ .
- 3) Присоедините кабельные вводы ❽ к проводам входа/ выхода ❶ и ❼ реакторной коробки.
- 4) Присоедините кожух реакторной коробки  $\mathbf \Phi$  к монтажной пластине реакторной коробки ❸ четырьмя установочными винтами для кожуха реакторной коробки  $\boldsymbol{Q}$ . При этом, закрепите кабельные вводы ❽ , присоединенные к проводам ввода/вывода • и • в вогнутой секции на кожухе реакторной коробке  $\mathbf \Phi$ , чтобы устранить зазор между реакторной коробкой  $\bigoplus$  и кожухом  $\bm{\Phi}$  .
- 5) Прикрепите реакторную коробку  $\bigoplus$  к нижней поверхности стола с помощью четырех дополнительных шурупов $\mathbf \Phi$ .
- 6) Прикрепите к столу два кабеля **<b>В** реакторной коробки, выходящие из  $\mathbf 0$ , с помощью дополнительного кабельного зажима  $\mathbf \circledR$  и шурупа  $\mathbf \circledR$ .

Кроме того, для моделей, снабжённых устройством обнаружения пропуска стежков и устройством обнаружения величины остатка шпульной нити, кабель, выходящий из блока управления устройства пропуска стежков, должен быть закреплен вместе с вышеупомянутым кабелем посредством вышеупомянутого кабельного зажима.

<span id="page-16-0"></span>2-11. Установка блока управления для устройства обнаружения пропуска стежков (только для моделей, снабжённых устройством обнаружения пропуска стежков и устройством обнаружения величины остатка шпульной нити)

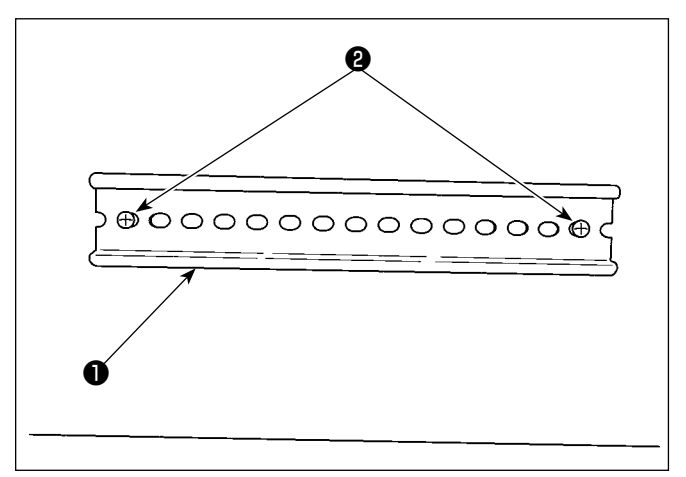

 $1)$ Прикрепите контактный рельс по (стандарту) DIN  $\bullet$ , поставляемый со швейной машиной, на нижней поверхности стола с помощью двух шурупов  $\bullet$ .

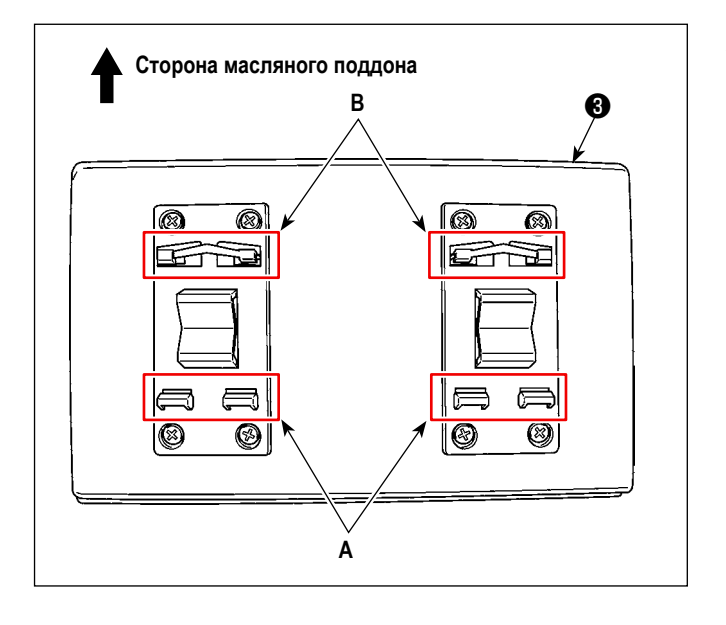

Присоедините блок управления <sup>•</sup> для устройства  $2)$ обнаружения пропуска стежков к контактному рельсу DIN  $\bigcirc$  с ориентированием его в направлении, как показано на рисунке. Прикрепите секцию А блока управления устройства обнаружения пропуска стежков  $\bigcirc$ на контактном рельсе DIN • Приспособьте секцию В на контактном рельсе DIN  $\bullet$ , прижимая секцию А к контактному рельсу DIN <sup>1</sup>

## <span id="page-17-0"></span>**2-12. Установка кольцевого сердечника из дополнительного оборудования (Только для моделей типа ЕС)**

#### **2-12-1. Установка вспомогательного кольцевого сердечника, поставляемого с распределительной коробкой**

Обратитесь к дополнительному руководству для "SC-952 Установка кольцевого сердечника из дополнительного оборудования", поставляемому вместе с распределительной коробкой относительно того, как установить кольцевой сердечник.

#### **2-12-2. Установка вспомогательного кольцевого сердечника, поставляемого вместе со швейной машиной (только для дополнительной модели F)**

Относительно модели типа ЕС и других моделей, классифицированных по категории F, кольцевой сердечник включен в набор комплектующих частей. Присоедините кольцевой сердечник к шнуру вместе с **"2-14. Соединение шнуров" стр. 15**, обращаясь к рисунку ниже.

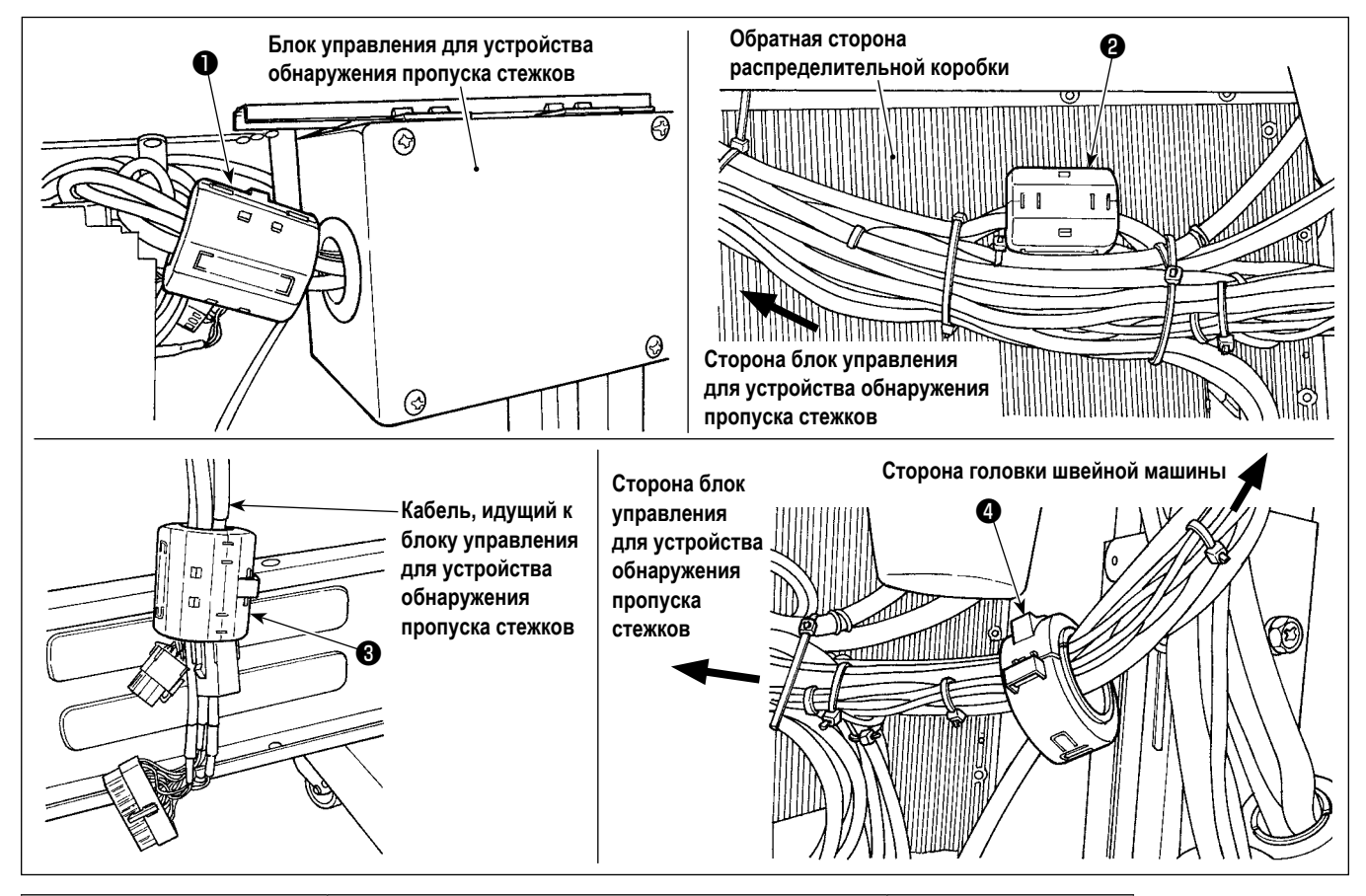

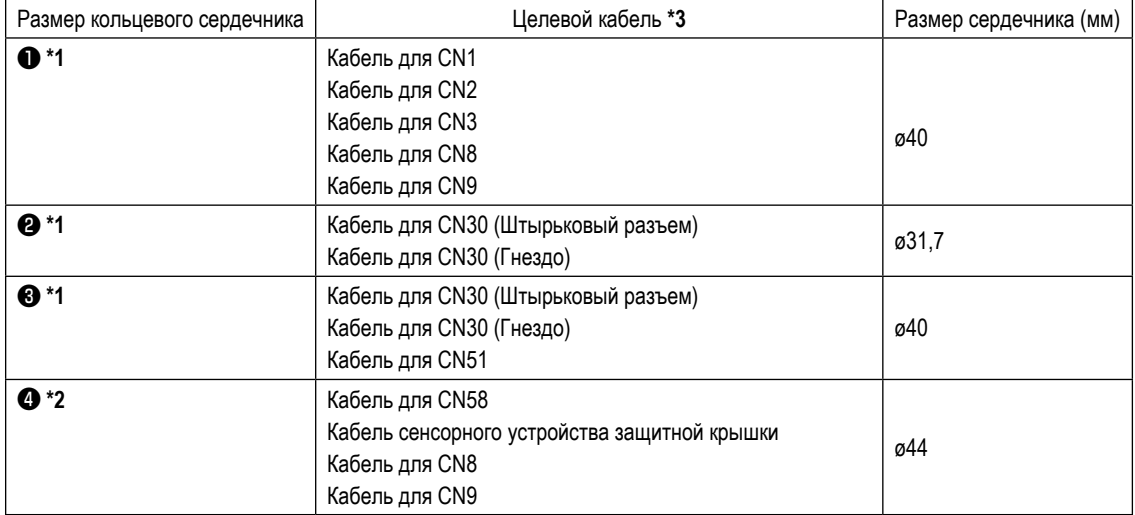

- **\*1 Сердечники зажимов** ❶ **,** ❷ **и** ❸ **после установки "2-14-2. Соединение шнуров, выходящих от устройства обнаружения пропуска стежков, устройства обнаружения величины остатка шпульной нити и датчика крышки" стр. 16.**
- **\*2 Сердечник зажима** ❹ **после установки "2-15-2. Обращение со шнурами, выходящими из блока управления, для устройства обнаружения пропуска стежков" стр. 19.**
- **\*3 Кабеля, кроме защитного кабеля датчика крышки, идут от блока управления для устройства обнаружения пропуска стежков.**

#### <span id="page-18-0"></span>**2-13. Соединение провода силового переключателя**

#### **2-13-1. Монтаж переключателя питания**

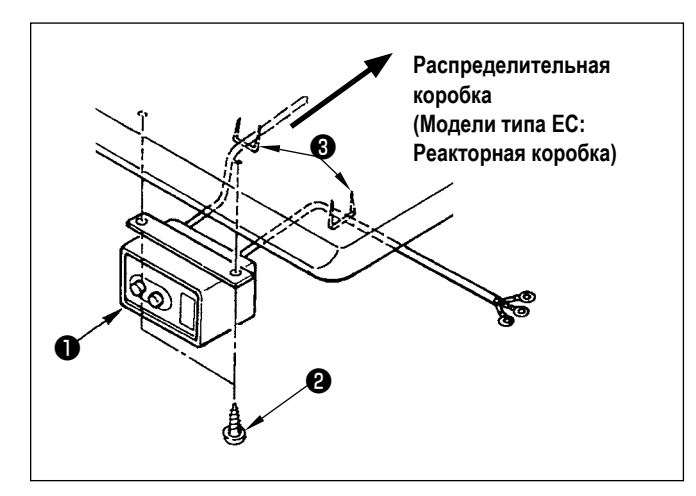

Закрепите переключатель питания ❶ под столом машины шурупами $\boldsymbol{Q}$ .

Закрепите кабель со скобками ❸ , поставленными вместе с машиной в качестве принадлежностей в соответствии с формой использования.

#### **2-13-2. Подсоединение силового кабеля**

Спецификации напряжения во время поставки с завода обозначены на пластинке указателя напряжения. Подсоедините кабель, который соответствует техническим требованиям.

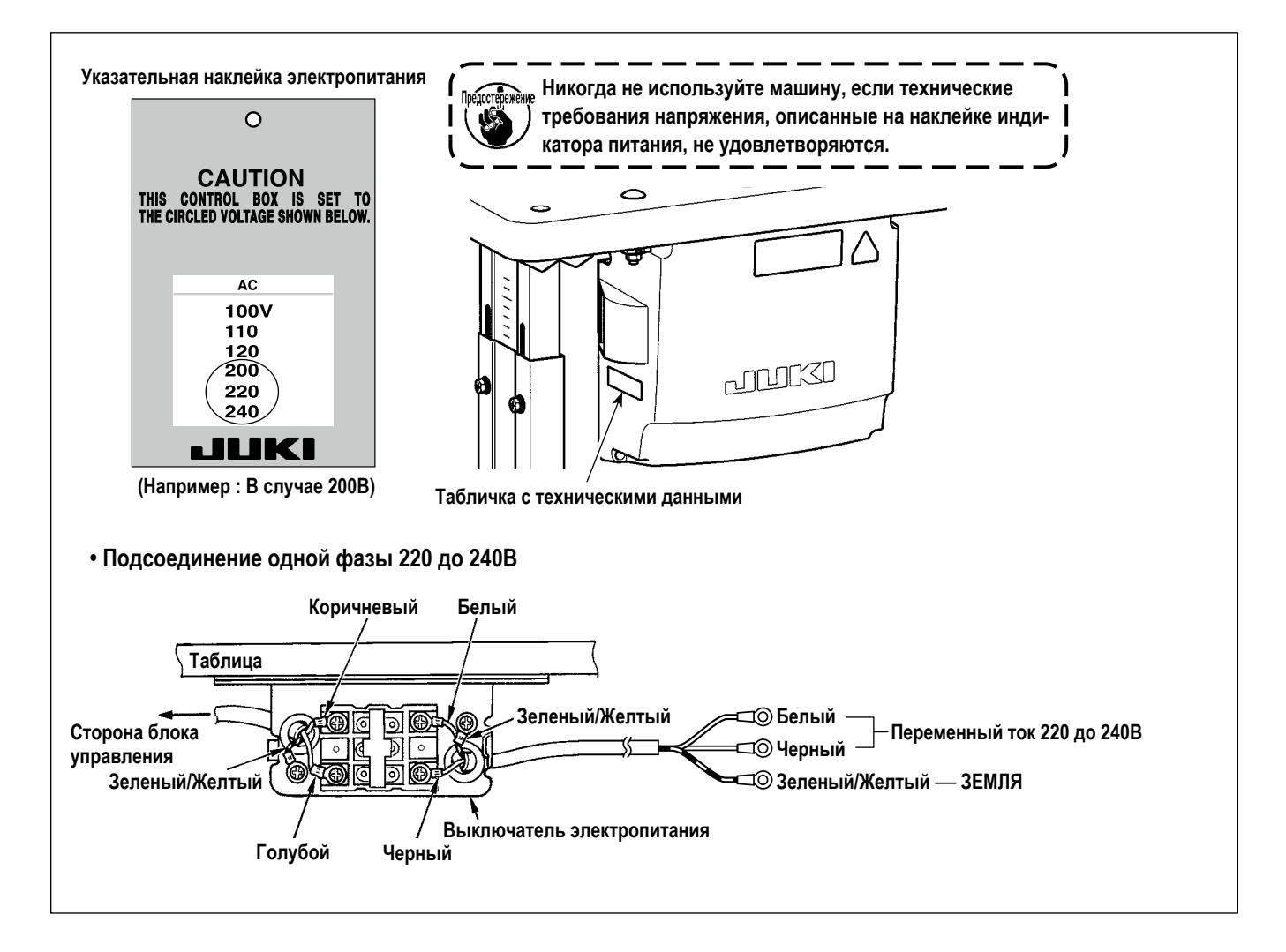

#### <span id="page-19-0"></span>**2-14. Соединение шнуров**

**Рис. 3**

 $\boldsymbol{\Phi}$ 

#### **ОПАСНОСТЬ :**

**1. Чтобы предотвратить травмы, вызванные ударом электротока или неожиданным запуском швейной машины, выполняйте работы после отключения электропитания и подождав после этого не менее 5 мин.** 

**2. Чтобы предотвратить несчастные случае, вызванные ненормальной работой или ударом электротока, попросите наших дилеров прислать электрика или инженера для регулировки электрических компонентов.**

#### **2-14-1. Присоединение выходящих из швейной машины шнуров**

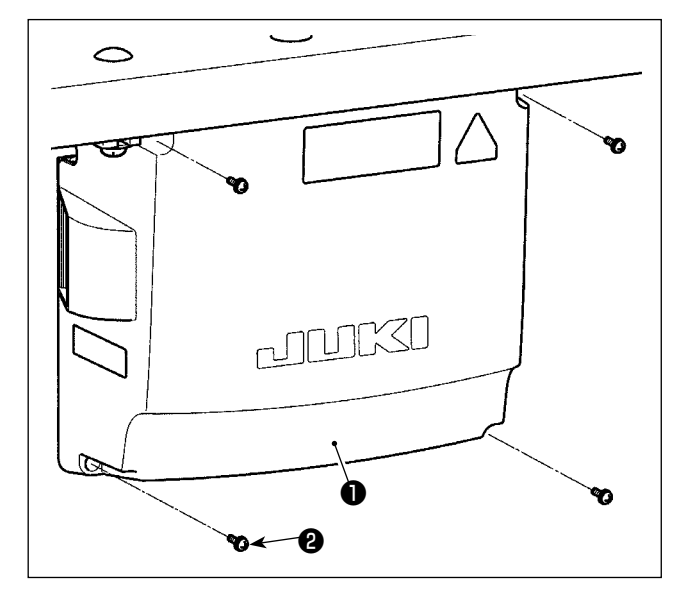

- 1) Открутите четыре установочных винта ❷ крышки блока управления ❶ . Снимите крышку блока управления  $\mathbf 0$  .
- 2) Соедините шнуры с соответствующими разъемами на CTL печатной плате, PWR печатной плате. (Рис. 1) Закрепите шнур ❺ сенсора педали с помощью установочного винта  $\mathbf \Theta$  и зажима шнура  $\mathbf \Theta$  . (Рис. 2)

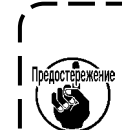

**Надежно закрепите шнуры, которые будут подсоединены к разъёмам CN20, CN21 и CN22 кабельными зажимами** ❸ **.** 

**Проверьте маркеры разъемов CN21 и CN22, чтобы предотвратить неподходящее соединение.**

3) Прикрепите зеленый/ желтый провод заземления ❹ в позиции A блока управления с помощью винта (Рис. 3). Кроме того, для моделей типа ЕС, с помощью винта закрепите кабель (Черный) в положении  $\mathbf \Theta$ .

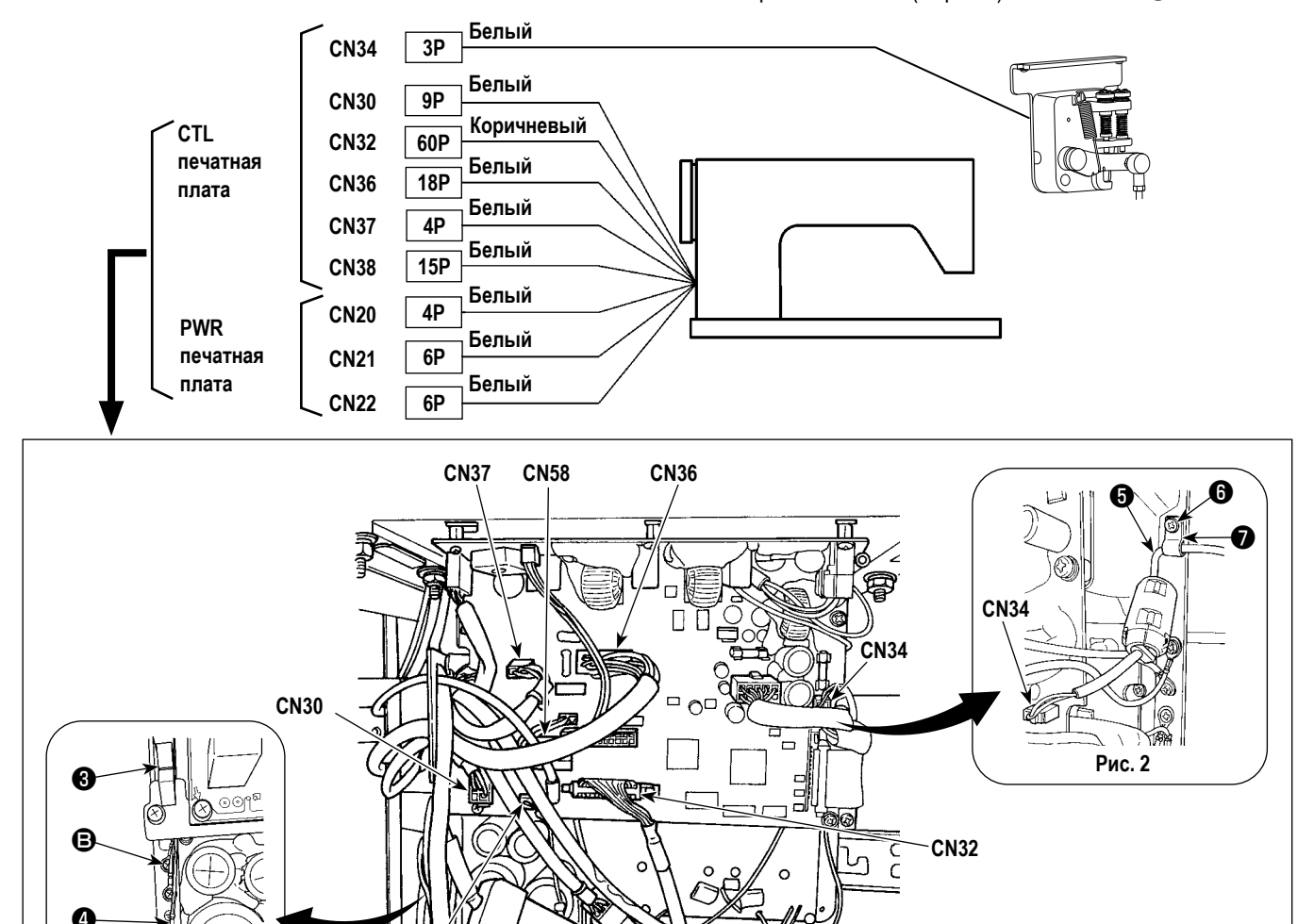

**Рис. 1**

**CN22 CN38 CN21 CN20**

## <span id="page-20-0"></span>**2-14-2. Соединение шнуров, выходящих от устройства обнаружения пропуска стежков, устройства обнаружения величины остатка шпульной нити и датчика крышки**

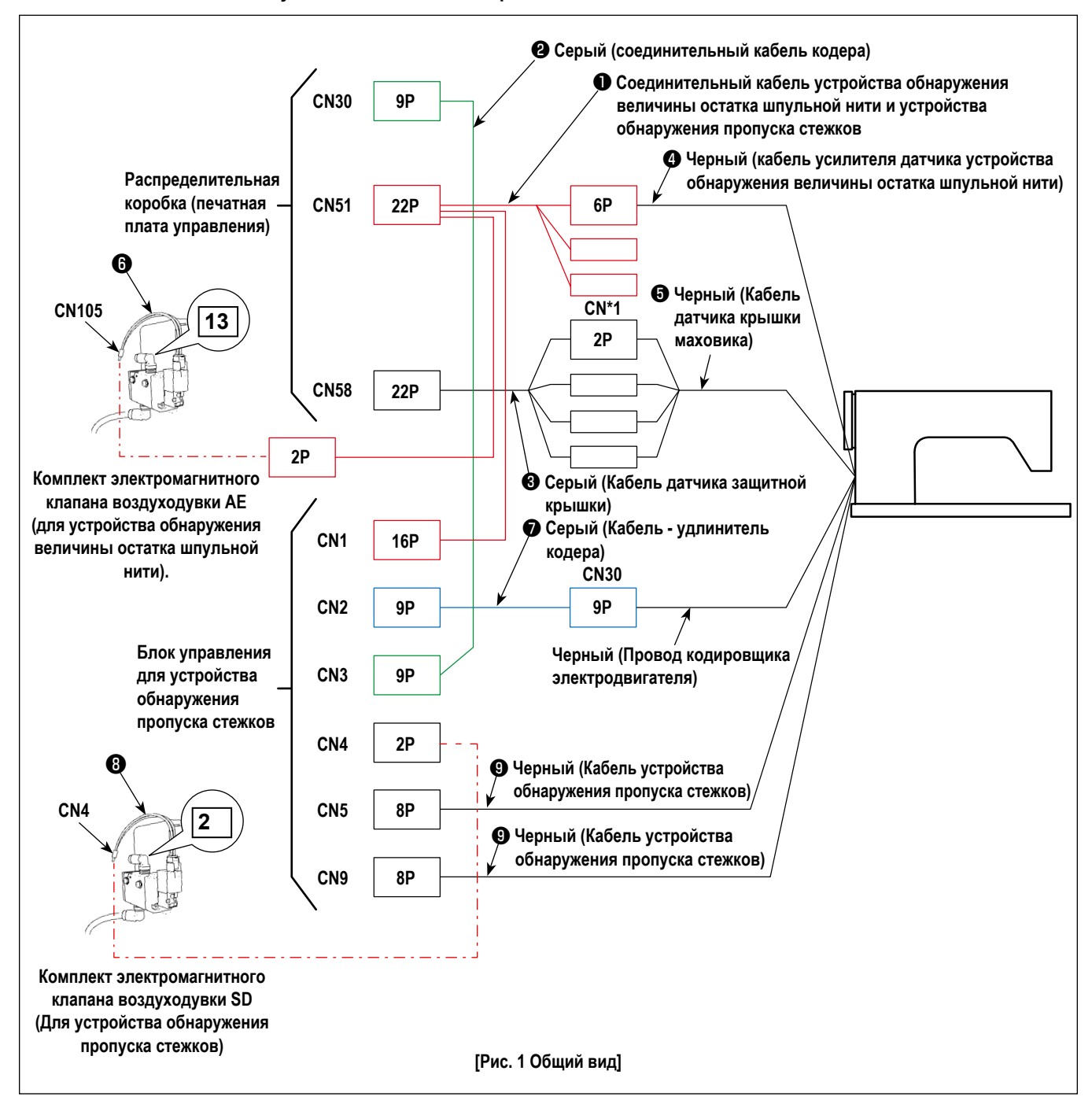

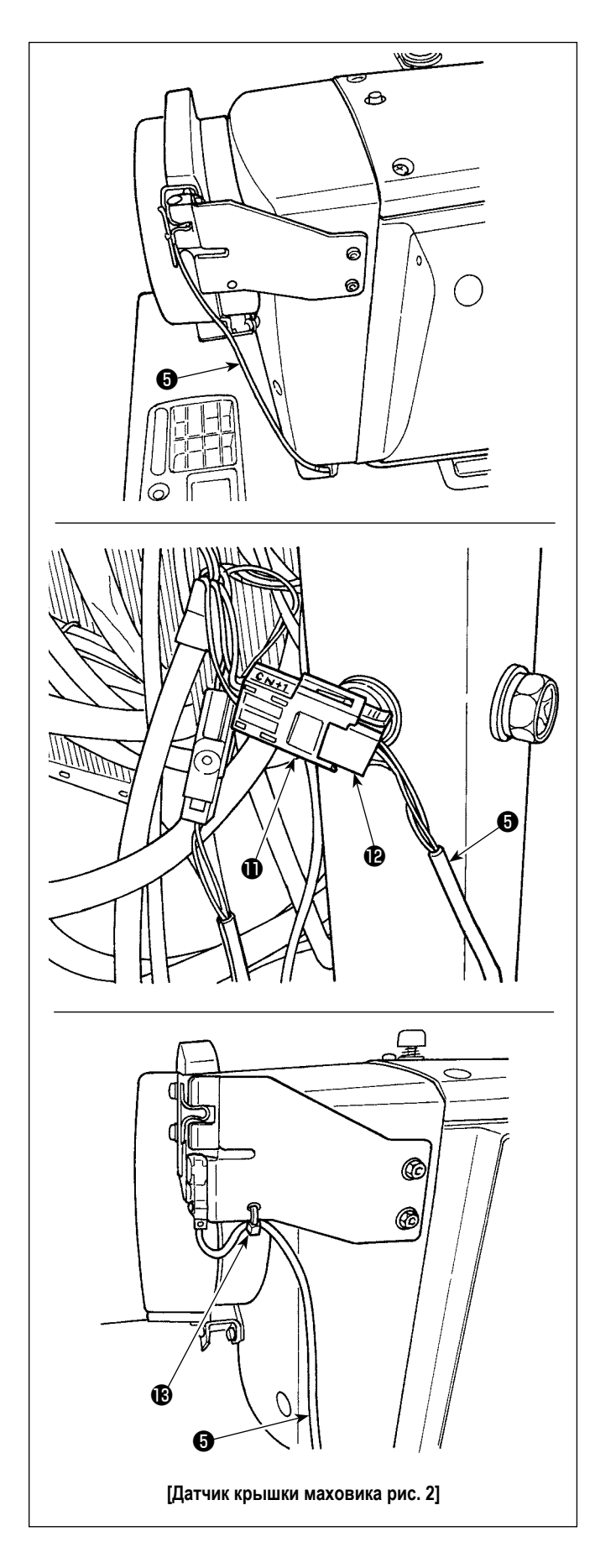

#### **[Монтаж электропроводки датчика крышки маховика]**

Присоедините разъёмы в следующем порядке, обращаясь к Рис. 1 и 2.

1) Пропустите шнур датчика крышки маховика • через отверстие в столе.

2) Присоедините клемму CN\*1  $\bigoplus$  кабеля датчика защитной крышки  $\mathbf \Theta$  к разъёму  $\mathbf \Theta$  шнура датчика крышки маховика ❺ .

3) Прикрепите шнур датчика крышки маховика ❺ к крышке маховика с помощью бандажной ленты  $\bigcirc$ . Обратитесь к **"2-15-2. Обращение со шнурами, выходящими из блока управления, для устройства обнаружения пропуска стежков" стр. 19** относительно того, как обращаться с избыточным шнуром.

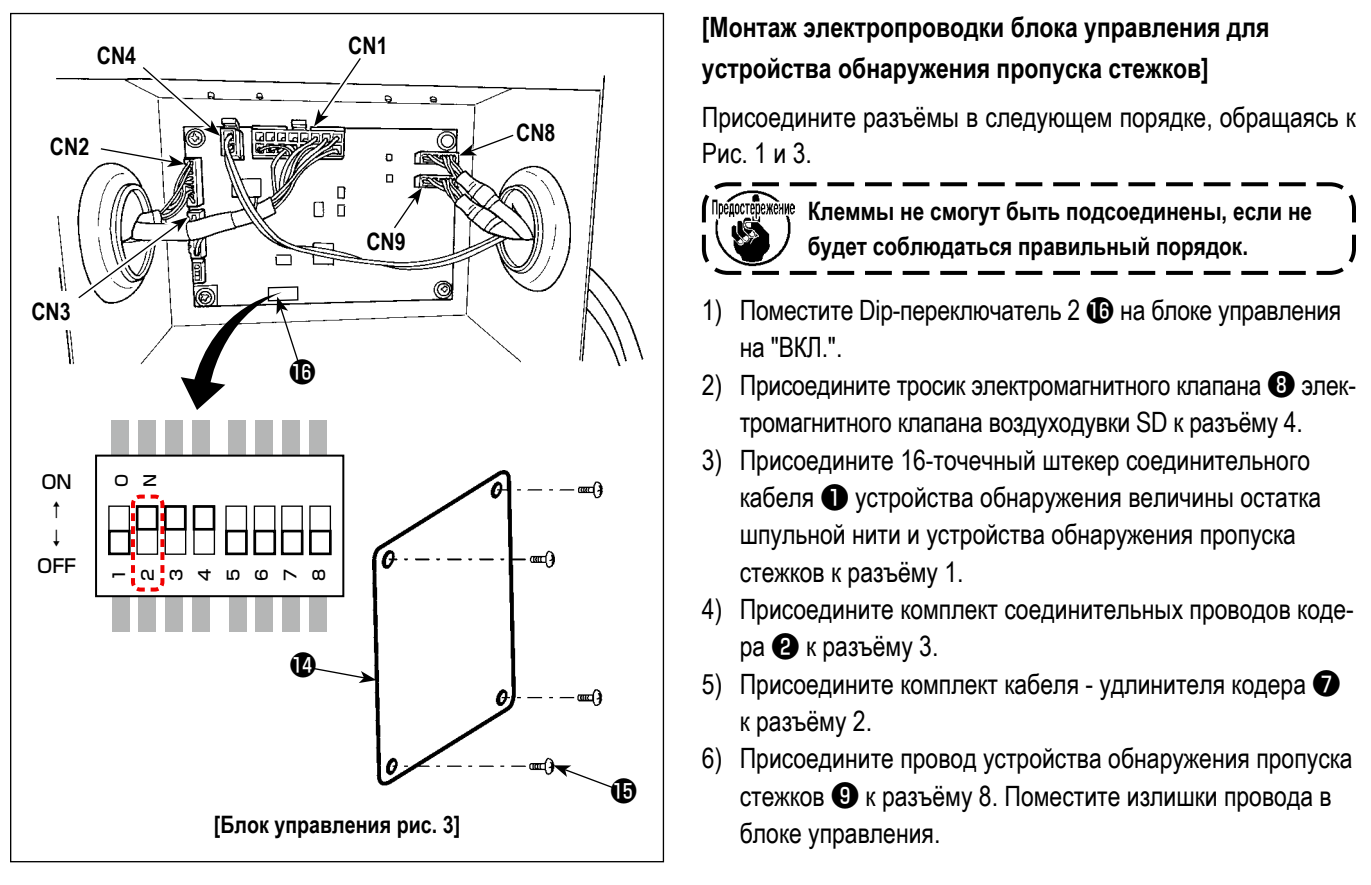

- 7) Присоедините провод устройства обнаружения пропуска стежков **Ф** к разъёму 9. Поместите излишки провода в блоке управления.
- 8) После завершения подсоединения ко всем разъёмам, закройте крышку  $\Phi$  с помощью винтов  $\Phi$ .
- **\* Присоедините кабели к разъёму 1, разъёму 2 и разъёму 3, протягивая их через отверстие в левой поверхности блока управления. Присоедините кабели к разъёму 4 и разъёму 8, протягивая их через отверстие в правой поверхности блока управления.**

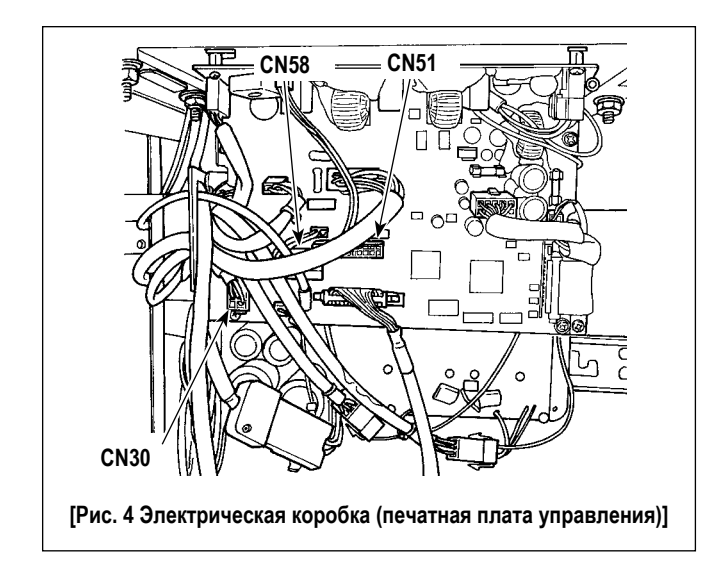

#### **[Монтаж электропроводки электрической коробки (печатная плата управления)]**

Присоедините разъёмы в следующем порядке, обращаясь к Рис. 1 и 4.

- 1) Присоедините 22-х точечную клемму соединительного кабеля ❶ устройства обнаружения величины остатка шпульной нити и устройства обнаружения пропуска стежков к разъёму 51.
- 2) Вытащите клемму (выходящую из соединителя кодера электродвигателя швейной машины) из разъёма 30. Присоедините кабель - удлинитель кодера ❼ к вытащенному электропроводу.
- 3) Присоедините соединительный провод кодера ❷ к разъёму 30 на стороне печатной платы.
- 4) Присоедините кабель датчика защитной крышки ❸ к разъёму 58.
- 5) Присоедините кабель усилителя сигнала датчика устройства обнаружения величины остатка шпульной нити ❹ к 6-точечному разъёму соединительного кабеля ❶ устройства обнаружения величины остатка шпульной нити и устройства обнаружения пропуска стежков.
- 6) Присоедините тросик электромагнитного клапана ❻ электромагнитного клапана комплекта воздуходувки AE к 2-х точечной клемме соединительного кабеля ❶ устройства обнаружения величины остатка шпульной нити и устройства обнаружения пропуска стежков.

#### <span id="page-23-0"></span>**2-15. Работа с проводами**

#### **ОПАСНОСТЬ :**

- **1. Чтобы предотвратить травмы, вызванные ударом электротока или неожиданным запуском швейной машины, выполняйте работы после отключения электропитания и подождав после этого не менее 5 мин.**
- **2. Чтобы предотвратить несчастные случае, вызванные ненормальной работой или ударом электротока, попросите**
- **наших дилеров прислать электрика или инженера для регулировки электрических компонентов.**

#### **2-15-1. Обращение со шнурами, выходящими из блока управления**

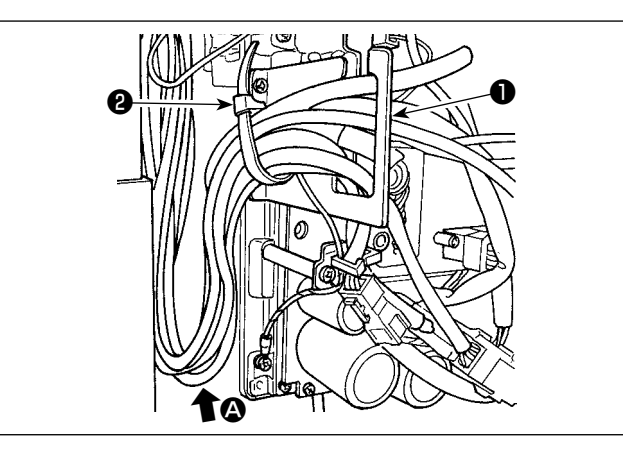

- 1) Протяните провода под столом к блоку управления.
- 2) Протяните провод, проведенный в блок управления, через пластину с выходом для провода ❶ и закрепите скобой для крепления кабеля ❷ .

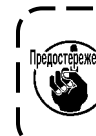

- **Расположите шнур так, чтобы он не натягивался или не цеплялся, даже когда головная часть машины наклонена. (См. часть** A**.)**
- 3) Установите крышку блока управления ❸ с помощью четырех установочных винтов  $\bullet$ .

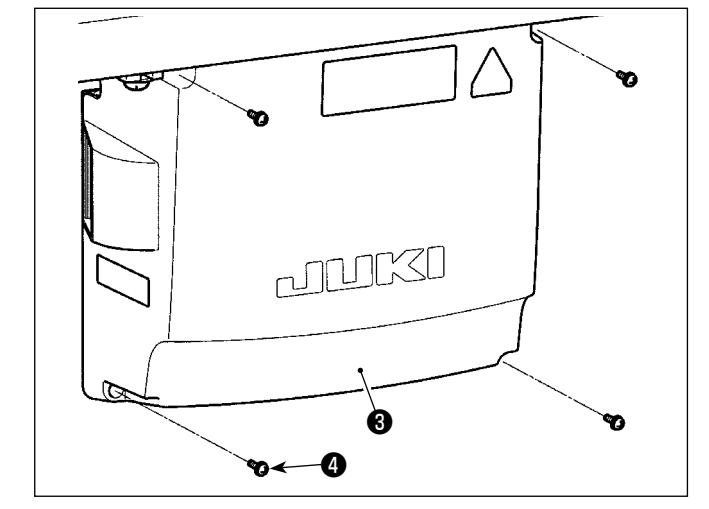

**В целях предотвращения обрыва шнуров позаботьтесь, чтобы не дать шнурам защемиться между блоком управления и крышкой блока управления** ❸ **при присоединении последней.** 

#### **2-15-2. Обращение со шнурами, выходящими из блока управления, для устройства обнаружения пропуска стежков**

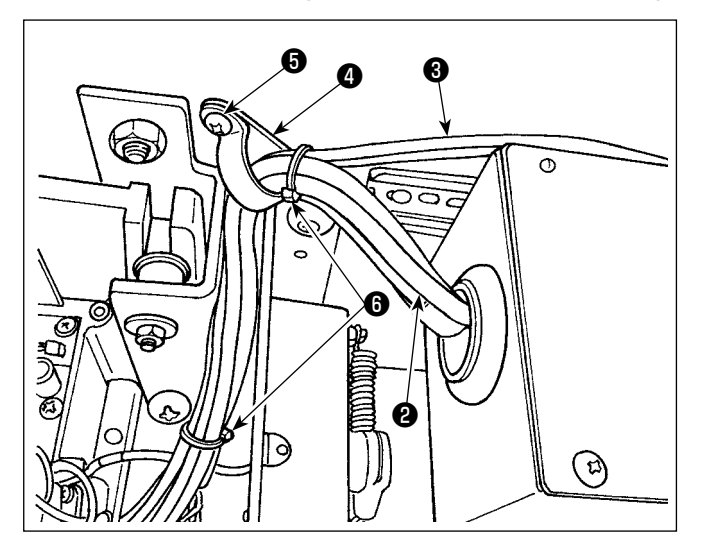

1) Прикрепите шнур ❷ , выходящий из блока управления ❶ для устройства обнаружения пропуска стежков, а также трубку ❸ , отходящую от электромагнитного клапана, к столу с помощью дополнительного кабельного зажима ❹ и шурупа ❺ , как показано на рисунке. Кроме того, закрепите шнур ❷ и трубку ❸ с помощью двух дополнительных бандажных лент длиной 10 мм ❻ , как показано на рисунке.

<span id="page-24-0"></span>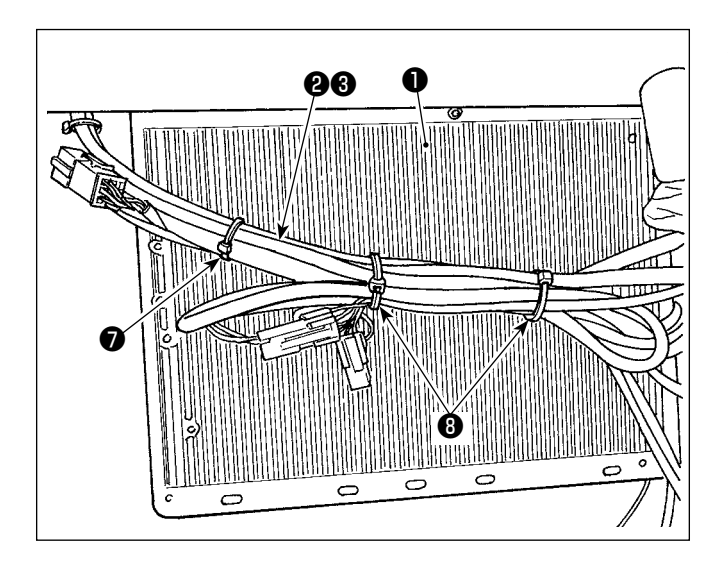

2) Свяжите шнур ❷ , выходящий из блока управления для устройства обнаружения пропуска стежков, а также трубку ❸ , отходящую от электромагнитного клапана, на нижней поверхности распределительной коробки  $\mathbf 0$  .

Закрепите шнур и трубку, связанные в вышеупомянутой ступени 2), с помощью дополнительной бандажной ленты длиной 10 мм ❼ и двух бандажных лент длиной 15 мм  $\bigcirc$ , как показано на рисунке.

При этом сложите более длинный шнур до соответствующей длины и свяжите сложенный шнур так, чтобы он не ослабевал.

## **2-16. Установка соединительного штока**

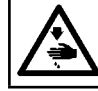

#### **ПРЕДУПРЕЖДЕНИЕ :**

**Чтобы предотвратить травмы, вызванные резким запуском швейной машины, выполняйте работы по обслуживанию после того, как отключите выключатель питания и подождете 5 минут или больше.**

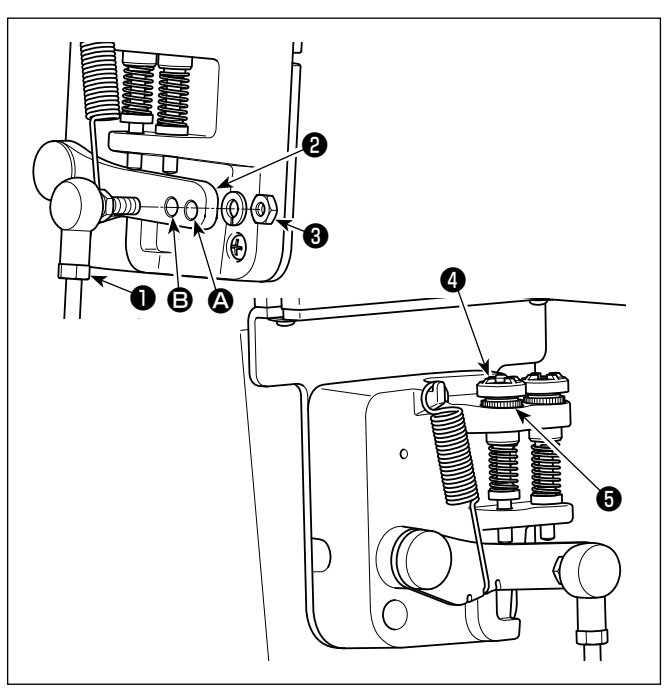

- 1) Прикрепите соединительный шток ❶ к установочному отверстию B рычага педали ❷ с помощью гайки ❸ .
- 2) Прикрепление соединительного штока ❶ к установочному отверстию <sup>2</sup> удлинит нажимной ход педали, и использование педали при средней скорости будет легче.
- 3) Давление увеличивается, когда Вы поворачиваете реверсивный опускающийся регулирующий винт ❹ вовнутрь, и уменьшается, когда поворачиваете этот винт вовне.

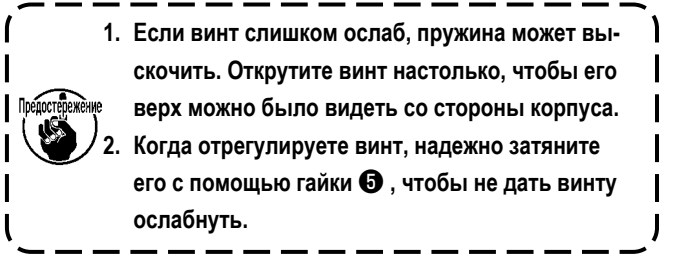

## <span id="page-25-0"></span>**2-17. Регулировка педали**

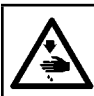

**ПРЕДУПРЕЖДЕНИЕ :**

**Выключите электропитание перед началом работы, чтобы предотвратить несчастные случаи, вызванные неожиданным запуском швейной машины.**

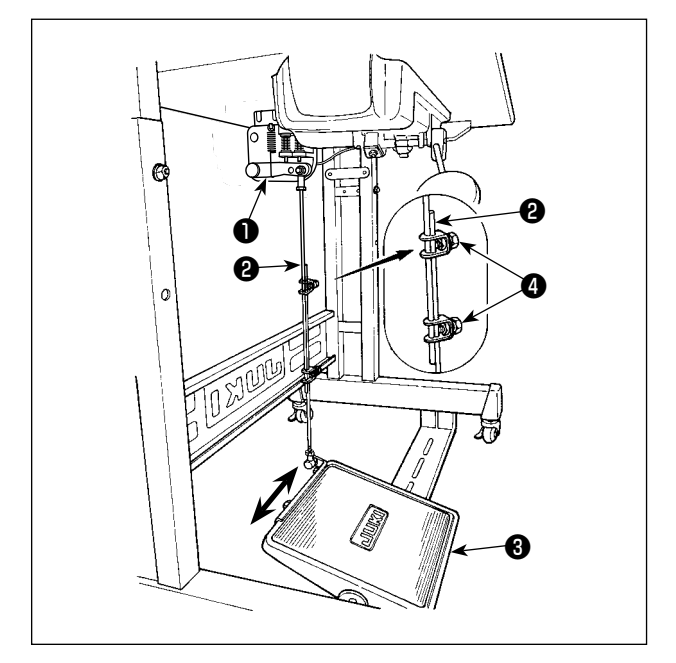

#### **2-17-1. Установка соединительного штока**

1) Сдвиньте педаль ❸ вправо или влево, как показано стрелками так, чтобы рычаг управления электромотором ❶ и соединительный шток ❷ выпрямились.

#### **2-17-2. Регулировка угла педали**

- 1) Угол наклона педали может быть свободно отрегулирован с помощью изменения длины соединительного штока ❷ .
- 2) Ослабьте регулировочный винт и отрегулируйте длину соединительного штока ❷ .

#### **2-18. Ножное управление**

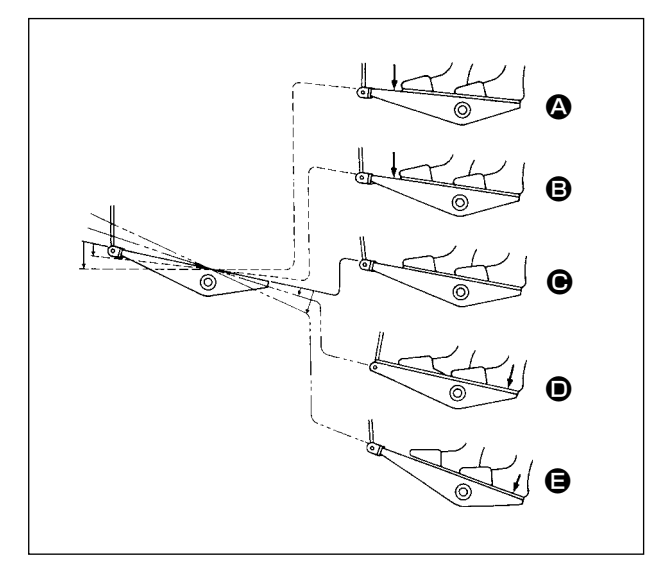

#### **Педаль управляется пятью ступенями.**

- 1) Швейная машина работает с низкой скорости шитья, когда Вы слегка нажимаете переднюю часть педали.  $\bigcirc$
- 2) Швейная машина работает с высокой скоростью шитья, когда Вы далее нажимаете переднюю часть педали.  $\Omega$ (Если было предварительно установлено автоматическое шитье с обратной подачей, машина работает с высокой скоростью после того, как заканчивается шитье с обратной подачей.)
- 3) Швейная машина останавливается (с иглой вверху или внизу), когда Вы возвращаете педаль в ее первоначальное положение.  $\bigcirc$
- 4) Операция по подъему прижима  $\bigcirc$  производится путем легкого надавливания задней части педали.
- 5) Операция по обрезанию нити E производится дальнейшим надавливанием задней части педали.
- Если вы начинаете шить из состояния, при котором нажимная лапка поднята автоподъемником, то при нажатии на заднюю часть педали лапка лишь опустится.
- Если Вы возвращаете педаль к ее нейтральному положению, когда начинается автоматическое шитье с обратной подачей, машина останавливается после того, как она завершает шитье с обратной подачей.
- Швейная машина выполнит нормально обрезку нитки, даже если Вы нажмете на заднюю часть педали немедленно при высокой или низкой скорости шитья.
- Швейная машина полностью выполнит обрезку нитки даже если Вы вернете педаль в нейтральное положение немедленно после того как швейная машина начала обрезку нитки.

#### ПРЕДУПРЕЖДЕНИЕ:

<span id="page-26-0"></span>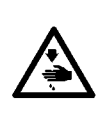

- 1. Не включайте вилку в сеть, пока не завершится смазка, чтобы избежать несчастных случаев из-за внезапного пуска швейной машины.
- 2. Чтобы предупредить воспламенение или появление сыпи, немедленно смойте частицы масла, попавшие в глаза или на другие части тела.
- 3. При случайном заглатывании масла может возникнуть диарея или рвота. Уберите масло туда, где дети не смогут его достать.

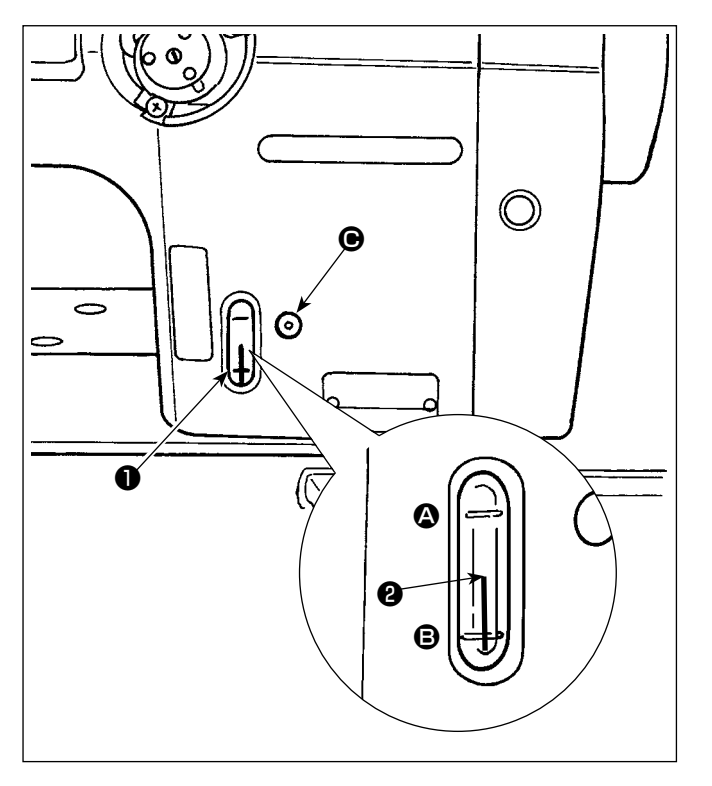

#### Процедура смазки

Заполните масляный бак маслом до начала работы на швейной машине.

- Заполните масляный бак маслом JUKI NEW DEFRIX  $1)$ OIL № 1 (Деталь № MDFRX1600C0) или JUKI MACHINE OIL #7 (Деталь № ММL007600СА), пользуясь маслёнкой, используя масленку, поставляемую с машиной из части  $\bullet$ .
- $2)$ Заполняйте масляный резервуар до тех пор, пока верхний конец стержня индикации количества масла  $\bullet$ не установится между верхней  $\bullet$  и нижней  $\bullet$  выгравированными линейными отметками окна индикации количества масла  $\bullet$ . При избытке масла оно вытечет из вентиляционного отверстия масляного резервуара. или не будет произведена надлежащая смазка. Кроме того, если масла чересчур много, оно может вытечь из смазочного отверстия. Поэтому будьте осторожны.
- $3)$ Когда Вы начнете работать на швейной машине, доливайте масло, если верхний конец индикаторного прутка, измеряющего уровень масла  $\bullet$ . оказывается ниже выгравированной мерной линии Э уровня масла в индикаторном окне  $\bullet$ .
- 1. Когда пользуетесь новой швейной машиной впервые или швейной машиной, которая не использовалась в течение долгого времени, дайте поработать швейной машине со скоростью 1000 стежков в минуту или меньше и проверьте количество масла в челноке перед использованием. В случае, когда масло не поступает из челнока, поверните регулировочный винт количества масла против часовой стрелки, чтобы удостовериться, что масло подаётся с челнока. После этого, соответствующим образом отре- | гулируйте количество масла, подаваемого с челнока (обратитесь к пункту "4-12. Регулировка количества масла в челноке" стр. 43).
	- 2. Для смазки челнока покупайте масло JUKI NEW DEFRIX OIL № 1 (каталожный номер: MDFRX1600C0) или JUKI MACHINE OIL #7 (каталожный номер: MML007600CA).
	- 3. Убедитесь в том, что смазка производится чистым маслом.

## <span id="page-27-0"></span>**2-20. Как использовать пульт управления (Основное объяснение)**

#### **2-20-1. Выбор языка (операция, которую нужно будет сначала проделать)**

Выберите язык отображения на пульте управления при подаче электропитание на швейную машину впервые после покупки. Следует иметь в виду, что, если Вы отключите электропитание, не выбрав язык, то экран выбора языка будет отображаться каждый раз, когда Вы будете подключать электропитание на швейную машину.

#### ① **Включение электропитания**

**Следует иметь в виду, что когда электропитание включено, согласно настройкам швейной машины игловодитель может перемещаться автоматически. Игловодитель может также установиться так, что он не будет перемещаться автоматически. Обратитесь к ["6-5. Перечень данных переключателя памяти" стр. 90](#page-94-0) для подробностей.**

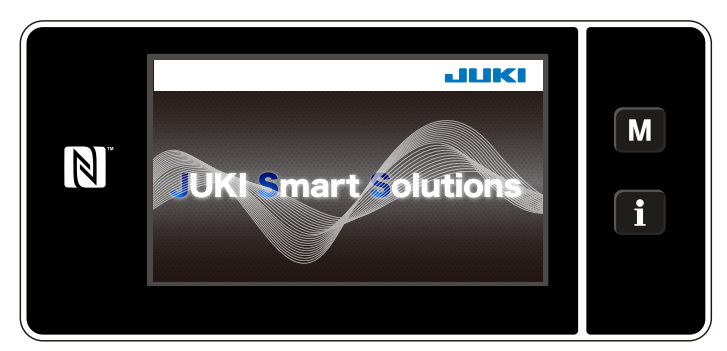

**<Экран приветствия>**

#### ② **Выбор языка**

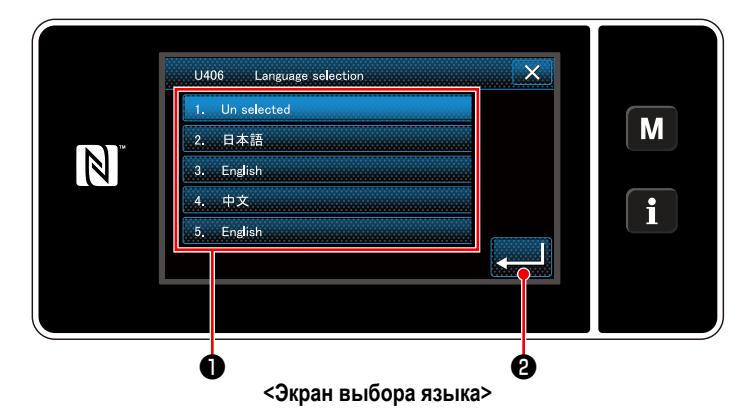

Сначала на пульте отображаются экран приветствия. Затем на экран выводится окно выбора языка.

Выберите язык, который Вы хотите использовать и нажмите соответствующую кнопку языка ❶ . Затем

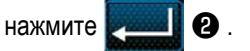

Это завершит ввод языка, который будет отображаться на пульте.

Язык, который будет отображаться на пульте управления, может быть изменен при помощи переключателя памяти U406. Обратитесь к **["6-5. Перечень данных переключателя памяти" стр. 90](#page-94-0)** для подробностей.

#### ③ **Настройка часов**

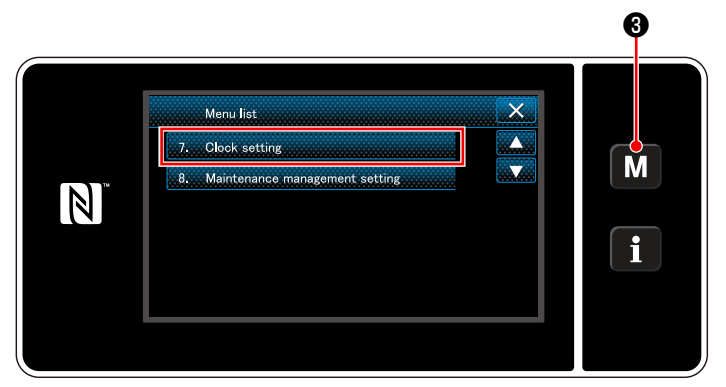

**<Экран настройки режима>**

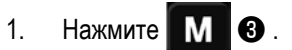

На экране появится "Mode screen (Экран настройки режима)".

2. Выберите "7. Clock setting (Настройка часов)". На экране появится "Clock setting screen (Окно настройки часов)".

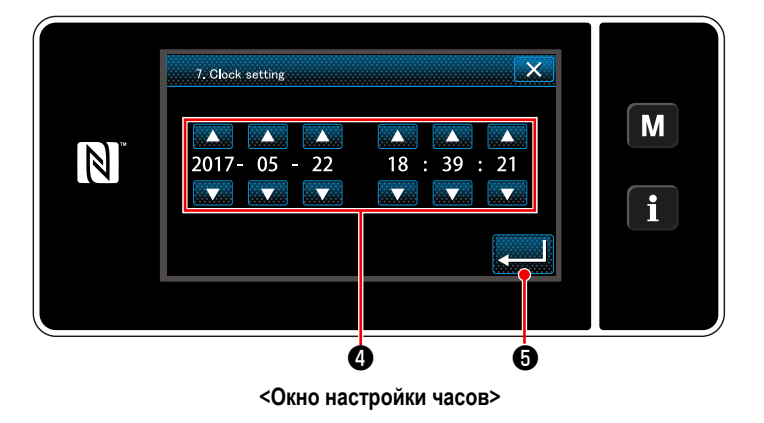

3. Введите год/ месяц/ день/ час/ минуту/ секунду с

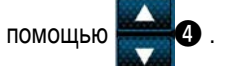

Введённое время выводится на экран в 24-часовом формате.

4. Нажмите **Ф**, чтобы подтвердить настрой-

ку часов. Затем текущий экран вернется к предыдущему окну.

#### ④ **Восстановление исходной точки**

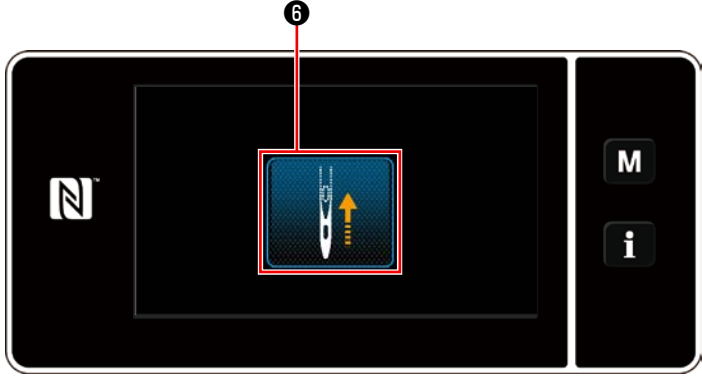

**<Окно возврата в исходное положение>**

Нажмите ❻ , чтобы привести игловодитель возврата в исходную позицию в его верхнем положении.

 \* В случае, когда U090 "Функция остановки в верхнем положении начальной операции" установлена на "1", окно, показанное слева, на экран не выводится, но игловодитель автоматически переходит в своё верхнее положение.

#### <span id="page-29-0"></span>**2-20-2. Наименования и функции клавиш пульта**

\* Переключение между режимом оператора и режимом персонала техобслуживания выполняется одновременным нажа-

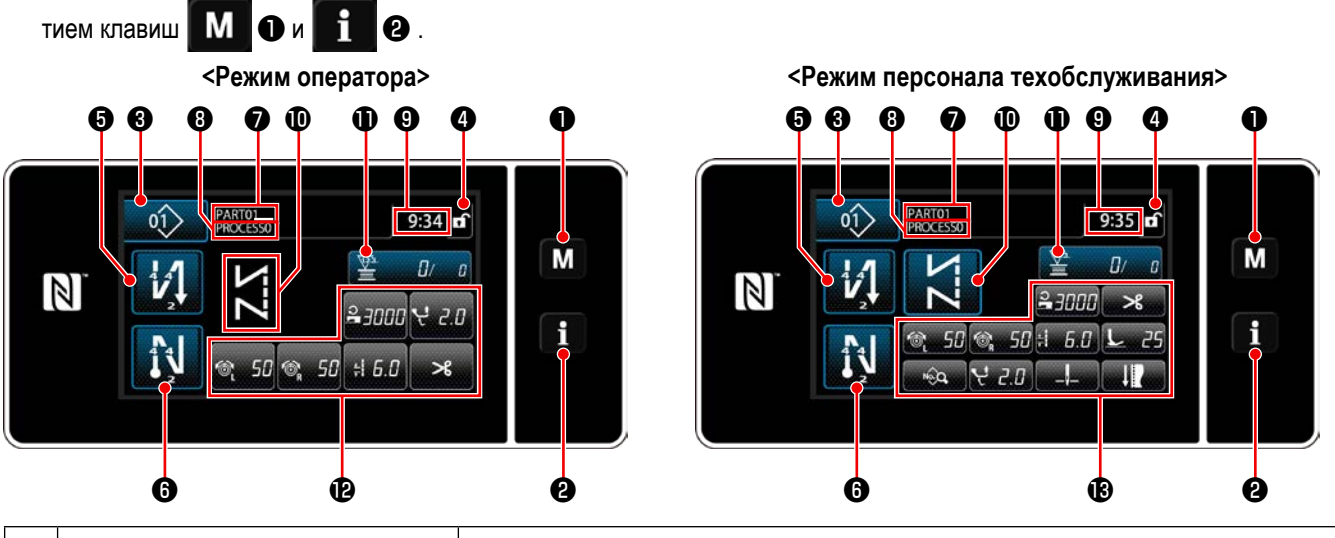

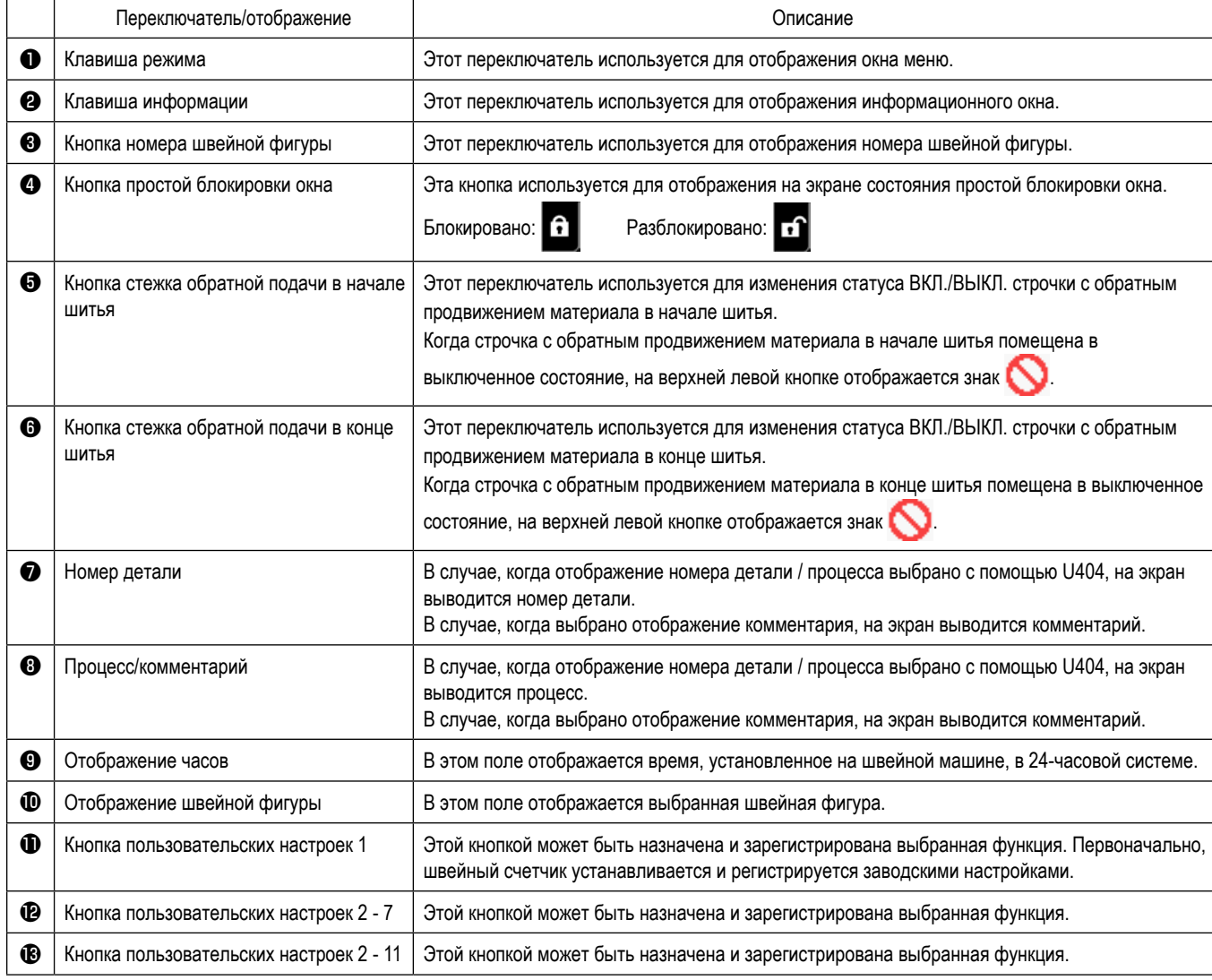

#### **\* Подтверждение данных**

Чтобы изменить номер шаблона, выберите шаблон, который Вы хотите использовать сначала.

Затем подтвердите свой выбор нажатием .

Для настройки элементов переключателя памяти или швейной фигуры, измените целевые данные и нажмите  $\|$ , чтобы подтвердить изменения.

После того, как были изменены данные о настройке по числу стежков строчки с обратной подачей или числу стежков многослой-

ного сшивания, измененные данные настройки подтверждаются нажатием .

#### <span id="page-30-0"></span>**2-20-3. Основная работа**

① **Включение электропитания**

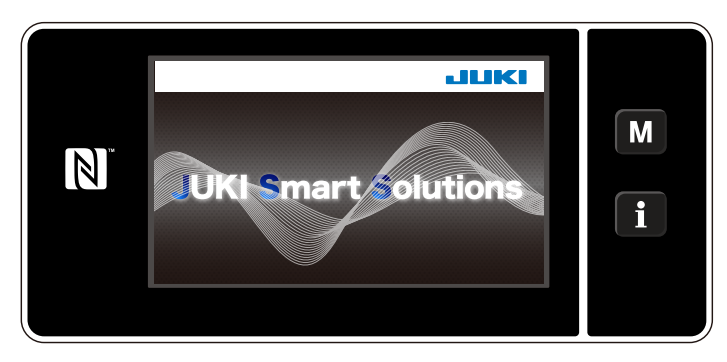

② **Выбор швейной фигуры**

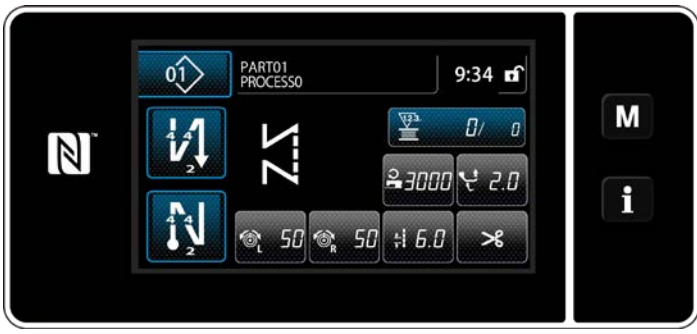

**<Экран шитья (Режим оператора)>**

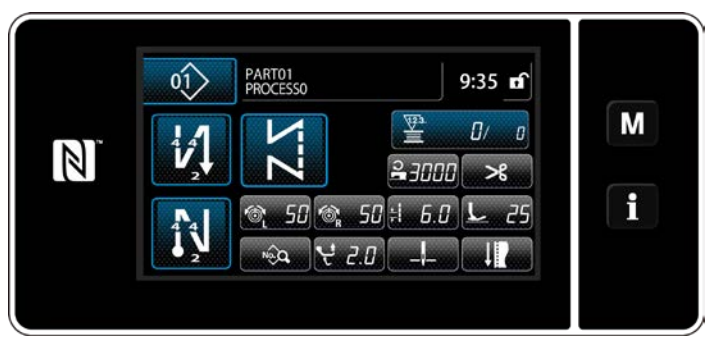

**<Экран шитья (Режим персонала техобслуживания)>**

③ **Запуск шитья**

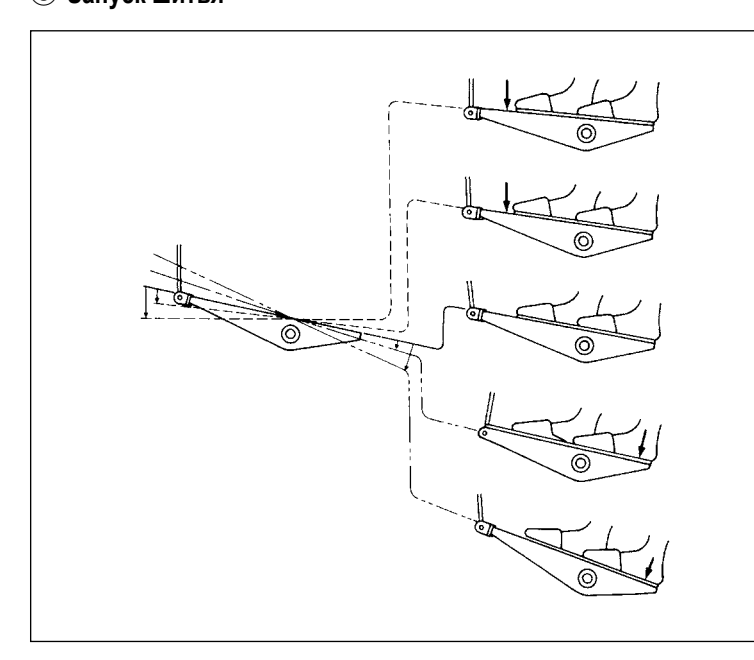

Когда Вы включаете электропитание, на экран выводится окно приветствия.

На экран выводится окно шитья.

- Выберите швейную фигуру. Обратитесь к **["6-2. Швейные фигуры" стр. 51](#page-55-0)** за подробностями.
- ・ Определите настройки, назначенные каждой функции, согласно **["9-10. Пользовательская настройка](#page-155-1)  [клавиш" стр. 151](#page-155-1)**.
- ・ Установите функции для выбранной швейной фигуры.

Обратитесь к **["6-2-5. Редактирование швейных](#page-67-0)  [фигур" стр. 63](#page-67-0)** и **["6-2-6. Перечень функций](#page-72-0)  [шаблона" стр. 68](#page-72-0)** за подробностями.

Когда Вы отжимаете педаль, швейная машина начинает шить.

Обратитесь к **"2-18. Ножное управление" стр. 21**.

# <span id="page-31-0"></span>**3. ПОДГОТОВКА ПЕРЕД ШИТЬЕМ**

#### **3-1. Прикрепление иглы**

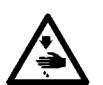

#### **ПРЕДУПРЕЖДЕНИЕ:**

**Чтобы защититься от возможных травм из-за неожиданного запуска машины, начинайте следующую работу после выключения электропитания и, убедившись, что мотор находится в покое.**

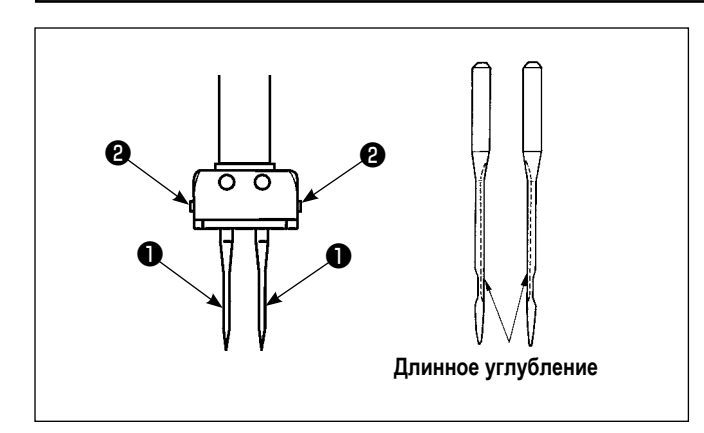

Выключите двигатель.

Используйте иглы 134-35.

- 1) Поверните маховик, чтобы поднять игольницу в самое высокое положение ее хода.
- 2) Ослабьте винты зажима иглы ❷ . Держите иглы ❶ так, чтобы длинные желобки в них смотрели соответственно вовнутрь.
- 3) Двигайте иглу ❶ глубоко в отверстие зажима иглы до упора.
- 4) Надежно затяните винт зажима иглы  $\bullet$ .

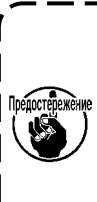

**Предупреждение: заменяя иглу, проверьте зазор между иглой и краем лезвия челнока. (Обратитесь к ["8-1. Зависимость иглы от челнока" стр. 104](#page-108-1) и ["8-3.](#page-110-1)  [Регулировка предохранителя челночной иглы" стр.](#page-110-1)  [106](#page-110-1).)** 

**Если зазора не будет совсем, то игла и челнок повредятся.**

### **3-2. Прикрепление и удаление катушки**

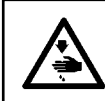

#### **ПРЕДУПРЕЖДЕНИЕ:**

**Чтобы защититься от возможных травм из-за неожиданного запуска машины, начинайте следующую работу после выключения электропитания и, убедившись, что мотор находится в покое.**

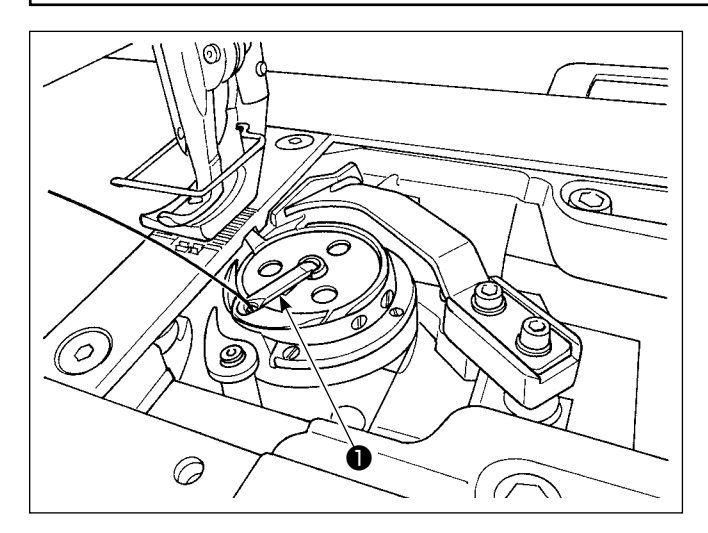

- 1) Поднимите защелку ❶ челнока, и выньте катушку.
- 2) Наденьте катушку на ось в челноке правильно и отпустите защелку ❶ .

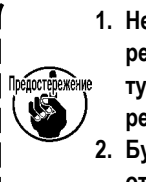

**1. Не позволяйте машине работать в холостом режиме с катушкой (катушечной нитью). Катушечная нить будет захвачена челноком. В результате челнок может быть поврежден. 2. Будьте осторожны, чтобы не получить травму от верхнего края контрножа.**

#### <span id="page-32-0"></span>**3-3. Продевание нити через челнок**

#### **ПРЕДУПРЕЖДЕНИЕ:**

**Чтобы защититься от возможных травм из-за неожиданного запуска машины, начинайте следующую работу после выключения электропитания и, убедившись, что мотор находится в покое.**

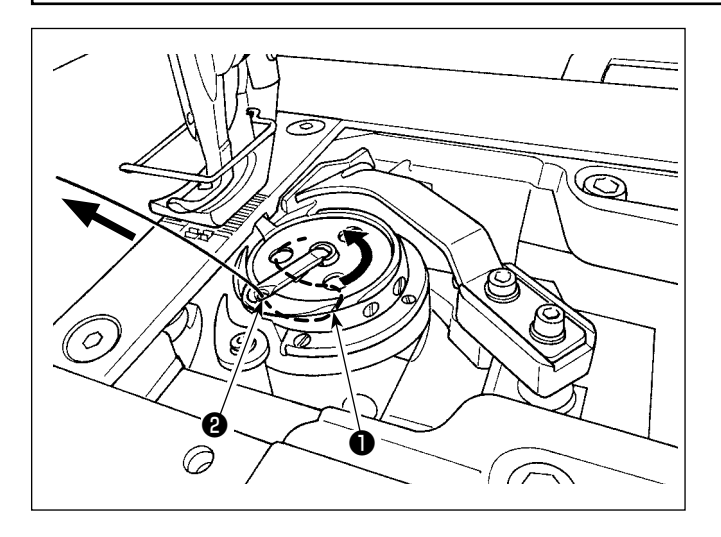

- 1) Пропустите нить через проход для нити ❶ во внутреннем челноке и между ❷ тканерасправителем и внутренним челноком, и медленно протягивайте нить. Теперь, нить проходит под пружиной растяжения.
- 2) Удостоверьтесь, что катушка вращается в направлении стрелки, когда тянете нить.

#### **3-4. Намотка катушки**

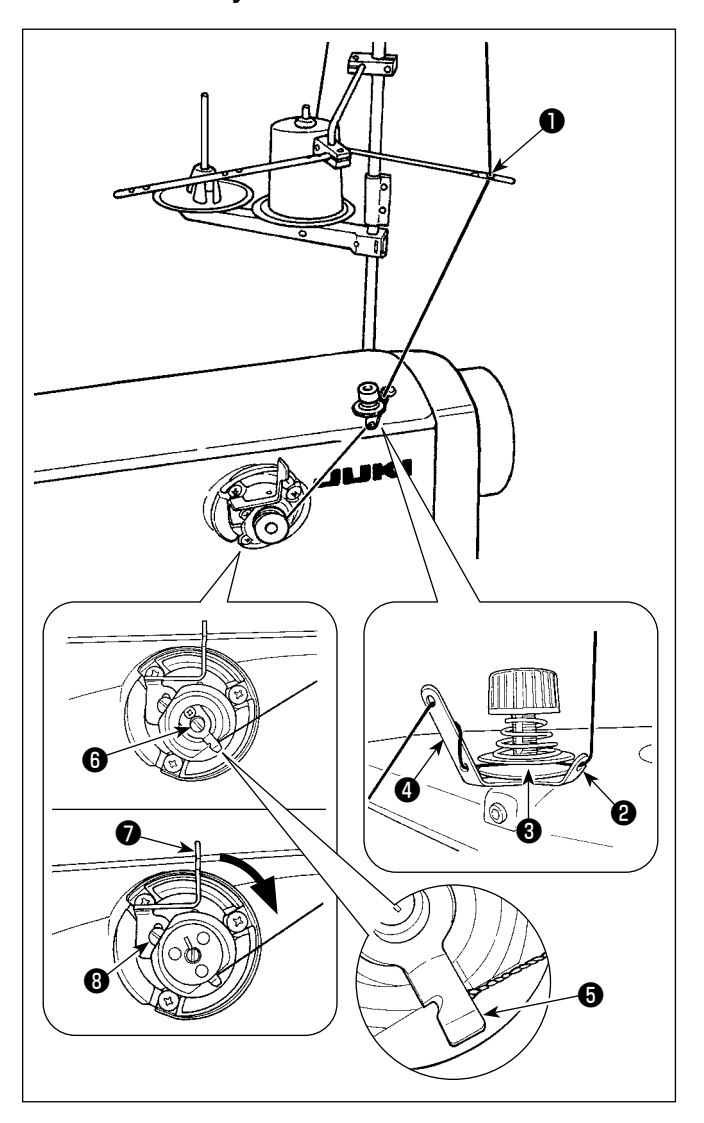

- 1) Пропустите нить через часть  $\bigcirc$  к  $\bigcirc$  в числовом порядке.
- 2) Проводите нить до тех пор, пока не будет достигнуто основание прижима шпульной нити ❺ . Затем, обрежьте нить. (Конец нити удерживается зажимом нити петлителя.)
- 3) Наденьте катушку на ось станка для каркасной намотки  $\mathbf \Theta$  .
- 4) Нажмите рычаг устройства намотки шпульной нити в направлении стрелки.
- 5) Когда начинаете работать на швейной машине, катушка вращается, чтобы автоматически наматывать нить на себя.
- 6) Когда катушка заполнена, рычаг устройства для намотки ❼ катушки автоматически отпускает катушку, и устройство для намотки прекращает работать.
	- **1. Величина намотки катушечной нити регулируется откручиванием установочного винта** ❽ **. Величина намотки катушечной нити увеличивается при перемещении рычага станка для каркасной намотки** ❼ **вверх.**
		- **2. Если нить покидает контроллер натяжения нити, наматывайте нить на промежуточном нитенаправителе одним поворотом.**
		- **1. Это устройство для каркасной намотки кнопочного типа. Когда катушка целиком заполнится нитью, зажим катушечной нити** ❺ **автоматически возвращается в исходное положение.**
	- **2. Чтобы закончить перемотку шпульки до того, как шпулька будет полностью намотана нитью, поворачивайте маховик, слегка приподнимая рычаг устройства намотки** ❼ **шпульной нити, приводя прижим шпульной нити** ❺ **назад в его исходное положение.**
	- **3. Если нить не приводится к основанию прижима шпульной нити, нить будет выскальзывать из шпульки в начале намотки шпульки.**

#### **[Режим катушечной намотки]**

Чтобы намотать шпульку или только проверить количество масла в челноке, должен использоваться режим катушечной намотки.

Отожмите педаль, чтобы начать намотку шпульки.

Menu list

 $\overline{\mathbb{N}}$ 

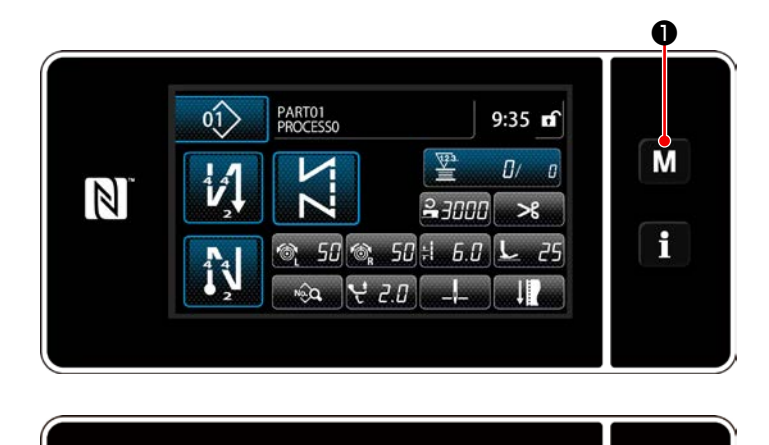

custom sewing setting

m pitch setting **Version informatio** 

 $\overline{\mathbf{x}}$ 

 $\blacktriangle$ 

M

i

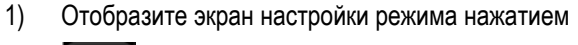

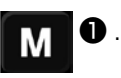

2) Выберите "2. Bobbin winding mode (Режим катушечной намотки)".

- ❷Y 2. Bobbin winding mode M  $\vert \mathbb{N} \vert$  $\mathbf{i}$
- 3) Режим швейной машины переключается на "Bobbin winding mode (Режим катушечной намотки)". Швейная машина работает с прижимной лапкой поднятой вверх, когда педаль нажата. В этом состоянии катушка может наматываться. Швейная машина работает, только если педаль нажата. Когда ❷ нажата, швейная машина выходит из "Bobbin winding mode (Режим катушечной намотки)".
- **1. При намотке катушечной нитки, запустите намотку в состоянии, при котором нитка между катушкой и нитенатяжным диском** ❻ **натянута. 2. Перетащите игольную нитку от линии движения нитки нитепритягивателя и снимите катушку с челнока. 3. Существует возможность того, что нитка, вытянутая от подставки для ниток ослабевает из-за влияния (направления) вращения и может намотаться на маховик. Будьте осторожны с направлением вращения. 4. Скорость швейной машины в режиме катушечной намотки равна скорости, установленной для головной части**   $\overline{\phantom{a}}$ **машины.**

#### <span id="page-34-0"></span>**3-5. Продевание нити через головку машины**

#### **ПРЕДУПРЕЖДЕНИЕ:**

**Чтобы защититься от возможных травм из-за неожиданного запуска машины, начинайте следующую работу после выключения электропитания и, убедившись, что мотор находится в покое.**

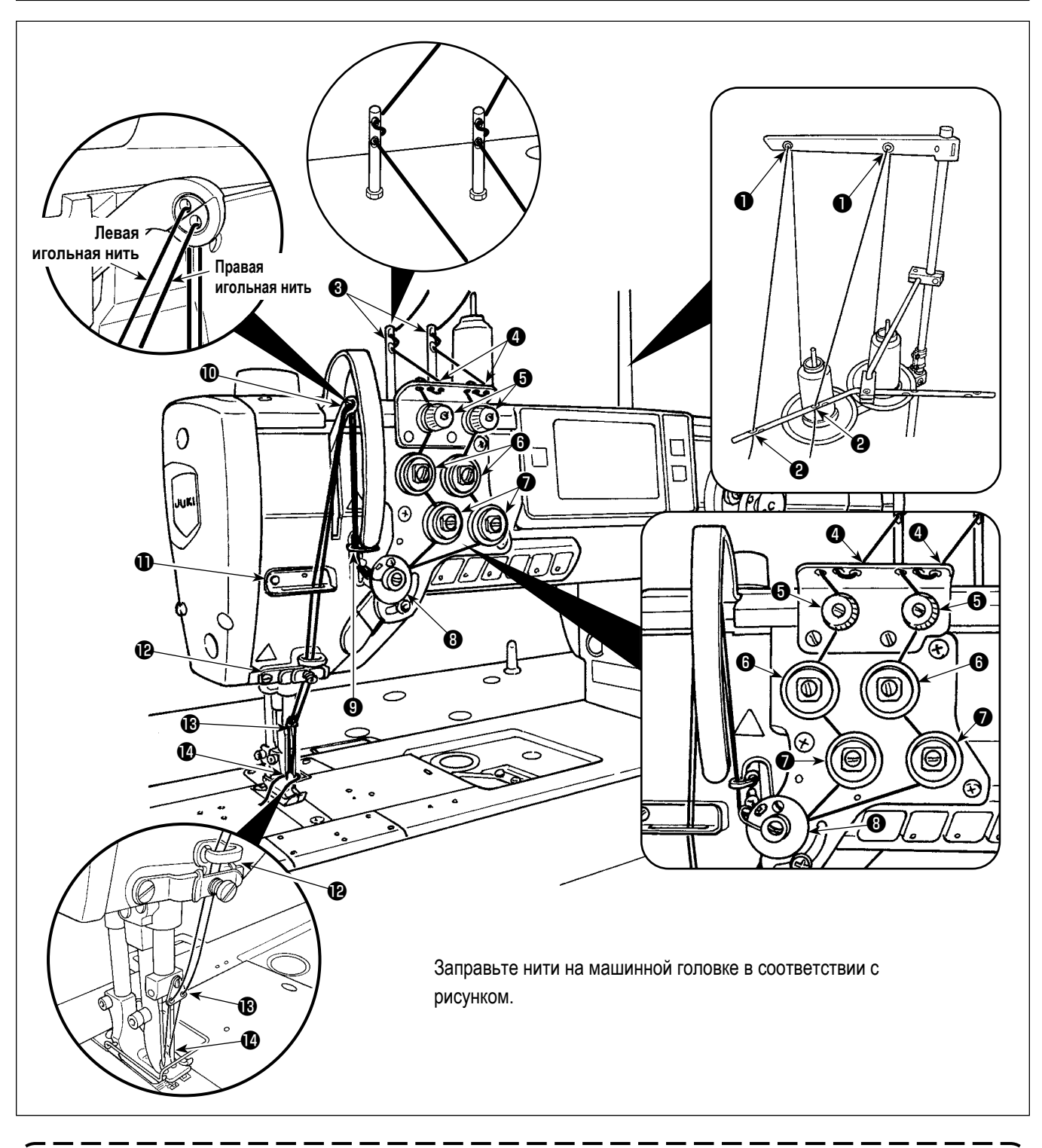

- **1. Нитенаправитель нужен для того, чтобы предотвращать выскальзывание нити из игольного ушка при производстве нитеобрезки в положении за пределами материла.**
- **2. Если возникает неполадка с запутыванием нити при начале пошива от края материала, нить должна быть уда**лена из положения, где она зажимается пружиной направляющей нити **@**, или должен быть заменен на другой нитенаправитель <sup>(</sup> . Нитенаправитель для замены поставляется в комплекте вместе со швейной машиной. **Номер детали направляющей нити для замены: 40169642**

## <span id="page-35-0"></span>3-6. Установка дополнительного приспособления

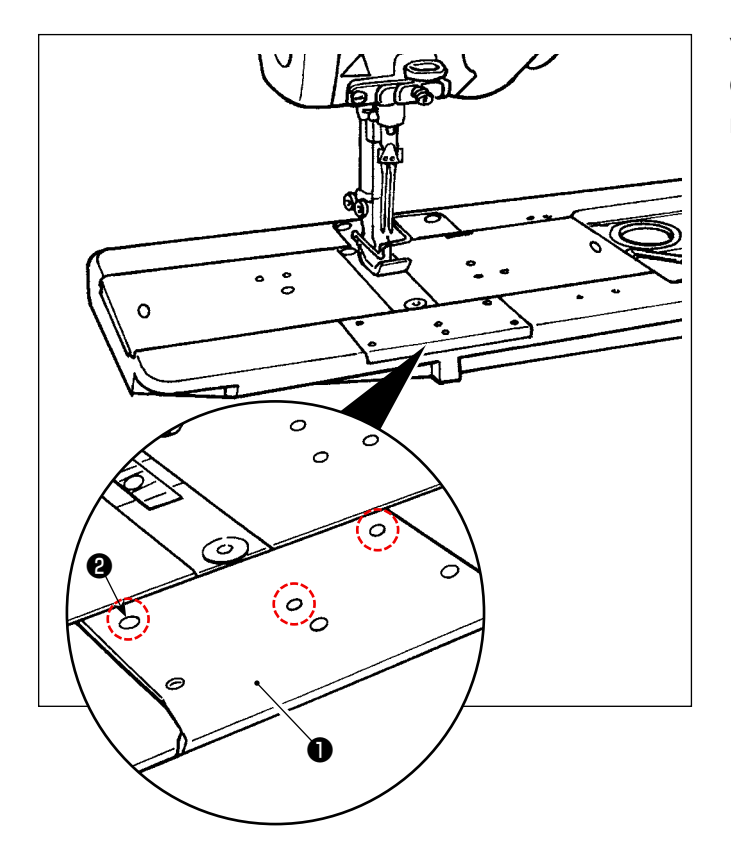

Удалите винтов • (три части) из передней подвижной планки • Установите дополнительное приспособление при помощи тех винтов.
# **4. РЕГУЛИРОВКА ШВЕЙНОЙ МАШИНЫ**

## **4-1. Натяжение нити**

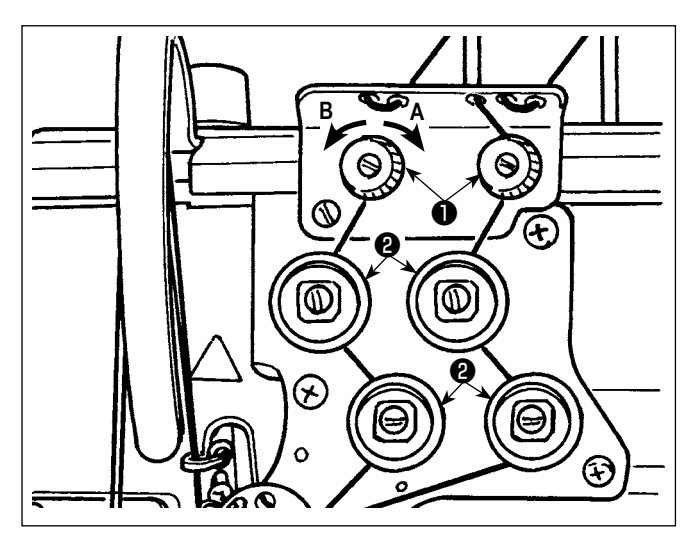

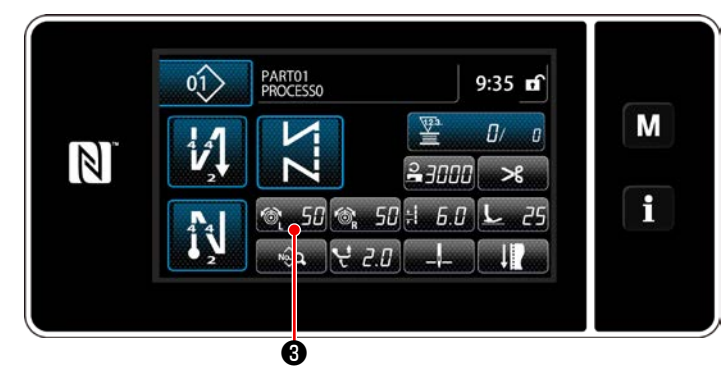

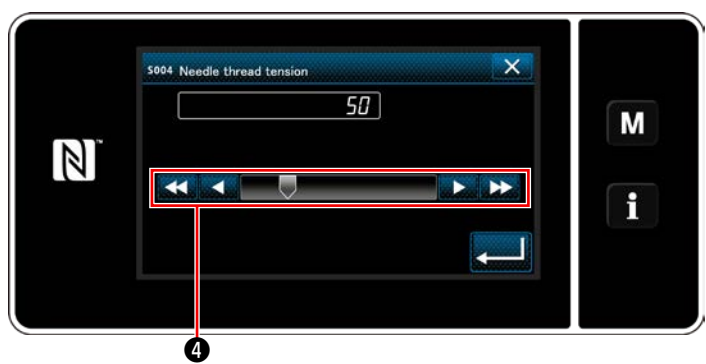

## **4-1-1. Регулировка натяжения регулятора натяжения нити № 1**

1) Поверните гайку натяжения нити № 1  $\bullet$  по часовой стрелке **А**, чтобы сократить длину нити, остающейся на вершине иглы после обрезки нити. Поверните гайку против часовой стрелки **B**, чтобы удлинить ее.

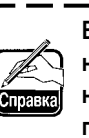

**В случае, когда длина остатка нити в кончике иглы не увеличивается, замените пружину регулятора натяжения №1 с помощью отдельно доступной пружиной (номер детали: 22945505).**

## **4-1-2. Регулировка натяжения нити (Активное натяжение)**

Активное натяжение ❷ позволяет устанавливать натяжение игольной нити на пульте управления в зависимости от каждого условия шитья. Кроме того, данные могут храниться в памяти.

- 1) Нажмите © 50 С , чтобы установить натяжение игольной нити слева, нажмите **6 4 58 С** для настройки натяжения игольной нити справа. Затем отобразится экран ввода данных натяжения игольной нити.
- 2) Замените иглу натяжение нити по желанию нажатием ❺ .
- 3) Есть диапазон установок от 0 до 140. При увеличении значения установки, натяжение повышается.
- Когда заданное значение 36 во время стандартной поставки, установленное натяжение нити 3,9Н (Нить марки «Тетрон» № 8). (Ссылка)
- Заданные значения натяжений игольной нити (слева) (справа), могут отличаться вследствие регулировки натяжения нити в зависимости от результатов фактического шитья.

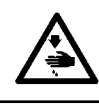

#### **ПРЕДУПРЕЖДЕНИЕ:**

**Чтобы защититься от возможных травм из-за неожиданного запуска машины, начинайте следующую работу после выключения электропитания и, убедившись, что мотор находится в покое.**

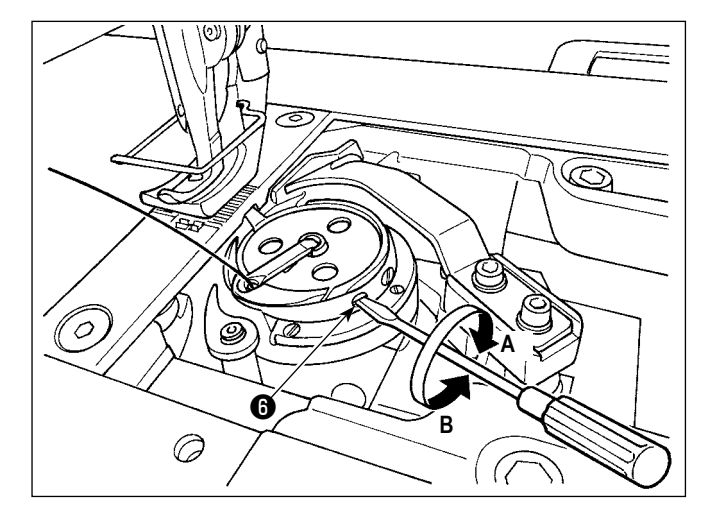

## **4-1-3. Регулировка натяжения катушечной нити**

Поверните винт, регулирующий натяжения ❸ , по часовой стрелке **А**, чтобы увеличить натяжение катушечной нити, или против часовой стрелки **B**, чтобы уменьшить его.

## **4-2. Пружина нитепритягивателя**

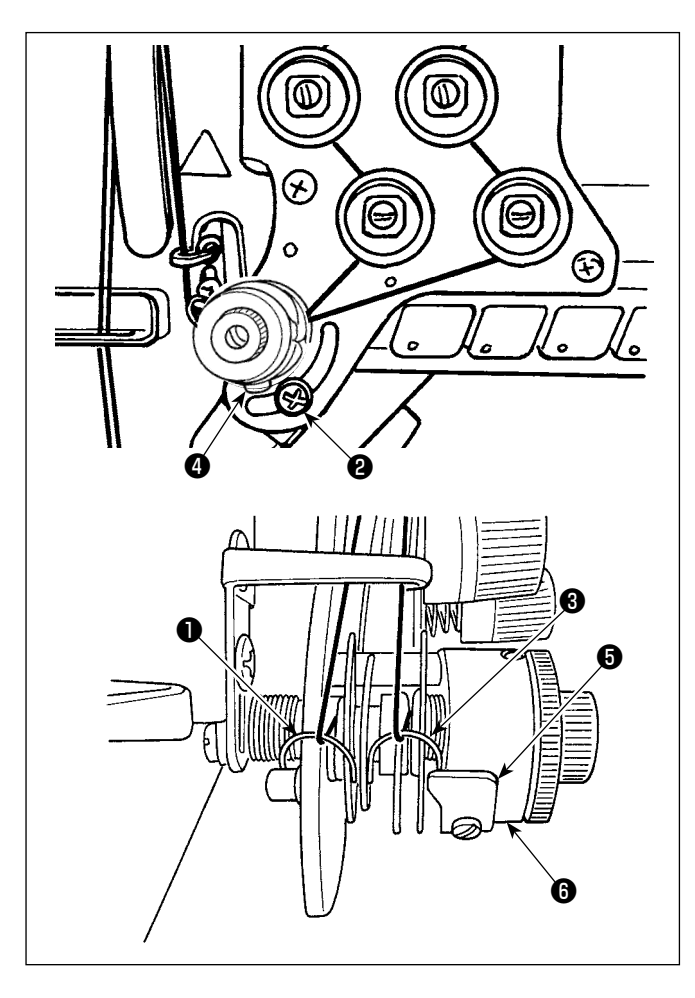

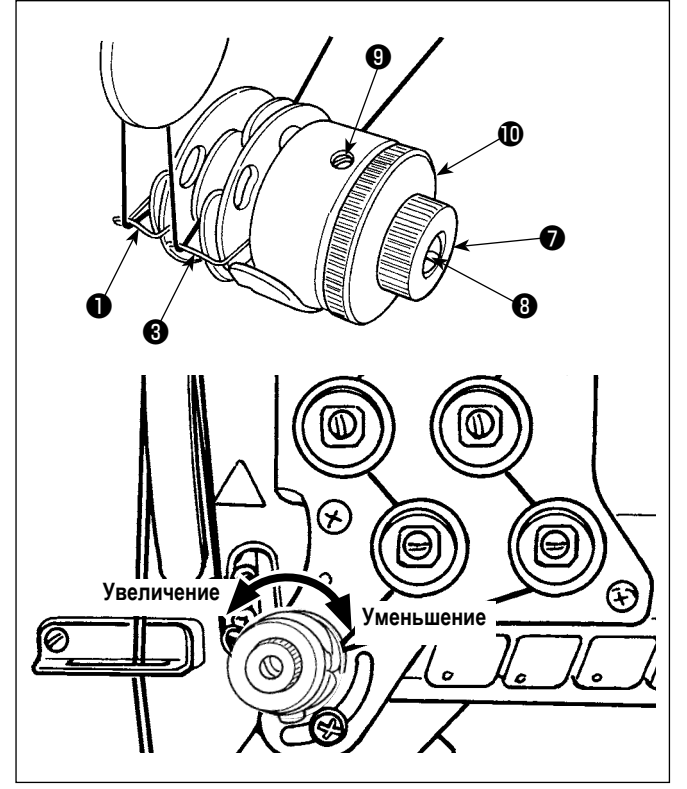

## **4-2-1. Когда хотите изменить ход пружины нитепритягивателя**

- 1) Ослабьте винт ❷ . Отрегулируйте пружину нитепритягивателя ❶ , перемещая этот винт по желобку.
- 2) Ослабьте винт  $\bullet$ . Отрегулируйте пружину нитепритягивателя ❸ , перемещая регулировочную пластину пружины нитепритягивателя ❺ вдоль основания пружины нитепритягивателя ❻ .

## **4-2-2. Когда хотите изменить натяжение пружины нитепритягивателя**

1) Чтобы отрегулировать натяжения пружины нитепритягивателя ❶ , открутите сначала гайку ❼ . Поверните ось пружины ❽ против часовой стрелки, чтобы увеличить натяжения или по часовой стрелке, чтобы уменьшить его.

После регулировки, установите штифт, затягивая гайку  $\bullet$  .

2) Чтобы изменить натяжения пружины нитепритягивателя  $\Theta$ , сначала открутите винт  $\Theta$ . Поверните гайку  $\Phi$ против часовой стрелки, чтобы увеличить натяжения или по часовой стрелке, чтобы уменьшить его. После регулировки, закрепите гайку, затягивая винт  $\boldsymbol{\Theta}$  .

## 4-3. Прижимная лапка (Устройство активного прижима)

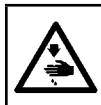

#### ПРЕДУПРЕЖДЕНИЕ:

Ничего не помещайте под прижимной лапкой, при подключении электропитания. Если электропитание подключается в то время, как под прижимной лапкой что-то помешается, швейная машина выводит на экран ошибку Е910.

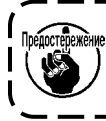

Если электропитание к швейной машине будет подключено при нахождении под прижимной лапкой материала и т.п., ) шаговый двигатель прижима выдаст особый сигнал при возврате в исходное положение. Следует иметь в виду, что 1 такое явление не является сбоем.

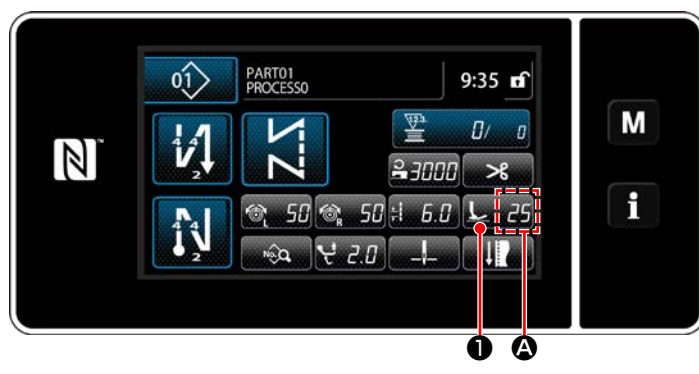

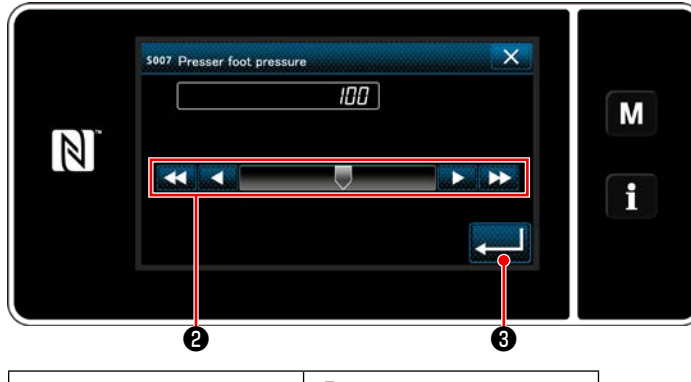

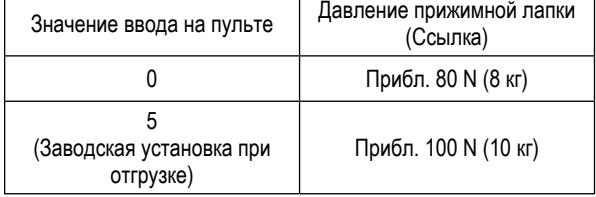

#### 4-3-2. Функция микроподъемника

#### 4-3-1. Давление прижимной лапки

Давление прижимной лапки отображается на пульте в сегменте  $\bigcirc$ . (Пример отображения: 100)

## [Как изменить]

- 1) Отобразите окно ввода давления прижимной лапки нажатием **Голингии**.
- 2) Измените давление прижимной лапки по желанию нажатием  $\bullet$ . (Диапазон значений ввода на пульте от -20 до 200.)

\* Обрашайтесь к следующему о приближённых показаниях значений ввода на пульте и давлении прижимной лапки.

 $\bigcirc$  . Затем на 3) Подтвердите ввод нажатием экран выведется окно шитья.

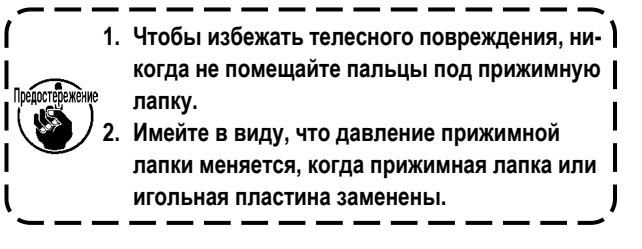

Пошив с подъёмом прижимной лапки на очень небольшую величину запускается вводом отрицательной величины на пульте управления.

\* Обращайтесь к таблице, показанной ниже, о приближённых показаниях отношений между вводом значений на пульте управления, высотой прижимной лапки и давлением прижимной лапки.

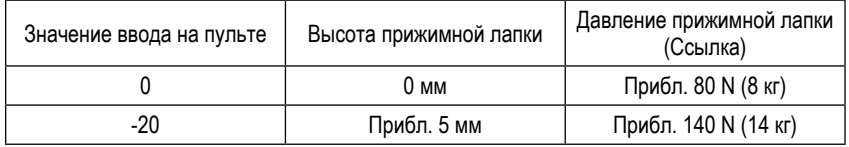

- \*1 Высота прижимной лапки 0 мм означают состояние, когда пята прижимной лапки входит в контакт с верхней поверхностью игольной пластины.
- \*2 Давление прижимной лапки отличается, когда заменена прижимная лапка или игольная пластина.

\*3 Диапазон значений ввода на пульте от -20 до 200.

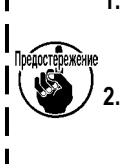

- 1. Обязательно введите положительное значение на пульте управления в случае, когда функция микроподъемника не используется. В противном случае прижимная лапка будет слегка приподнята, и зубчатая рейка будет неспособна обеспечить достаточную эффективность механизма подачи.
	- В случае использования функции микроподъемника эффективность механизма подачи, вероятно, будет недостаточна. Чтобы добиться достаточной эффективности механизма подачи, понизьте скорость пошива или помогайте подавать материал рукой.

### **4-4. Наладка длины стежка**

**1. Может так случиться, что величина подачи пульта управления и фактический шаг шитья будут отличаться друг от друга во время использования не в стандартных условиях, указанных при поставке, или по причине используемого материала. Произведите компенсацию шага в соответствии со швейным изделием.**

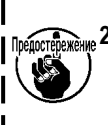

- **2. Имейте ввиду, что между игольной пластиной и зубчатой рейкой могут возникать помехи в зависимости от типа используемого ограничителя. Обязательно проверьте зазор в ограничителе, который будет использоваться. (Зазор должен составлять более 0,5 мм.)**
	- **3. Когда Вы изменили длину стежка, высоту зубчатой рейки или синхронизацию механизма подачи, управляйте швейной машиной на низкой скорости, чтобы удостовериться, что ограничитель не сталкивается с измененной деталью.**

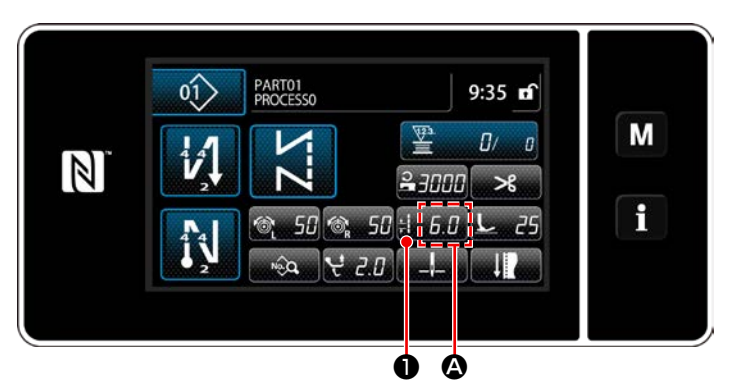

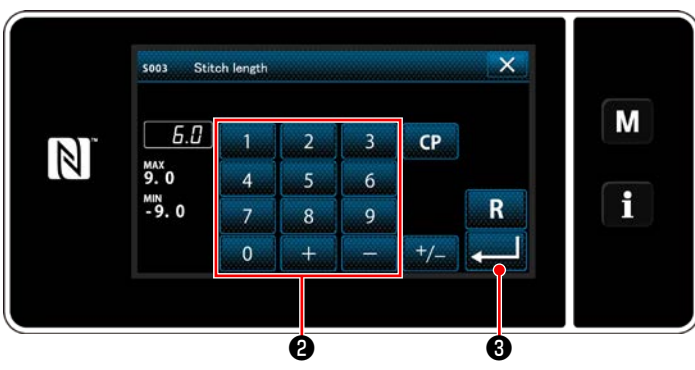

#### **4-5. Изменение скорости пошива**

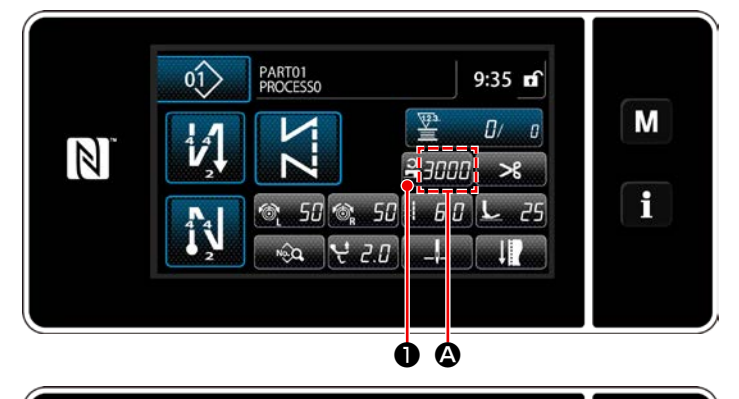

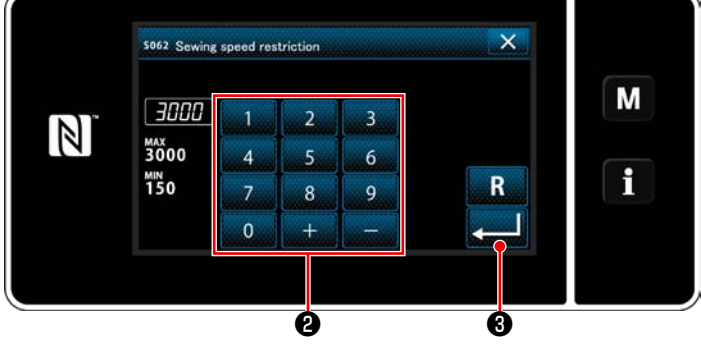

Длина стежка отображается на пульте в сегменте  $\mathbf{\Omega}$ . (Пример отображения : 6,0 мм)

## **[Как наладить]**

- 1) Когда нажимается **Вилия О**, отображается экран ввода длины стежка.
- 2) Измените длину стежка нажатием клавиш числовой клавиатуры ❷ .

(Единица ввода: 0,1 мм; Диапазон ввода: от -9,0 до 9,0)

3) Подтвердите ввод нажатием **3 a** . Затем на экран выведется окно шитья.

Скорость пошива отображается на пульте в сегменте A. (Пример отображения : 3.000 ст/мин)

## **[Как изменить]**

- 1) Отобразите окно ввода данных скорости пошива нажатием  $2$   $7777$   $^{\circ}$   $^{\circ}$  .
- 2) Измените скорость пошива по желанию нажатием цифровых клавиш ❷ .
- 3) Подтвердите ввод нажатием  **6** . Затем на экран выведется окно шитья.
	- Скорость пошива может быть автоматически понижена в зависимости от величины чередующегося вертикального хода шагающей прижимной лапки и прижимной лапки, а также длины стежка. (Обратитесь к **["10. ТАБЛИЦА СКОРОСТИ ШИТЬЯ"](#page-166-0)  [стр. 162](#page-166-0)**)

## 4-6. Регулировка величины чередующегося вертикального хода

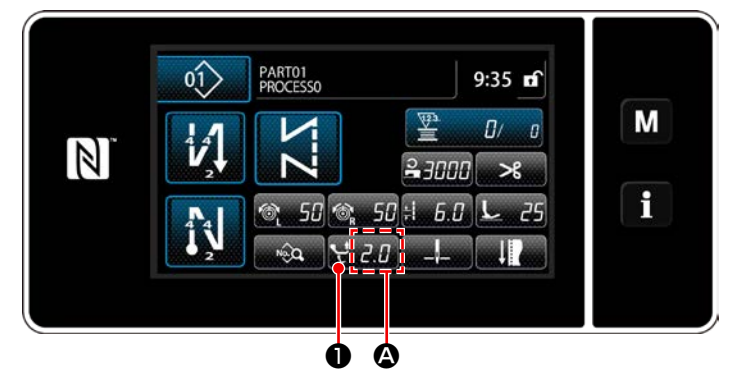

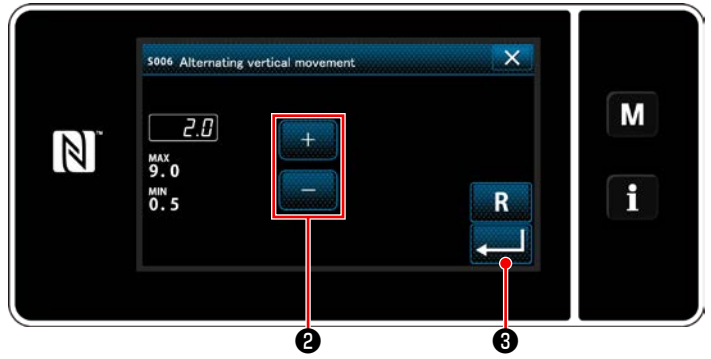

Величина чередующегося вертикального хода отображается на пульте управления в секции  $\mathbf{\Omega}$ . (Пример отображения: 2.0 мм)

#### [Как наладить]

- 1) Когда нажимается **Селания О**, отображается экран ввода величины чередующегося вертикального хода.
- 2) Измените величину чередующегося вертикального хода нажатием клавиш числовой клавиатуры  $\bullet$ . (Единица ввода: 0,5 мм; Диапазон ввода: от 0,5 до 9,0  $MM)$
- $\bigcirc$ . Затем на 3) Подтвердите ввод нажатием экран выведется окно шитья.

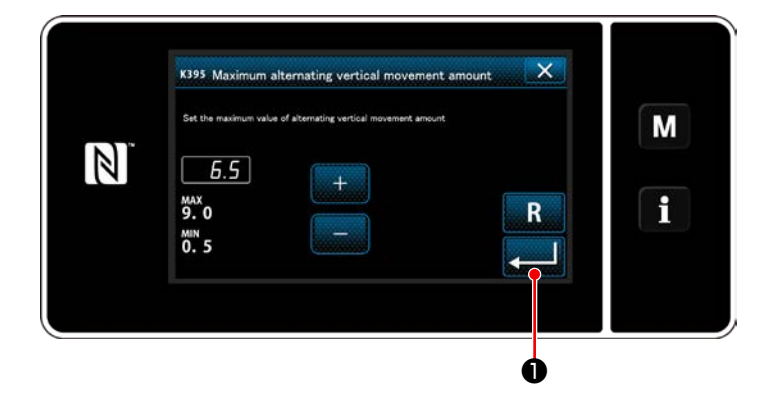

## [Настройка величины чередующегося вертикального хода шагающей лапки и прижимной лапки]

Величина чередующегося вертикального хода шагающей лапки и прижимной лапки была ограничена на заводе при отгрузке в 6,5 мм. Если Вы хотите отменить предел, измените настройки, следуя пунктам ниже.

Нажмите |  $1)$ 

M

Выберите "1. Memory switch (Переключатель памяти)" из перечня меню.

- $2)$ Select "K395 Maximum alternating vertical movement amount (Максимальная величина чередующегося вертикального хода шагающей лапки и прижимной лапки)" из "1. Display all (Отобразить все)".
- $3)$ Установите величину чередующегося вертикального хода шагающей лапки и прижимной лапки. (Значение, установленное на заводе: 6,5)
	- 10, чтобы подтвердить настройку. Затем на экране появится окно шитья. Нажмите

 $4)$ 

При отмене предела прижимная лапка и шагающая лапка могут сталкиваться друг с другом. Прижимная лапка может 1 также сталкиваться с игловодителем в случае использования тяжелого материала. Перед использованием швейной машины удостоверьтесь, что между ними отсутствуют какие-либо указанные выше помехи.

## **4-7. Обрезка нити и функция плотной строчки**

Длина нити, остающейся на материале после нитеобрезки, уменьшается выполнением плотной строчки перед обрезкой нити.

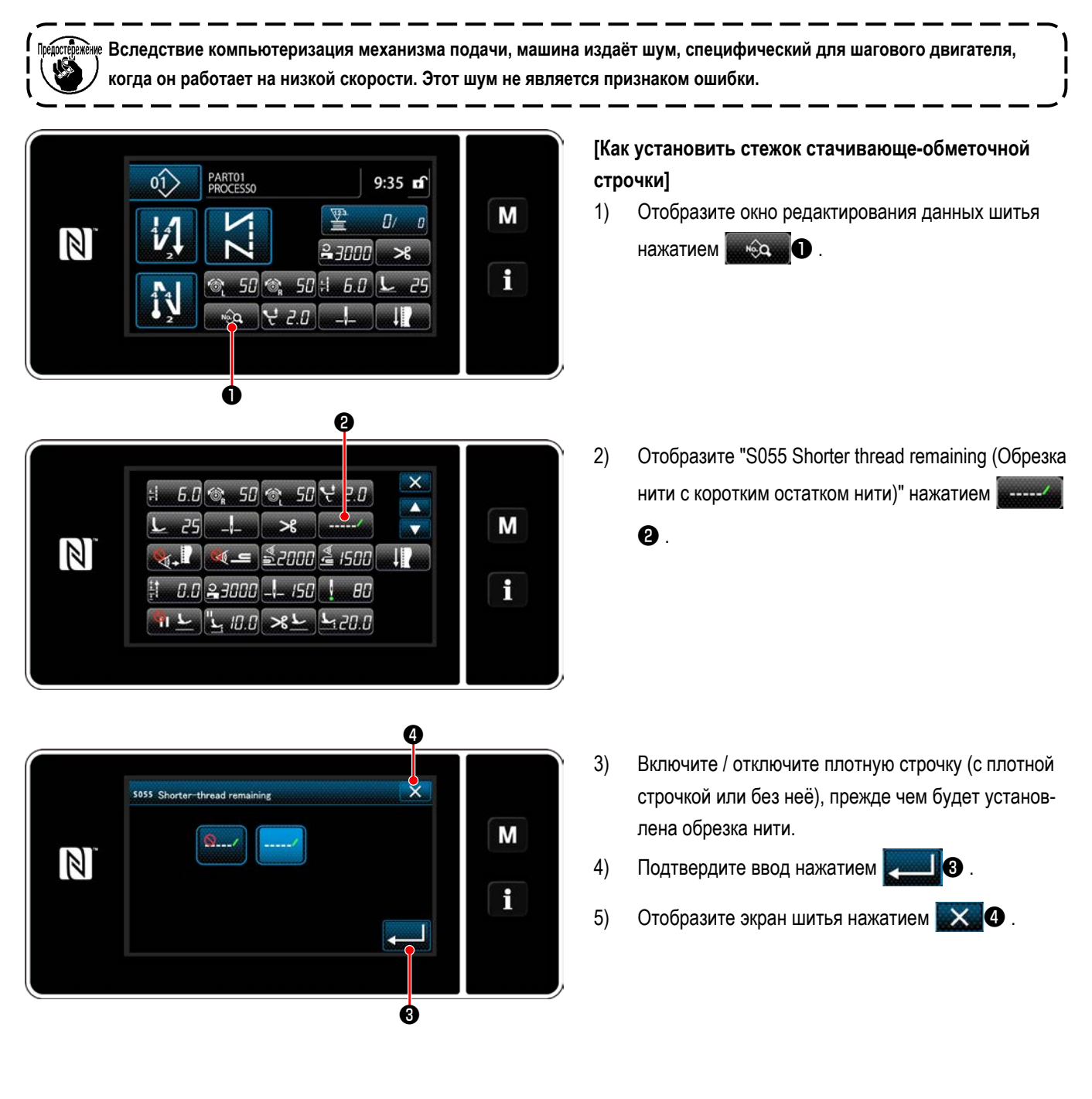

#### **[Как наладить шаг уплотняющей строчки]**

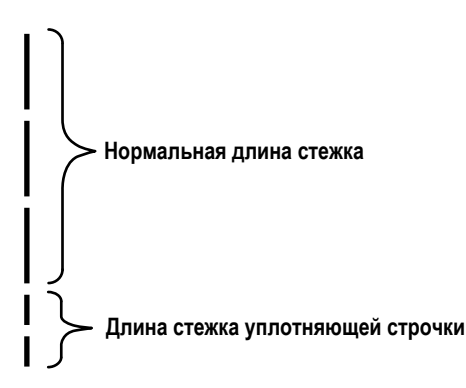

В случае выполнения после нитеобрезки плотной строчки (плотная строчка помещается в положение ON) , могут быть изменены заданные значения длины стежка и плотной строчки. Наладьте те заданные значения подходящим образом в зависимости от швейного изделия.

## **[Установка числа уплотняющих стежков]**

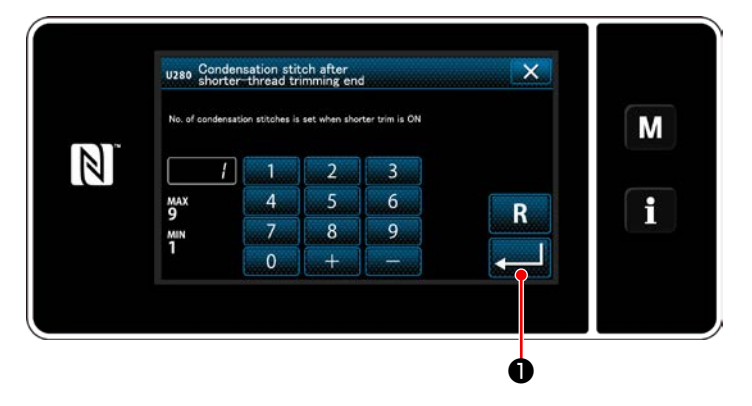

- 1) Нажмите  $\blacksquare$  Выберите "1. Memory switch (Переключатель памяти)" из перечня меню.
- 2) Выберите "U280 Number of end condensation stitches for shorter-thread remaining thread trimming (Число уплотняющих стежков конца для обрезки короткого остатка нити)" из "1. Display all (Отобразить все)".
- 3) Установите число стежков. (Значение, установленное на заводе: 1)
- 4) Нажмите В , чтобы подтвердить настройку. Затем на экране появится окно шитья.

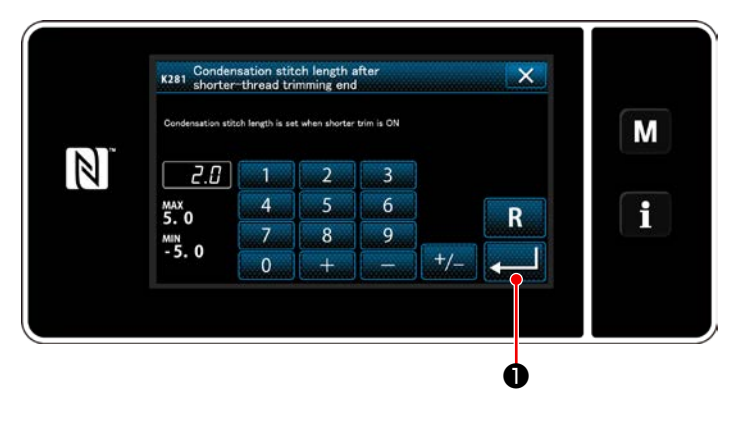

## **[Настройка длины стежка плотной строчки]**

- 1) Нажмите  $\mathbf{W}$ . Выберите "1. Memory switch (Переключатель памяти)" из перечня меню.
- 2) Выберите "K281 Condensation stitch length after shorter-thread trimming end (Продолжительность плотной строчки в конце шитья в случае использования функцию короткого остатка нити )" из "1. Display all (Отобразить все)".
- 3) Установите длину стежка плотной строчки. (Значение, установленное на заводе: 2,0)
- 4) Нажмите **Вещин О**, чтобы подтвердить настройку. Затем на экране появится окно шитья.
- **1. Если длина уплотняющего стежка чрезвычайно коротка, материал может рваться в швах, вызывая пропуск стежков. Это может вызывать сбой в работе нитеобрезателя.**

**2. Если возникает сбой в работе нитеобрезателя при использовании тяжелого материала по причине того, что игла неоднократно входит в одни и те же самые точки входа во время обрезки нитей и плотной строчки, функции нитеобрезки и плотной строчки должны быть помещены в состояние ВЫКЛ., или длина уплотняющего стежка должна быть отрегулирована до большего значения.**

## 4-8. Светодиодная переносная лампа

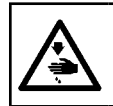

#### ПРЕДУПРЕЖДЕНИЕ:

Чтобы предотвратить травмы при внезапном пуске швейной машины. никогда не располагайте руки около области входа иглы и не ставьте ногу на педаль во время регулирования интенсивности светодиода.

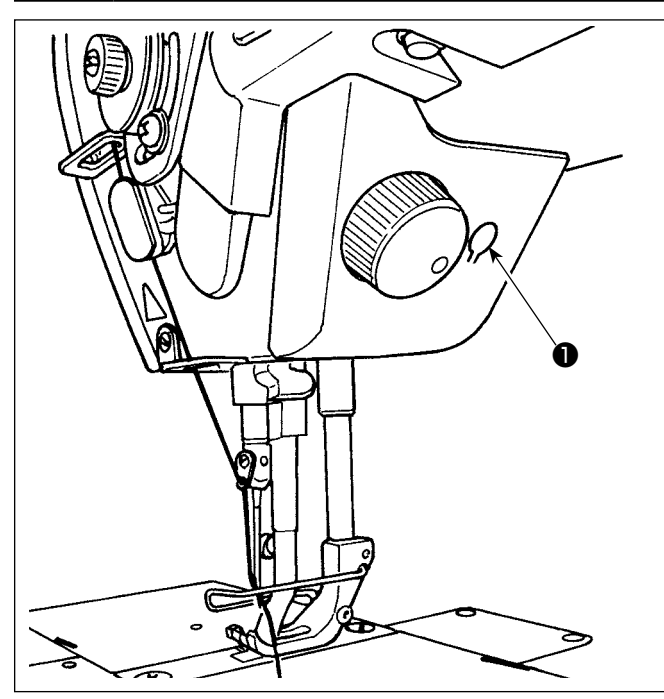

Этот светодиод предназначается для того, чтобы улучшить удобство пользования швейной машиной. и не предназначен для техобслуживания.

Швейная машина снабжена стандартной светодиодной лампой, которая освещает область входа иглы. Регулирование интенсивности и выключение света выполняется нажатием переключателя  $\bullet$ . Каждый раз, когда нажимаете переключатель, интенсивность света регулируется в пять шагов и свет выключается по очереди.

#### [Изменение интенсивности]

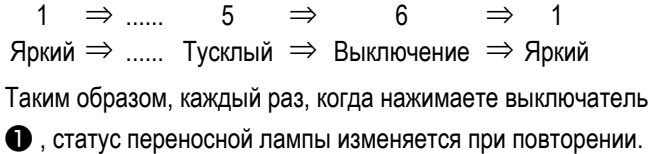

#### 4-9. Строчка с обратным продвижением материала

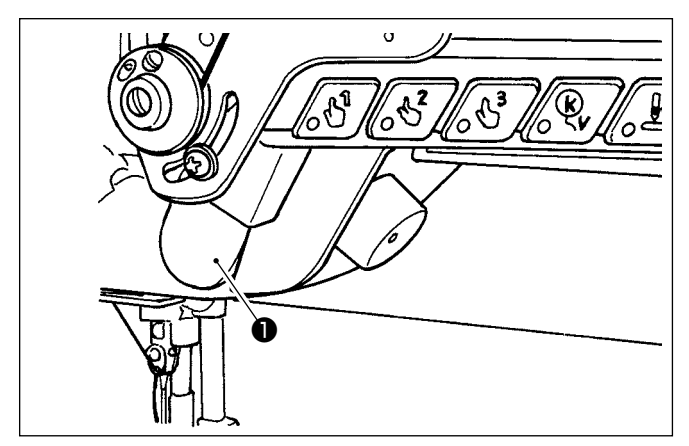

## [Механизм строчки с обратным продвижением материала типа однокнопочного включения]

Ручной переключатель • обратной подачи типа однокнопочного включения машина производит строчку с обратным продвижением материала.

Машина возобновляет нормальную подачу при освобождении рычага переключателя.

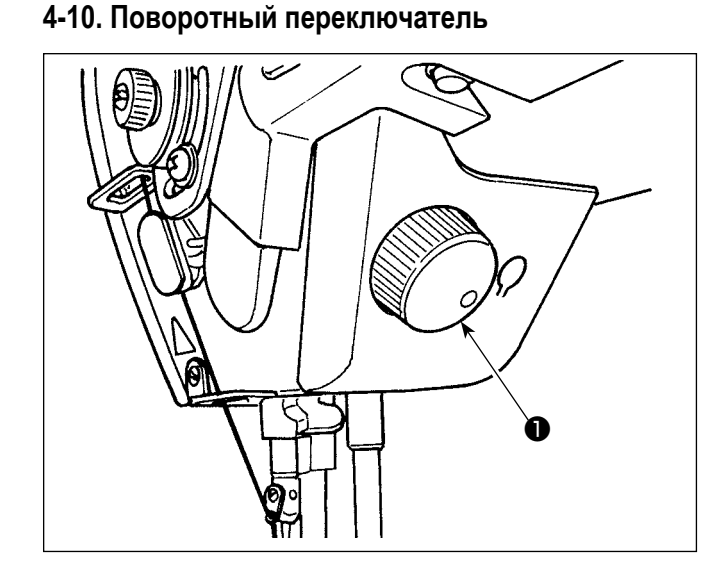

Когда нажимается поворотный переключатель  $\bullet$ , активируется функция переключателя коррекции положения иглы вверху/ внизу. Функция переключателя может изменяться. (Обратитесь к "4-11. Пользовательский переключатель" стр. 40) Шкив поворачивается вращением поворотного переключателя  $\bullet$ .

## **4-11. Пользовательский переключатель**

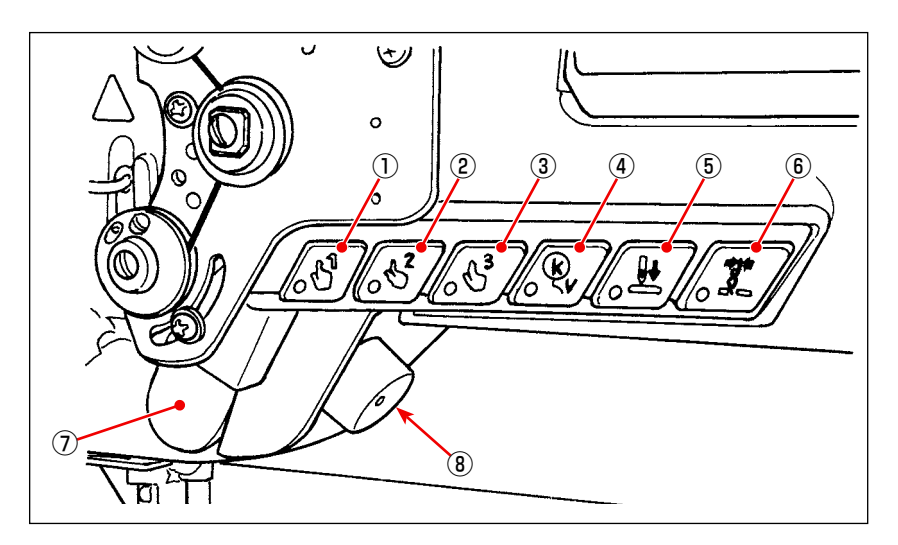

Операции могут быть назначены  $\mathbb O$  переключателям головной части машины  $\mathbb G$ , ручному переключателю  $\mathcal D$  и поворотному переключателю 8.

Исходные значения (состояния) описаны ниже.

- ① Переключатель головной части машины 1: Однокнопочный переключатель 1
- ② Переключатель головной части машины 2: Однокнопочный переключатель 2
- ③ Переключатель головной части машины 3: Однокнопочный переключатель 3
- ④ Переключатель головной части машины 4: Переключатель отмены/ добавления автоматической обратной строчки
- ⑤ Переключатель головной части машины 5: Переключатель выравнивания входа иглы
- ⑥ Переключатель головной части машины 6: Переключатель зажима нити
- ⑦ Ручной переключатель: переключатель строчки с обратной подачей
- ⑧ Поворотный переключатель: переключатель коррекции вверху/ внизу положения иглы

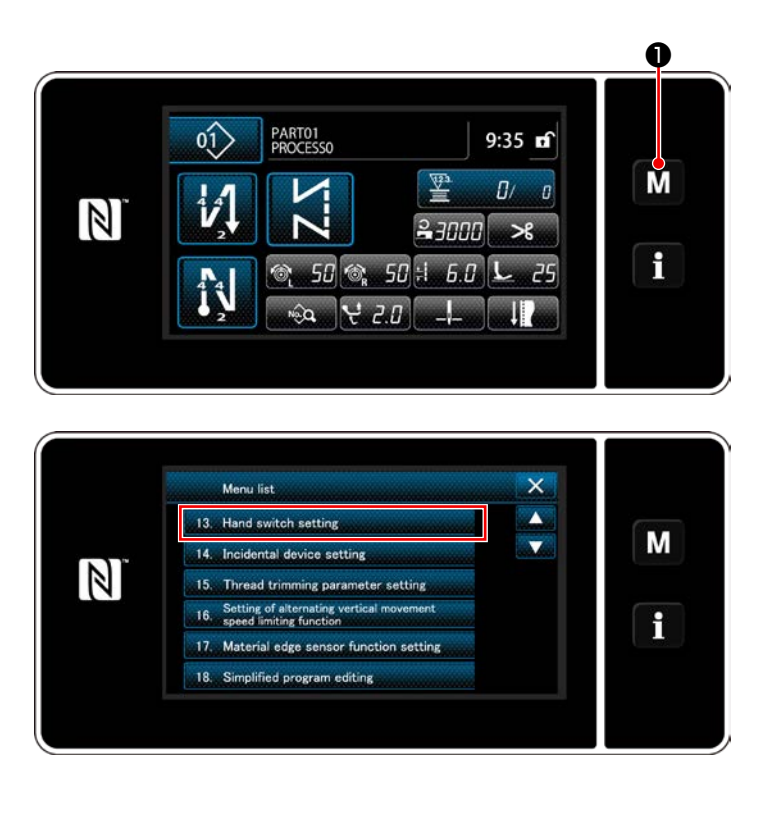

1) Удерживайте МЮ нажатой в течение три

секунды.

На экране появится "Mode screen (Экран настройки режима)".

2) Выберите "13. Hand switch setting (Настройка ручного переключателя)".

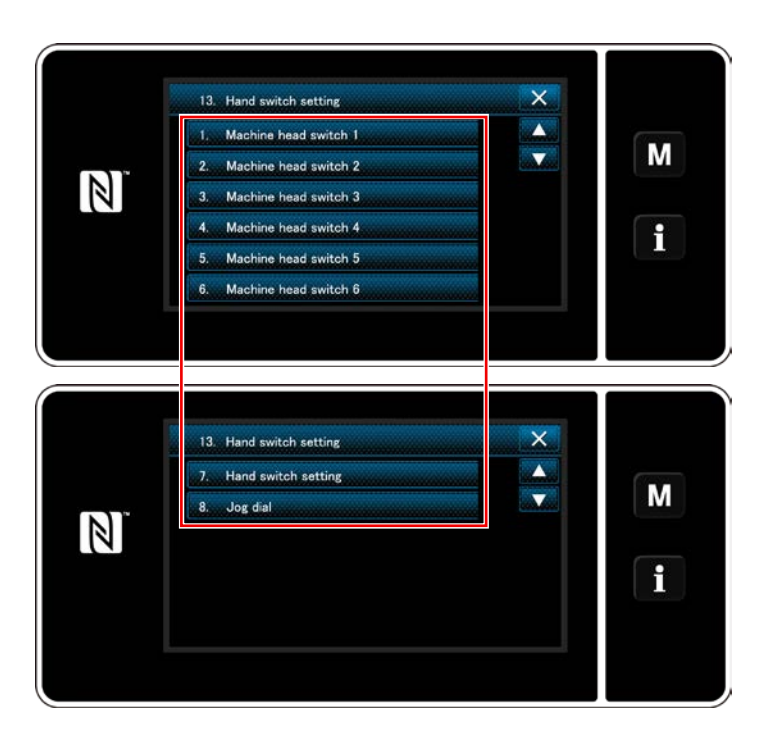

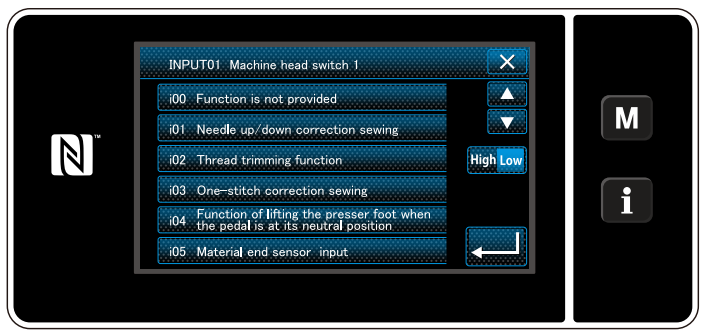

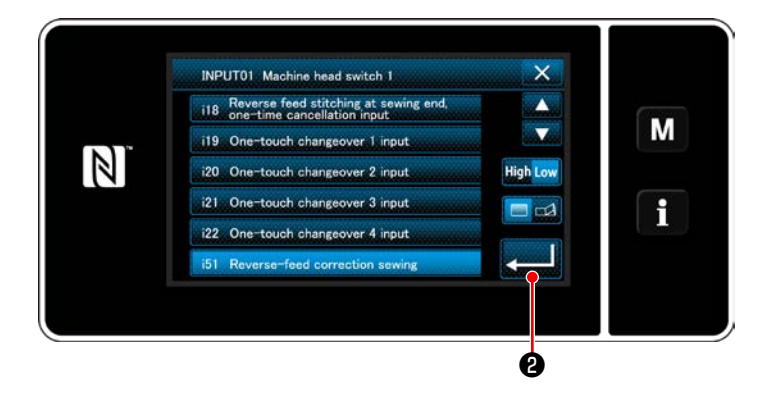

 $3)$ Выберите настраиваемый переключатель.

 $4)$ Выберите пункт функции, который будет назначен переключателю. Затем выберите статус сигнала ввода (High / Low )

В случае, когда выбираются пункты функции і51 или выше, выполняемая операция устанавливается, когда нажимается кнопка.

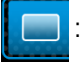

Функция запускается при удержании кнопки нажатой.

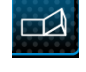

Включение/ отключение функции переключится нажатием кнопки.

 $5)$ Нажмите $\Box$ е.

#### **[Описание операций пользовательского переключателя]**

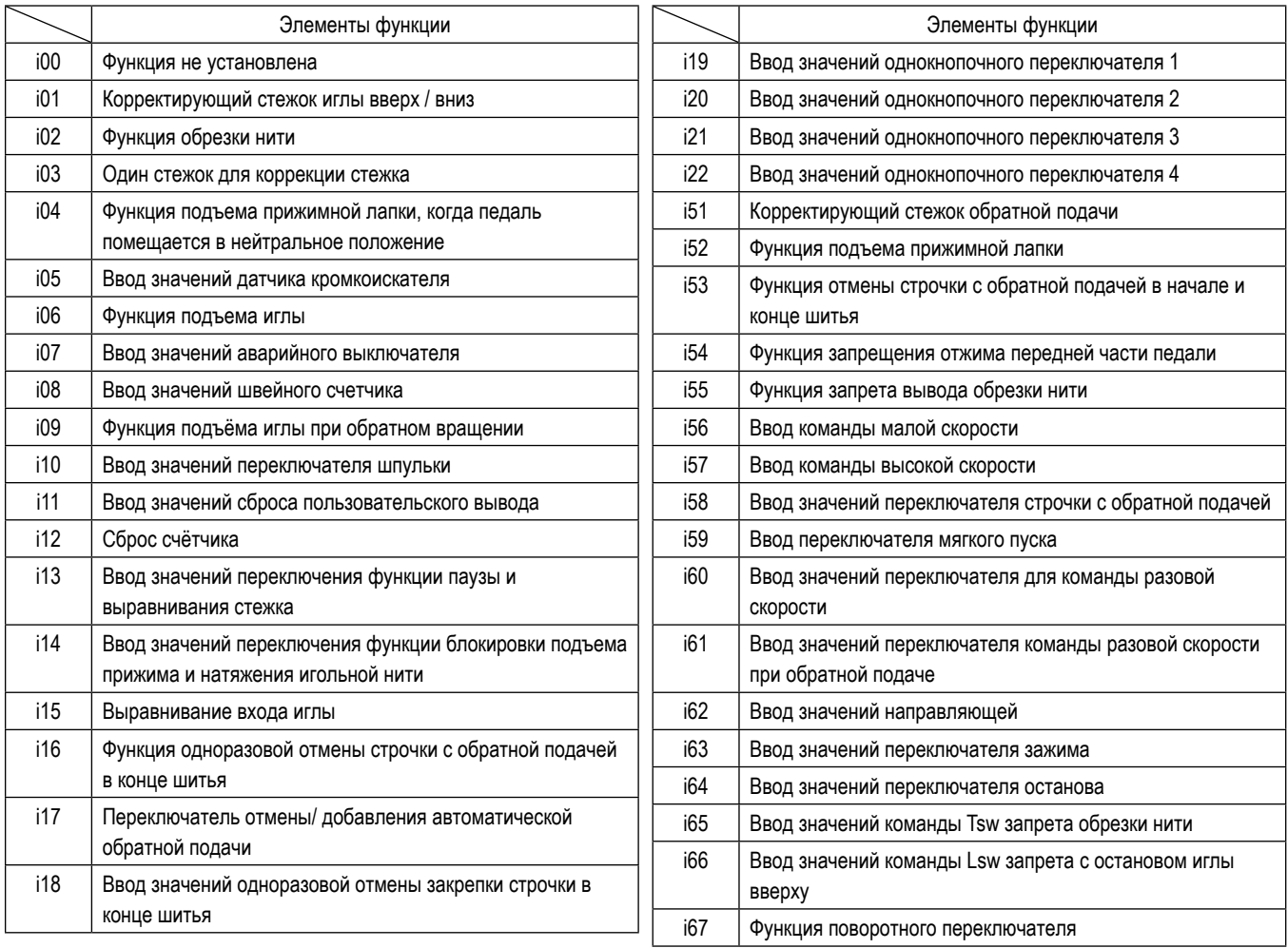

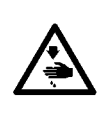

#### **ПРЕДУПРЕЖДЕНИЕ:**

**Чтобы проверить количество масла для смазки челнока, позаботьтесь, чтобы не позволить пальцам и листу проверки количества масла входить в контакт с подвижными частями, такими как челнок и механизм подачи. Контакт с этими частями может вызвать повреждения.**

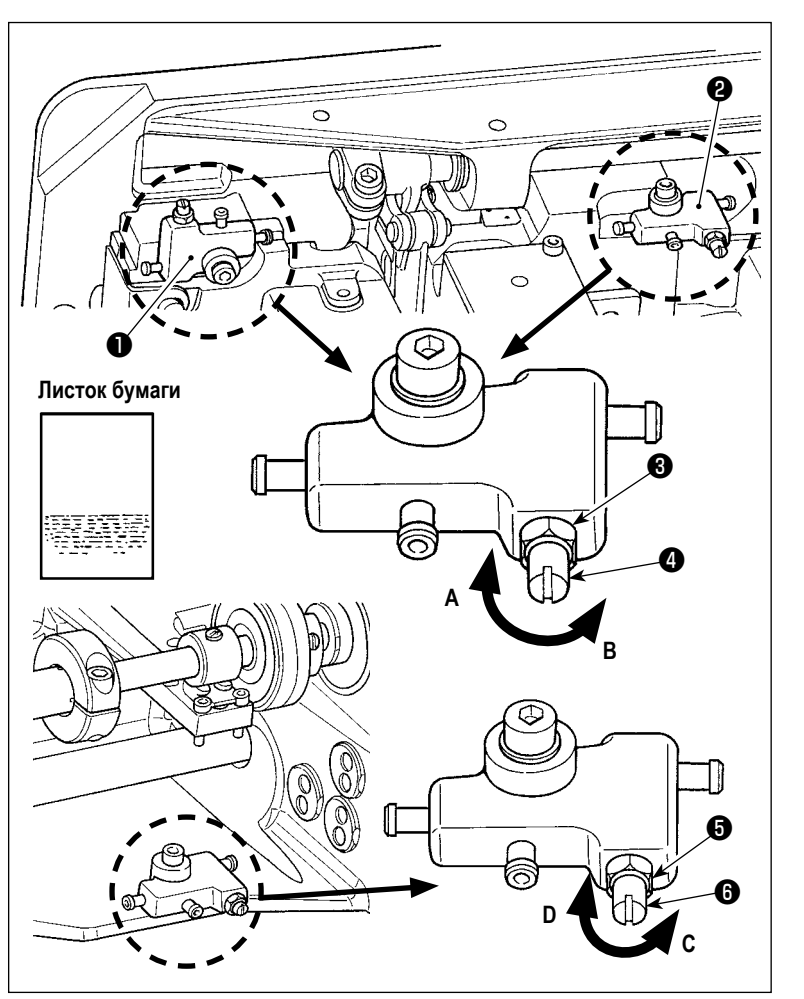

- 1) Отрегулируйте распределительный щит  $\bigcirc$ , чтобы отрегулировать количество масла в левом челноке или распределительный щит ❷ , чтобы отрегулировать количество масла в правом челноке, как описано ниже.
- 2) Открутите гайку ❸ и поверните винт, регулирующий количество масла ❹ , чтобы отрегулировать количество масла в челноке. Поворачивая винт по часовой стрелке **A**, уменьшите количество масла в челноке, если против часовой стрелки **B**, увеличите его.
- 3) Соответствующее количество масла есть, когда на листок бумаги, помещенный около края челнока, попадают всплески масла от челнока примерно через пять секунд, как показано на рисунке слева.

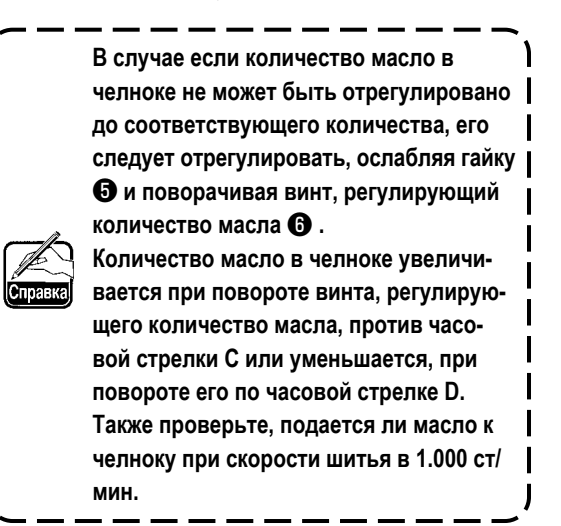

# 5. РАБОТА ШВЕЙНОЙ МАШИНЫ

## 5-1. Возврат в исходное положение предохранительной муфты

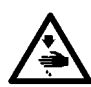

#### ПРЕДУПРЕЖДЕНИЕ:

Чтобы защититься от возможных травм из-за неожиданного запуска машины, начинайте следующую работу после выключения электропитания и, убедившись, что мотор находится в покое.

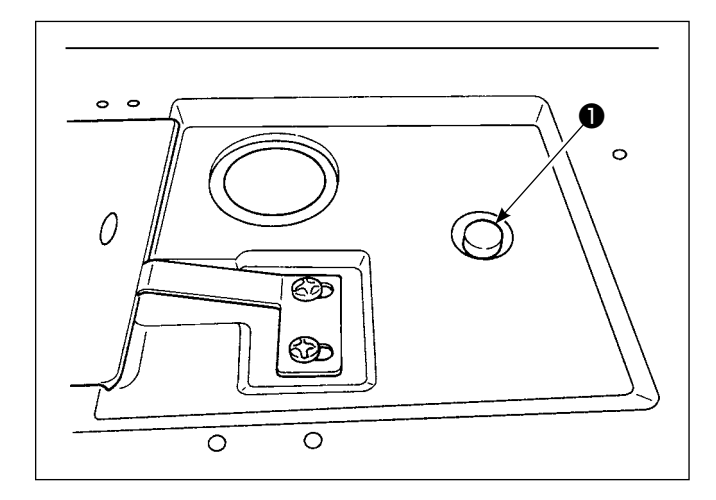

 $3)$ На заключительной стадии процедуры, проверьте отношение игла - челнок. (Обратитесь к "8-1. Зависимость иглы от челнока" стр. 104)

Предохранительная муфта функционирует, когда чрезмерная нагрузка прилагается к челноку или другим компонентам во время шитья. В это время челнок никогда не будет вращаться, даже если маховик вращается. Когда предохранительная муфта сработала, устраните причину этого и верните предохранительную муфту в исходное положение. как это делается в следующей процедуре.

- $1)$ Нажимая кнопку • расположенную на верхней поверхности станины машины, с силой проверните маховик в обратном направлении вращения.
- $2)$ Процедура возврата в исходное положение заканчивается, когда маховик шелкает.

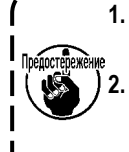

1. Поверните маховик вручную, и убедитесь, что кнопка • возвратилась в исходное положение. 2. Маховик не может быть повернут вручную, если электропитание от швейной машины не отключено.

#### 5-2. Подъем прижимной лапки в чрезвычайной ситуации

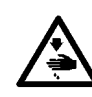

#### ПРЕДУПРЕЖДЕНИЕ:

Чтобы зашититься от возможных травм из-за неожиданного запуска машины, начинайте следующую работу после выключения электропитания и, убедившись, что мотор находится в покое.

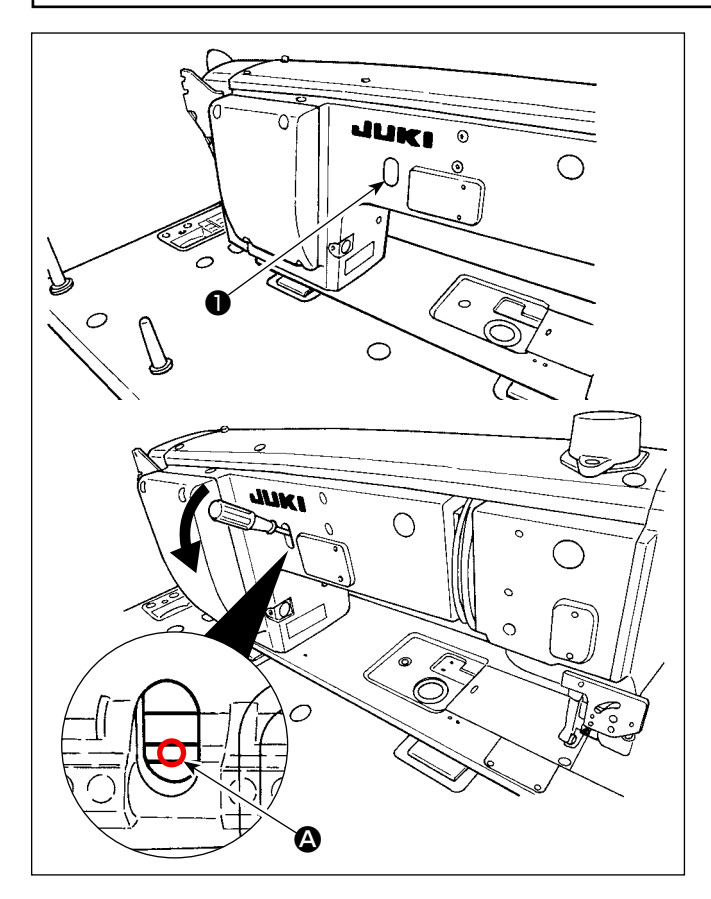

В случае, когда необходим подъем прижимной лапки во время чрезвычайной ситуации, такой как аварийное отключение питания, отсоедините резиновый колпачок  $\bullet$ , поместите отвертку и т.п. между валами и надавите на отвертку для подъема прижимной лапки.

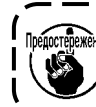

Не оставляйте отвертку между валами.

## 5-3. Лампа электропитания

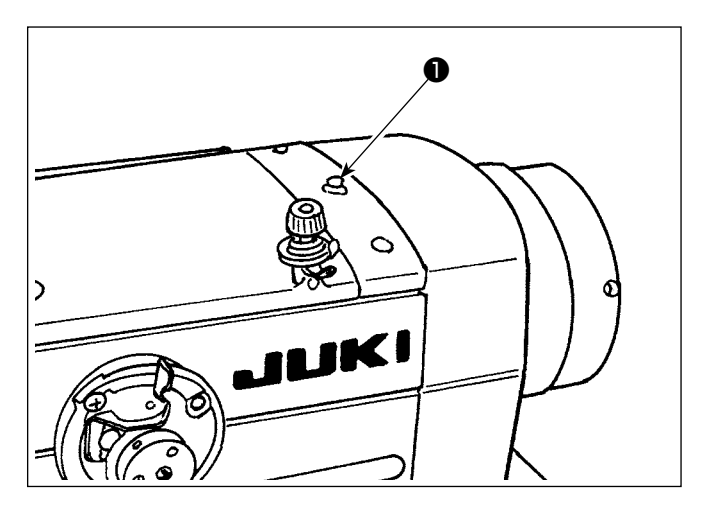

Когда к швейной машине подключено электропитание, загорается лампа электропитания  $\mathbf \Theta$ .

Лампа электропитания • мигает в случае возникновения ошибки.

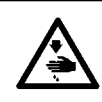

#### **ПРЕДУПРЕЖДЕНИЕ:**

**Чтобы защититься от возможных травм из-за неожиданного запуска машины, начинайте следующую работу после выключения электропитания и, убедившись, что мотор находится в покое.**

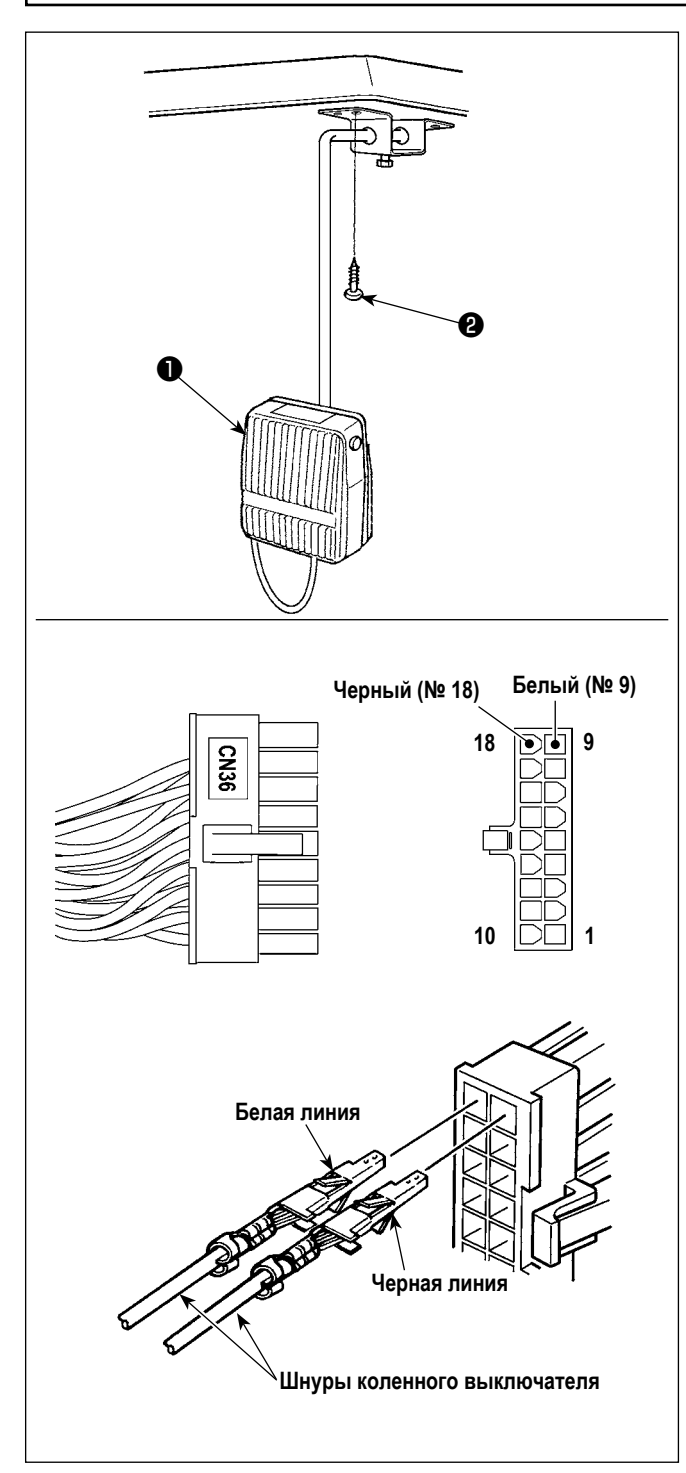

#### **(1) Установка коленного выключателя**

- 1) Соберите коленный выключатель ❶ . Затем, закрепите его на нижней поверхности стола шурупом  $\bullet$ .
- 3) Подсоедините коленный выключатель ❶ к штырькам № 9 и № 18 разъема машины 18P, который подсоединяется к CN36 контроллера машины.

## **(2) Функции коленного выключателя**

Когда нажимается коленный переключатель ❶ , данные переключатся на данные однокнопочного переключения 4. (Обратитесь к **["6-2-8. Функцию переключения утилиты](#page-82-0)  [однокнопочного включения" стр. 78](#page-82-0)**)

Переключатель коленоподъемника может также использоваться как подъемный рычаг кронштейна прижима, благодаря соответствующей установки функции. (Когда он используется как переключатель подъемника прижима, он утрачивает свою функцию переключателя однокнопочного переключения 4).

# **6. КАК ИСПОЛЬЗОВАТЬ ПУЛЬТ УПРАВЛЕНИЯ**

## **6-1. Объяснение экрана шитья (при выборе швейной фигуры)**

На экране шитья отображаются форма и заданные значения швейной фигуры, шьющейся в настоящее время.

Отображение и работа кнопок отличаются в зависимости от выбранной швейной фигуры.

Следует иметь в виду, что экран шитья показывает два различных отображения, т.е. отображение швейной фигуры и экран счётчика.

Обратитесь к **"6-3. Функция счётчика" стр. 84** для описания экрана счётчика.

Есть два различных режима отображения на экране; т.е. **<Режим оператора>** и **<Режим персонала техобслуживания>**.

Режимы могут переключаться между режимом оператора и режимом персонала техобслуживания путём одновременного нажатия

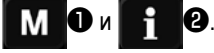

## **(1) Экран шитья (при выборе швейной фигуры)**

Швейная фигура может выбираться с помощью **. 4. Ф**. Доступны четыре различных формы стежка, как показано ниже.

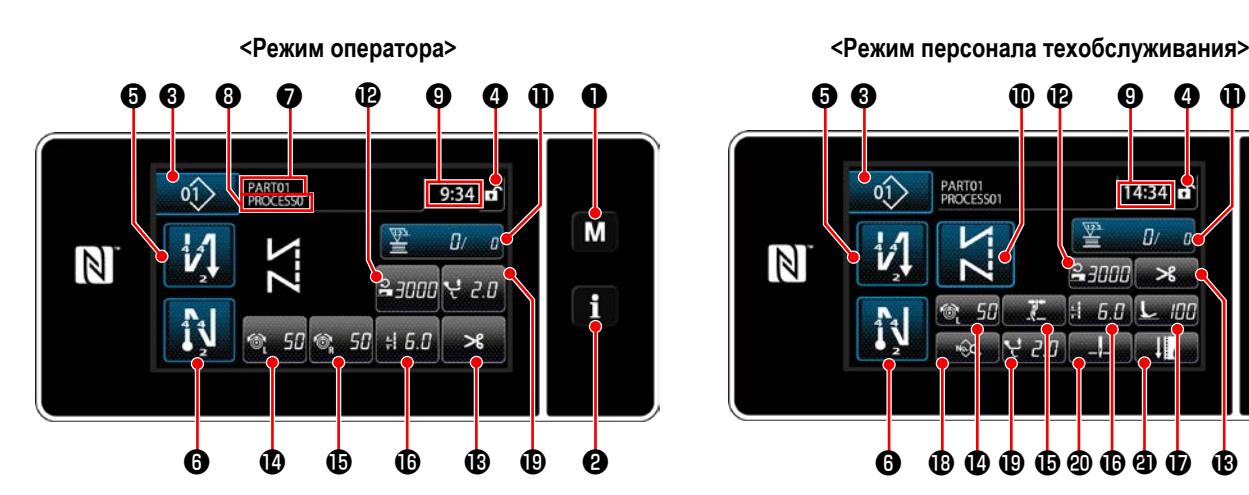

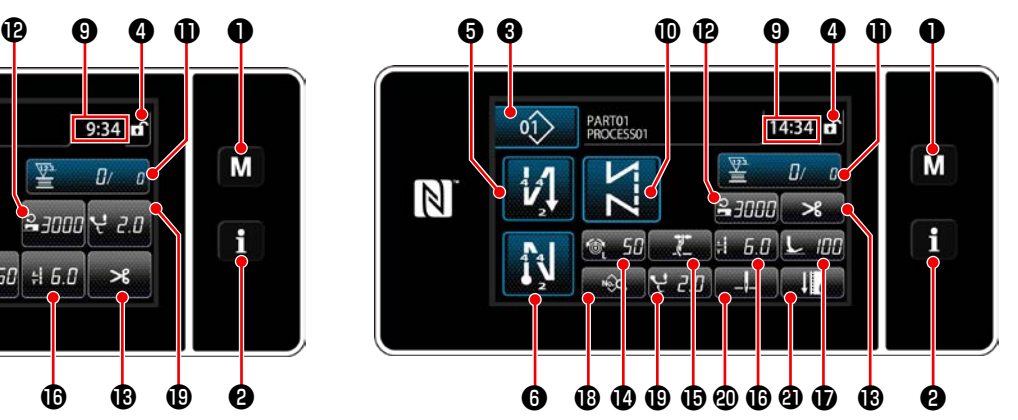

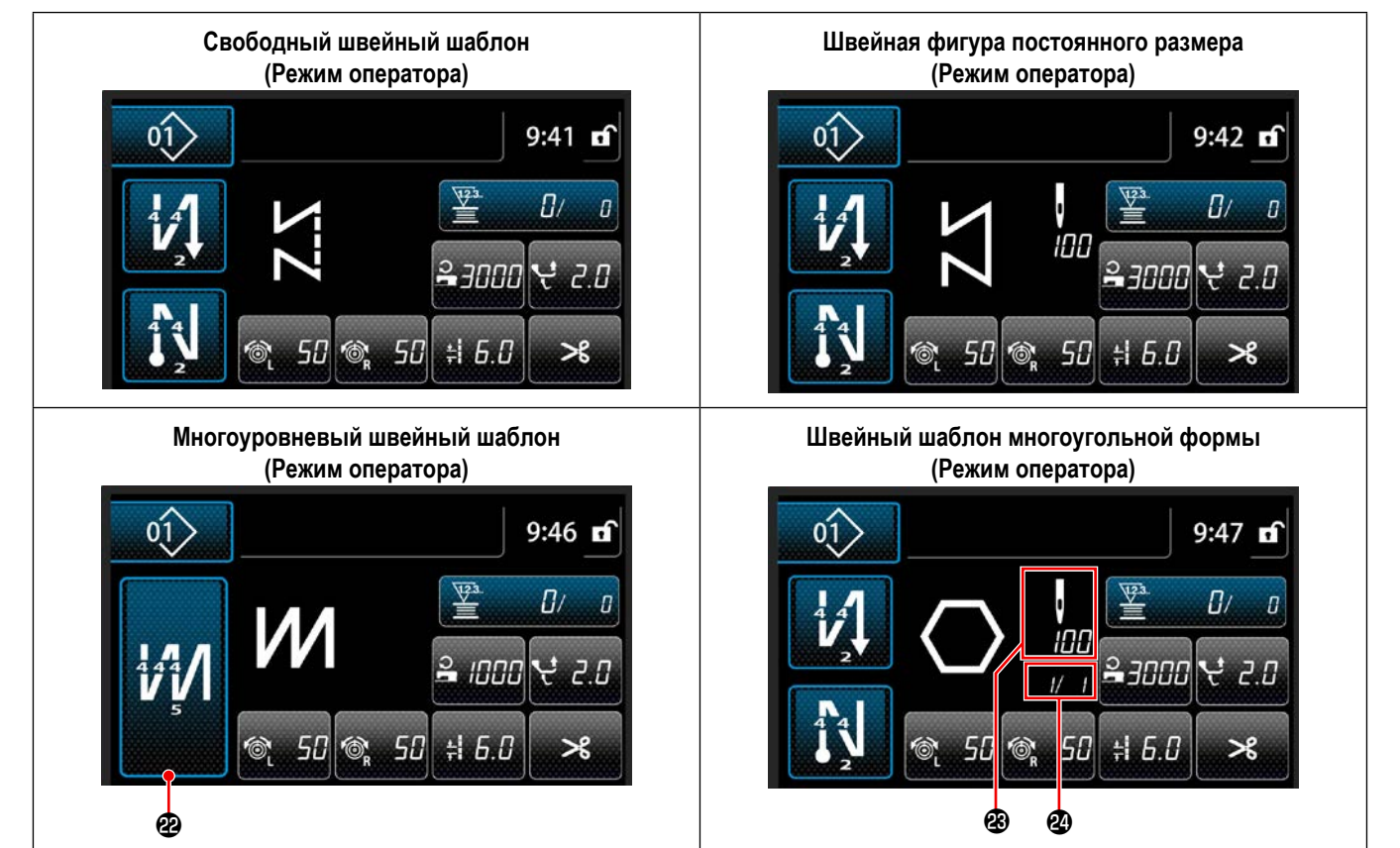

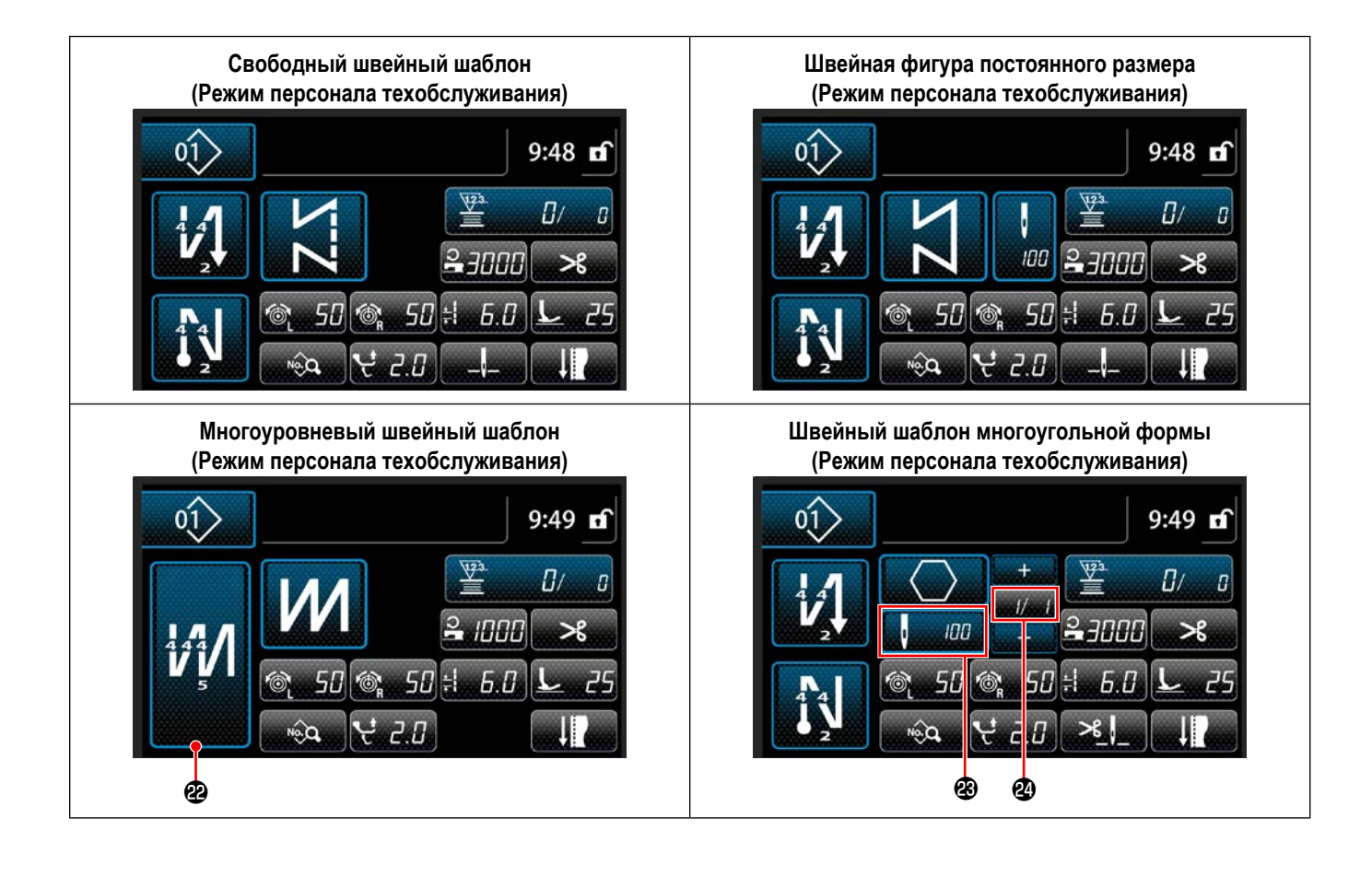

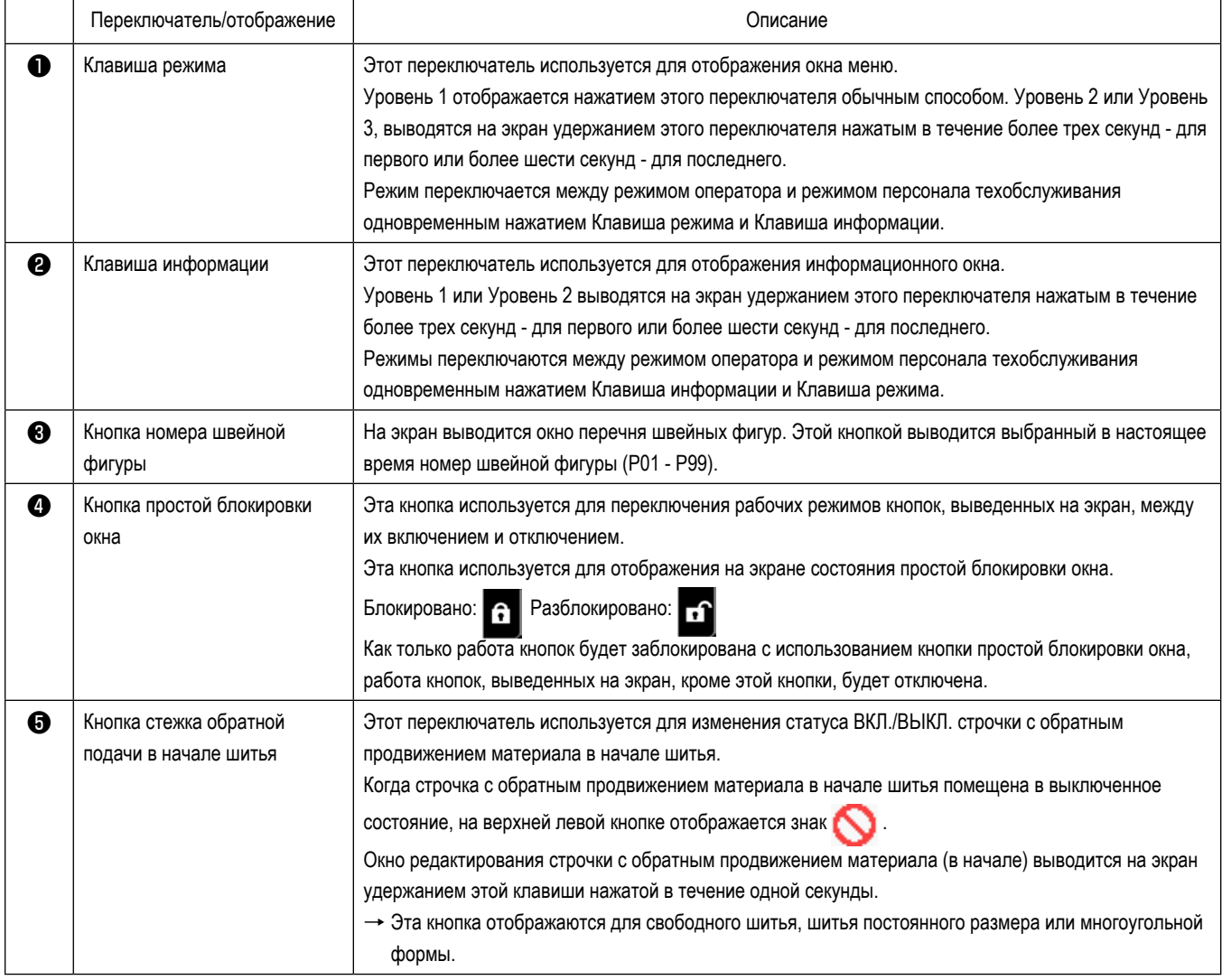

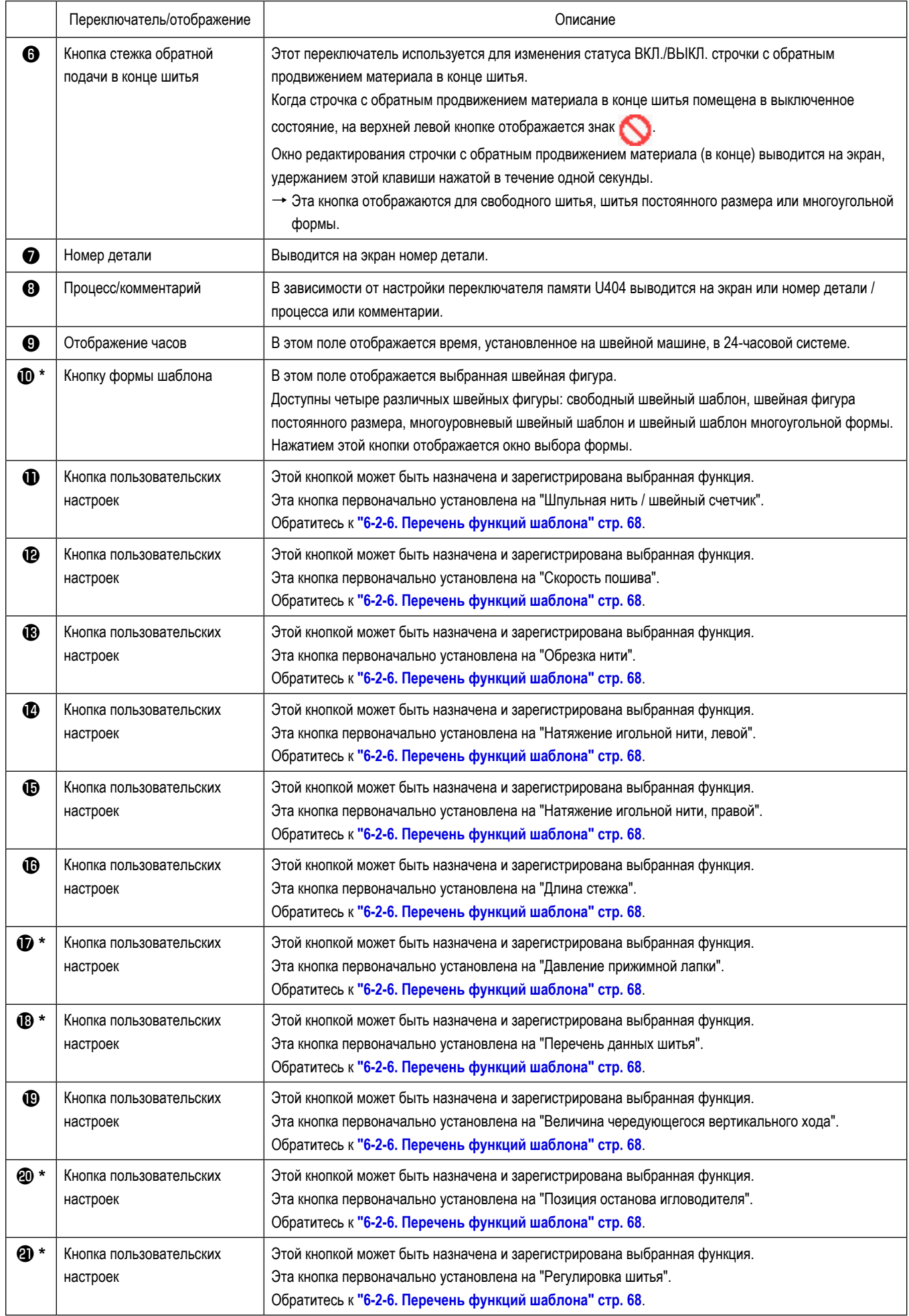

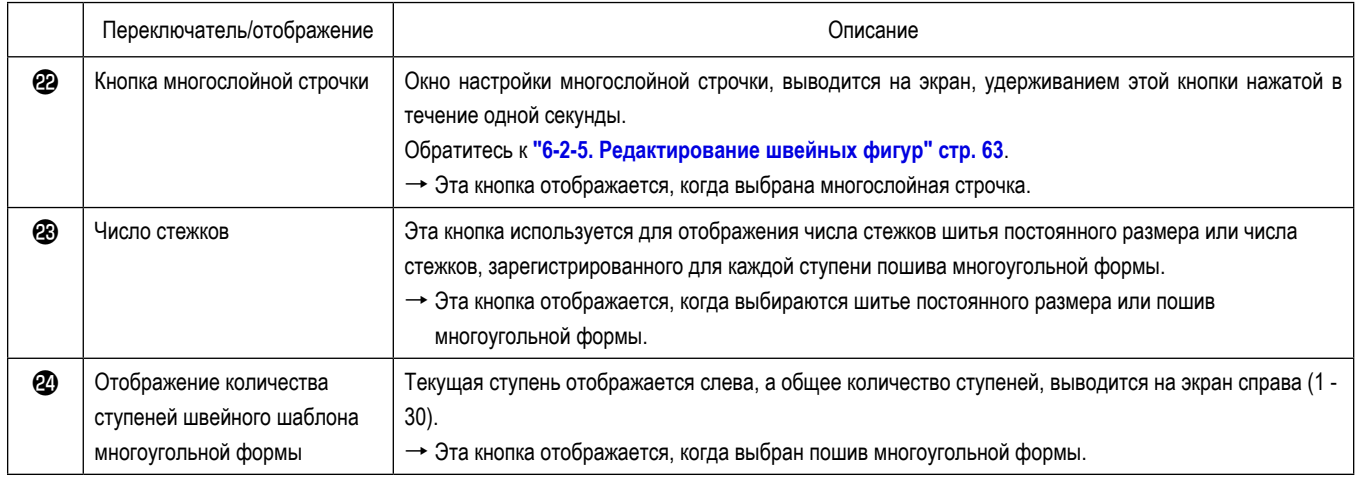

**\* Только в случае выбора режима персонала техобслуживания.**

## **6-2. Швейные фигуры**

Шаблоны, которые часто шьются, могут быть зарегистрированы как швейные фигуры.

Когда шаблоны зарегистрированы как швейные фигуры, желаемая швейная фигура может быть вызвана путём лишь выбора номера швейной фигуры.

В качестве швейных фигур может быть зарегистрировано целых 99 различных шаблонов.

#### **6-2-1. Конфигурация швейной фигуры**

Одна швейная фигура состоит из четырех элементов, т.е. строчки с обратным продвижением материала (в начале), основного строчения, строчки с обратным продвижением материала (в конце) и функции шаблона.

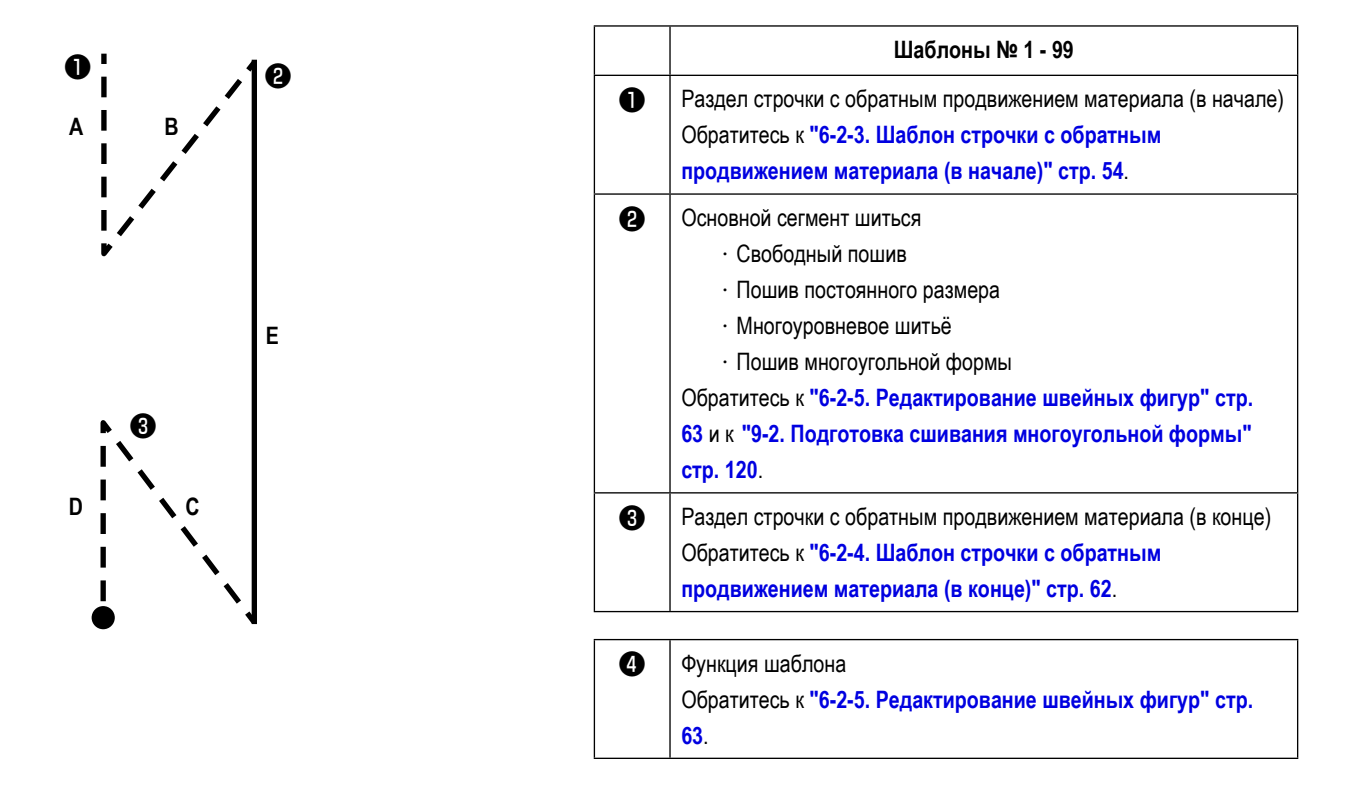

#### **6-2-2. Перечень швейных фигур**

На экране отображается перечень сохраненных швейных фигур. В режиме персонала техобслуживания швейные фигуры могут быть созданы, скопированы и удалены.

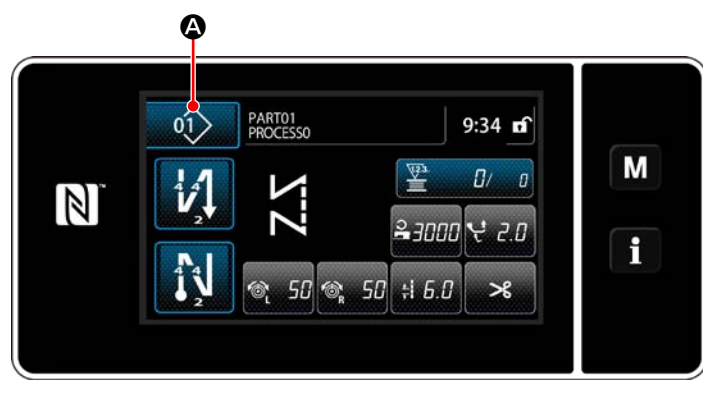

**<Экран шитья (режим оператора)>**

На экране шитья каждого режима нажмите кнопку швей-

ной фигуры  $\left| \right|$   $\left| \right|$   $\left| \right|$   $\left| \right|$   $\left| \right|$ 

Перечень швейных фигур отобразится на экране.

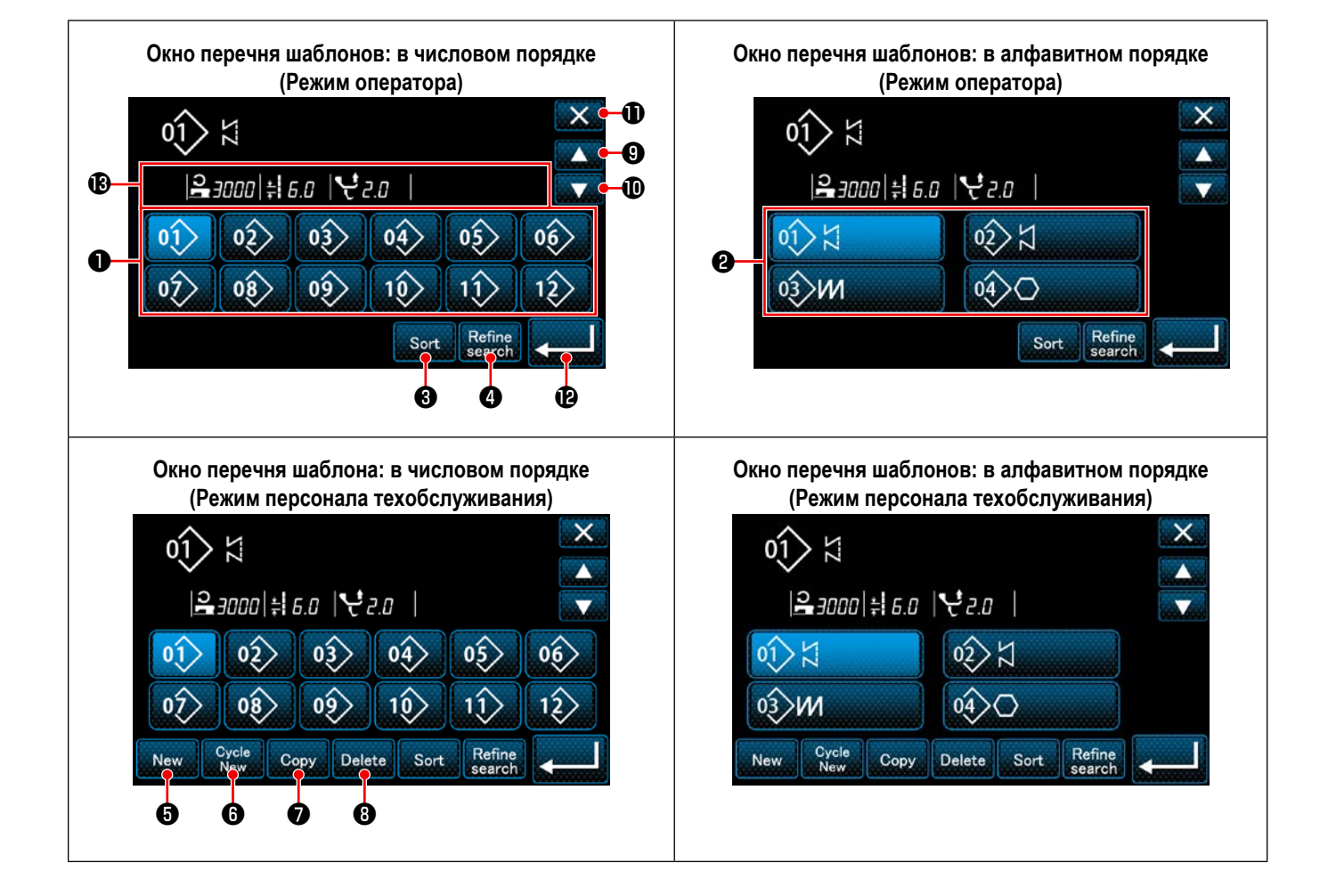

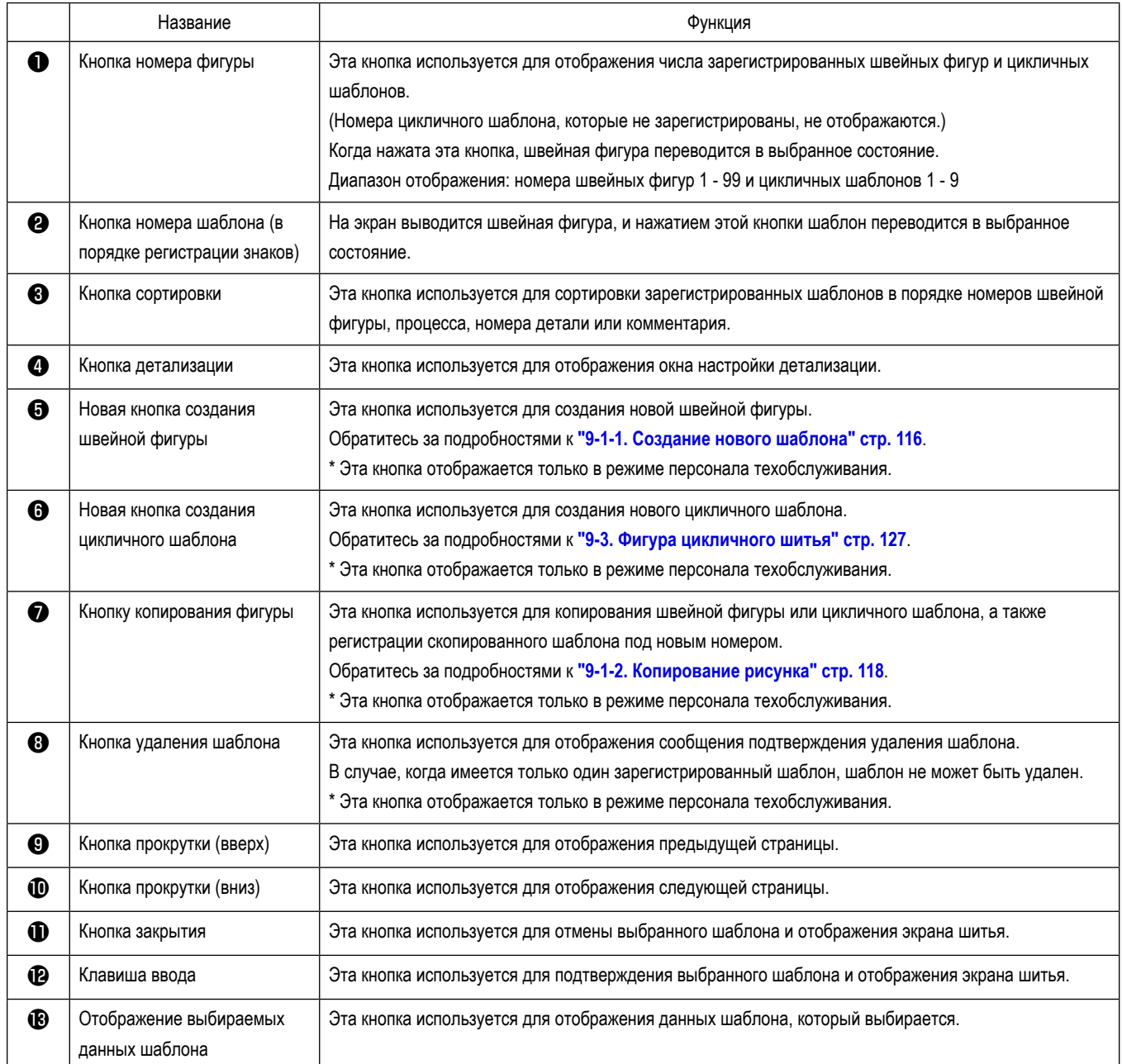

#### **6-2-3. Шаблон строчки с обратным продвижением материала (в начале)**

Устанавливается форма стежка строчки с обратным продвижением материала (в начале), выполняя описанные ниже шаги процедуры.

**(1) Включение строчки с обратным продвижением материала (в начале)**

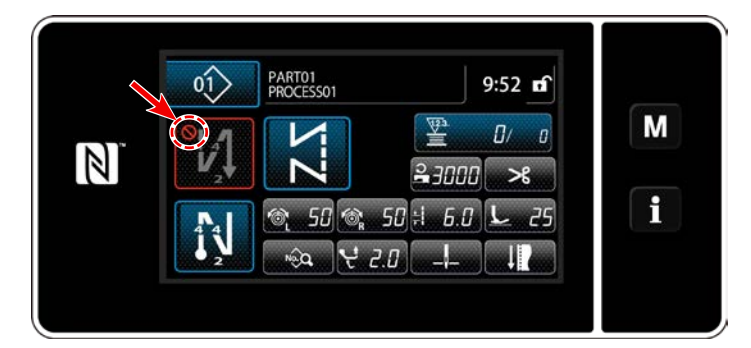

Фигурой строчки с обратным продвижением материала в начале шитья можно управлять, когда функция строчки с обратным продвижением материала в начале шитья переведена во включенное состояние (знак не отображается).

Если эта функция переведена в выключенное состояние, нажмите кнопку стежка обратной подачи в начале шитья, чтобы выключить отображение знака включения функции строчки с обратным продвижением материала в начале шитья.

**(2) Изменение шаблона числа стежков и шага строчки с обратным продвижением материала (в начале)**

## ◆ **В случае pежим оператора**

① **Отображение окна редактирования для строчки с обратным продвижением материала (в начале)**

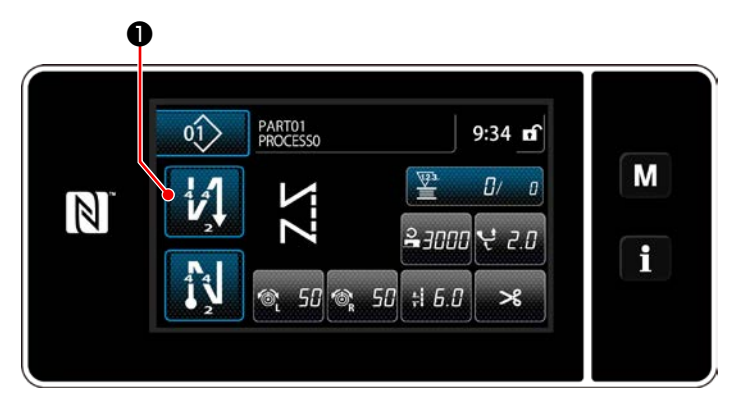

Удерживайте **14 Ю** нажатой в течение одной секун-

ды. На экране появится окно редактирования строчки с обратным продвижением материала (в начале).

② **Настройка числа стежков и числа повторений строчки с обратной подачей в начале шитья**

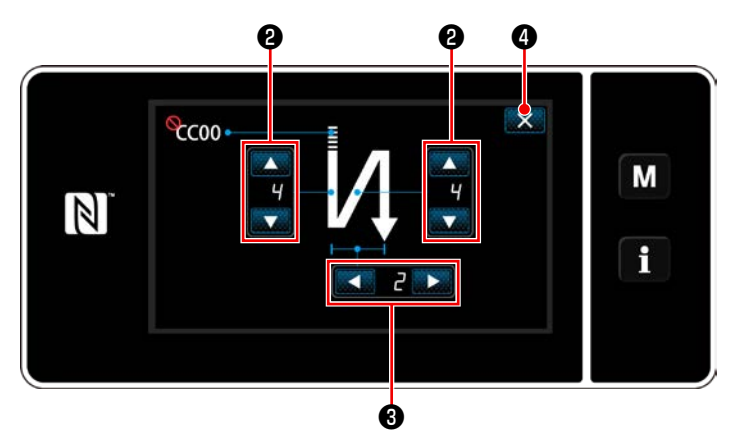

**<Окно редактирования для строчки с обратным продвижением материала (в начале) (режим оператора) >**

Измените количество стежков обратной подачи с помо-

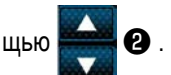

Измените число повторов строчки с обратным подачей материала с помощью **SALICE 2008**. (В случае настройки числа закрепки на "2", швейная машина соответственно производит один раз заданное количество стежков закрепки с обратной подачей в нормальном направлении и один раз - в обратном направлении.) Введённое Вами значение подтверждается нажатием ❹ . Затем на экране появится окно шитья.  $\mathsf{x}$ 

#### ◆ **О режиме персонала техобслуж**

① **Выберите тип строчки с обратной подачей в начале шитья**

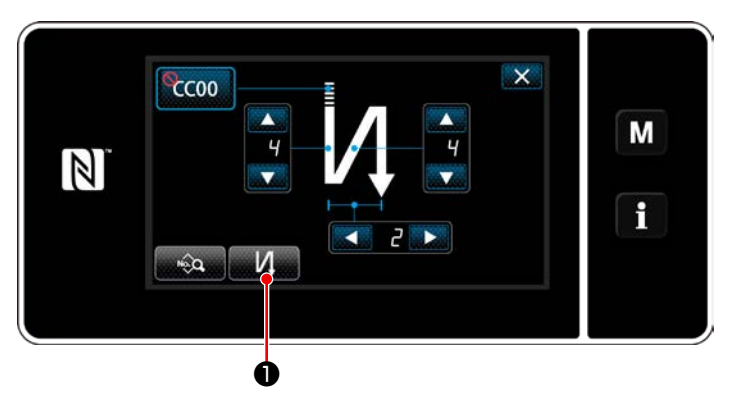

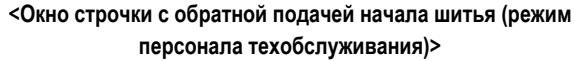

- 1) Отобразите окно редактирования строчки с обратной подачей начала шитья, обращаясь к случаю с режимом оператора.
- 2) Нажмите и дин О для отображения экран ввода

типа строчки с обратной подачей. Выберите один из шаблонов строчки с обратной подачей, которые будут использоваться в начале шитья:

・ Стежок при обратной подаче ❷

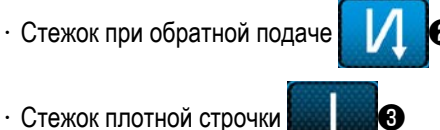

- ・ Стежок плотной строчки пользовательской на
	- стройки

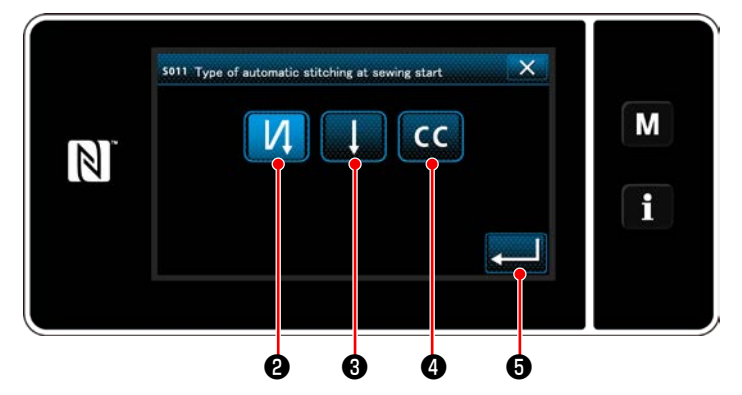

**<Тип экрана ввода строчки с обратной подачей (режим персонала техобслуживания)>**

3) Нажмите и Вишей Э, чтобы подтвердить вышеупомянутую операцию и вернуть текущее окно к окну строчки с обратной подачей в начале шитья.

- ② **Настройка формы стежка при обратной подаче в начале шитья**
- ・ **В случае выбора стежка при обратной подаче** ❷

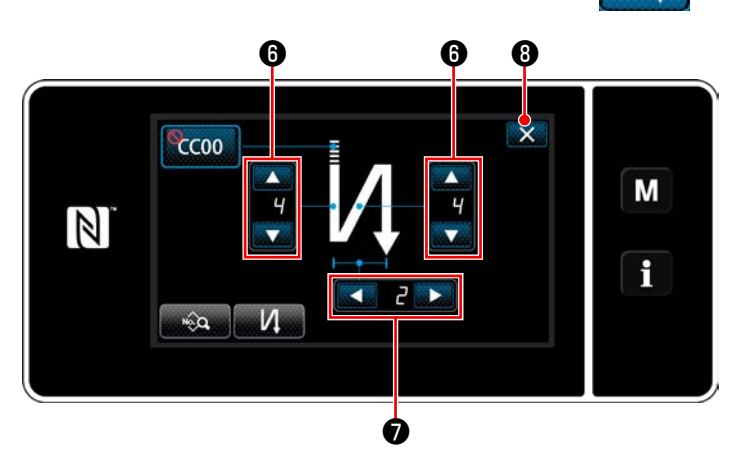

Измените количество стежков обратной подачи с помо-

щью **Возито** 

Измените количество повторений строчки с обратной подачей с помощью **о .** Введённое Вами значение подтверждается нажатием ❽ . Затем на экране появится окно шитья.  $\mathsf{\times}$ 

・ **В случае выбора стежка плотной строчки** ❸

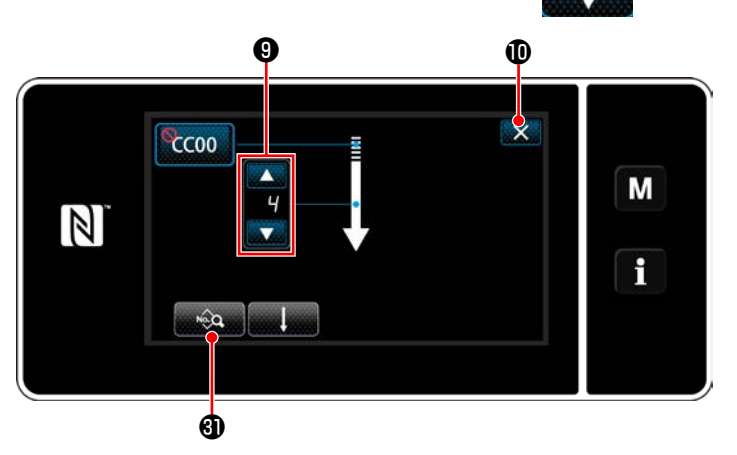

Длина стежка и прочие значения могут быть установлены с помощью .

Измените число стежков плотной строчки с помощью

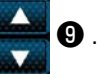

Введённое Вами значение подтверждается нажатием  $\mathbf{X}$   $\mathbf{0}$  . Затем на экране появится окно шитья.

• В случае выбора пользовательской настройки плотной строчки **CCC** 

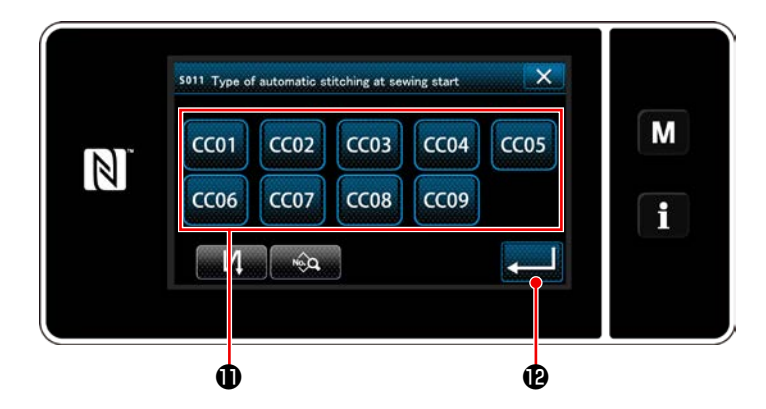

1) Когда на экране ввода типа строчки с обратной

подачей выбирается **CCC**, **O** , отображается

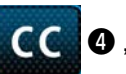

экран выбора пользовательской настройки плотной строчки.

- В случае, когда кнопка пользовательской настройки плотной строчки не используется, на экран выводит- $C$ я знак  $\ddot{\mathbf{C}}$
- 2) Нажмите кнопку  $\mathbf 0$ , чтобы выбрать пользовательскую настройку плотной строчки.
- 3) Нажмите **в деньше**, чтобы подтвердить вышеупомянутую операцию и вернуть текущее окно к окну строчки с обратной подачей в начале шитья.
- \* Обратитесь к **["9-5. Пользовательский" стр. 139](#page-143-0)** относительно подробностей пользовательской настройки плотной строчки.

③ **Редактирование данных строчки с обратной подачей в начале шитья**

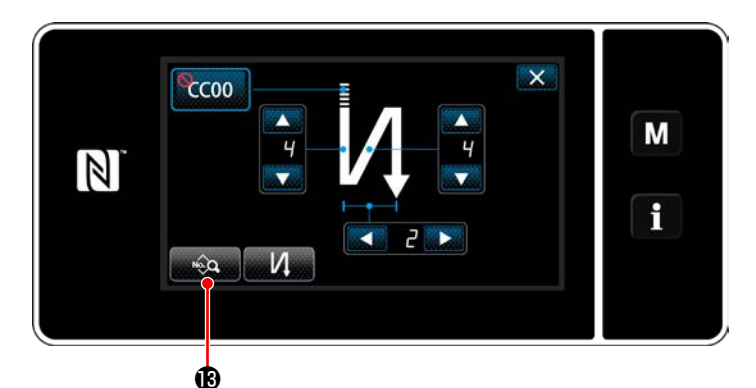

1) Когда нажимается **в ход В в окне строчки с** 

обратной подачей в начале шитья, отображается "Sewing-start reverse feed stitching data edit screen (Экран редактирования строчки с обратной подачей в начале шитья)".

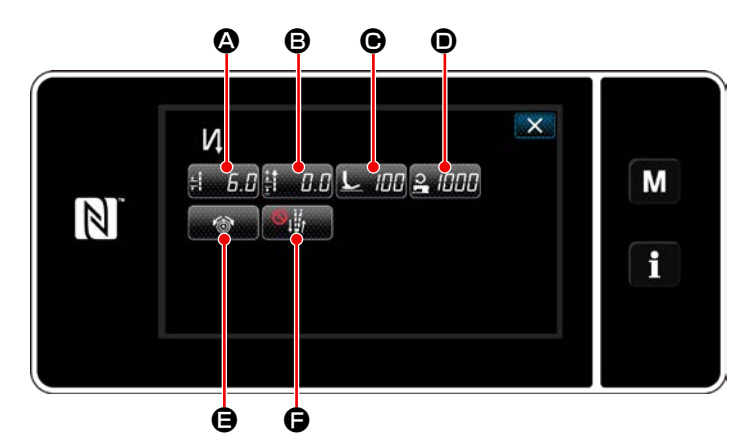

**<Экран редактирования строчки с обратной подачей в начале шитья>**

#### $\bf \Phi$ so 16 Stitch length for automatic stitching at  $\overline{\mathbf{x}}$ M  $\frac{6}{5003}$  $\mathbb{Z}$  $\frac{max}{9.0}$  $\overline{A}$  $\overline{6}$  $\overline{\phantom{a}}$  $\stackrel{MIN}{0.}0$  $\mathbf i$  $\overline{R}$  $\overline{z}$  $\boldsymbol{8}$  $\overline{q}$  $\mathbf{0}$ ÷.  $\mathbf{\Phi}$  to the contract of  $\mathbf{\Phi}$ **<Экран ввода длины стежка>**

## ・ **Ввод длины стежка (**A**)**

- 1) Когда нажимается  $\frac{1}{2}$ ,  $\frac{1}{2}$ , отображается "Stitch length input screen (Экран ввода длины стежка)".
- 2) Когда нажимается **Бораза (В**, может быть введена длина стежка.
- 3) Введите длину стежка с помощью цифровой клавиатуры © (от 0,0 до 9,0).
- $*$  В случае, когда выбирается  $\bigoplus$ , длина стежка будет той, которая используется для сегмента строчки с обычной подачей.
- 4) Когда нажимается **Видимар Ф**, введённое значение подтверждается, и окно возвращается к "Sewing-start reverse feed stitching data edit screen (Экрану редактирования строчки с обратной подачей в начале

шитья)".

– 57 –

・ **Ввод корректирующего значения для длины стежка при обратной подаче (**B**)**

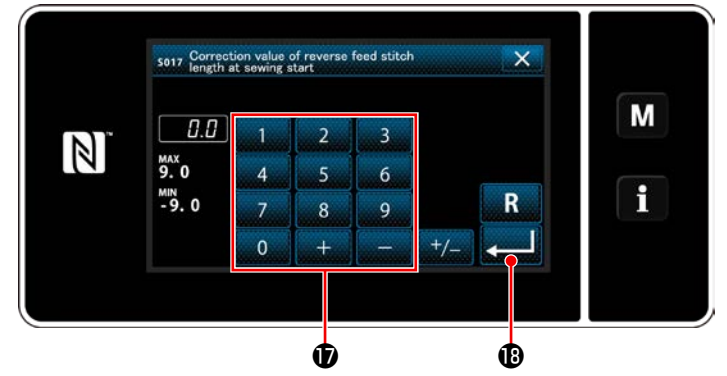

**<Экран ввода корректирующего значения длины стежка при обратной строчке>**

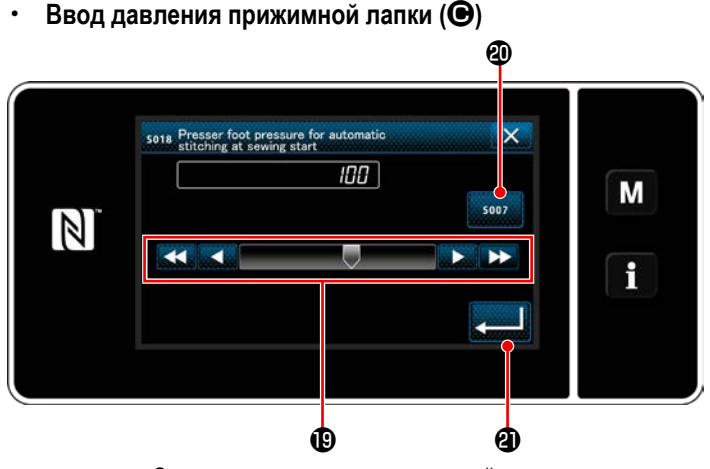

**<Экран ввода давления прижимной лапки>**

・ **Ввод значений скорости пошива (**D**)**

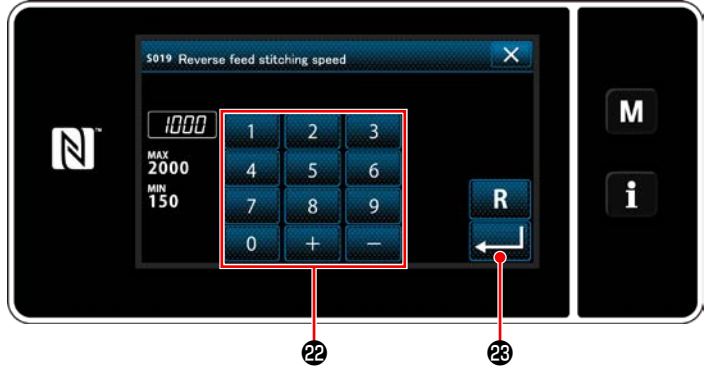

**<Экран ввода значений скорости пошива>** шитья)".

- 1) Когда нажимается  $\frac{1}{2}$ ,  $\frac{1}{2}$ , отображается экран ввода корректирующего значения длины стежка обратной строчки.
- 2) Введите значение корректировки с помощью цифровой клавиатуры  $\bigcirc$  (от 0,0 до 9,0).
- 3) Когда нажимается **Видимария Верание** , введённое значение подтверждается, и окно возвращается к "Sewing-start reverse feed stitching data edit screen (Экрану редактирования строчки с обратной подачей в начале шитья)".
- 1) Нажмите **C. ПП ©**. Затем на экране отобразится окно ввода давления прижимной лапки.
- 2) Введите давление прижимной лапки с помощью кнопки **10** (от -20 до 200).
- В случае, когда выбирается **@**, давление, введённое для прижимной лапки, будет использоваться для сегмента строчки с обычной подачей.
- 3) Когда нажимается **3** , введённое значение подтверждается, и окно возвращается к "Sewing-start reverse feed stitching data edit screen (Экрану редактирования строчки с обратной подачей в начале шитья)".
- 1) Когда нажимается **2 НАЛ •**, отображается экран ввода значений скорости пошива.
- 2) Введите скорость пошива с помощью цифровой клавиатуры <sup>29</sup> (от 150 до 2000).
- 3) Когда нажимается **3**, введённое значение подтверждается, и окно возвращается к "Sewing-start reverse feed stitching data edit screen (Экрану редактирования строчки с обратной подачей в начале

## **Скорость шитья с обратной подачей стежка за стежком и функция временной остановки в каждом угловом сегменте швейной фигуры**

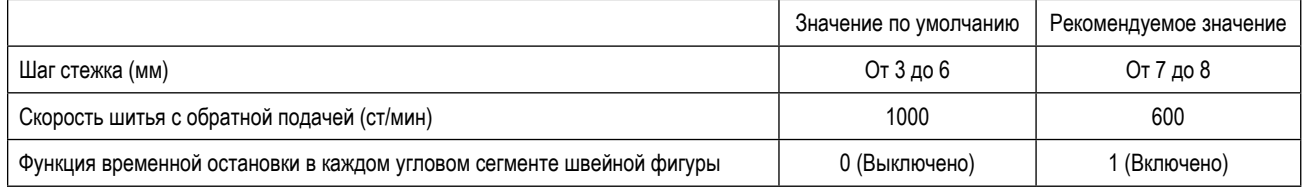

Настройка функции натяжения игольной нити ( $\bigoplus$ )

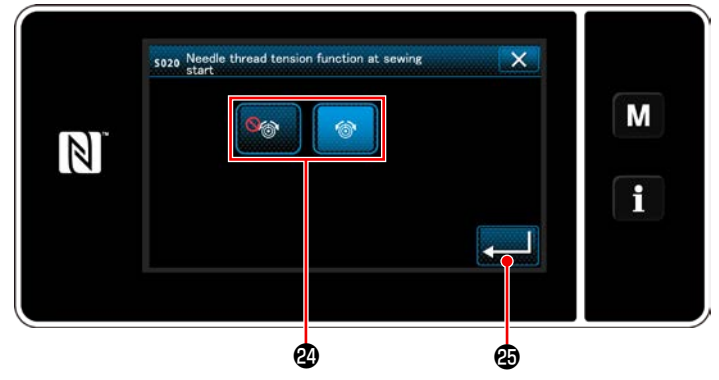

**<Экран выбора функции натяжения игольной нити>**

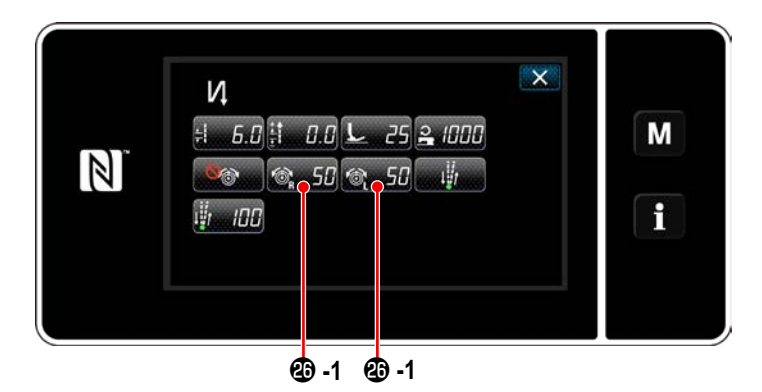

Настройка функция паузы и выравнивания стежка ( $\bigoplus$ )

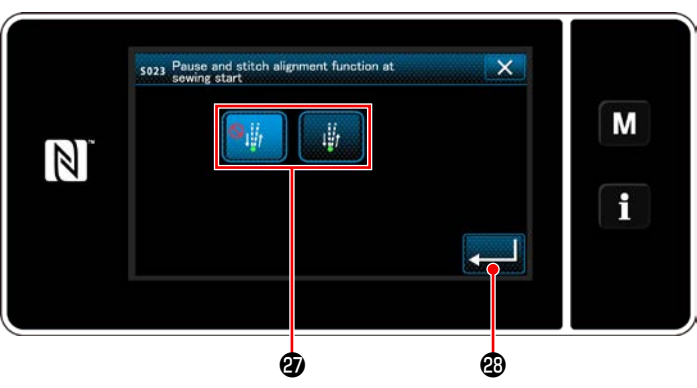

**<Экран выбора функции паузы и выравнивания стежка>**

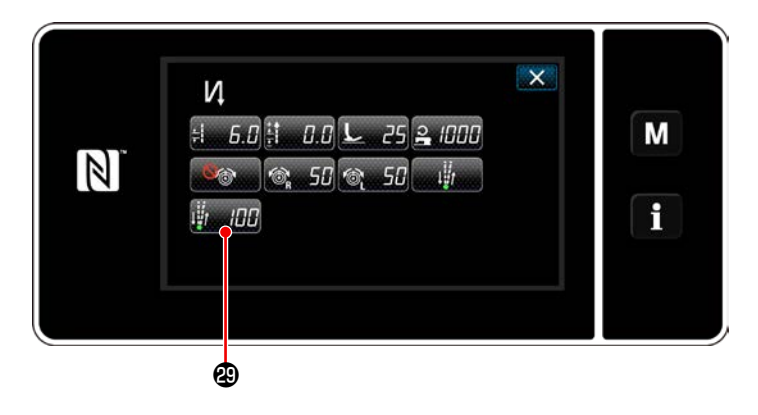

- 1) Когда нажимается **E, отображается экран** выбора функции натяжения игольной нити.
- 2) Выберите статус (включение / отключение) функции натяжения игольной нити с помощью кнопки  $\boldsymbol{\mathfrak{B}}$ .
- 3) Когда нажимается **2008**, введённое значение подтверждается, и окно возвращается к "Sewing-start reverse feed stitching data edit screen (Экрану редактирования строчки с обратной подачей в начале шитья)".
- Если Вы выбрали **Семир (отключено) в п.2)**,

клавиши редактирования натяжения игольной нити

**50 © -1** (правой) и **© 50 © -2** (левой)

отобразятся в окне редактирования данных строчки с обратной подачей (в начале шитья).

- 1) Когда нажимается  $\mathbb{R}$  **+**  $\mathbb{R}$ , отображается экран выбора функции паузы и выравнивания стежка.
- 2) Выберите статус (включено/ отключено) функции паузы и выравнивания стежка с помощью кнопки  $\bm{\circ}$ .
- 3) Когда нажимается **3 3** , введённое значение подтверждается, и окно возвращается к "Sewing-start reverse feed stitching data edit screen (Экрану редактирования строчки с обратной подачей в начале шитья)".
	- В случае, когда выбирается **(велючено**) в

вышеупомянутом пункте №2, на экране редактирования строчки с обратной подачей в начале шитья отображается клавиша редактирования значений паузы и интервала временной остановки для выравнивания стежка  $\mathbf{H}$   $\mathbf{H}$   $\mathbf{B}$   $\mathbf{C}$  .

#### 4) Применение измененных элементов данных

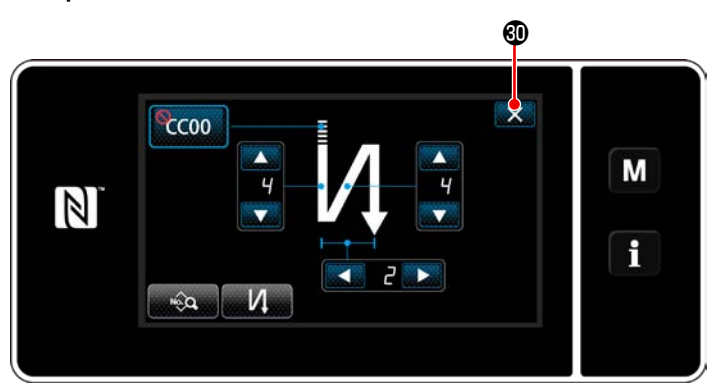

<Окно строчки с обратной подачей в начале шитья (режим персонала техобслуживания)>

## Точки входа иглы при шитье с обычной и обратной подачей совмещаются во время шитья с автоматической обратной подачей

Когда скорость шитья или шага стежка изменены, точки входа иглы при шитье с обычной и обратной подачей не могут совмещаться во время шитья с автоматической обратной подачей.

В таком случае исправьте входы иглы через изменение включения/ отключения синхронизации строчки с автоматической реверсной подачей.

В случае если шаг стежка большой и исправить синхронизацию трудно, рекомендуется понизить скорость шитья с обратной подачей или использовать функцию временной остановки в каждом угловом сегменте швейной фигуры.

Стежки при нормальной и обратной подаче возможно потребуется отрегулировать согласно ходу стежка, который будет использоваться. Обратитесь к справочнику инженера для того, как отрегулировать стежки.

- Как совместить точки входа иглы при шитье с обратной подачей с таковыми при шитье с нормальной подачей. Выполните "исправление синхронизации при шитье с обратной подачей" согласно различию между точками входа иглы при шитье с обратной подачей и таковыми при шитье с нормальной подачей.
- 1051: Строчка с обратным продвижением материала в начале шитья выполняется (коррекция через включение).

(Обратитесь к "6-7. Данных переключателя памяти" стр. 99 относительно порядка работы)

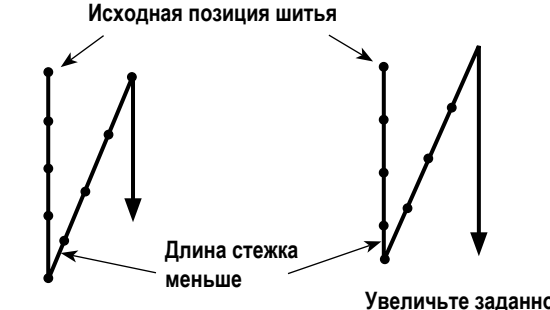

Уменьшите заданное значение № 51

Увеличьте заданное **ЗНАЧАНИА NO 51** 

Нажмите Ж. **1** подтвердить вышеупомянутую операцию и вернуть текущее окно к экрану шитья.

② U052: Строчка с обратным продвижением материала в начале шитья выполняется (коррекция через включение).

(Обратитесь к **["6-7. Данных переключателя памяти"](#page-103-0)  [стр. 99](#page-103-0)** относительно порядка работы)

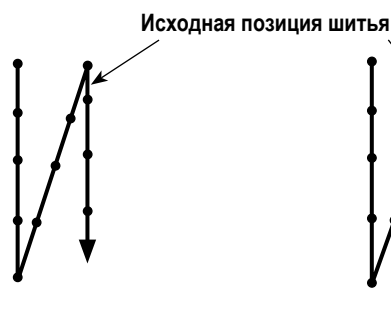

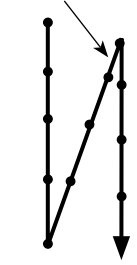

**Уменьшите заданное значение № 52**

**Увеличьте заданное значение № 52**

③ U053: Стежок с обратной подачей в конце шитья выполняется (коррекция через включение). (Обратитесь к **["6-7. Данных переключателя памяти"](#page-103-0)  [стр. 99](#page-103-0)** относительно порядка работы)

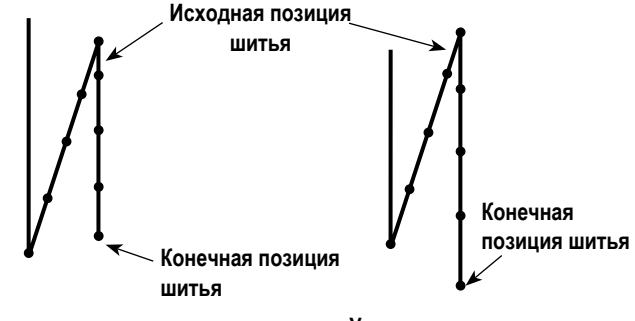

**Уменьшите заданное значение № 53**

**Увеличьте заданное значение № 53**

#### **6-2-4. Шаблон строчки с обратным продвижением материала (в конце)**

Форма стежка при строчке с обратным продвижением материала (в конце) устанавливается, путём выполнения шагов процедуры, описанной ниже.

#### **(1) Включение шаблона строчки с обратным продвижением материала (в конце)**

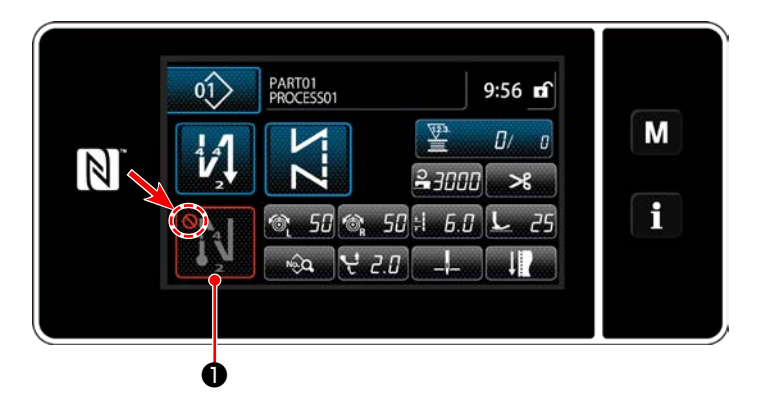

Фигурой строчки с обратным продвижением материала в конце шитья можно управлять, когда функция строчки с обратным продвижением материала в конце шитья переведена во включенное состояние (знак не выводится).

Если эта функция переведена в выключенное состояние, нажмите кнопку строчки с обратной подачей в конце шитья, чтобы отключить отображение знака включения функции строчки с обратным продвижением материала в конце шитья.

- **(2) Изменение числа стежков и шага строчки шаблона с обратным продвижением материала (в конце)**
- ① **Отображение окна редактирования для строчки с обратным продвижением материала (в конце)**

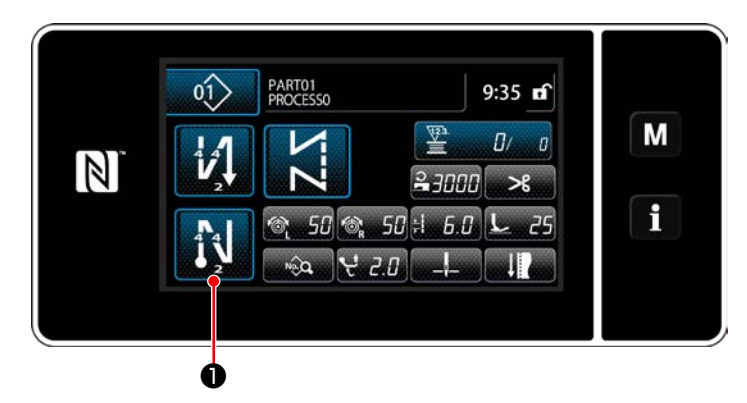

Удерживайте **14 Ю** нажатой в течение одной секун-

ды. На экране появится окно редактирования строчки с обратным продвижением материала (в конце).

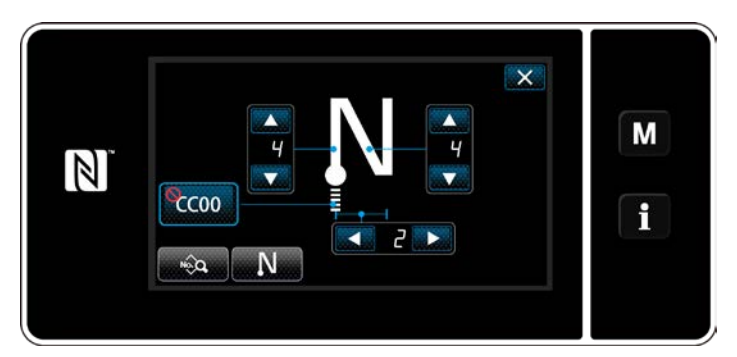

**<Окно редактирования строчки с обратным продвижением материала в конце шитья>**

Начиная со следующего номера пункта и ниже. устанавливаются элементы функции таким же образом, как и для функций строчки с обратной подачей в начале шитья. (Обратитесь к **"6-2-3. Шаблон строчки с обратным продвижением материала (в начале)" стр. 54**.)

#### <span id="page-67-0"></span>**6-2-5. Редактирование швейных фигур**

- **(1) Отредактируйте способ (в случае, когда выбраны свободный пошив, шитье постоянного размера или многоуровневое шитьё)**
- \* В случае выбора пошива многоугольной формы, обратитесь к **["9-2. Подготовка сшивания многоугольной формы"](#page-124-0)  [стр. 120](#page-124-0)**.
- ① **Отображение окна редактирования швейной фигуры**

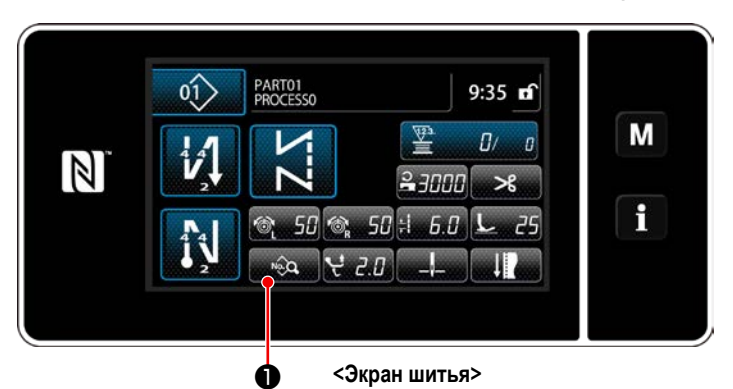

На экране шитья, которые отображаются в случае, когда выбраны свободный пошив, шитье постоянного размера или многоуровневое шитьё, нажмите **в Фермания и чтобы** отобразить окно редактирования швейной фигуры.

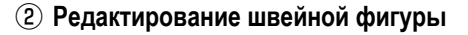

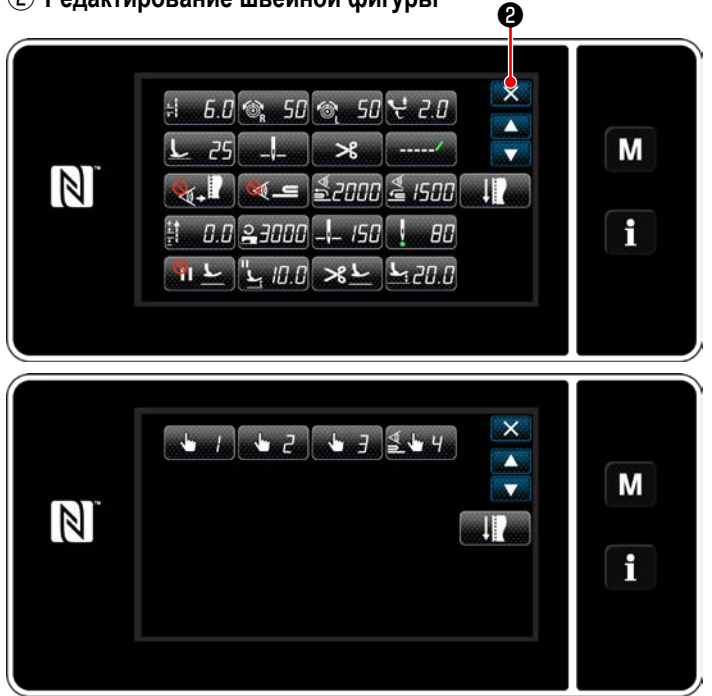

**<Окно редактирования швейной фигуры>**

В этом окне могут быть отдельно отредактированы функции шаблона.

Обратитесь к **["6-2-6. Перечень функций шаблона" стр.](#page-72-0)  [68](#page-72-0)** для функциональных элементов данных, которые могут быть отредактированы.

Измените соответствующие элементы и нажмите

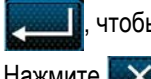

, чтобы подтвердить изменения.

Нажмите **XQ** для отображения экрана шитья.

#### ③ **Выполнение пошива с использованием отредактированной швейной фигуры**

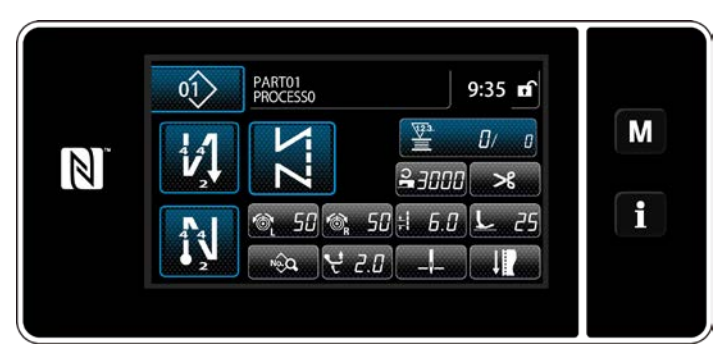

**<Экран шитья>**

Изменённые данные отобразятся на окне экрана.

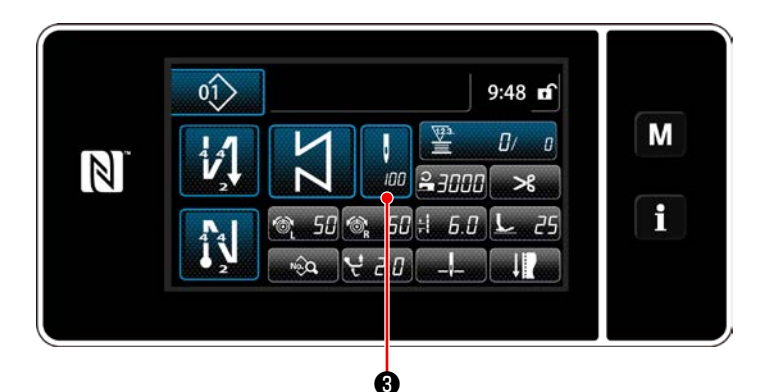

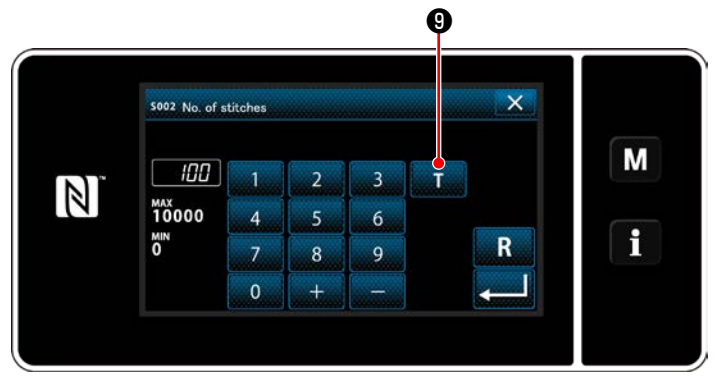

<Экран ввода числа стежков>

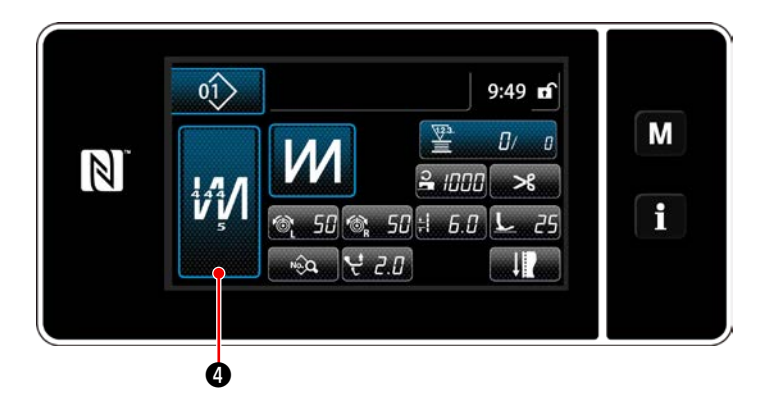

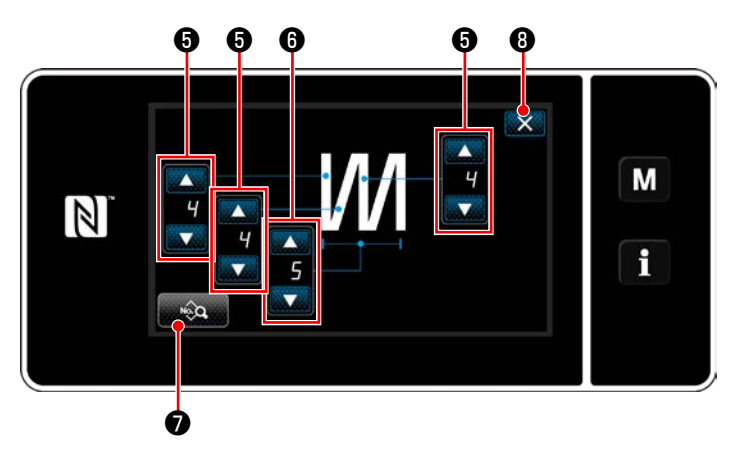

<Окно редактирования многослойного сшивания с обратной подачей>

В случае, когда выбрана швейная фигура постоянного размера, экран ввода числа стежков, отобра-

жается на экране нажатием

**3** при настройке  $\overline{m}$ 

числа стежков. (Только в случае, когда число стежков может быть изменено)

Когда нажимается **В**, включается обучающая функция.

Обратитесь к "6-2-7. Функция обучения" стр. 76 об обучающей функции.

Когда нажимается **1774** • при выборе многослой-

ной швейной фигуры, отображается окно редактирования шаблона многослойной швейной фигуры.

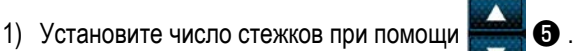

2) Установите число раз многослойного сшивания с обратным продвижением материала с помощью

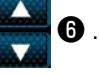

- 3) Данные многослойного шаблона могут быть отредактированы нажатием
- 4) Нажмите X ©, чтобы подтвердить заданное значение и вернуть текущее окно к экрану шитья.

#### **(2) Режим регулировки шитья**

Качество пошива можно проверить, пользуясь изменёнными Вами условиями шитья прежде их завершения.

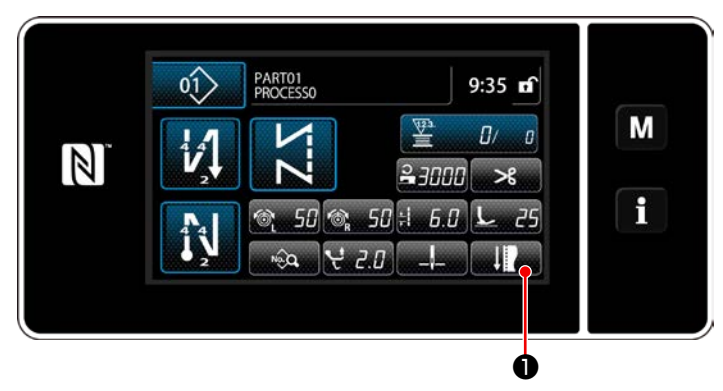

**<Экран шитья (режим персонала техобслуживания)>**

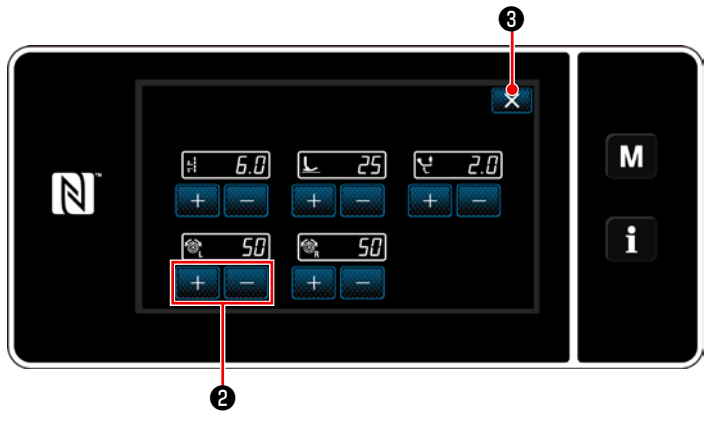

**<Экран режима регулировки шитья>**

1) Нажмите  $\Box$   $\Box$   $\Box$  На экране шитья в режиме

техобслуживания.

На экране появится "Sewing adjustment mode screen (Экран режима регулировки шитья)".

2) Измените условия шитья с помощью Затем проверьте качество шитья.

Могут быть отрегулированы нижеуказанные условия шитья.

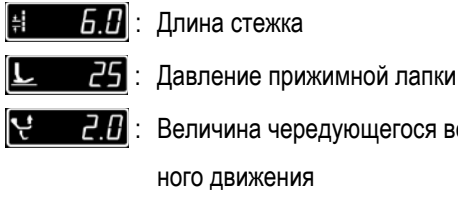

5Π 50

l

техобслуживания.

ина чередующегося вертикальвижения

: Натяжение игольной нити, левой

: Натяжение игольной нити, правой

3) Работа завершается нажатием  $\mathbb{X}$  3 . Затем текущий экран возвращается к экрану шитья в режиме

<span id="page-70-0"></span>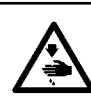

#### **ПРЕДУПРЕЖДЕНИЕ:**

**Игловодитель во время регулировки этого элемента данных перемещается. Будьте осторожны с тем, чтобы не помещать Ваши пальцы под иглой.**

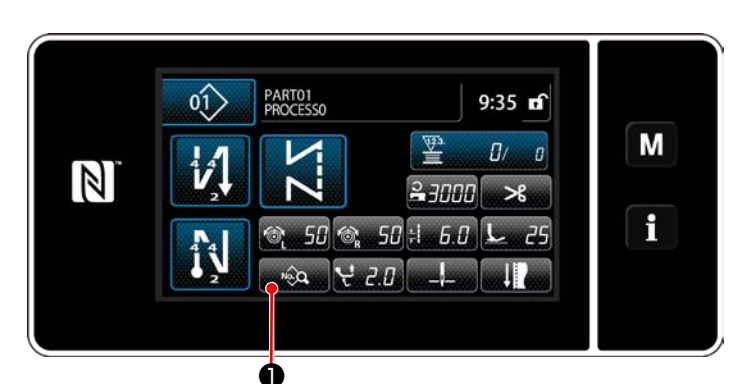

**<Экран шитья (режим персонала техобслуживания)>**

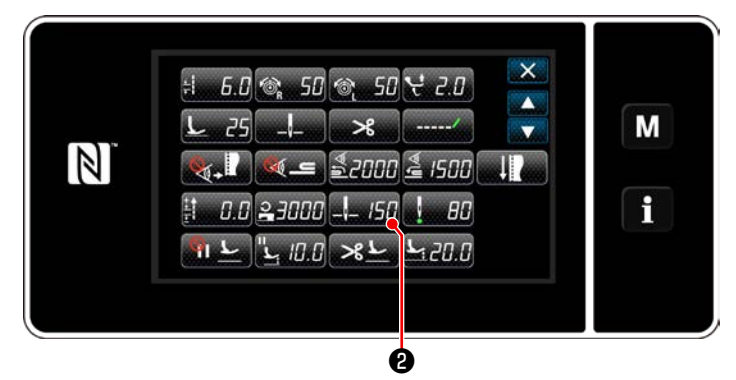

**<Окно редактирования швейной фигуры>**

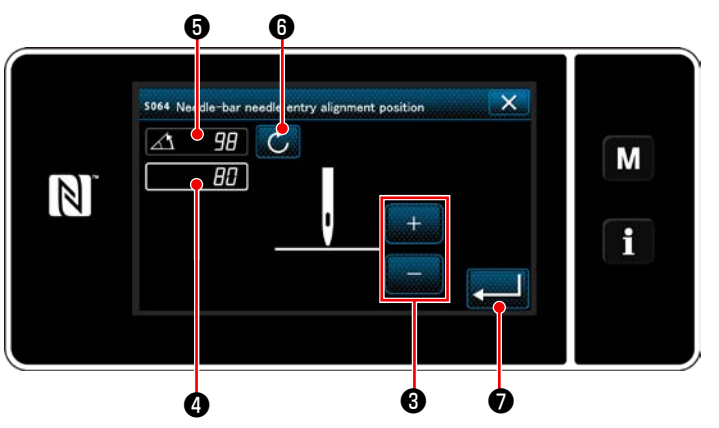

**<Экран настройки позиции нижнего останова игловодителя>**

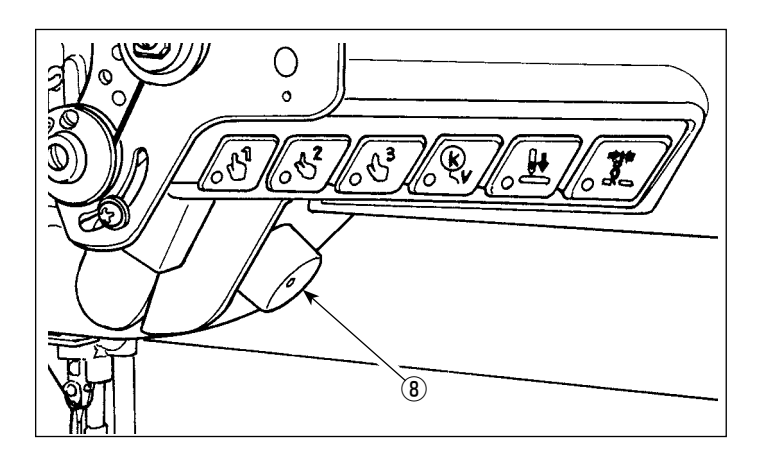

1) Нажмите **Видерия О** на экране шитья в режиме

техобслуживания.

На экране появится "Sewing data edit screen (Окно редактирования швейной фигуры)".

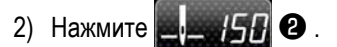

На экране появится "Needle bar lower stop position setting screen (Экран настройки позиции нижнего останова игловодителя)".

3) Наладьте позицию нижнего останова игловодителя, произведя две различные процедуры регулировки, описанные ниже.

#### **[Регулировка с помощью клавиши + / -]**

Наладьте положение игловодителя с помощью

 $\bigcirc$  . (Значение, показанное в окне  $\bigcirc$ , изменится соответственно.)

## **[Регулировка с помощью межосевого угла главного вала]**

Наладьте положение игловодителя поворотом главного вала с помощью поворотного переключателя  $\circledR$ и т.д. (Значение, показанное на экране ❺ , соответственно изменится.)

Нажмите  $\mathbb{G}$   $\Theta$ , чтобы отобразить значения регулировки ❹ .

4) Операция подтверждается нажатием Затем окно возвращается к "Sewing data edit screen (Экрану редактирования швейных данных)".

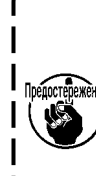

**Если Вы изменили позицию нижнего останова игловодителя, проверьте с тем, чтобы удостовериться, что игловодитель не сталкивается с промежуточным прижимом, когда Вы управляете подъемником прижима. Если они сталкиваются друг с другом, измените величину подъёма прижимной лапки. (Обратитесь к ["6-2-6. Перечень функций шаблона" стр. 68](#page-72-0))**

#### (4) Регулировка положения выравнивания входа иглы игловодителя

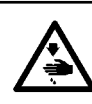

## ПРЕДУПРЕЖДЕНИЕ:

Игловодитель во время регулировки этого элемента данных перемещается. Будьте осторожны с тем, чтобы не помещать Ваши пальцы под иглой.

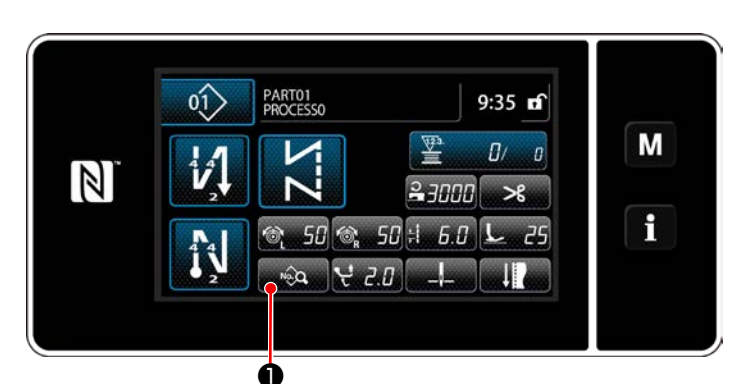

<Экран шитья (режим персонала техобслуживания)>

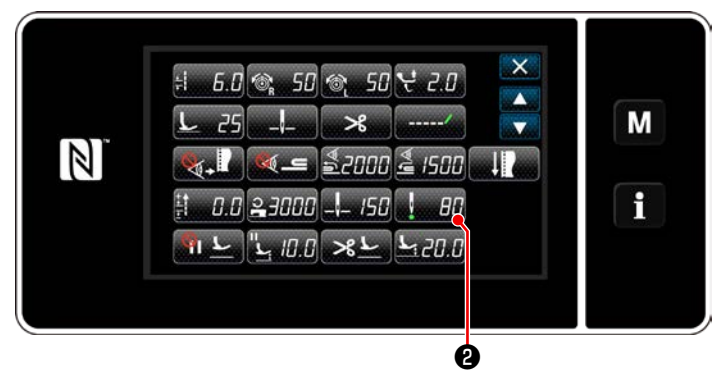

<Окно редактирования швейной фигуры>

1) Нажмите № © на экране шитья в режиме техобслуживания.

На экране появится "Sewing data edit screen (Окно редактирования швейной фигуры)".

2) Нажмите a, FR e

> На экране появится "Needle-bar needle entry alignment position setting screen (Окно настройки положения выравнивания входа иглы игловодителя)".

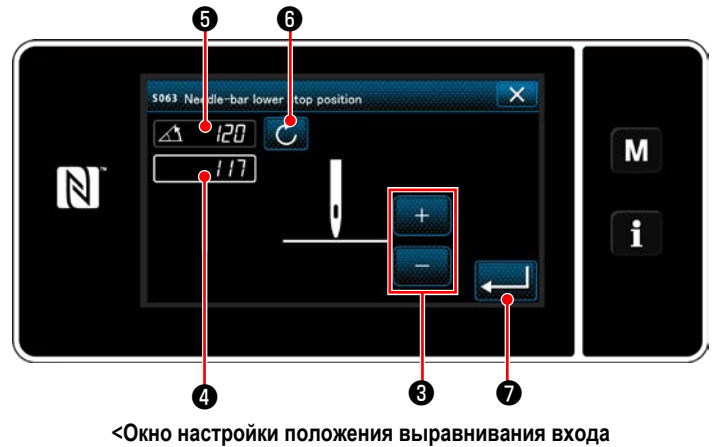

иглы игловодителя>

3) От этого номера пункта и ниже отрегулируйте положение игловодителя таким же образом, как и в "(3) Регулировка позиции нижнего останова" стр. 66.
# **6-2-6. Перечень функций шаблона**

# **(1) Настройка элементов данных в режиме шитья шаблона**

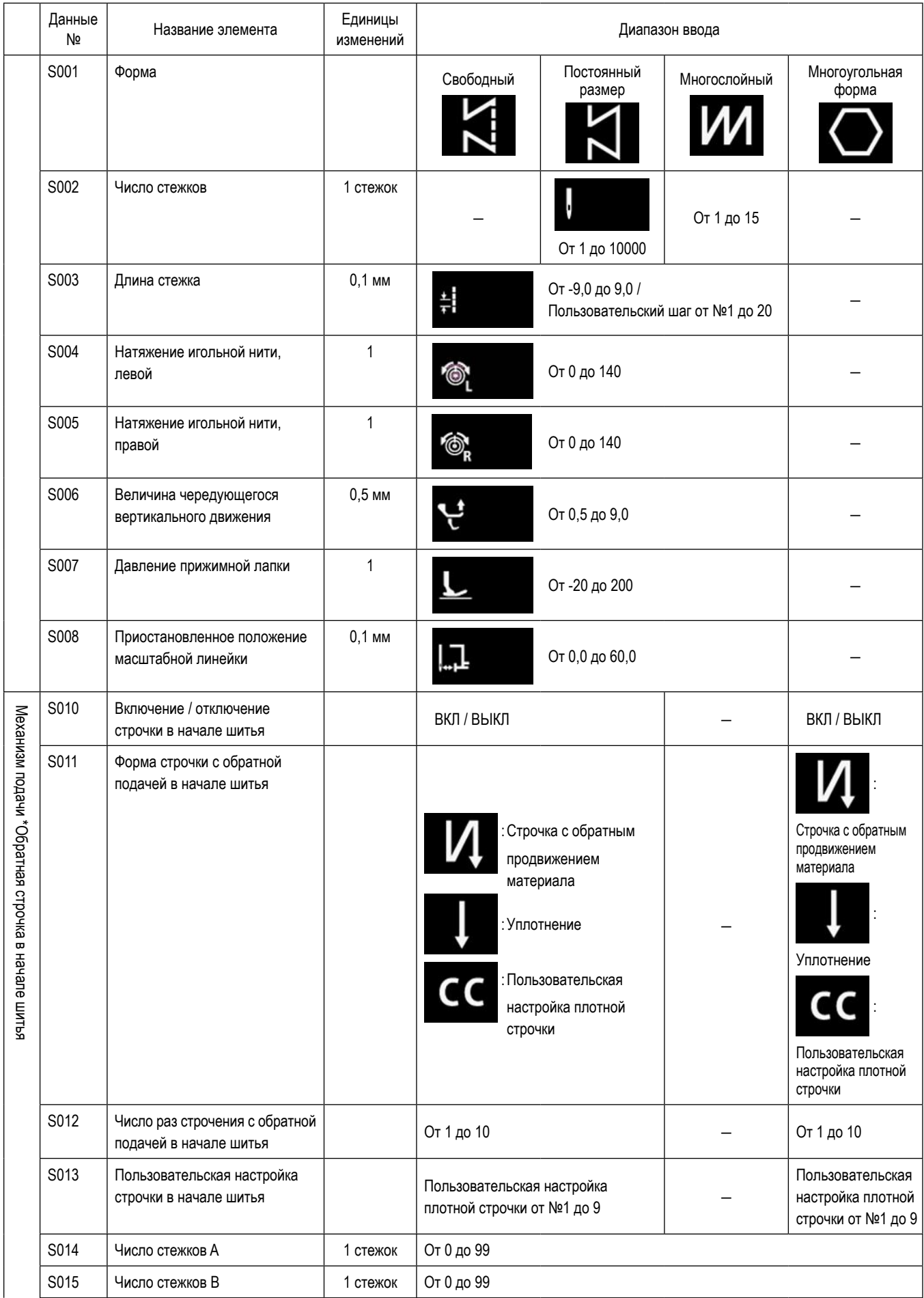

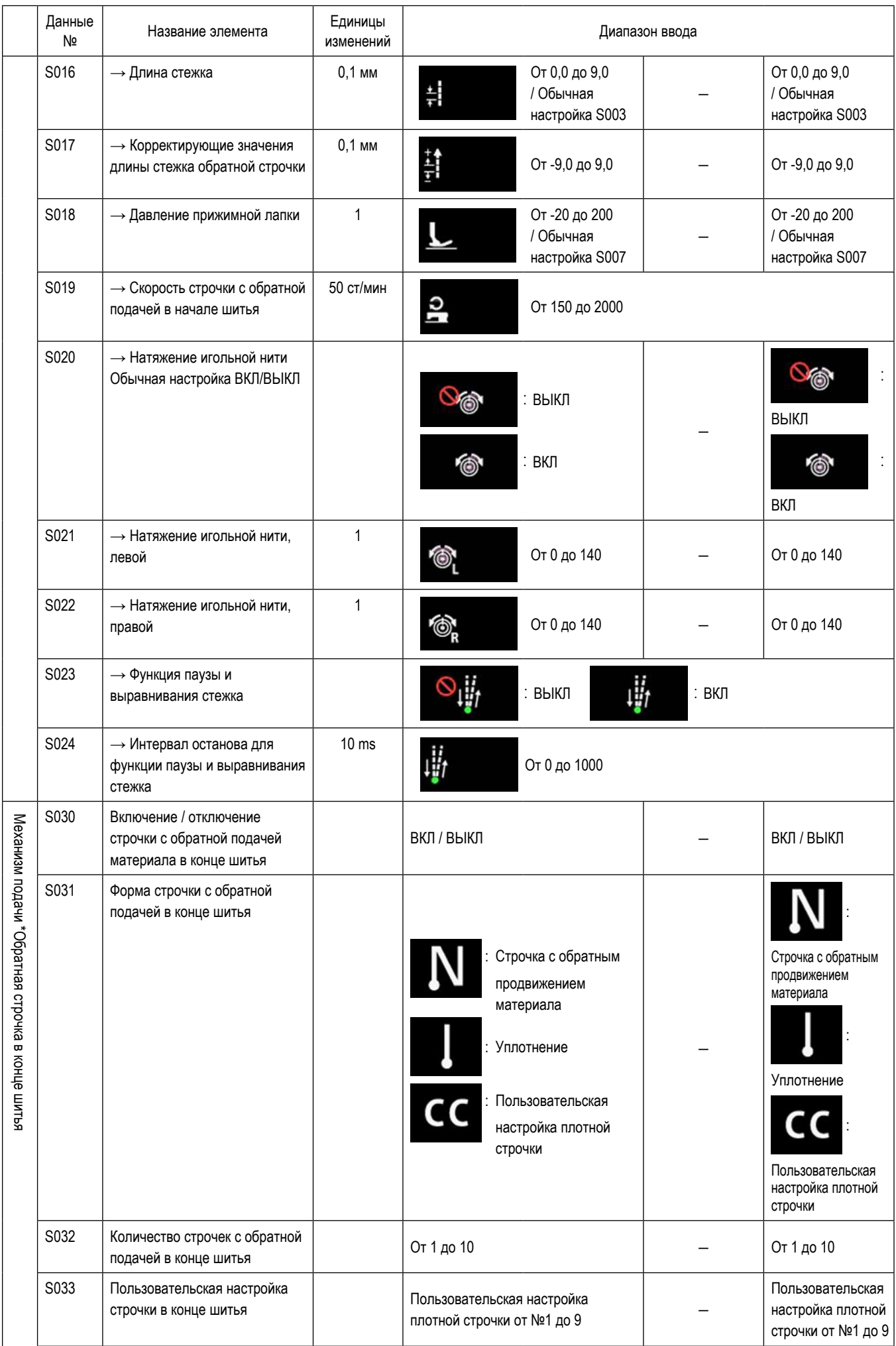

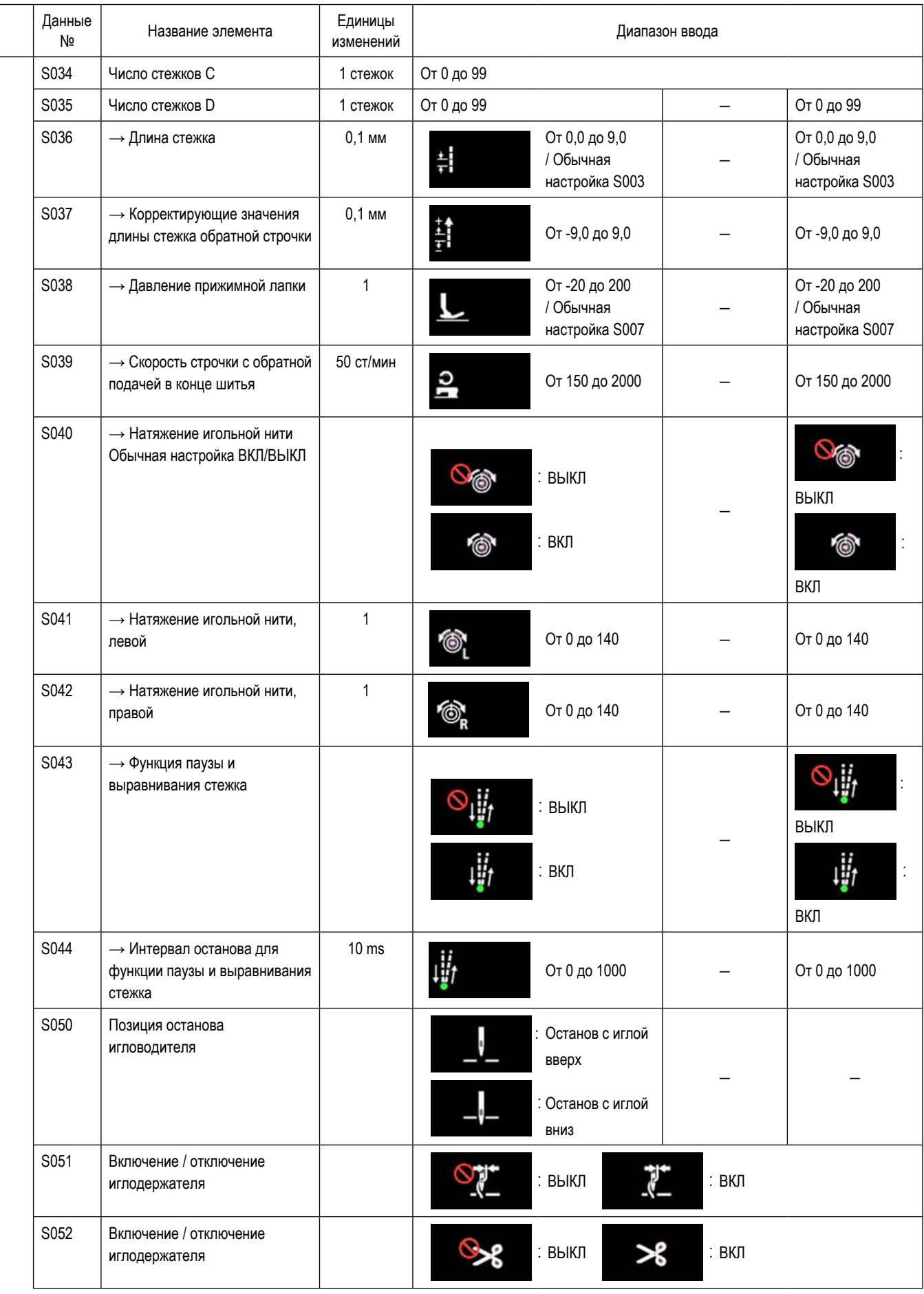

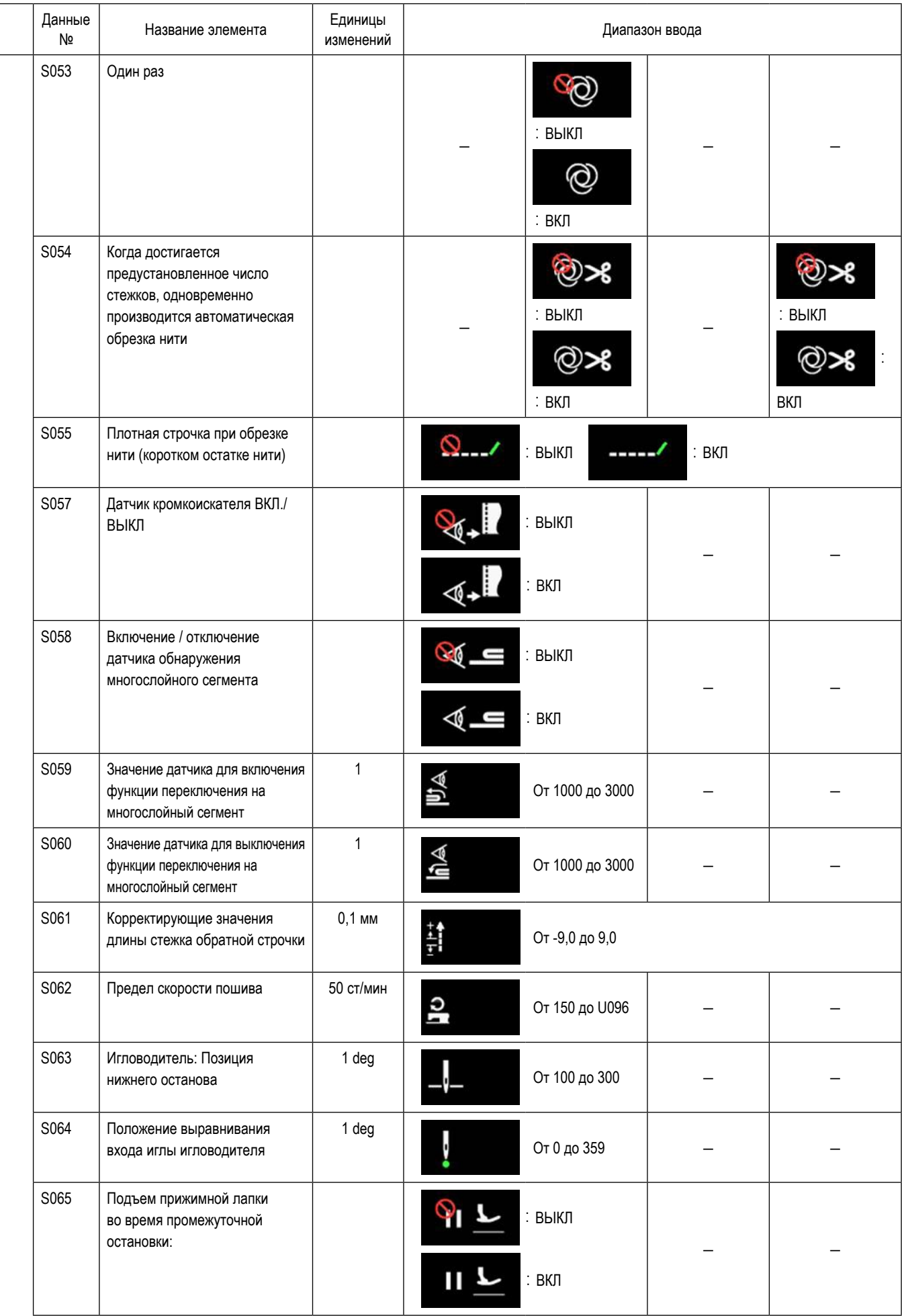

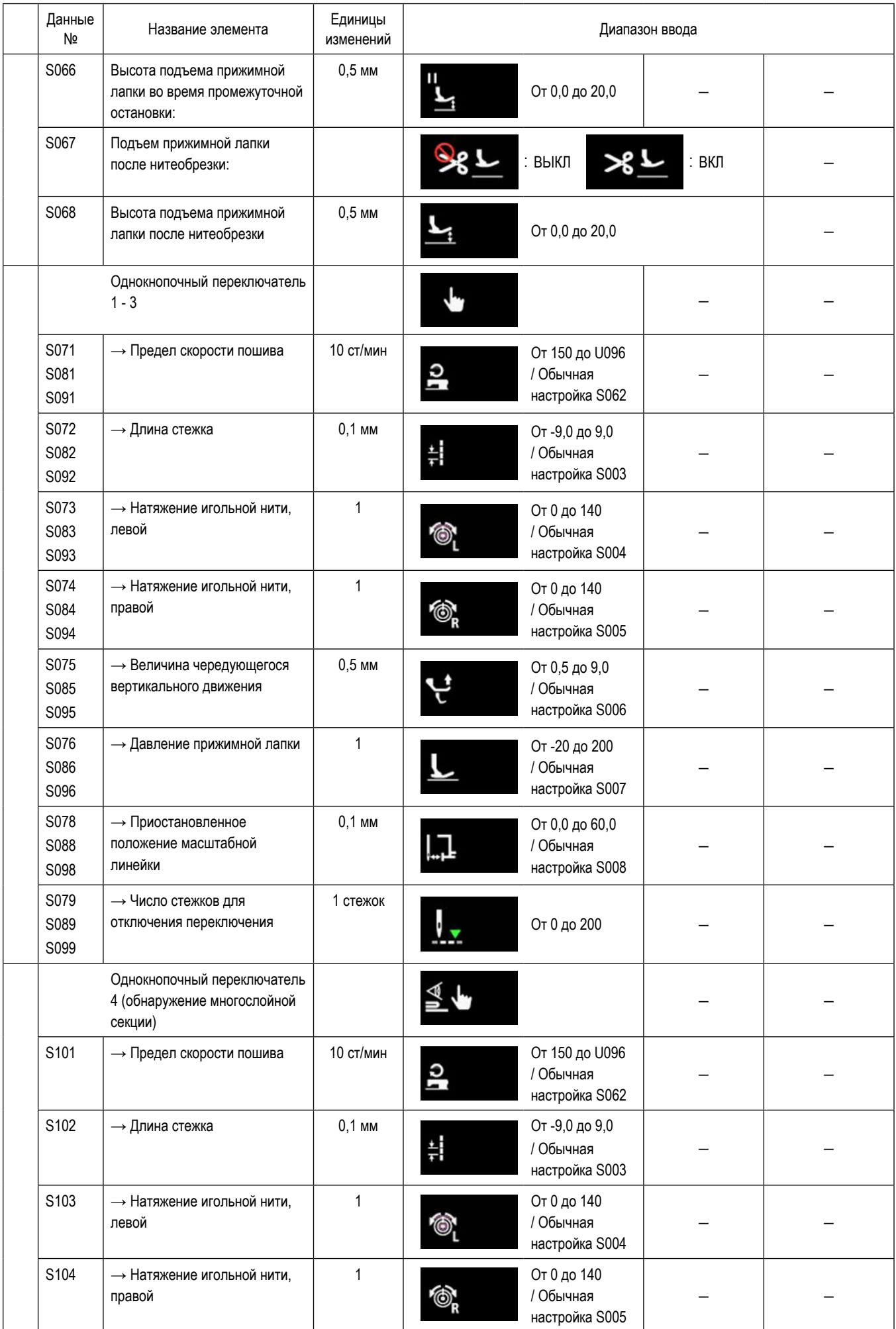

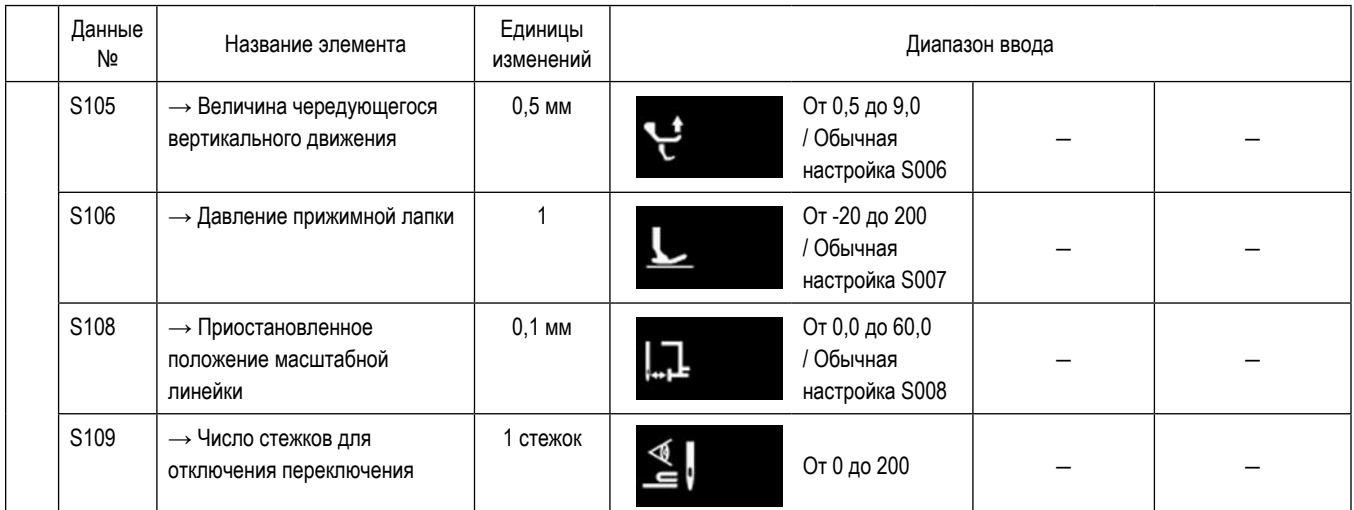

\* **Обратитесь к ["6-2-8. Функцию переключения утилиты однокнопочного включения" стр. 78](#page-82-0) относительно подробностей функции однокнопочного переключения.**

# **(2) Настройка элементов данных для ступеней пошива многоугольной формы**

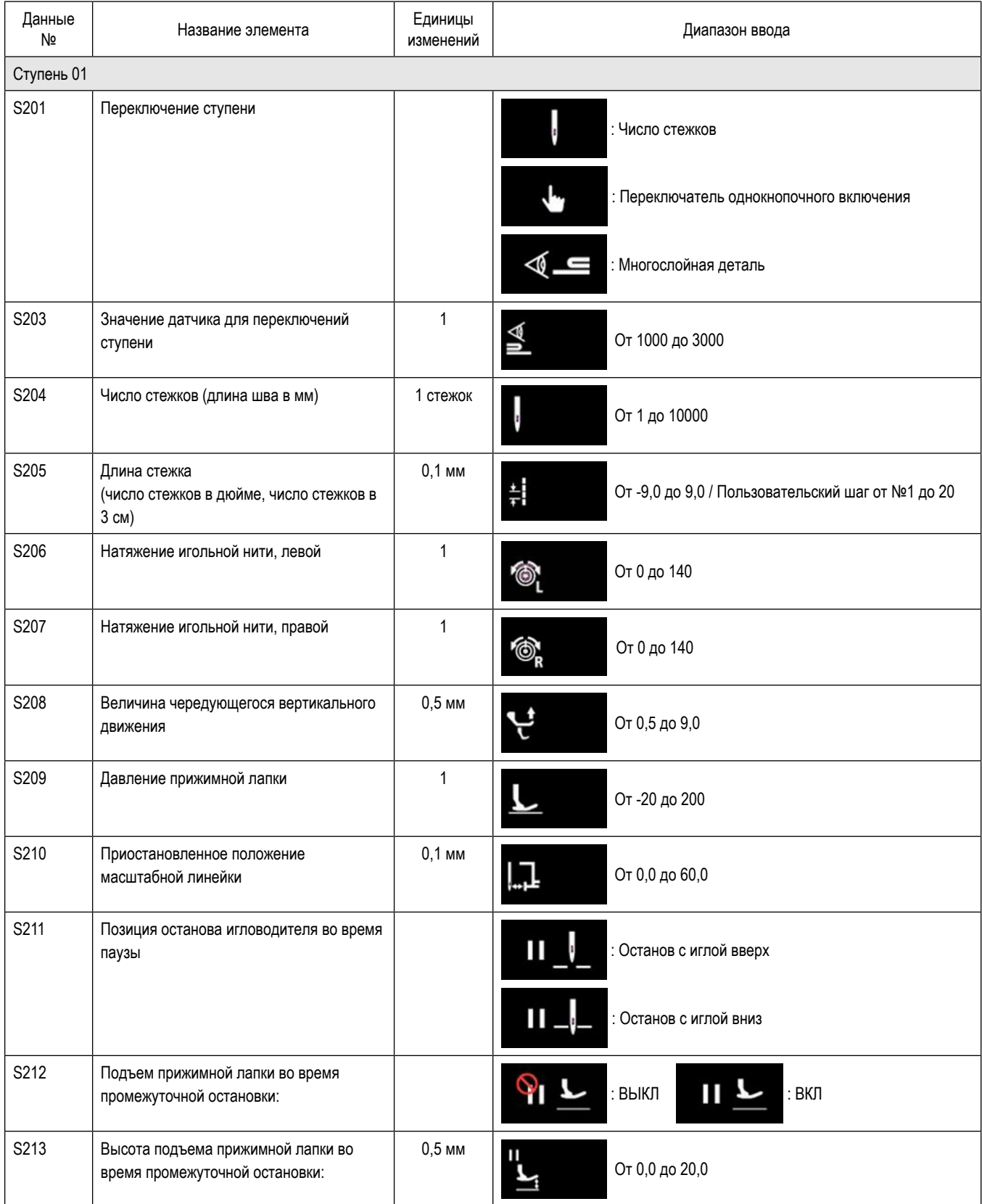

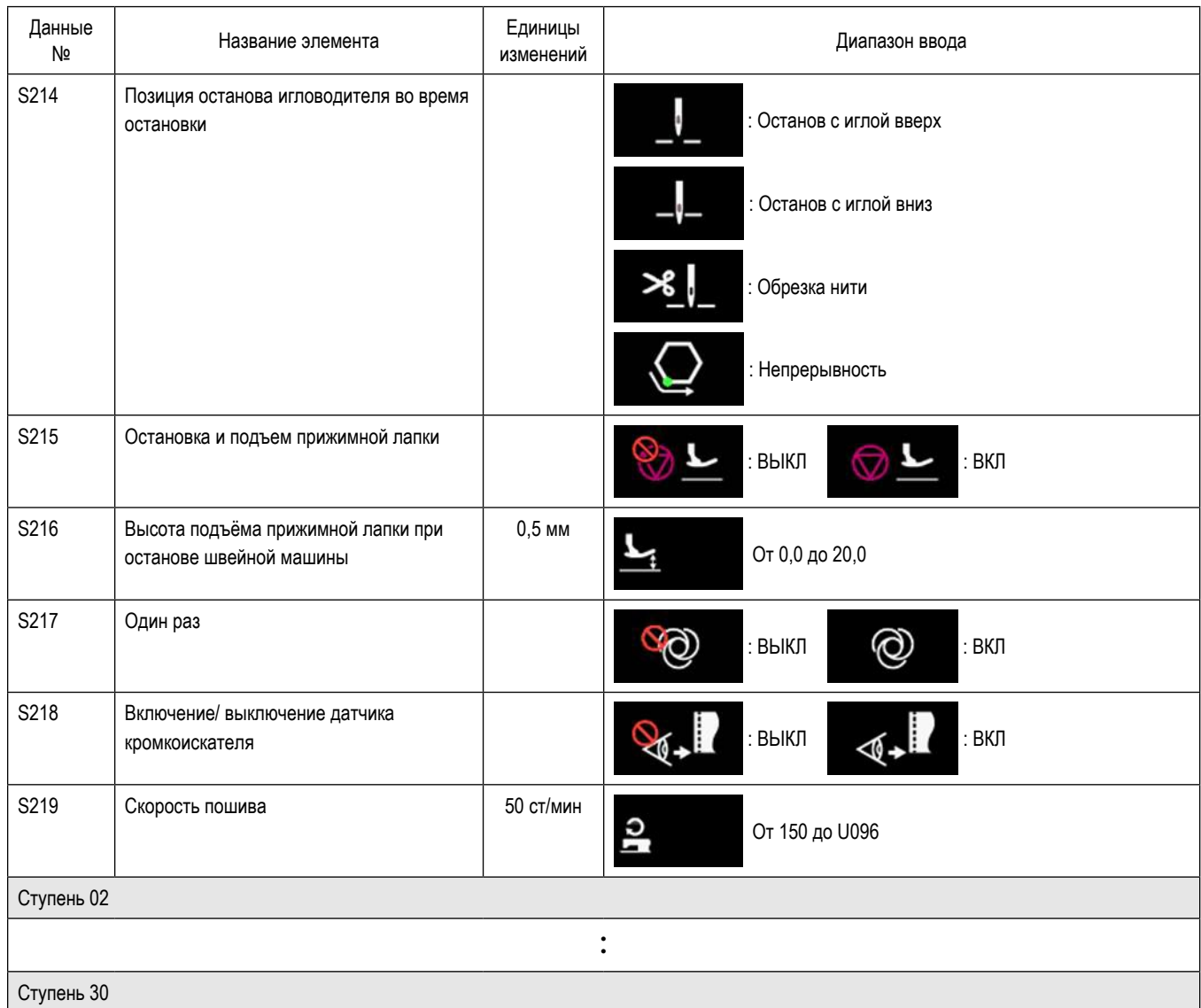

\* Настройка элементов данных и диапазона ввода - те же самые, что в ступени 01.

\* Может быть установлено до 30 ступеней.

#### 6-2-7. Функция обучения

Это - функция, которая позволяет вводить число стежков швейной фигуры с использованием фактического проложенного числа стежков.

Это функциональное окно может отображаться в окне редактирования швейной фигуры.

Функция обучения может использоваться в случае, когда выбрано "шитье постоянного размера" или "многоугольная форма пошива".

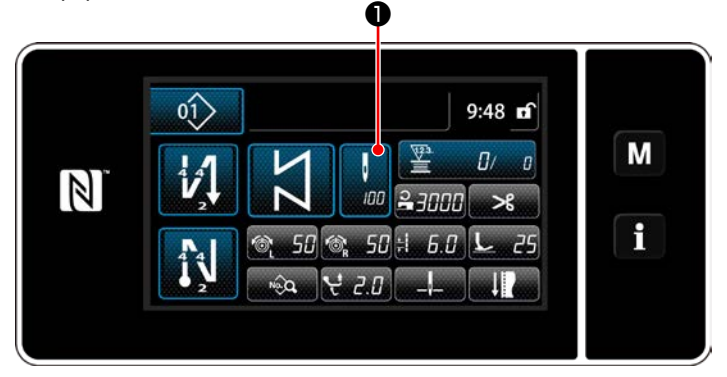

<Экран шитья (шитье постоянного размера) (Режим персонала техобслуживания)>

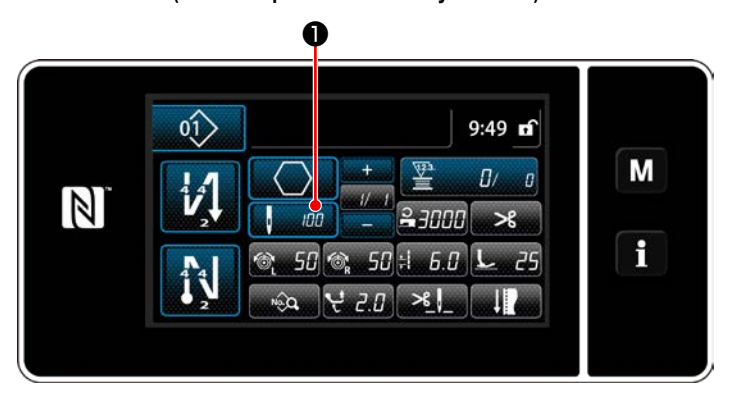

<Экран шитья (многоугольная форма пошива) (Режим персонала техобслуживания)>

### (1) Как установить (шитье постоянного размера)

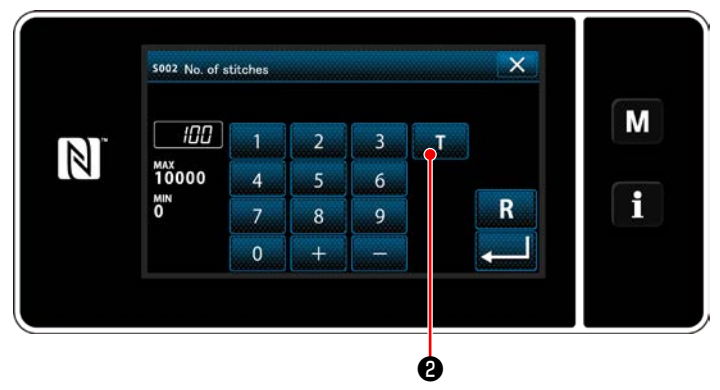

<Окно ввода числа стежков>

Нажмите • на окне перечня данных шитья. Затем на экране появится окно ввода числа стежков.

#### 1 Включение обучающей функции

• чтобы включить обучающую Нажмите  $\mathbf{T}$ функцию.

#### (2) Начало обучения

Значение ввода устанавливается на 0 (ноль). Отожмите педаль, чтобы начать шитьё. Подсчитайте число стежков до тех остановки швейной машины.

3 Подтверждение данных введённых в обучающем режиме

Удостоверитесь в содержании обучения, выполнив обрезку нити.

Возвратите текущее окно к экрану шитья (режим персонала техобслуживания).

#### (2) Как установить (многоугольная форма пошива)

#### 1 Включение обучающей функции

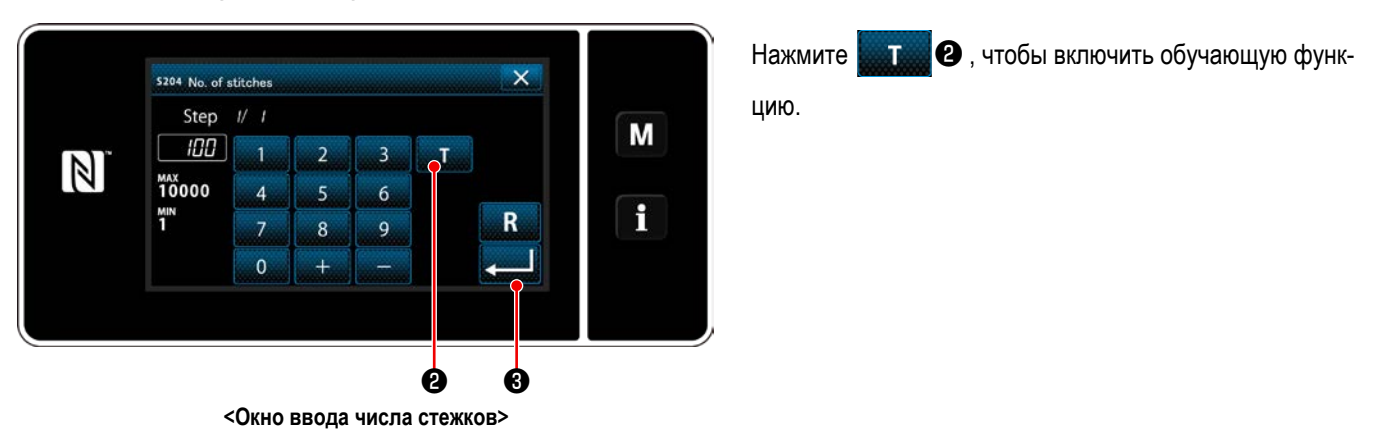

## 2 Начните обучение и подтвердите данные на поэтапной основе

Значение ввода устанавливается на 0 (ноль). Отожмите педаль, чтобы начать шитьё. Подсчитайте число стежков до тех остановки швейной машины.

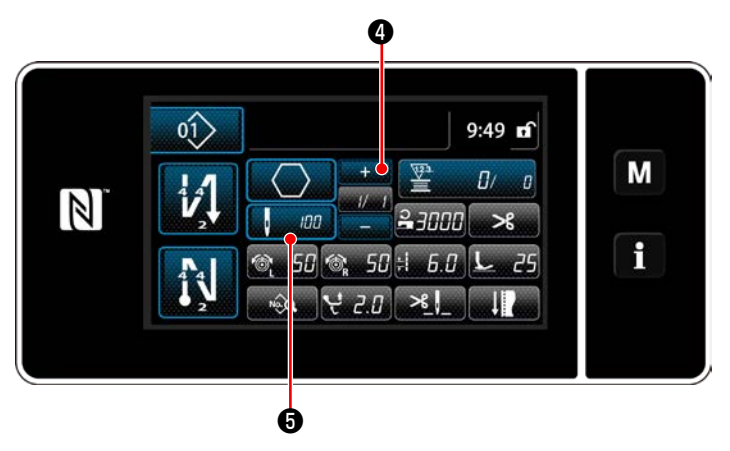

Нажмите и 10, чтобы подтвердить данные обучения

на текущей ступени. Нажмите  $\mathbf{G}$  изменить текущее окно на экран ввода числа стежков для следующей ступени.

Если не будет какой-либо дальнейшей ступени для записи, то эта операция будет отключена.

Производите шитьё до достижения конца ступени (до прокладки последнего стежка). Затем произведите обрезку нити для подтверждения содержания обучения.

#### <span id="page-82-0"></span>6-2-8. Функцию переключения утилиты однокнопочного включения

В случае, когда функция однокнопочного переключения назначается пользовательскому переключателю, длина стежка, скорость пошива и т.п. могут переключаться нажатием пользовательского переключателя. Могут быть установлены четыре различных функции однокнопочного переключения от 1 до 4.

Данные, которые переключаются с помощью функции однокнопочного переключения

- Длина стежка
- · Натяжение игольной нити
- · Величина чередующегося вертикального движения
- · Давление прижимной лапки
- Скорость пошива

Обратитесь к "4-11. Пользовательский переключатель" стр. 40.

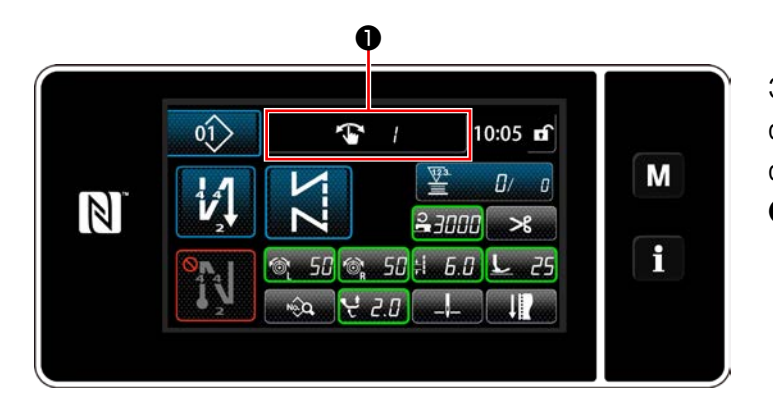

Экран изменений целевых данных и номеров (1 - 4) функции однокнопочного переключения при работе функции однокнопочного переключения отображается в  $\mathbf 0$  .

#### 6-2-9. Регистрация новой швейной фигуры

Заново создаваемая швейная фигура регистрируется путём выполнения шагов процедуры, описанной ниже.

1 Выберите функции создания нового шаблона

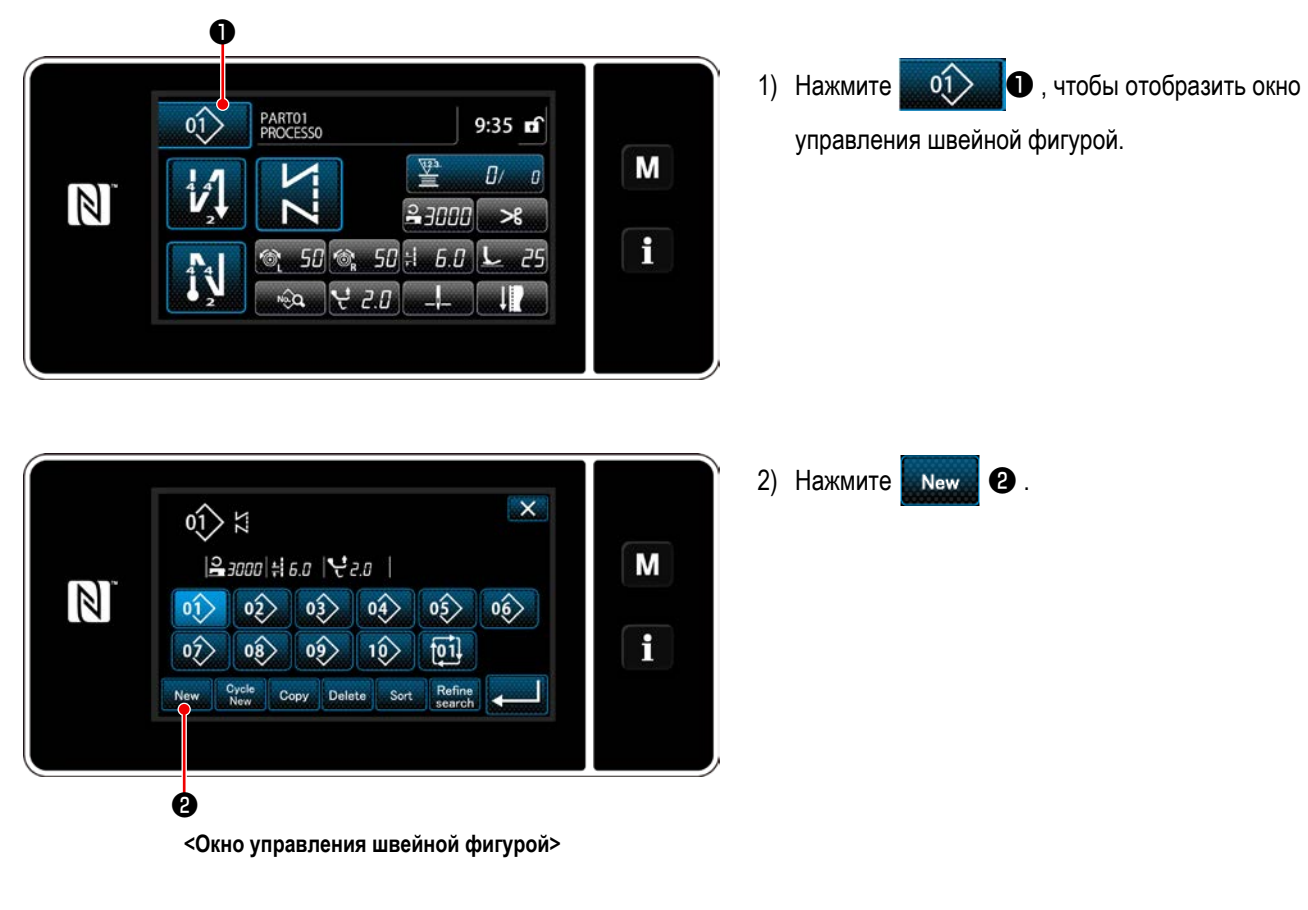

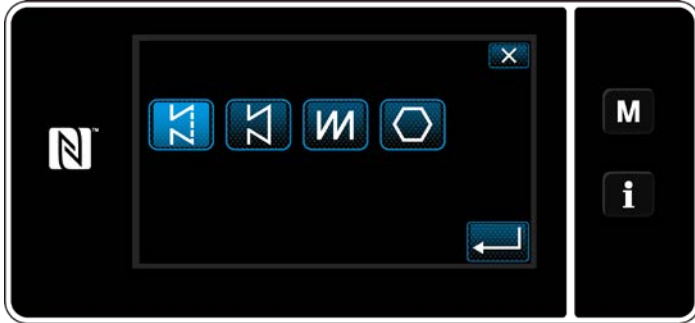

3) Выберите желаемую швейную форму (свободная строчка, шитье постоянного размера, многоуровневая строчка, шитьё многоугольных форм).

2 Подтверждение данных для создаваемой швейной фигуры

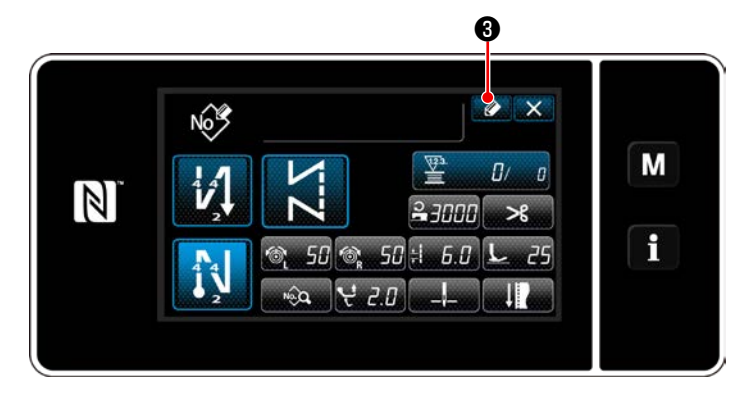

1) Нажмите • В , чтобы отобразить номер регистрации швейной фигуры.

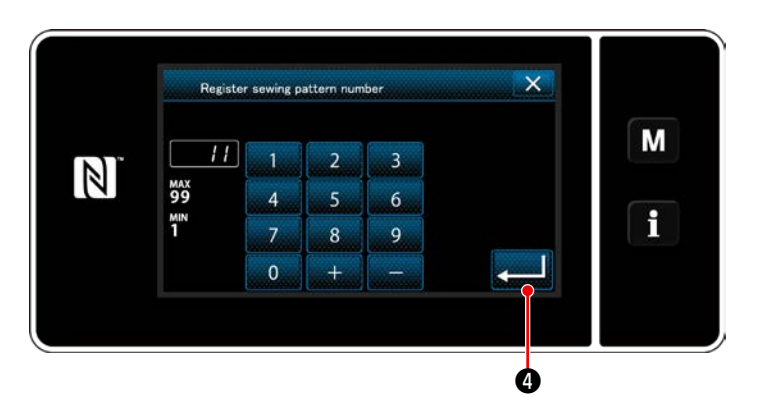

- 2) Введите номер шаблона, который будет зарегистрирован, используя цифровую клавиатуру.
- **Велия**, чтобы подтвердить введённый 3) Нажмите Вами номер шаблона.

На экране появится окно управления швейной фигурой.

#### **6-2-10. Копирование рисунка**

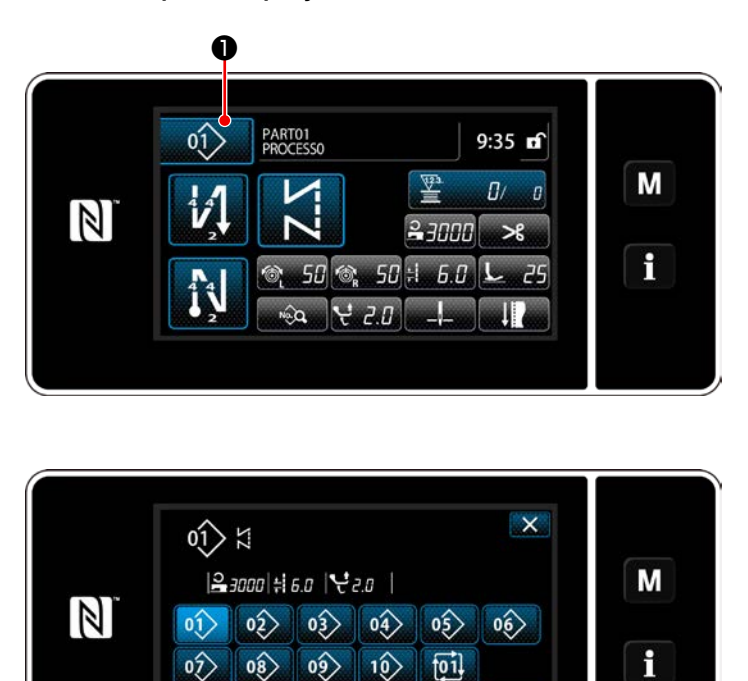

1) Нажмите  $\boxed{0}$  , чтобы отобразить окно

управления швейной фигурой.

2) Нажмите  $_{\text{Copy}}$   $_{\odot}$ .

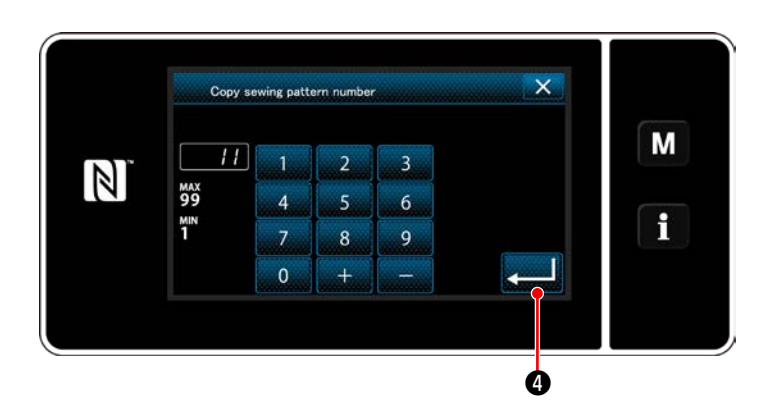

**<Окно управления швейной фигурой>**

Refine

 $\overline{\phantom{a}}$ 

❷

New

Cycle Copy Delete Sort

- 3) Введите номер копируемого шаблона с помощью числовой клавиатуры.
- 4) Нажмите **Ф. 1990**, чтобы подтвердить введённый Вами номер шаблона.

На экране появится окно управления швейной фигурой.

#### 6-2-11. Функция сужения поиска

Имеется возможность выбирать и отображать из швейных фигур, сохраненных в памяти, швейные фигуры, которые включают в себя целевые символы, путём ввода целевых знаков, таких как номер изделия, процесс или комментарий. Эта функция может использоваться как в режиме оператора, так и в режиме техобслуживания.

#### (1) Выберите функции создания нового шаблона

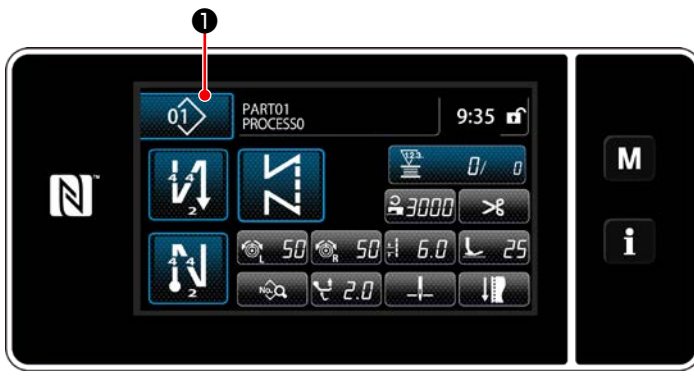

<Экран шитья (Режим персонала техобслуживания)>

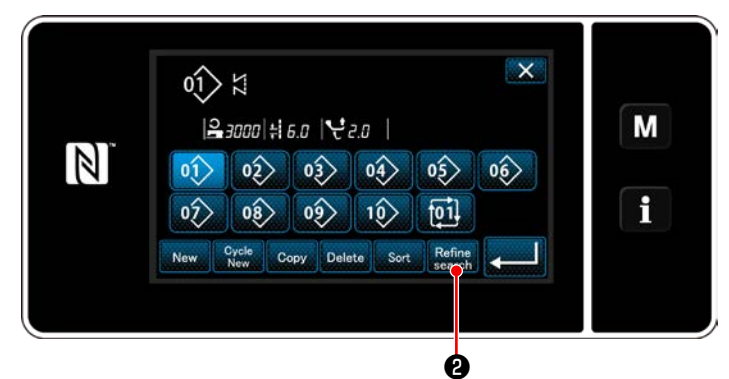

<Окно управления швейной фигурой>

 $\ket{0}$ • чтобы отобразить окно 1) Нажмите

управления швейной фигурой.

2) Нажмите

2 Выберите целевой шаблон для сужения поиска

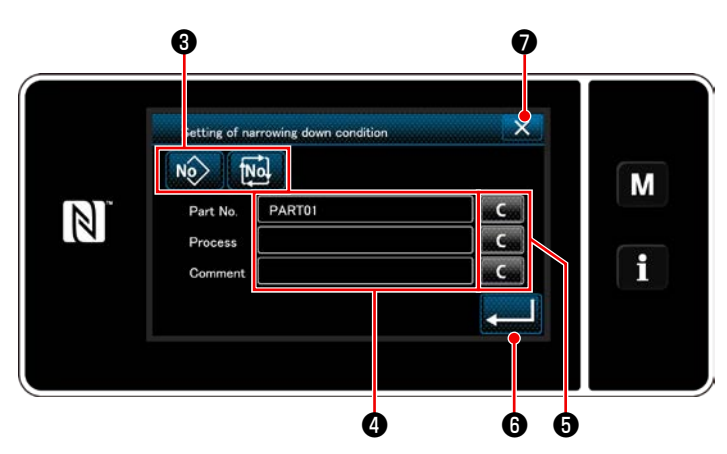

<Окно настройки условий сужения поиска>

- 1) Выберите швейные фигуры, из которых будет вестись узкий поиск желаемого шаблона с помощью KHONKN NO TNO  $\mathbf{\Theta}$ .
- 2) Экран ввода знаков отображается нажатием  $\bullet$ . Возможно ввести знаки, использующиеся для операции сужения поиска с помощью клавиши из строки символов.
- 3) Введенные знаки могут быть стёрты нажатием кноп-КИ a |❺ .
- 4) "Окно управления швейной фигурой", содержащее только шаблоны, включающие введенный знак или знаки, отображается нажатием lo .
- 5) Операция сужения поиска не выполняется нажатием Э. Затем на экран выводится "Окно управле- $\mathbf{x}$ ния швейной фигурой".
- $\star$ В случае, когда в окне настройки условий узкого поиска знаки вводятся для более двух элементов, отображаются только шаблоны, которые удовлетворяют всем введенным условиям. Для сужения поиска шаблонов цикличного шитья могут использоваться только примечания.

# **6-3. Функция счётчика**

Эта функция считает число раз шитья в предопределенном модуле и, выдаёт видимый сигнал неисправности на экране, когда достигается предварительно установленное значение.

#### **6-3-1. Отображение экрана шитья в режиме отображения счётчика**

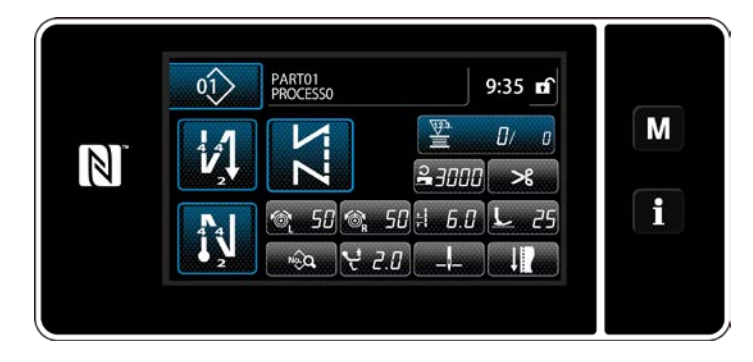

Доступны три различных типа счетчика: счетчик шпульной нити, швейный счетчик и счетчик времени шага.

## **6-3-2. Типы счетчика**

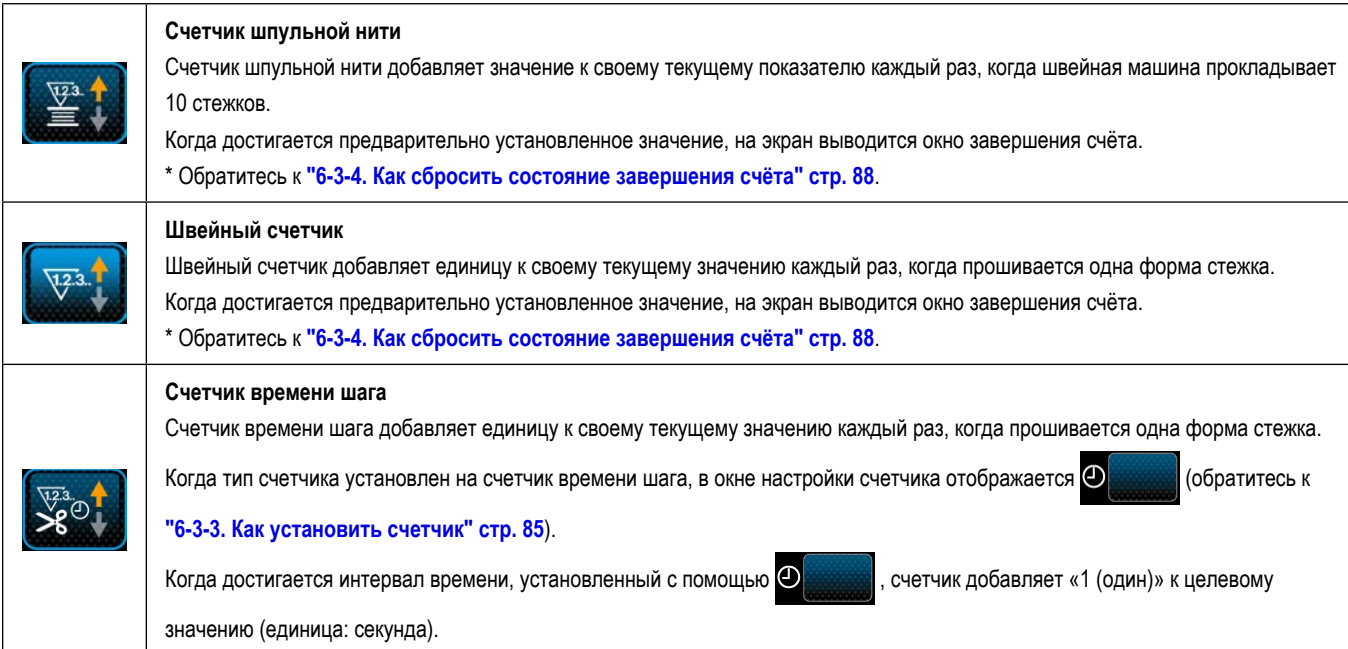

#### <span id="page-89-0"></span>6-3-3. Как установить счетчик

1 Выбор настройки счётчика

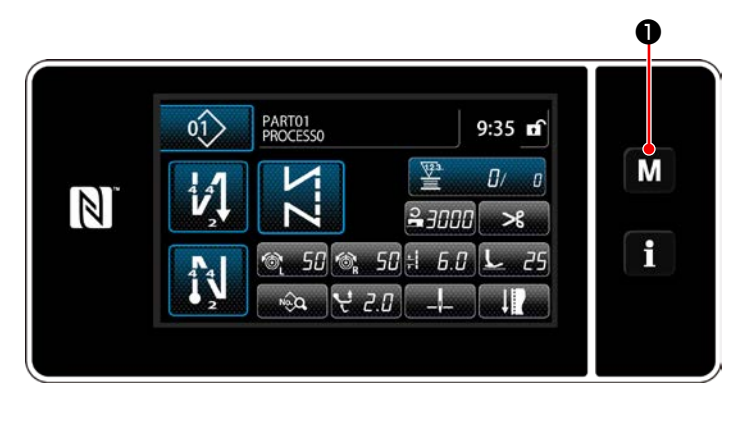

1) Отобразите экран настройки режима нажатием М  $\mathbf 0$ 

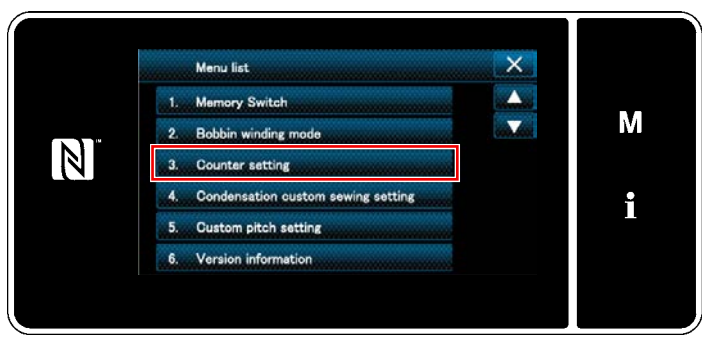

<Экран настройки режима>

2) Выберите "Counter setting (Настройку счетчика)".

#### 2 Установка типа счетчика, текущего значения счетчика и предварительно заданного значения счетчика

Швейный счетчик и шпульный счетчик устанавливаются через выполнение той же процедуры.

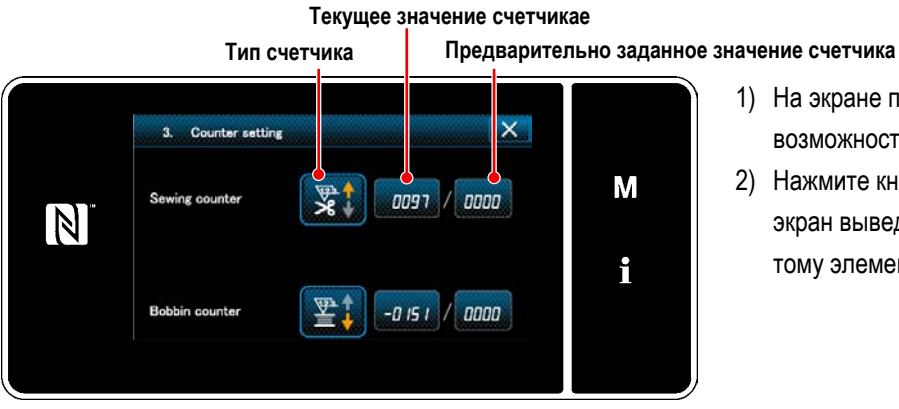

- 1) На экране появляется окно настройки счетчика для возможности установки.
- 2) Нажмите кнопку желаемого элемента. Затем на экран выведется окно изменений, соответствующее тому элементу.

<Окно настройки счетчика>

 $\overline{\mathsf{x}}$ Sewing counter setting M 罗  $\mathbb N$  $\mathbf{i}$ ❷

**<Окно типа счетчика>**

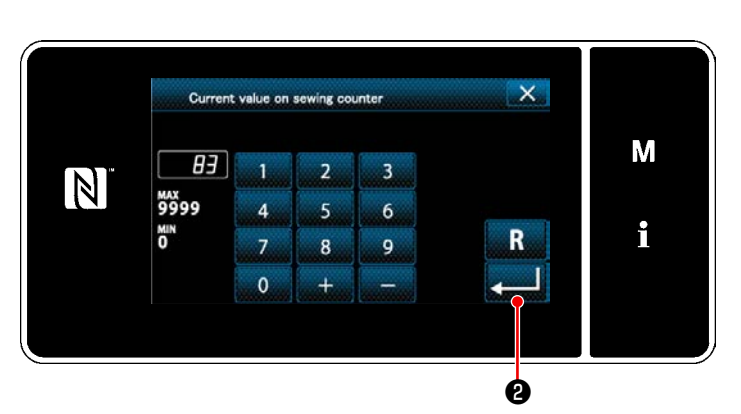

**<Окно текущего значения счётчика>**

- 1) Выберите желаемый тип счетчика.
- 2) Нажмите  **Видимария Великов и Германия** Вами тип счетчика.

- 1) Выберите текущее значение счётчика.
- 2) Введите с помощью цифровой клавиатуры.
- 3) Нажмите  **Видимария**, чтобы подтвердить выбранный Вами тип счетчика.

- 1) Выберите заданное значение счётчика.
- 2) Введите с помощью цифровой клавиатуры.
- 3) Нажмите  **Видимария**, чтобы подтвердить выбранный Вами тип счетчика.

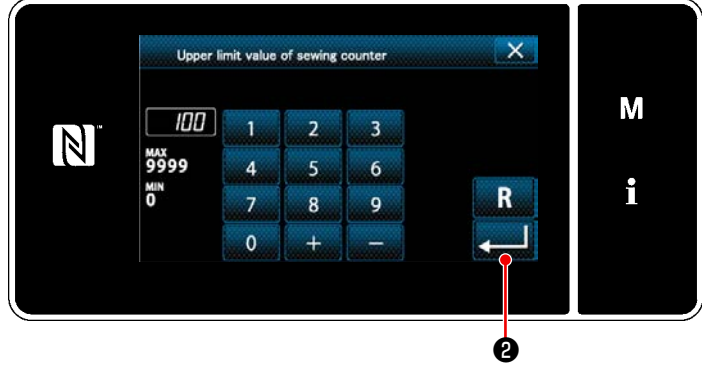

**<Окно заданного значения счётчика>**

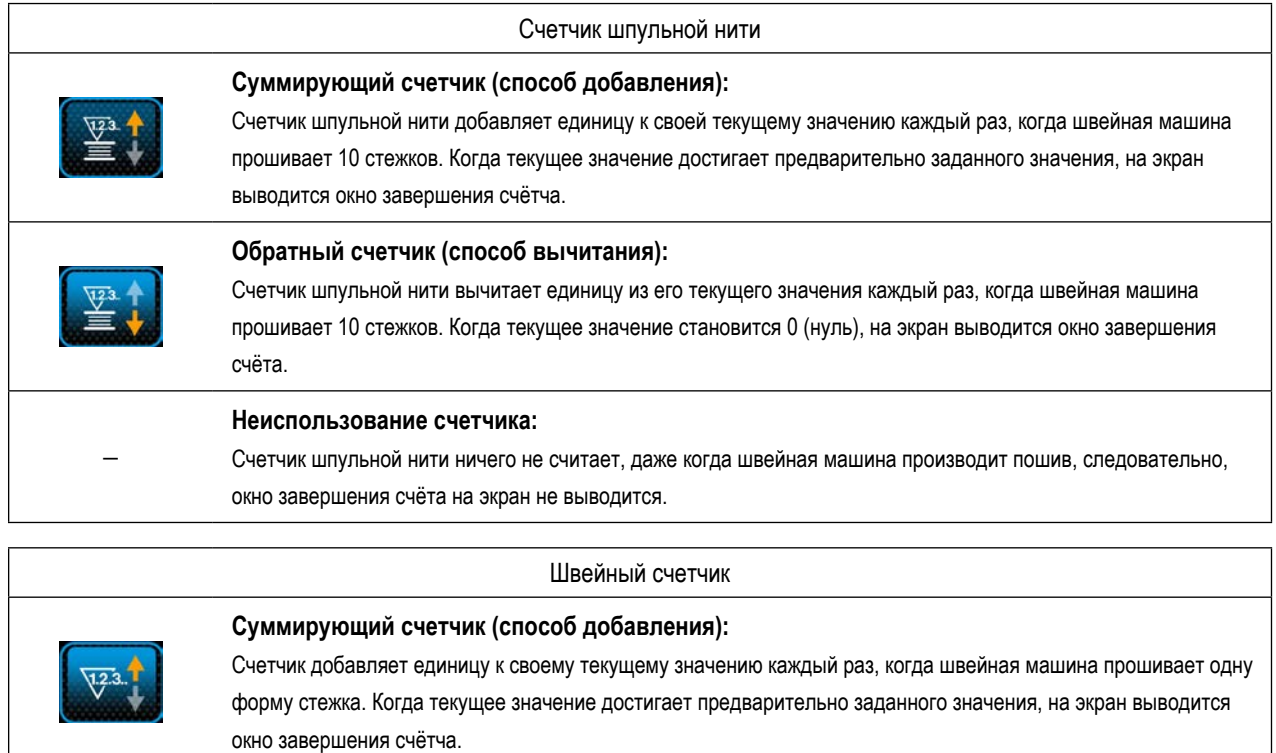

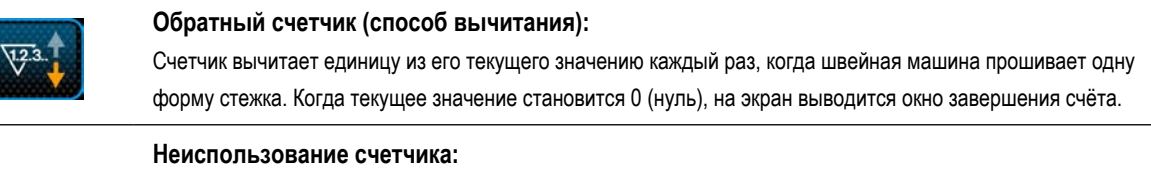

Швейный счетчик ничего не считает, даже когда швейная машина производит шитье, и окно завершения

―

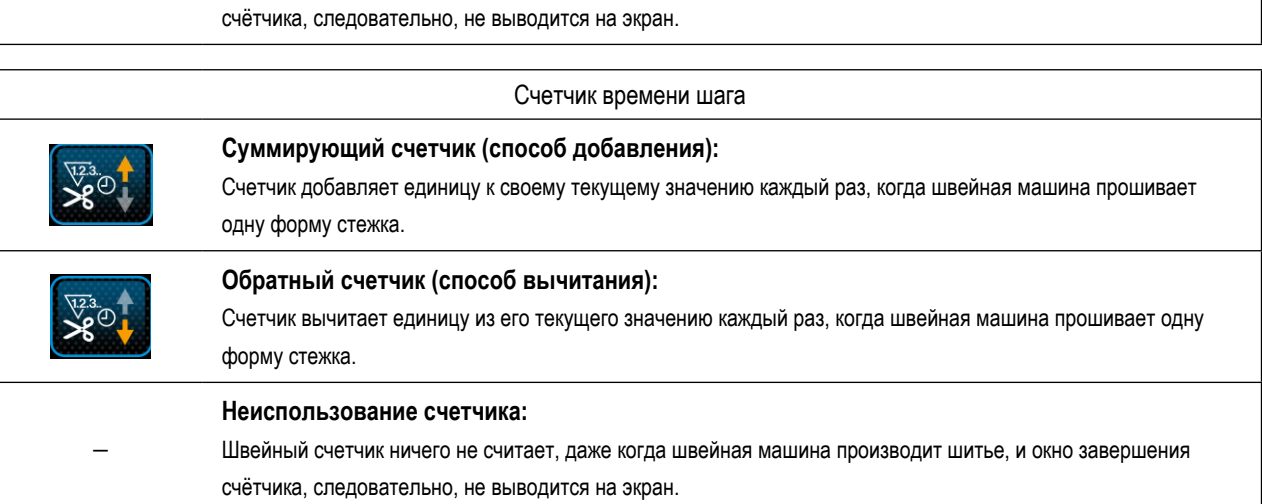

#### ③ **Подтверждение данных ввода**

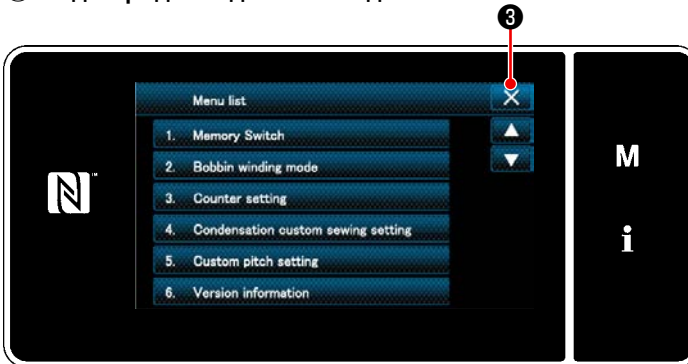

**<Экран настройки режима>**

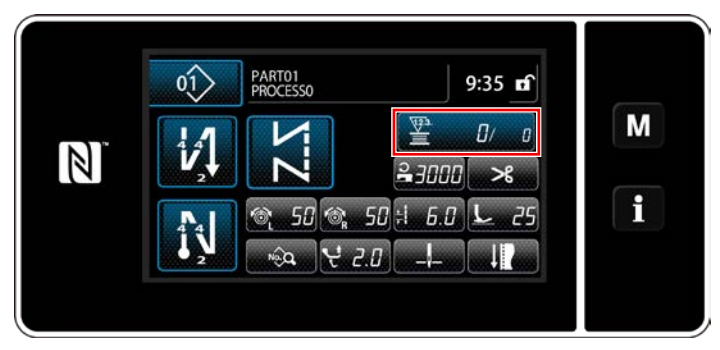

**<Экран шитья (счетчик)>**

Подтвердите введённые Вами данные по элементам на-

стройки счетчика. Затем нажмите  $\mathbf{X}$   $\Theta$  для возврата

окна к экрану режима настройки.

Когда Вы нажмёте **X ©** снова, окно возвратится к экрану шитья.

На экран выводятся данные, введённые для функции счётчика.

#### <span id="page-92-0"></span>**6-3-4. Как сбросить состояние завершения счёта**

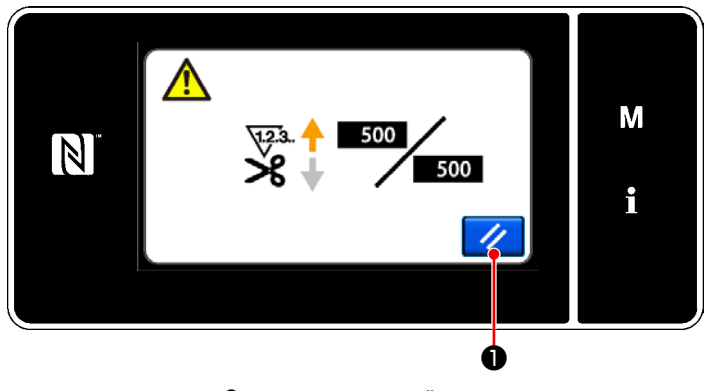

**<Окно завершения счётчика>**

Когда во время шитья удовлетворяются предопределенные условия, на экран выводится окно завершения счёта.

Счетчик устанавливается заново нажатием  $\mathcal{U}$   $\bullet$ 

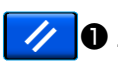

Затем режим работы возвращается к режиму шитья. В этом режиме счетчик начинает новый подсчёт.

## 6-4. Упрощенная диаграмма отображения пульта

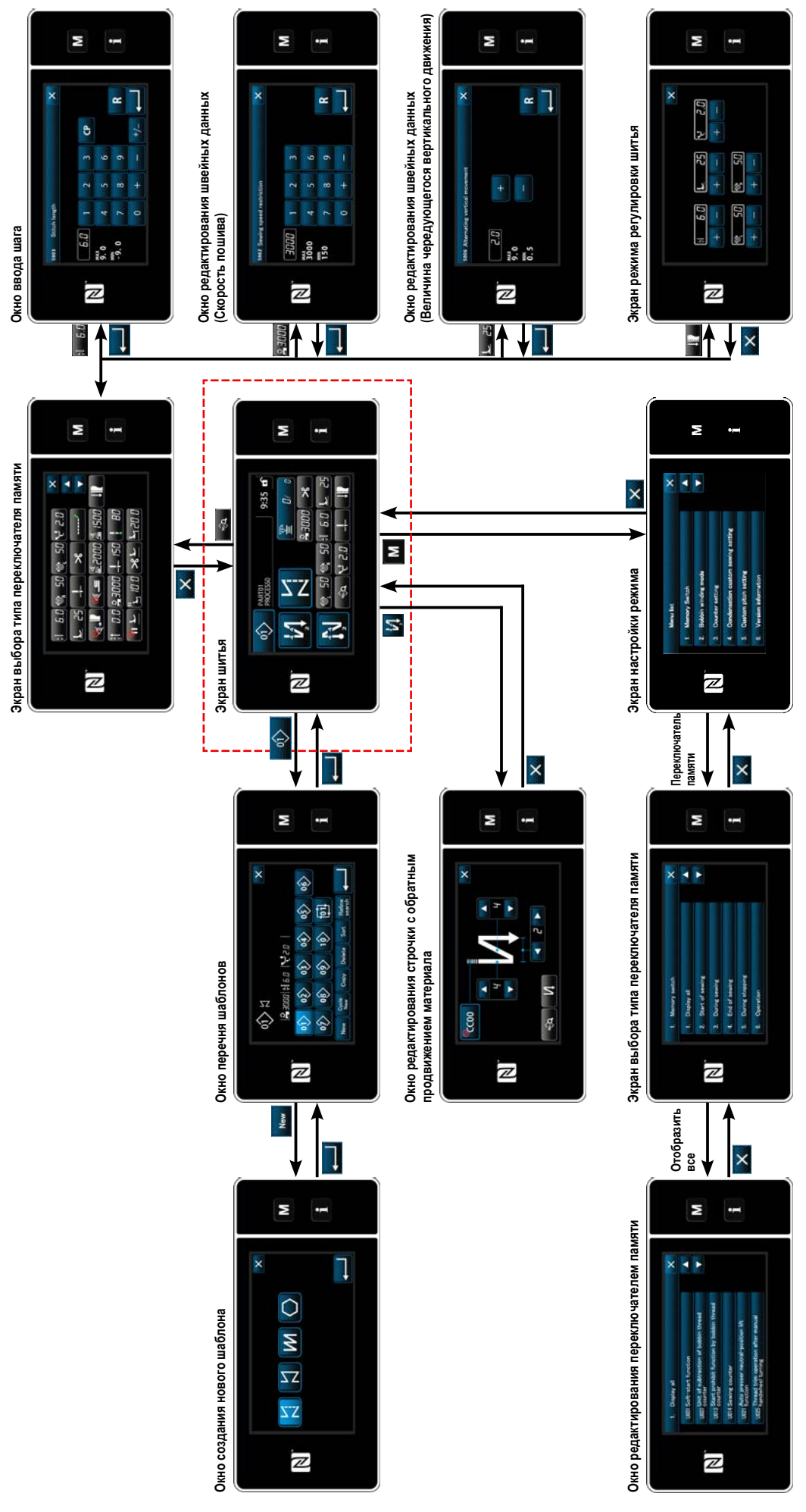

# **6-5. Перечень данных переключателя памяти**

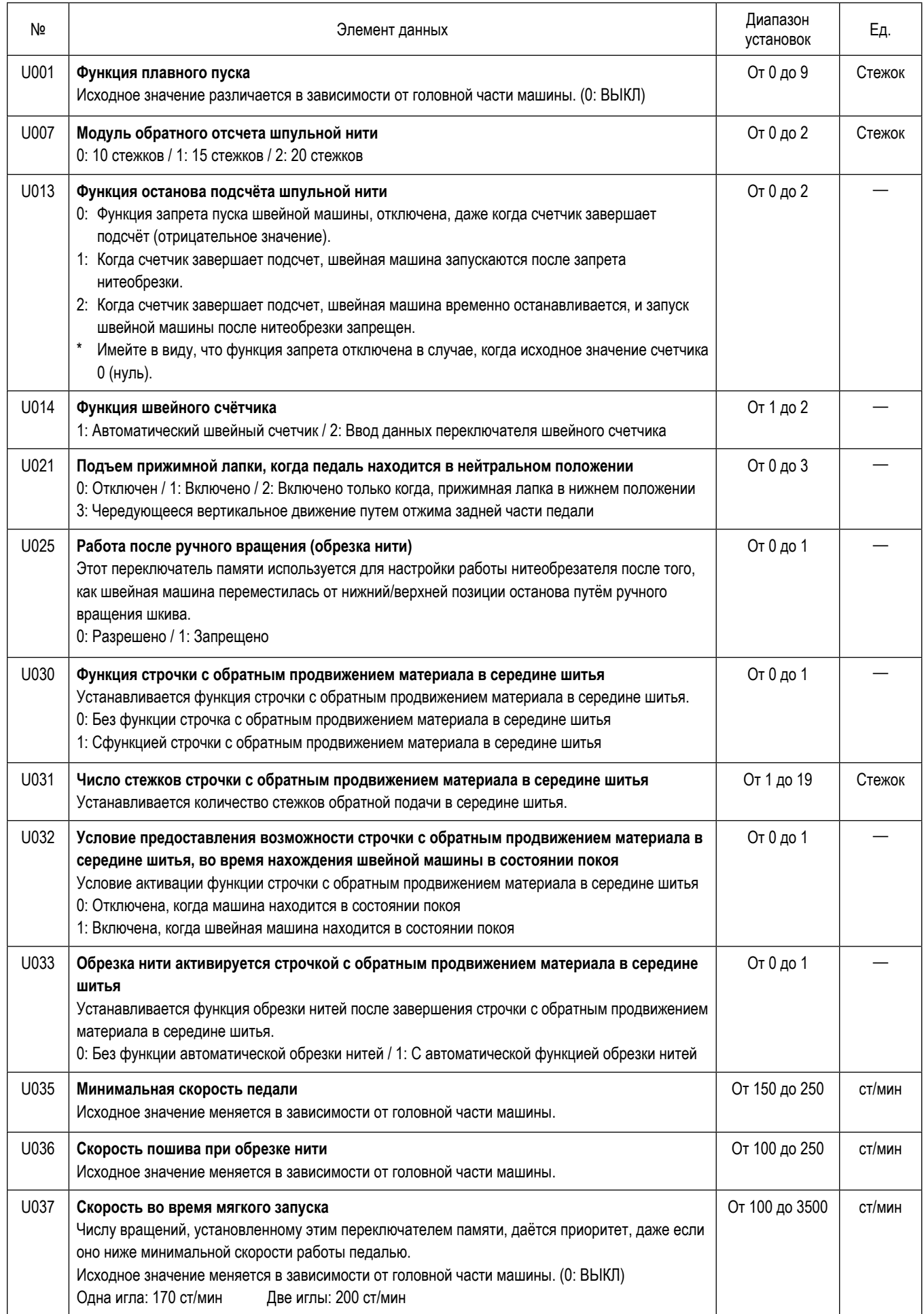

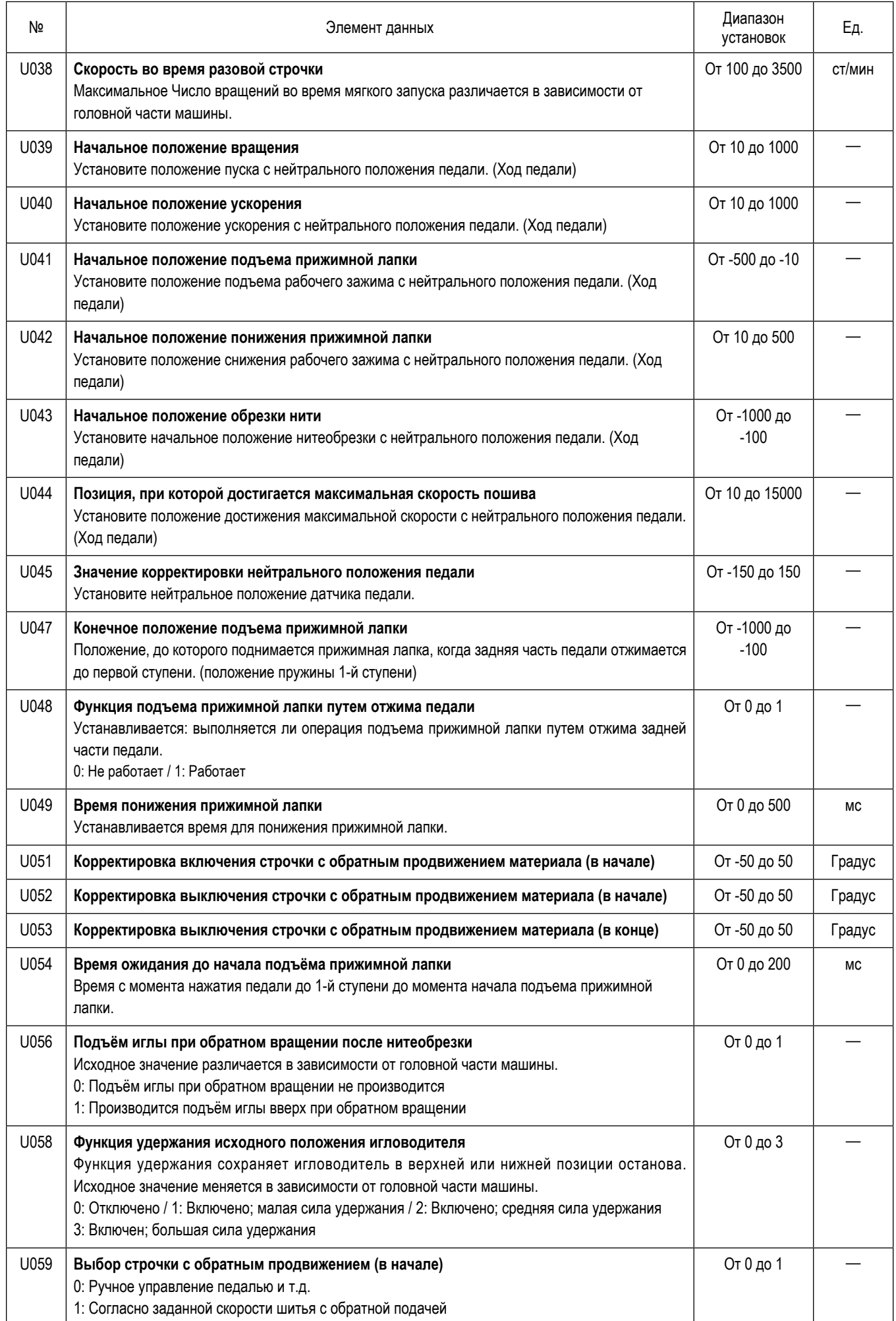

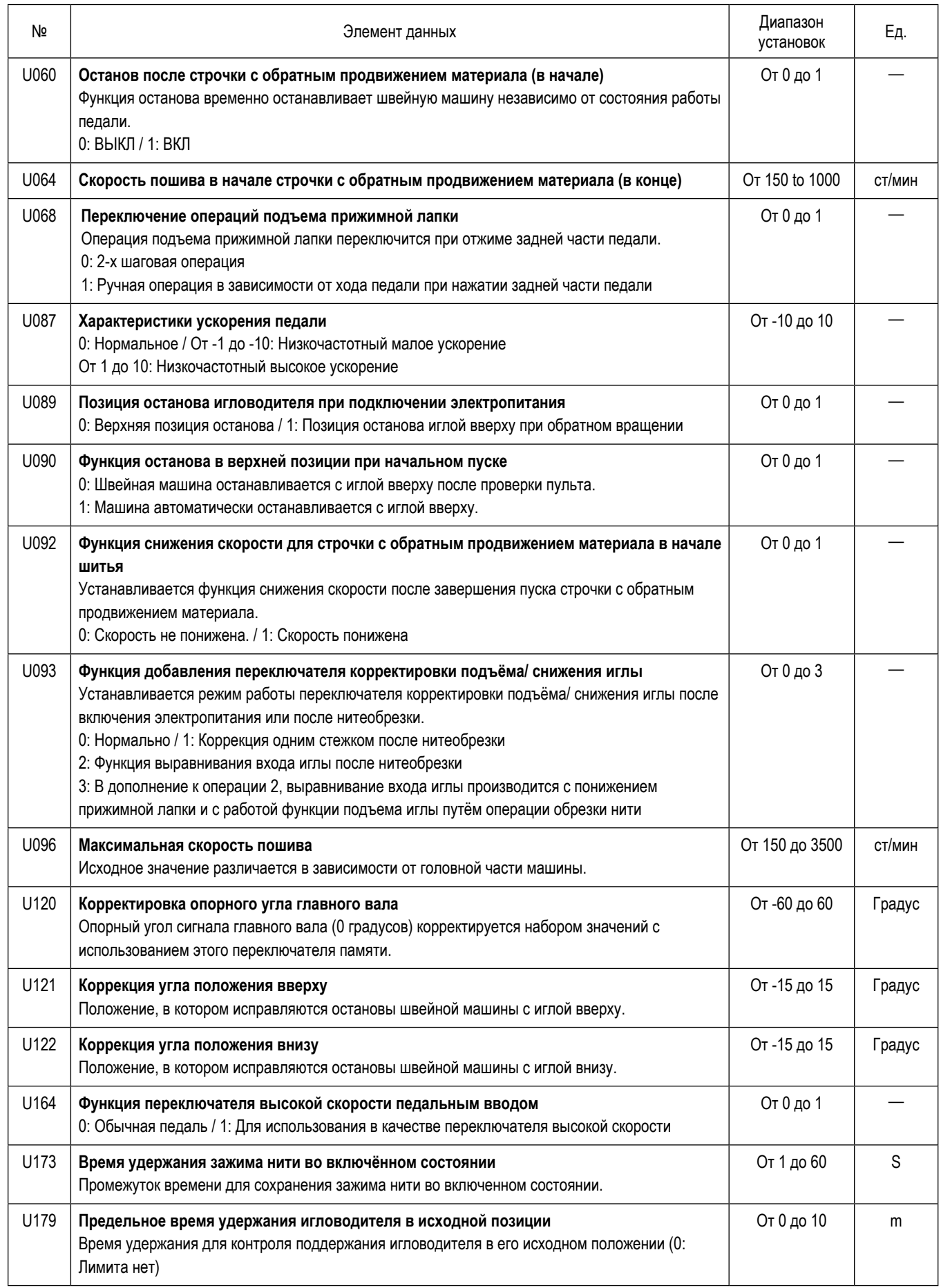

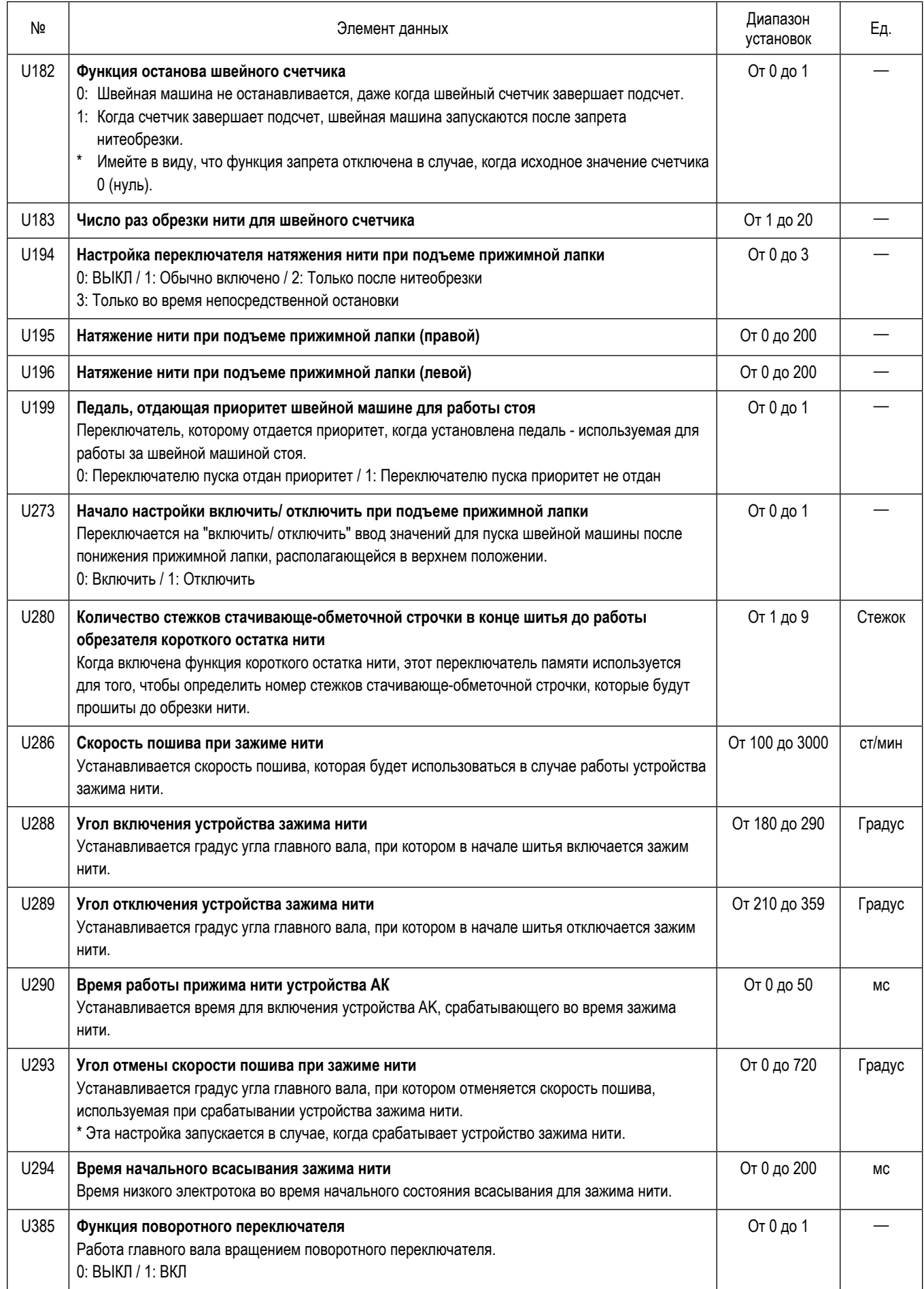

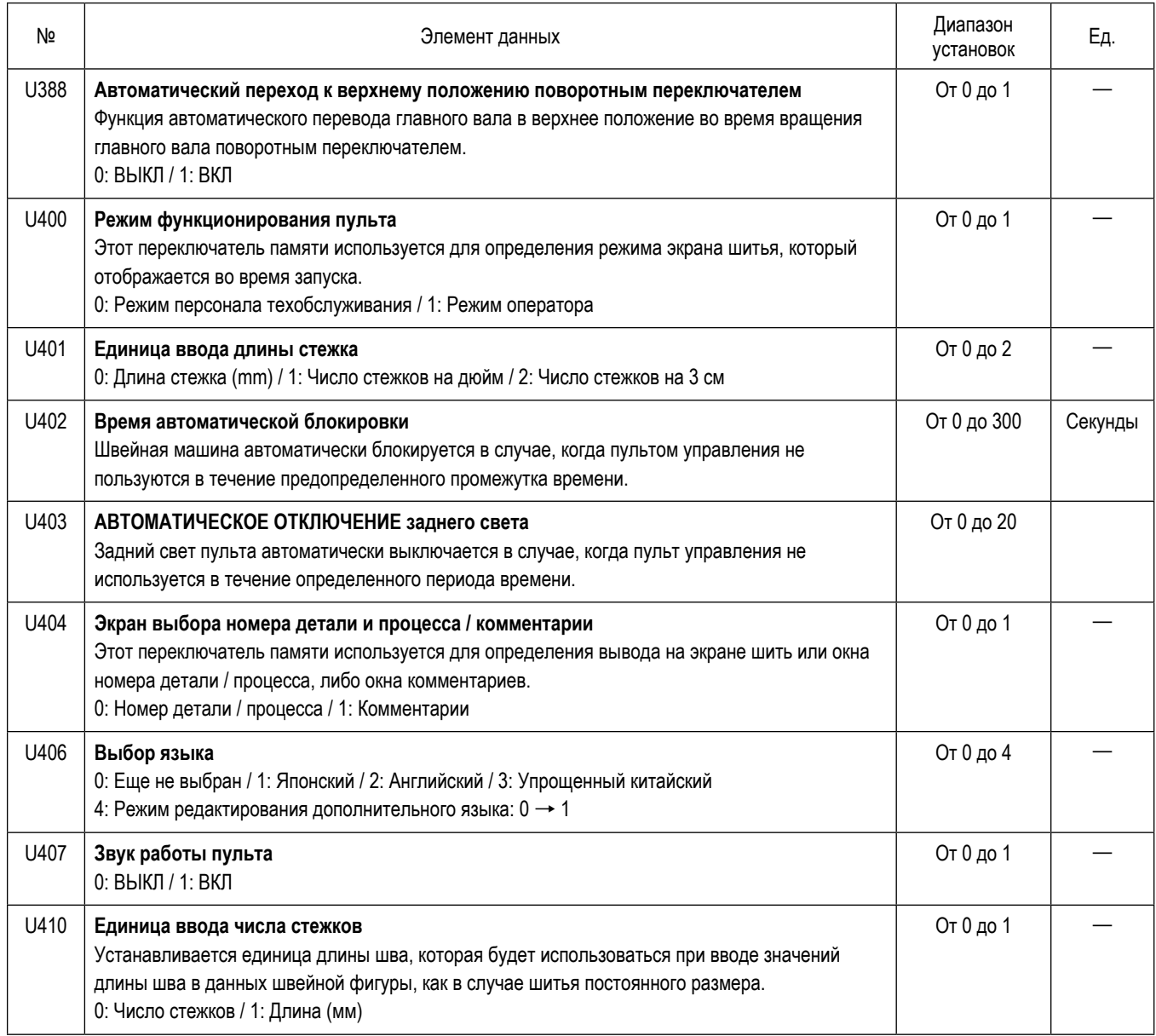

# **6-6. Перечень ошибок**

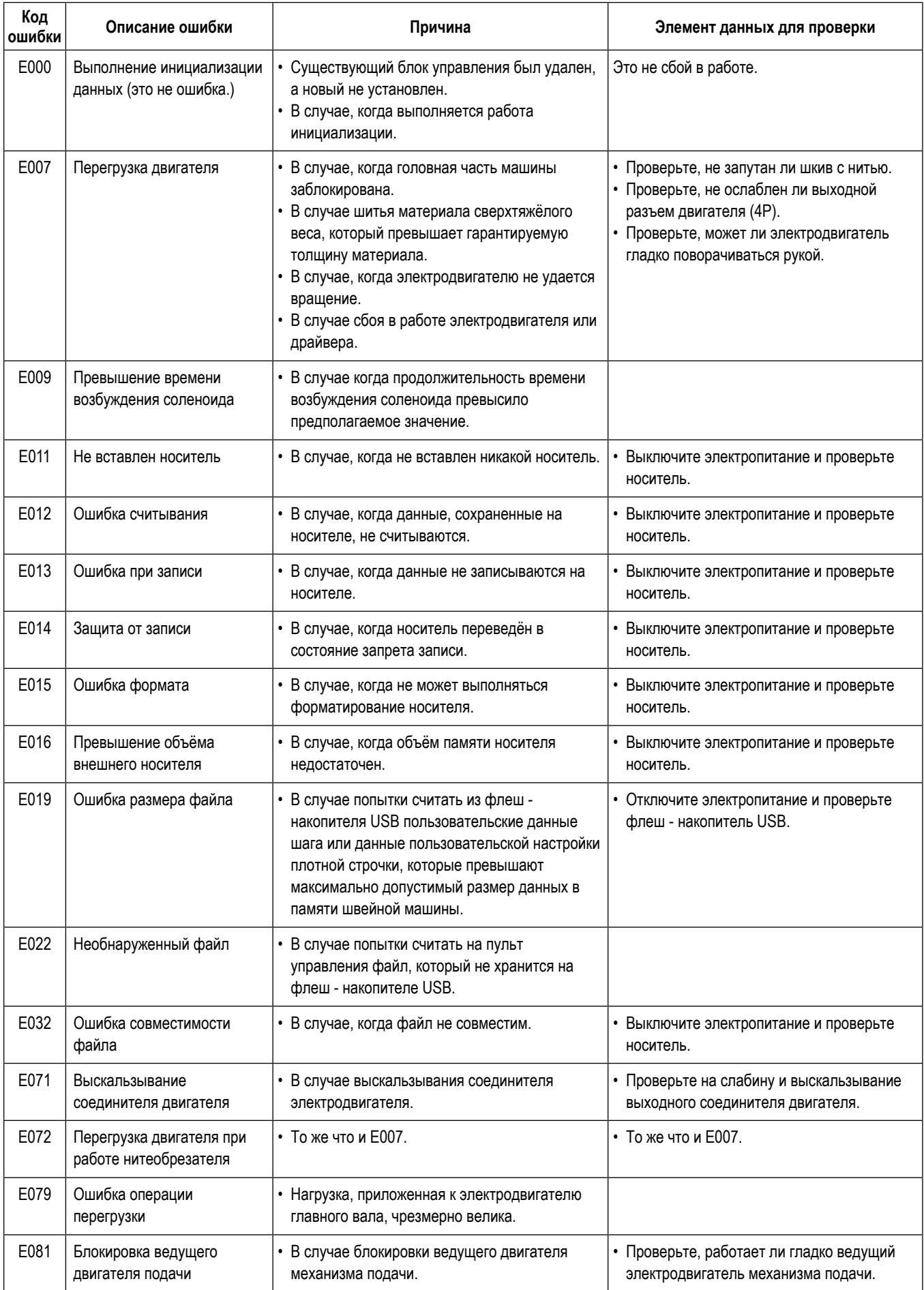

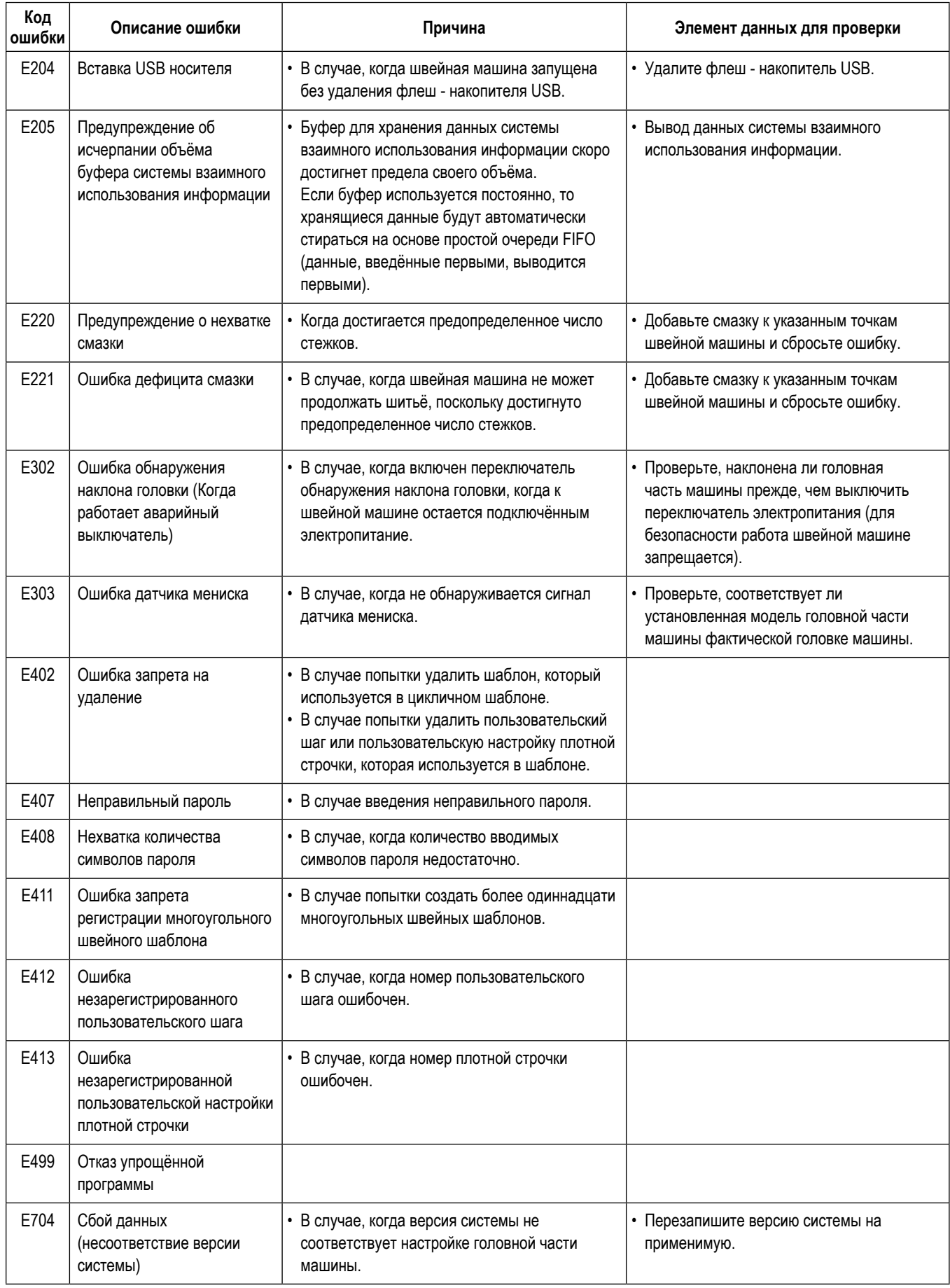

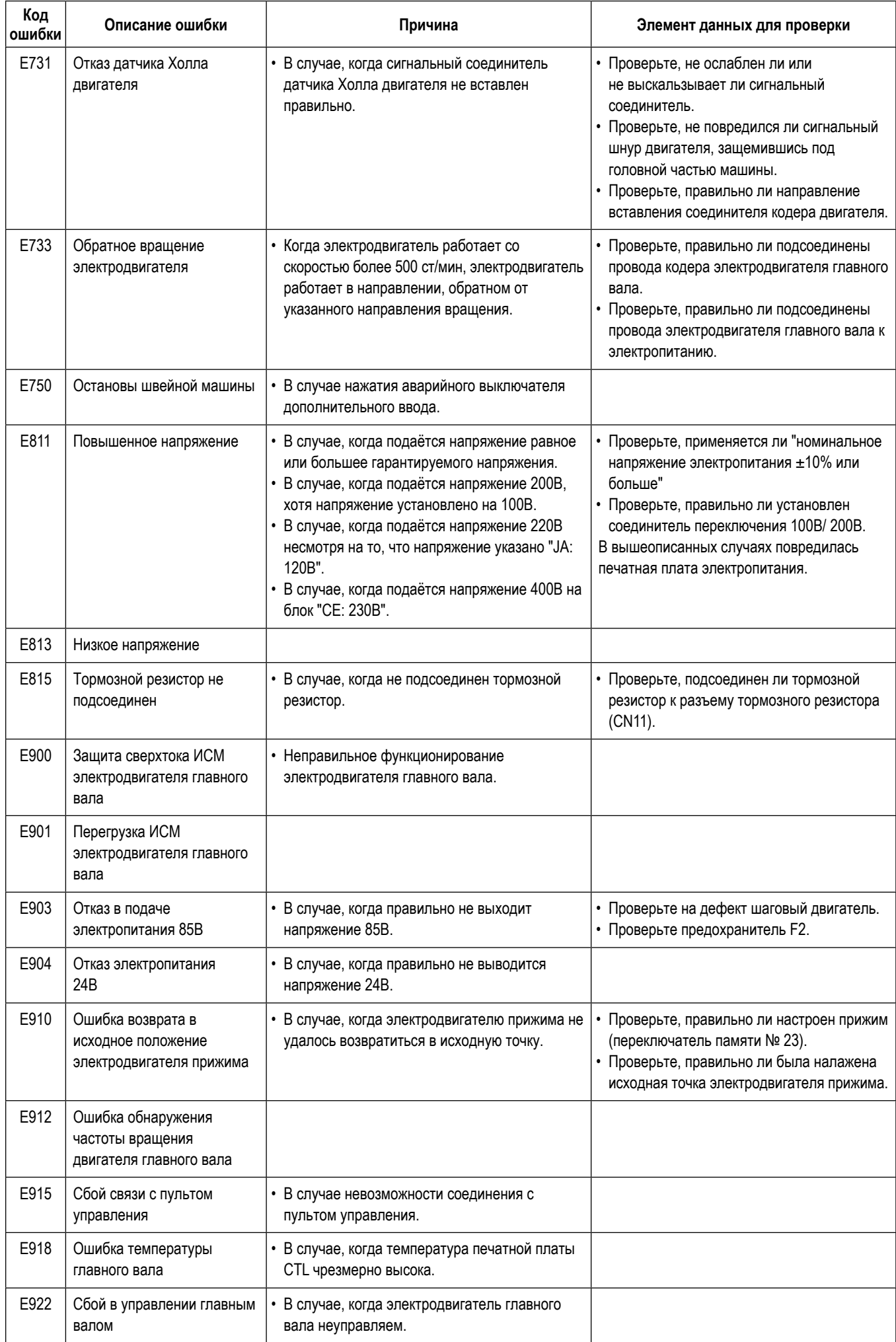

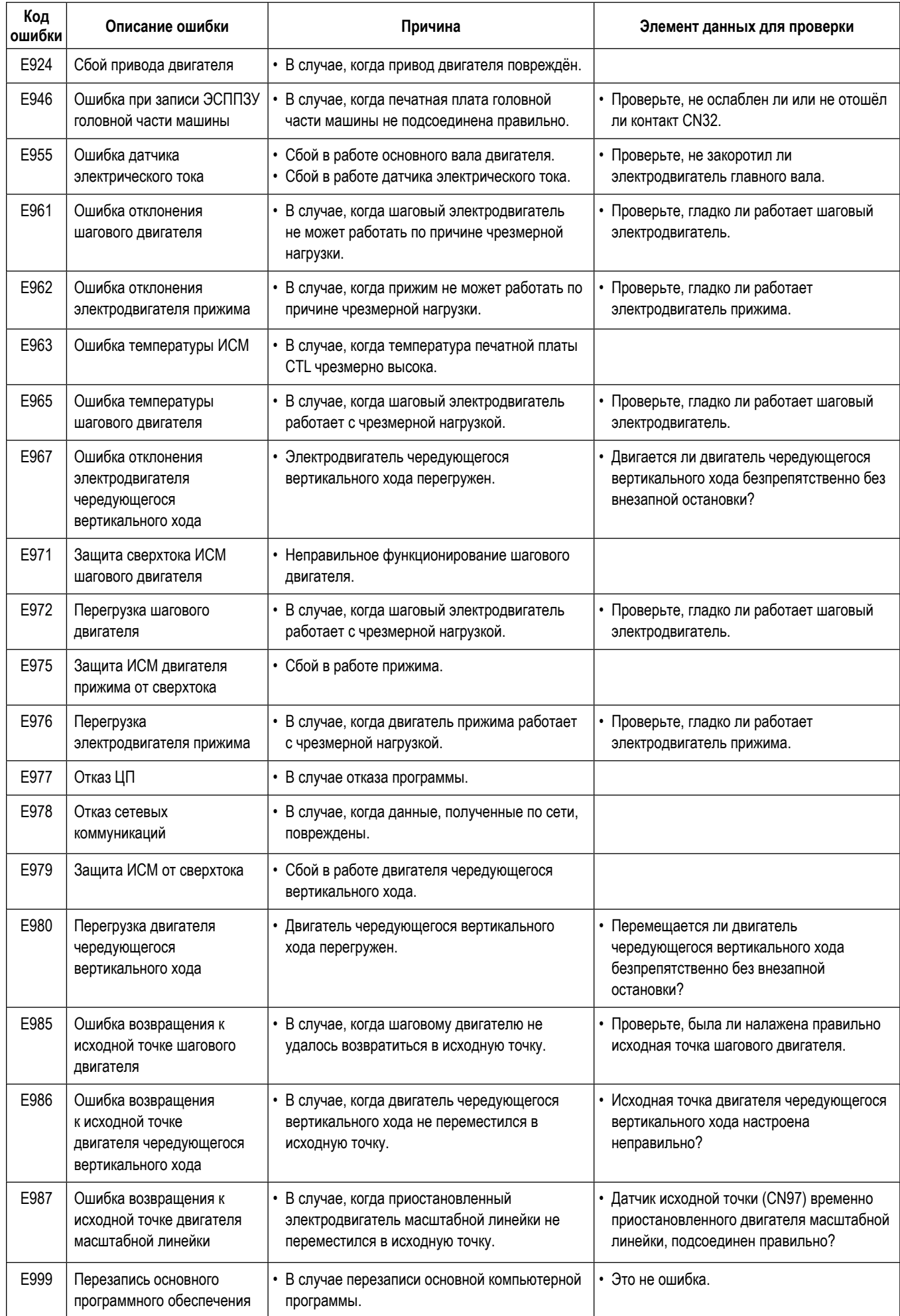

### 6-7. Данных переключателя памяти

Данные о переключателе памяти - данные о работе швейной машины, которые обычно затрагивают все швейные фигуры и цикличные шаблоны.

#### 1 Выберите категорию данных о переключателе памяти

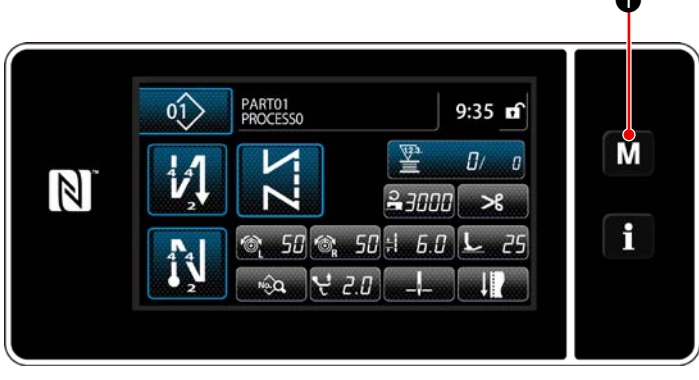

<Экран шитья>

**M** • на экране шитья, чтобы отобра-1) Нажмите зить "Mode screen (экран настройки режима)".

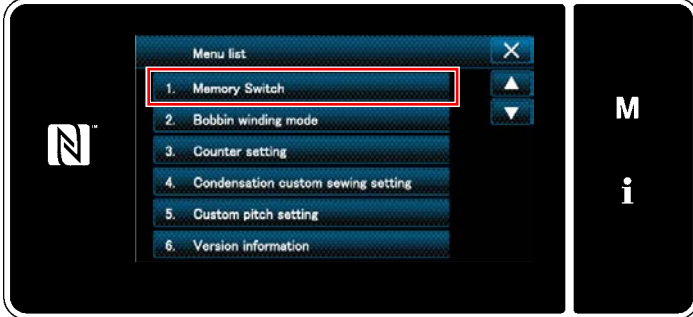

<Экран настройки режима>

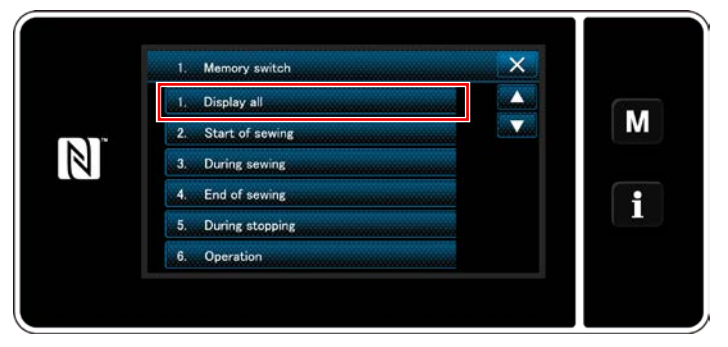

<Экран выбора типа переключателя памяти>

2) Выберите "1. Memory switch (Переключателем памяти)".

На экране появится "Memory switch type selection screen (Экран выбора типа переключателя памяти)".

- 3) Выберите "1. Display all (Отобразить все)". На экране появится "Memory switch edit screen (Окно редактирования переключателем памяти)".
- $^{\star}$ В случае, когда выбран любой элемент данных кроме "1. Display all (Отобразить все)", в окне редактирования переключателя памяти отображается только переключатель памяти, который соответствует выбранному пункту.

#### 2 Установка переключателя памяти

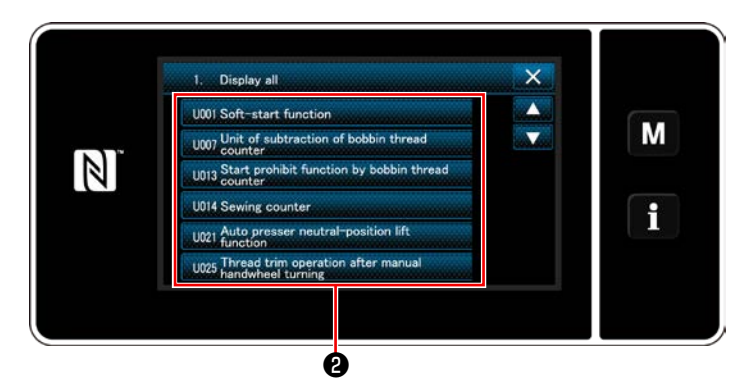

<Окно редактирования переключателем памяти>

3 Подтверждение данных для создаваемой швейной фигуры

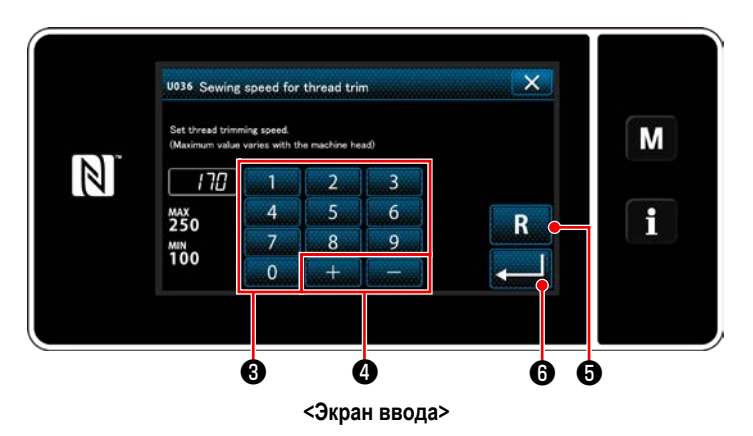

1) Введите заданное значение с помощью числовой

O.

клавиатуры В и  $+$ 

- 2) Удерживайте **В** нажатой в течение одной секунды, чтобы возвратить заданное значение к исходному значению.
- **В**, чтобы подтвердить настройку. 3) Нажмите На экране появится " Memory switch edit screen (Окно редактирования переключателем памяти)".

# 7. УХОД

Для того, чтобы ваша машина служила дольше, выполняйте ежедневно приведенные ниже правила по ее содержанию.

### 7-1. Режим ожидания

Режим техобслуживания должен использоваться для технического обслуживания швейной машины.

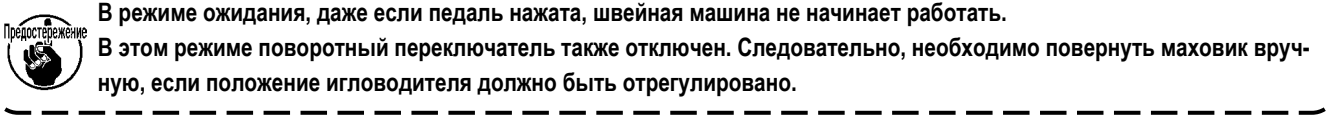

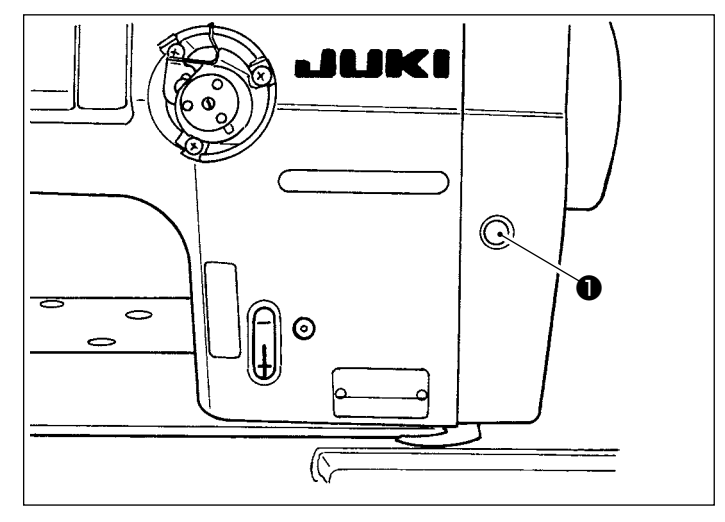

1) Когда на экране «Пуск» швейной машины нажимается резервный переключатель • , швейная машина входит в режим ожидания.

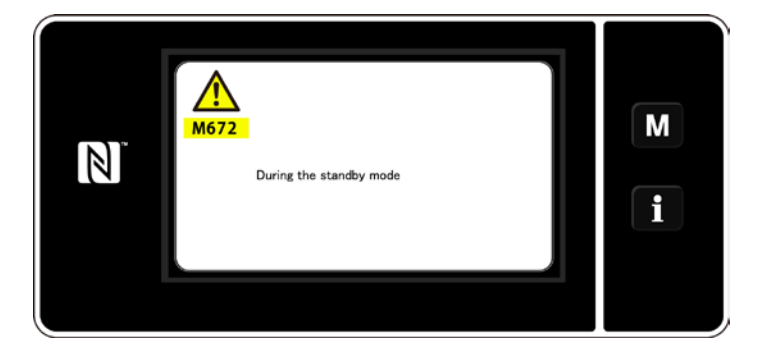

2) В режиме ожидания отображается сообщение, и загорается резервный переключатель.

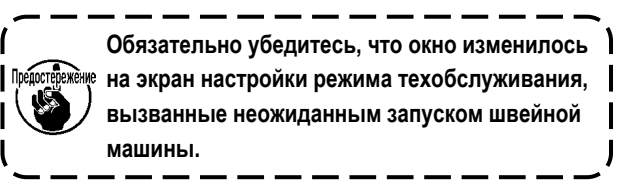

3) Когда резервный переключатель • нажимается в режиме ожидания, окно возвращается к предыдущему окну.

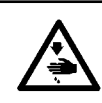

# **ПРЕДУПРЕЖДЕНИЕ:**

**Чтобы защититься от возможных травм из-за неожиданного запуска машины, начинайте следующую работу после выключения электропитания и, убедившись, что мотор находится в покое.**

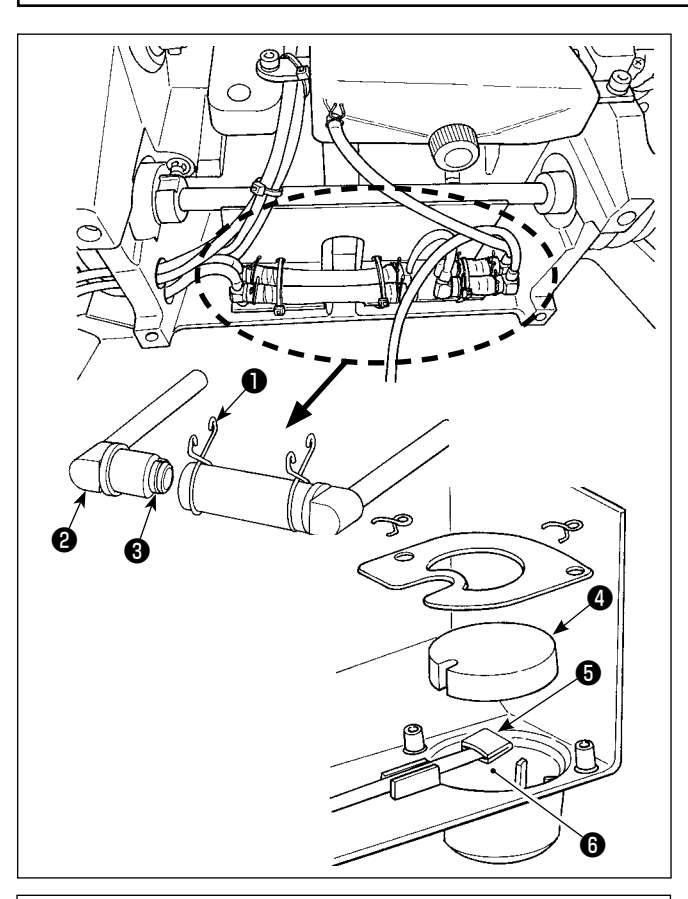

#### ■ **Очистка масляного фильтра**

- 1) Ослабьте соединительную пластину ❶ со стороны противотока. Удалите соединение масленого фильтра ❷ со стороны противотока.
- 2) Очистите фильтры ❸ , ❹ и ❺ и масляный резервуар ❻ маслосборника.

**Очищайте масляный резервуар масляного поддона и корпус фильтра приблизительно один раз в месяц. Если фильтр забит землей, смазка невозможна, и это приводит к неполадкам.**

# ■ **Чистка датчика обнаружения пропуска стежков, датчика обнаружения величины остатка шпульной нити и датчика крышки**

Если часто возникают ошибки датчика, с помощью воздуходувки очистите части, отмеченные на рисунке кружком. Если ошибка датчика всё ещё возникает после очистки с помощью воздуходувки, тщательно удалите грязь с датчиков с помощью ватной палочки и т.п.

❶

| ها                             |              |
|--------------------------------|--------------|
| c                              | A<br>੦<br>m  |
|                                |              |
| db<br>۳                        |              |
|                                |              |
|                                | 2            |
|                                | н            |
|                                | ۴            |
| -<br>$\ddot{\phantom{1}}$<br>− | $\checkmark$ |

**7-3. Применение консистентной смазки**

#### **ПРЕДУПРЕЖДЕНИЕ:**

**Чтобы защититься от возможных травм из-за неожиданного запуска машины, начинайте следующую работу после выключения электропитания и, убедившись, что мотор находится в покое.**

- **1. Когда машина нуждается в пополнении смазки, звучит сигнал неисправности. Как только раздастся сигнал, пополните смазку. В случае, когда машина используется в суровых условиях, рекомендуется пополнять смазку один раз в год для того, чтобы гарантировать эффективность смазки.**
	- **2. Не доливайте масло к сегментам, которые смазываются густой смазкой.**
	- **3. Знайте, что смазка может просачиваться из крышки нитепритягивателя и игловодителя, если количество смазки будет чрезмерным.**
	- **4. Убедитесь, что пользуетесь смазкой JUKI GREASE A TUBE** ❶ **(каталожный номер : 40006323).**

#### **7-4. Замена предохранителя**

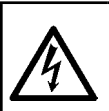

#### **ОПАСНОСТЬ:**

- **1. Во избежание электрошока, ОТКЛЮЧИТЕ питание и откройте контрольный блок подождав примерно пять минут.**
- **2. Откройте крышку электронного блока после ОТКЛЮЧЕНИЯ питания. После этого, замените предохранители на новые с такими же характеристиками.**

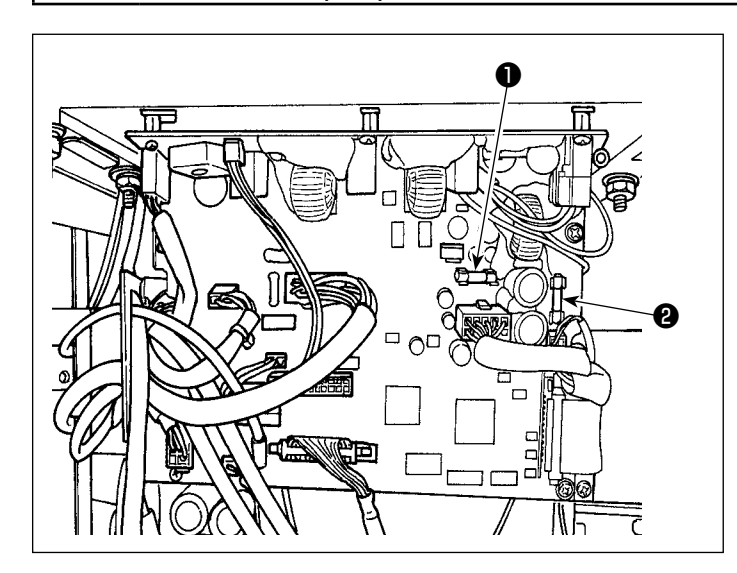

Машина использует два предохранителя. Оба предохранителя - идентичны.

CTL печатная плата

❶ Для защиты электропитания 85В

5А (предохранитель зазора времени)

**<sup>2</sup>** Для защиты электропитания 24В 5А (предохранитель зазора времени)

### **7-5. Удаление батарей**

**У пульта управления есть встроенная батарея, с тем, чтобы управлять часами, даже когда электропитание отключено. Удаляйте батареи с обязательным соблюдением местных законов и постановлений.**

#### **[Как демонтировать батарею]**

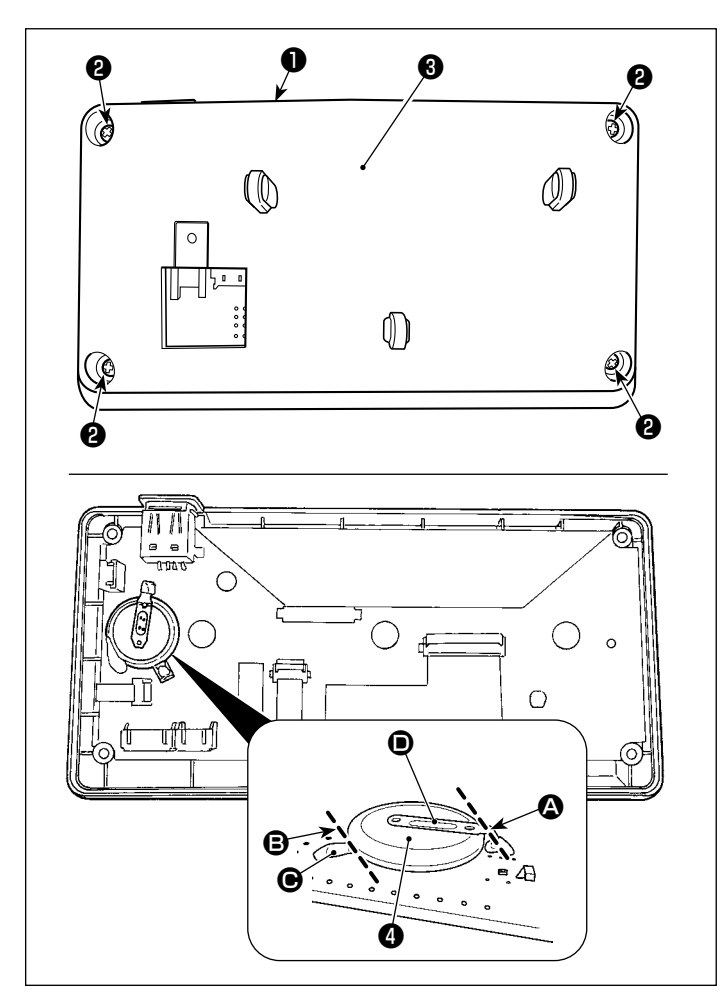

- 1) Удалите пульт ❶ с главного корпуса швейной машины.
- 2) Ослабьте винт ❷ с задней поверхности пульта управления. Отсоедините покрытие ❸ .

- 3) ❹ является батареей для часов. Номер типа: ML2020/F1AK
- 4) Разрежьте металлическую пластину  $\bullet$ , которая крепит батарею ❹ , кусачками и т.п. в положении A.
- 5) Разрежьте металлическую пластину  $\bigcirc$ , которая крепит батарею ❹, кусачками и т.п. в положении B. Затем удалите батарею  $\bullet$ .

<u> -</u><br>Фотережёние Тщательно защищайте пальцы от порезов **срезом металлической пластины.**
# 8. РЕГУЛИРОВКА ГОЛОВНОЙ ЧАСТИ МАШИНЫ (ПРИЛОЖЕНИЕ)

#### 8-1. Зависимость иглы от челнока

#### ПРЕДУПРЕЖДЕНИЕ:

С тем, чтобы защитить себя от возможного телесного повреждения вследствие случайного пуска швейной машины, убедитесь в том, что переключили режим работы на "режим регулировки синхронизации челнока". Прижимная лапка автоматически поднимается при переводе режима функционирования на "режим регулировки синхронизации челнока". Кроме того, прижимная лапка также опускается, когда «режим регулировки синхронизации челнока» завершается, и электропитание отключается. Убедитесь, что выполняете операцию, держа свои руки подальше от прижимной папки.

Что касается швейной машины, которая снабжена устройством обнаружения пропуска стежков, , излучаемый светодиодом датчика свет может светить в глаза, вызывая ослепление при регулировке синхронизации челнока. Чтобы избежать этого, прежде регулировки синхронизации челнока, закройте светодиод.

ﷺ‱ Относительно швейной машины, снабженной устройством обнаружения пропуска стежков, - регулируемый диапазон размера иглы составляет 4 - 25 мм.

#### ГРежим регулировки синхронизации челнока]

Регулировка синхронизации челнока используется при регулировке синхронизация связи игла-челнок и прочем.

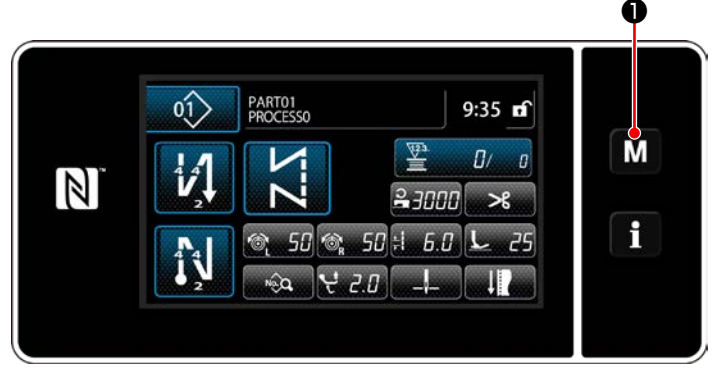

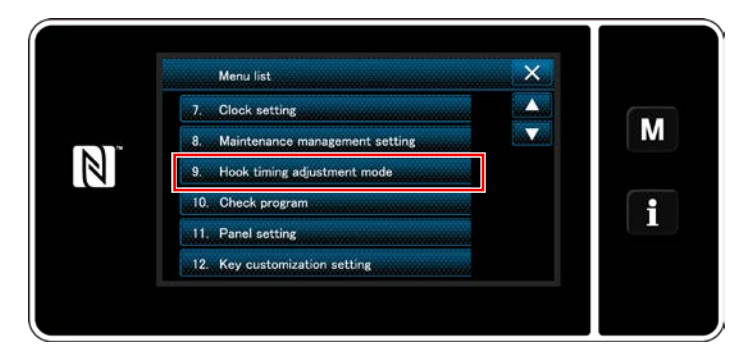

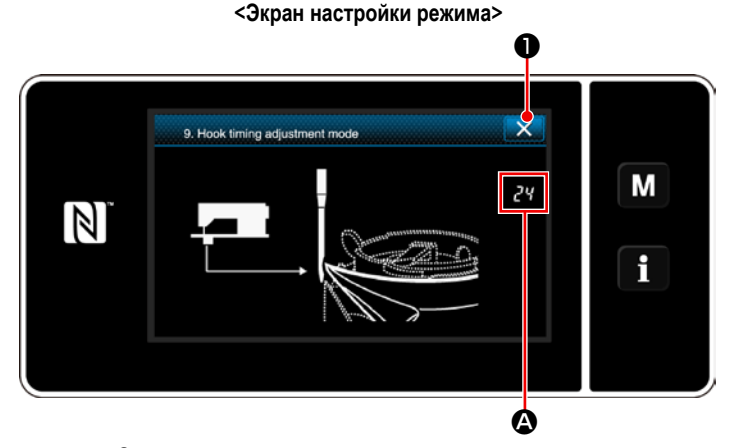

<Окно режима регулировки синхронизации челнока>

 $1)$ Удерживайте M • нажатой в течение три

секунды.

На экране появится "Mode screen (Экран настройки режима)".

 $2)$ Выберите "9. Hook timing adjustment mode (Окно режима регулировки синхронизации челнока)".

 $3)$ Швейная машина переключится на "Hook timing adjustment mode (Режим регулировки синхронизации челнока)".

Прижимная лапка поднимется. В этом состоянии положение игловодителя может быть отрегулировано поворотом рукой главного вала.

Настоящее положение игловодителя отображается в секции  $\mathbf{\Omega}$ .

Когда нажимается **XX + 2**, «режим регулировки синхронизации челнока» завершается. Выключите электропитание.

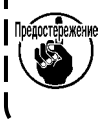

В "режиме регулировки синхронизации челнока" поворотный переключатель отключен. Наладьте положение игловодителя поворотом | главного вала рукой.

<Экран шитья>

## **8-2. Регулировка синхронизации между иглой и кончиком лезвия челнока**

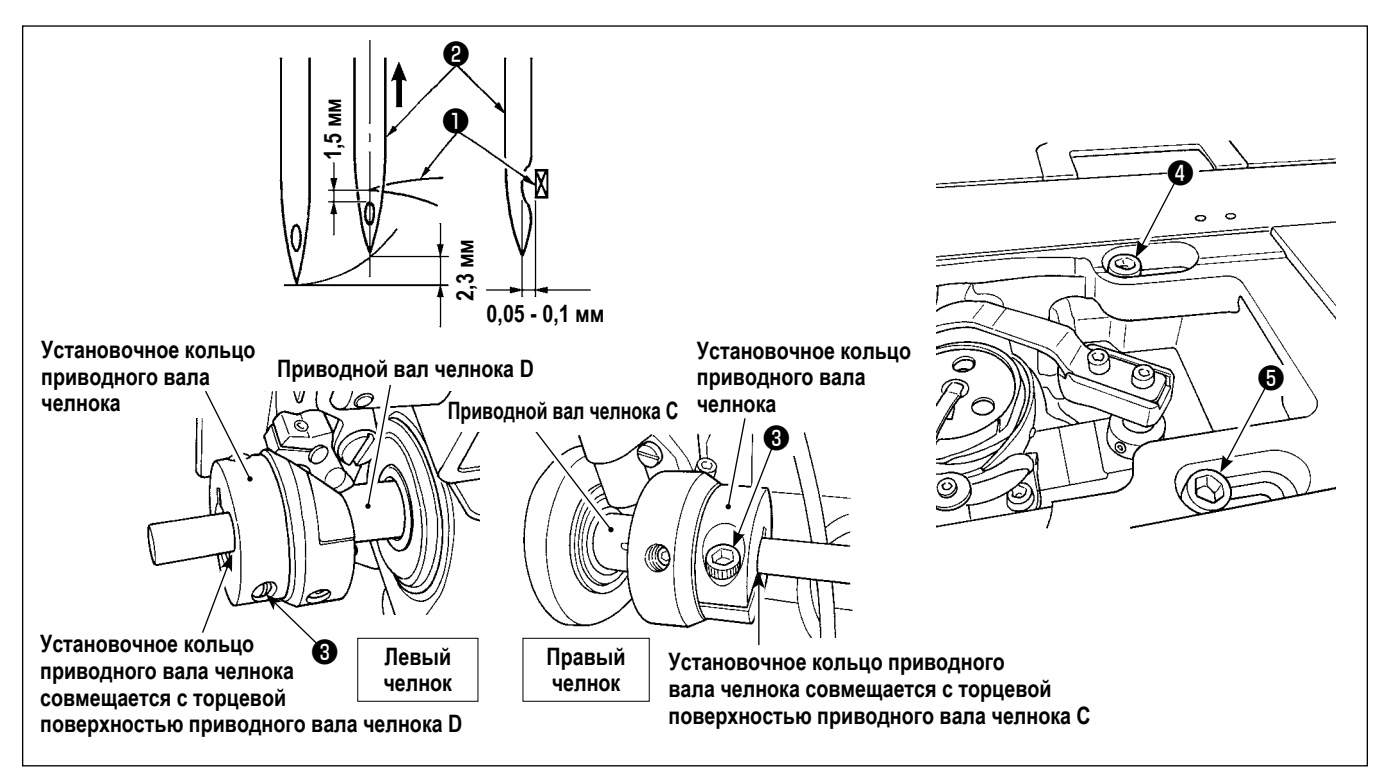

1) Переведите швейную машину в режим регулировки челнока.

2) Ослабьте зажимной винт установочного кольца нижнего вала <sup>3</sup> и установочные винты суппорта ведущего вала челнока  $\bullet$  и  $\bullet$  , установленные на верхней поверхности станины. Затем поверните маховик против часовой стрелки для подъема игловодителя на 2,3 мм от его наиболее нижнего конца.

3) В состоянии, описанном в п.2), совместите носик челнока ❶ с центром иглы ❷ и отрегулируйте положение суппорта ведущего вала челнока, смещая его вправо и влево так, чтобы между носиком челнока и иглой был обеспечен зазор в пределах от 0,05 до 0,1 мм. Затем, прежде всего, во-первых, затяните установочные винты ❹ и ❺ , и после того затяните зажимной винт установочного кольца нижнего вала  $\bullet$ .

При этом обеспечивается зазор в 1,5 мм между краем лезвия челнока и верхним краем ушка иглы. (Установочное кольцо приводного вала челнока должно быть на одном уровне с торцевыми поверхностями C и D приводного вала челнока.)

## 8-3. Регулировка предохранителя челночной иглы

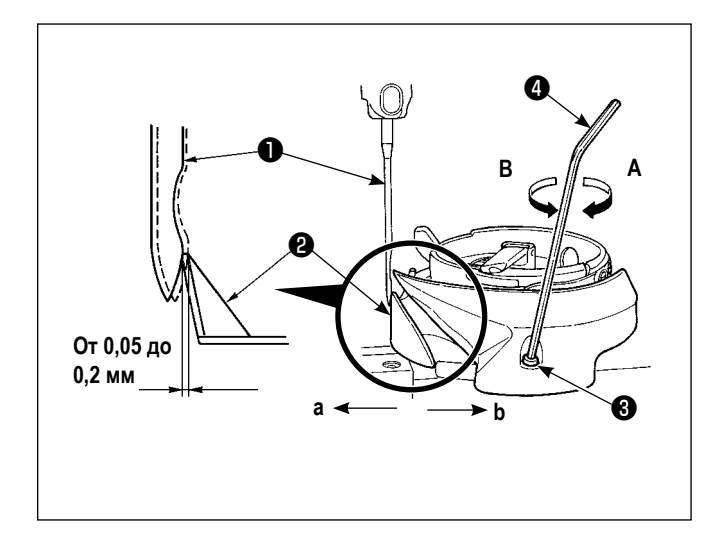

Когда челнок был заменен, проверьте положение предохранителя челночной иглы. В качестве стандартного положения предохранителя челночной иглы @ оно должно толкать боковую поверхность иглы • чтобы отклонять иглу на от 0,05 до 0,2 мм от ее прямого положения. Если положение челнока не такое, как показано выше, используйте подходящий шестиугольный торцовый гаечный ключ  $\bm{\Omega}$  для  $\bm{\Theta}$ регулировочного винта предохранителя иглы и отрегулируйте следующим образом:

- Переведите швейную машину в режим регулировки  $1)$ челнока.
- $2)$ Чтобы отклонить предохранитель челночной иглы в направлении а. поверните регулировочный винт предохранителя иглы в направлении А.
- $3)$ Чтобы отклонить предохранитель челночной иглы в направлении b. поверните регулировочный винт предохранителя игла в направлении В.
- $4)$ На заключительной стадии процедуры, наладьте соответствующим образом зазор, предусмотренный между иглой и челноком.

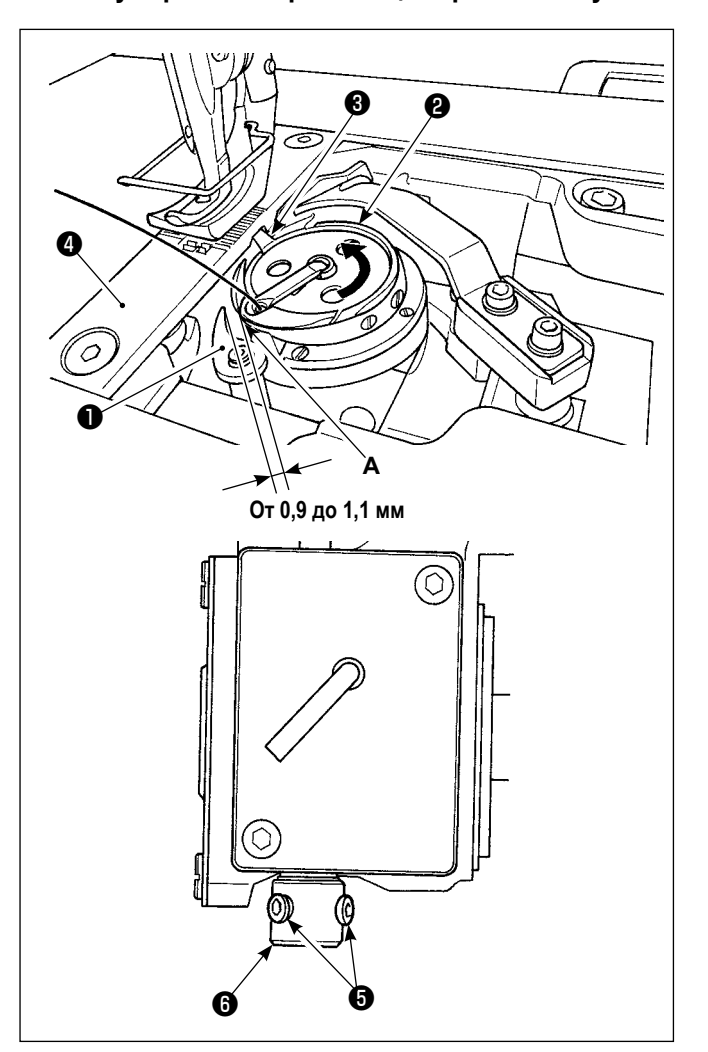

## 8-4. Регулировка открывающего рычага шпульного колпачка

- $1)$ Переведите швейную машину в режим регулировки челнока.
- $2)$ Поверните маховик в его нормальном направлении врашения, чтобы привести открывающий рычаг шпульного колпачка • в его заднюю позицию.
- $3)$ Поворачивайте внутренний челнок <sup>2</sup> в направлении. показанном стрелкой до тех пор. пока стопор  $\bigcirc$  не прижмется к прорези в игольной пластинке  $\boldsymbol{\Theta}$ .
- $4)$ Ослабьте установочные винты • втулки рычага для открытия шпульного колпачка. Наладьте зазор, предусмотренный между А рычагом открытия шпульного колпачка и выступом шпульного колпачка от 0.9 до 1.1 мм. Затяните установочные винты  $\boldsymbol{\Theta}$ , нажимая вниз рычаг, открывающий шпульный колпачок  $\bullet$ , и нажимая вверх втулку рычага удерживающего шпульный колпачок  $\boldsymbol{\Theta}$ .

## **8-5. Регулировка положения контрножа, давления ножа и давления зажима**

#### **ПРЕДУПРЕЖДЕНИЕ:**

**Чтобы защититься от возможных травм из-за неожиданного запуска машины, начинайте следующую работу после выключения электропитания и, убедившись, что мотор находится в покое.**

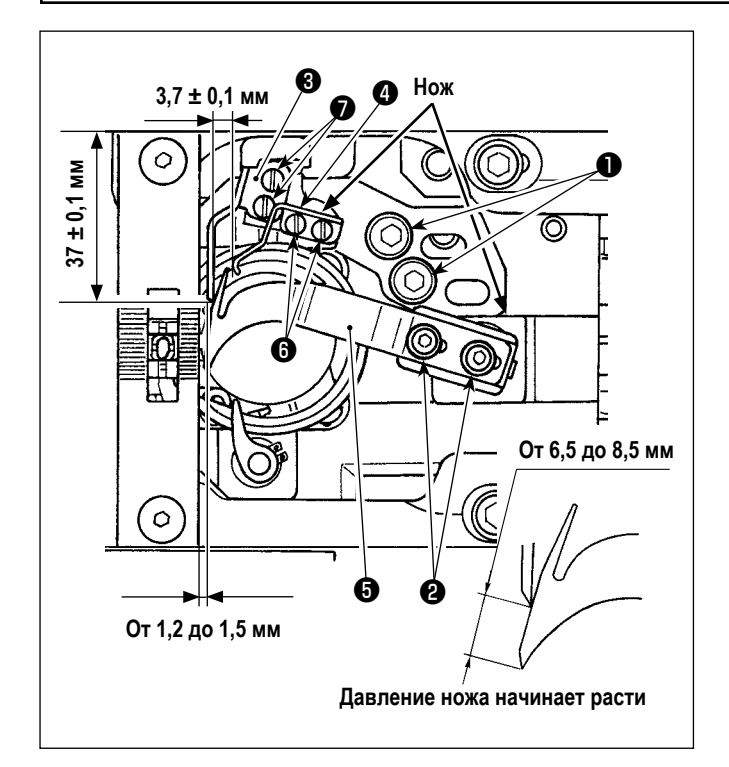

1) Переместите движущийся нож  $\bigoplus$  вручную в его переднюю позицию движения.

#### **• Регулировка контрножа**

2) Открутите установочные винты основания контрножа ❶ . Отрегулируйте положение контрножа так, чтобы верхний край контрножа ❸ был расположен на расстоянии от 1,2 до 1,5 мм от торцевой поверхности игольной пластинке в боковом направлении, и так, чтобы он был прижат к ступенчатой части (поверхность на стороне оси движущегося ножа) седла приводного вала челнока в продольном направлении. Затем затяните установочные винты ❶ .

Ослабьте установочные винты контрножа ❼ . Наладьте расстояние между монтажной плоскостью скользящей опоры и наконечником контрножа на 37 ±0,1 мм. Затем, затяните установочные винты ❼ .

#### **• Регулировка давления ножа**

3) Открутите установочные винты ❷ в движущемся ноже.

Поверните маховик, чтобы переместить движущийся нож и отрегулировать давление ножа.

При стандартной регулировке давление ножа должно прилагаться со времени, когда расстояние от верхнего конца подвижного ножа до верхнего конца контрножа составляет от 6,5 до 8,5 мм.

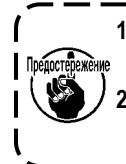

**1. Отрегулируйте давление ножа** ❺ **так, чтобы пружина** ❹ **зажима не соприкасалась с движущимся ножом (давление зажима не растет).**

**2. Соблюдайте осторожность, чтобы не получить травму от движущегося ножа** ❺ **, контрножа** ❸ **, края лезвия челнока и т. д.**

#### **• Регулировка давления зажима**

3) Чтобы отрегулировать давление зажима, сначала ослабьте установочный винт зажимной пружины ❻ . Отрегулируйте боковое положение зажимной пружины так, чтобы обеспечивался зазор в 3,7  $\pm$  0,1 мм между зажимной пружиной  $\bullet$ и контрножом  $\bigcirc$  . Затем отрегулируйте продольное положение зажимной пружины, затянув установочный винт  $\bigcirc$  с зажимной пружиной, прижатой к ступенчатой части основания контрножа.

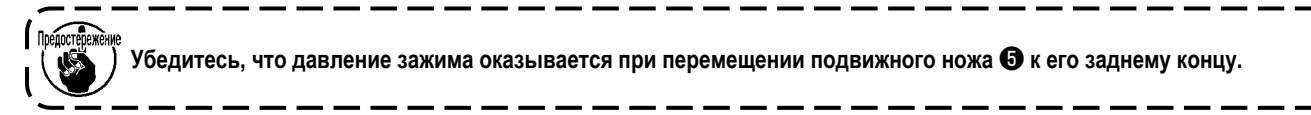

## 8-6. Регулировка синхронизации кулачка, обрезающего нить

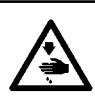

## ПРЕДУПРЕЖДЕНИЕ:

Чтобы защититься от возможных травм из-за неожиданного запуска машины, начинайте следующую работу после выключения электропитания и, убедившись, что мотор находится в покое.

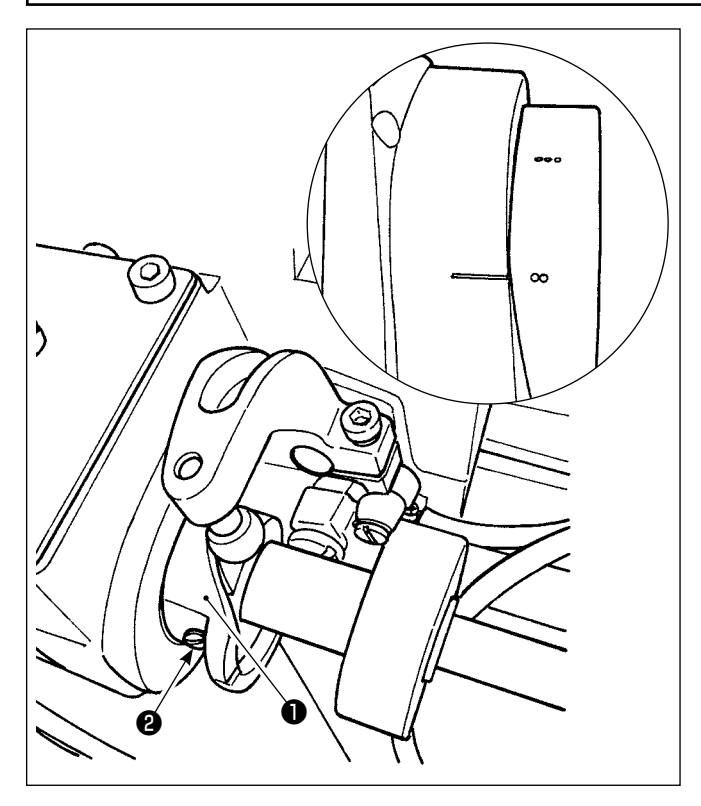

Приведите подвижный нож к его передней части. В это время, поместите кулачок нитеобрезателя так, чтобы две точечные метки на маховике совместились с линией отметки на кожухе электродвигателя. Затем, затяните установочный винт кулачка нитеобрезателя <sup>9</sup>, чтобы закрепить кулачок нитеобрезателя  $\bullet$ .

## 8-7. Функция обнаружения многослойного сегмента активного прижима

#### 8-7-1. Функция обнаружения многослойного сегмента

Когда используется эта функция, швейная машина обнаруживает многослойный сегмент материала, автоматически переключает швейный параметр на параметр однокнопочного переключения 4 ("6-2-8. Функцию переключения утилиты однокнопочного включения" стр. 78) и производит пошив. Настройка обнаружения многослойного сегмента может быть сохранена в памяти на базе шаблон за шаблоном.

Обнаруживаемая толщина материала: Макс. 10 мм

Разрешение обнаружения  $: 0.1$  MM

Сегмент многослойного материала, толщиной менее 2 мм, вероятно, будет задеваться высотой зубчатой рейки. Следовательно, не может выполняться стабильное обнаружение. Невозможно обнаружить более двух многослойных сегментов, толщина которых различна. В таких случаях посредством ручного переключателя должны использоваться функция однокнопочного переключения или функция строчки многоугольной формы.

™ ® ® сранние. Если прижимная лапка при включении электропитания останавливается на многослойном сегменте материала, включение обнаружения многослойного сегмента может потерпеть неудачу.

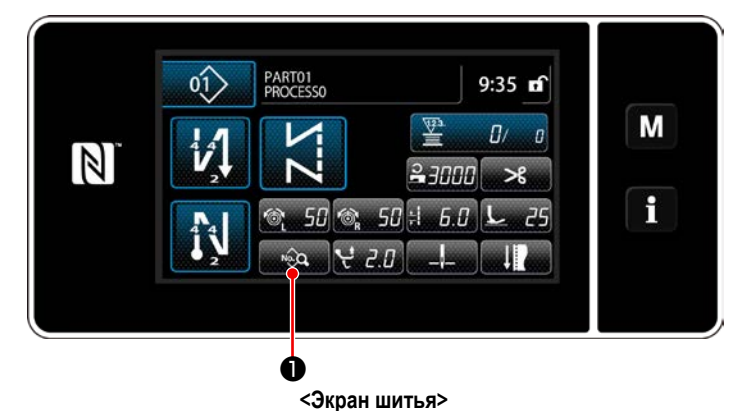

[Для того, чтобы обнаружить многослойный сегмент]

- Выберите подключить/ отключить функцию  $1<sub>1</sub>$ обнаружения многослойного сегмента.
- Нажмите **в Ферман**  $\left( \begin{array}{c} 1 \end{array} \right)$

На экране появится "Sewing data edit screen (Экран выбора типа переключателя памяти)".

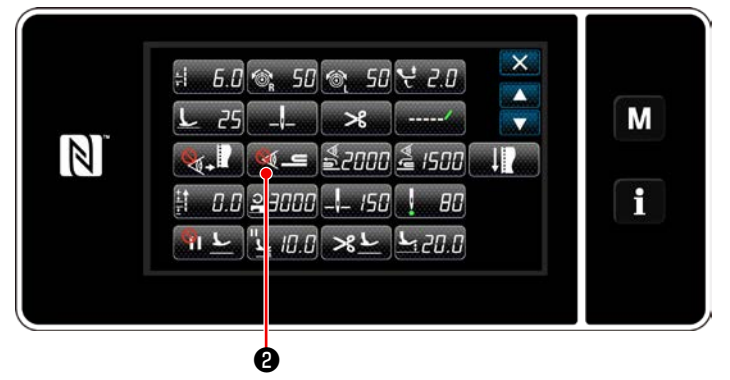

<Экран выбора типа переключателя памяти>

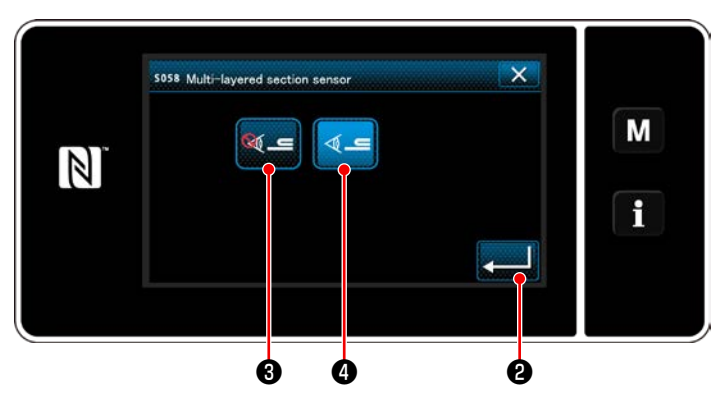

<Окно значения датчика обнаружения многослойного сегмента>

 $2)$ Нажмите **ката е** 

> Отображается "S058 Multi-layered part sensor screen (Окно датчика многослойной части)".

 $3)$ Выберите включить/ отключить обнаружение многослойного сегмента нажатием Q = 8 (ВЫКЛ) или

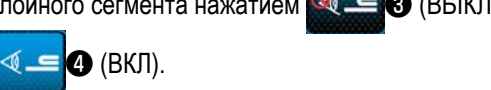

**В Ю** для подтверждения настройки.  $4)$ Нажмите Затем отобразится экран редактирования швейных данных.

Установите "порог" для включения/ отключения датчика многослойного сегмента.

- Слово "порог" для функции обнаружения многослойного сегмента, означает значение, при котором датчик многослойного сегмента срабатывает.
	- Макс: 3000
	- Мин : 1000

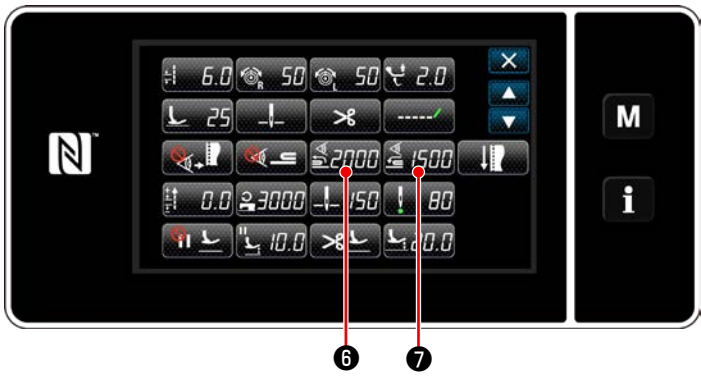

<Экран выбора типа переключателя памяти>

lavered section

 $\overline{\mathbf{c}}$ 

 $\overline{\phantom{0}}$ 

8

 $\overline{3}$ 

 $6\overline{6}$ 

 $\overline{9}$ 

soss Sensor value of m

 $\overline{A}$ 

 $\overline{7}$ 

 $\mathbf{0}$ 

2000

**MAX**<br>3000

**MIN**<br>1000

 $\mathbb{N}$ 

 $\mathbf 0$ 

 $\times$ 

 $\mathbf R$ 

M

 $\mathbf i$ 

- $2.$ Установите "порог" для обнаружения многослойного сегмента.
- Нажмите **З2000**  $1)$

Отображается "Multi-layered section changeover function ON sensor value screen (Обучающий экран значения датчика включения функции переключения на многослойный сегмент)".

(Относительно "порога" для отключения функции переключения на многослойный сегмент, нажмите

**АЛИ О** и установите порог, таким образом, как описано ниже.)

#### Нажмите **19**  $2)$

Отображается "Multi-layered section changeover function ON sensor value teaching screen (Обучающий экран значения датчика включения функции переключения на многослойный сегмент)".

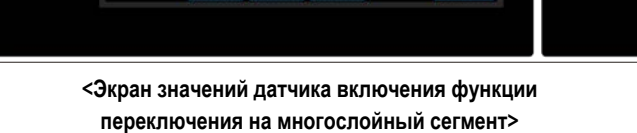

 $3)$ Поместите стандартный сегмент материала под прижимной лапкой и нажмите  $\mathbf \Theta$ . Поднимите прижимную лапку, нажав на заднюю часть педали.

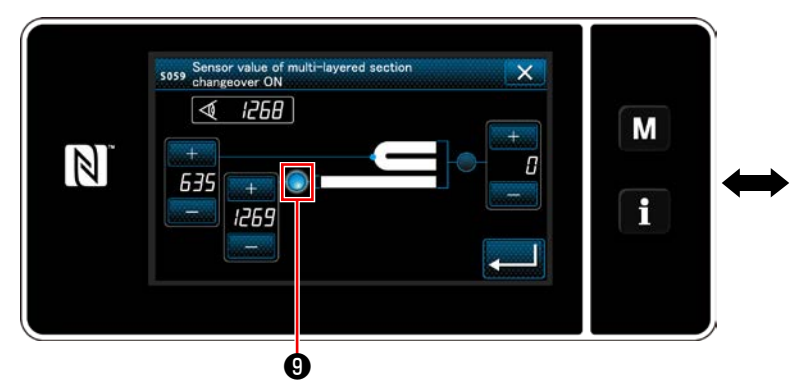

<Обучающий экран значений датчика включения функции переключения на многослойный сегмент>

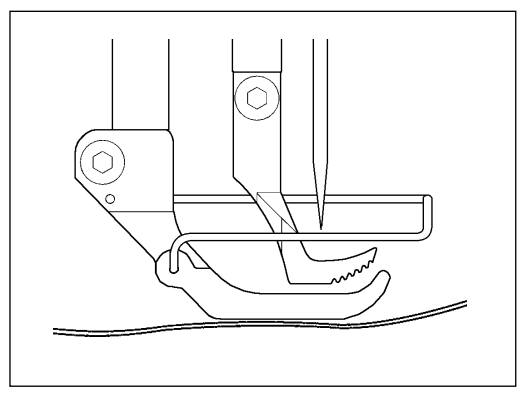

Поместите многослойный сегмент материала под прижимной лапкой и нажмите  $\mathbf 0$ .  $4)$ 

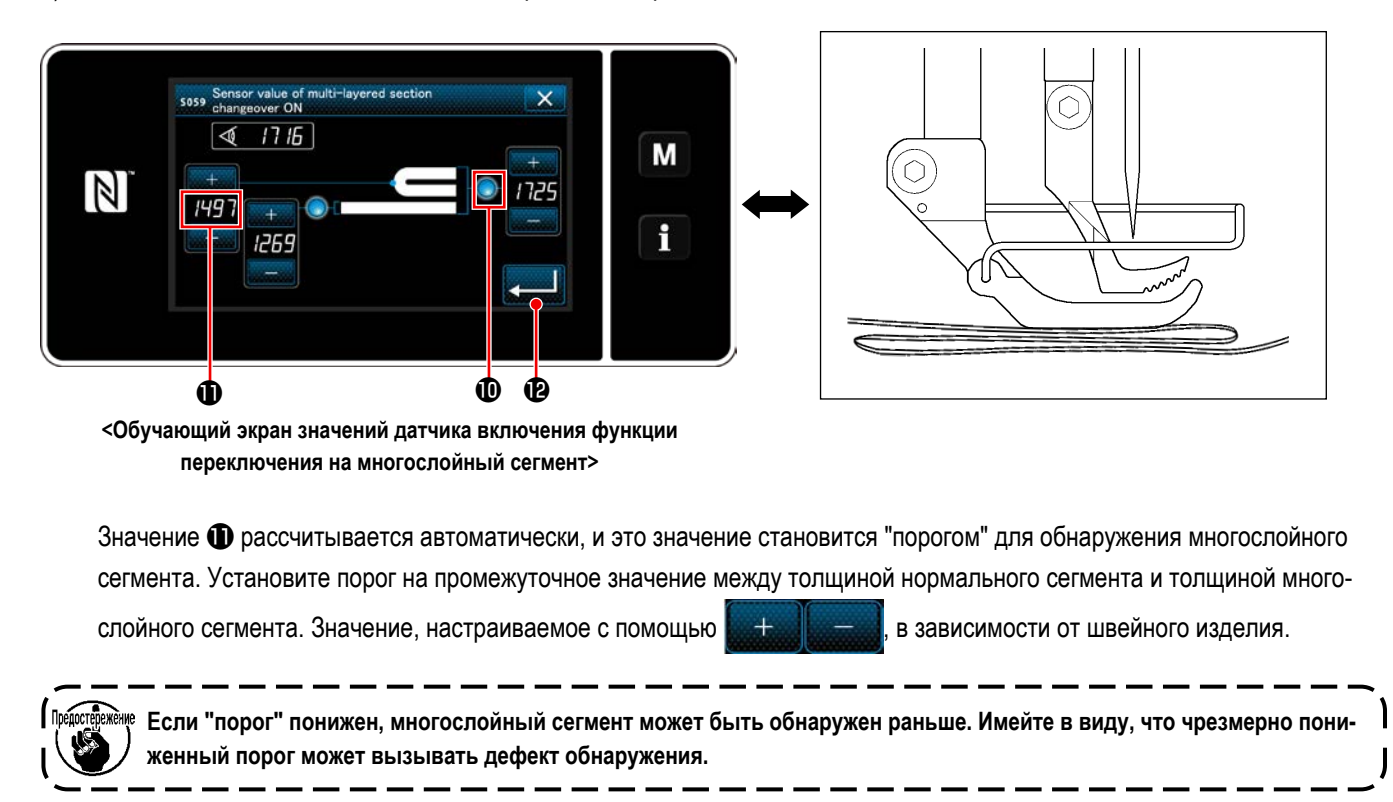

**<sup>1</sup>** Отображается "Multi-layered section changeover function ON sensor value screen (Обучаю-Когда нажимается щий экран значения датчика включения функции переключения на многослойный сегмент)".

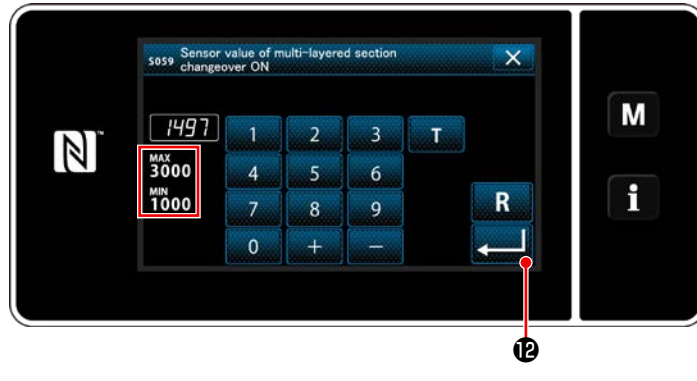

<Экран значений датчика включения функции переключения на многослойный сегмент>

Проверьте, что введен "порог", который Вы установили. **В Ф** снова, чтобы подтвердить Затем нажмите настройку. Следует иметь в виду, что в этом окне "порог" может быть введен или исправлен непосредственно. Макс: 3000 Мин : 1000

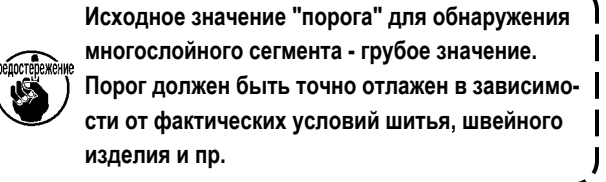

#### 8-7-2. Отключение функции переключения на многослойный сегмент числом строчек

Если значение датчика опускается ниже значения настроек «порогового значения датчика отключения функции переключения на многослойный сегмент», в то время как запускается обнаружение многослойного сегмента, швейный параметр автоматически возврашается к предыдущему значению, использующемуся прежде, до подключения функции переключения на многослойный сегмент.

Вышеупомянутая синхронизация переключения может быть заменена настройкой числа стежков.

Как только будет установлено число стежков для того, чтобы отключить функцию переключения на многослойный сегмент, значение датчика возвращается к предыдущему, использующемуся прежде, до подключения функции переключения на многослойный сегмент значению, после того, как швейная машина прошьет число стежков от положения, в котором обнаружена многослойная секция, даже когда положение обнаружения находится в пределах многослойного сегмента материала, Следует иметь в виду, что, если значение датчика падает ниже настройки «порогового значения датчика отключения функции переключения на многослойный сегмент» для обнаружения многослойного сегмента даже в пределах диапазона настройки числа стежков, швейный параметр возвращается к предыдущему значению, использующемуся прежде, до подключения функции переключения на многослойный сегмент.

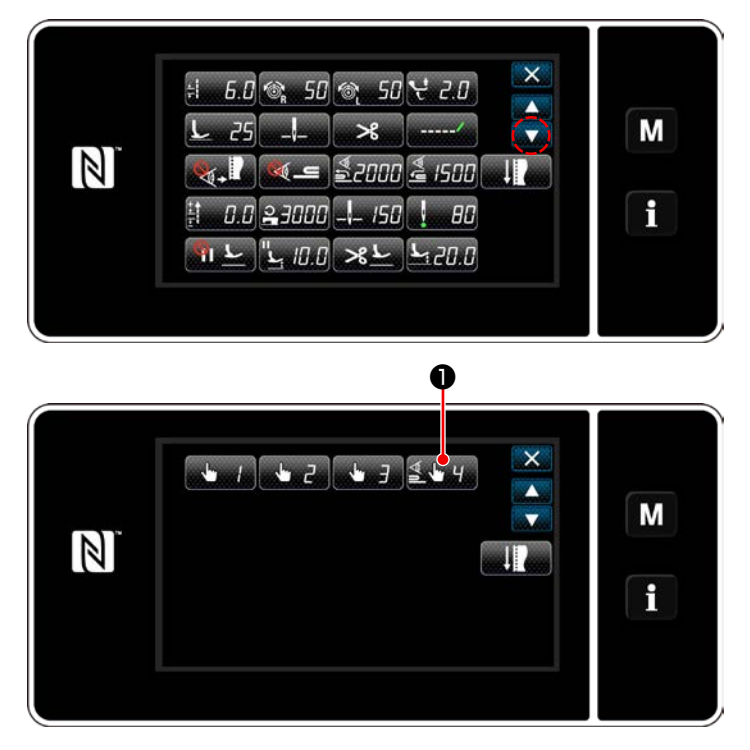

<Экран выбора типа переключателя памяти>

### [Как установить]

Нажмите Salm Hall • на "Sewing data edit screen  $1)$ 

(Экран выбора типа переключателя памяти)". На экране появится "One-touch changeover function 4 edit screen (Окно редактирования функции 4 однокнопочного переключения)".

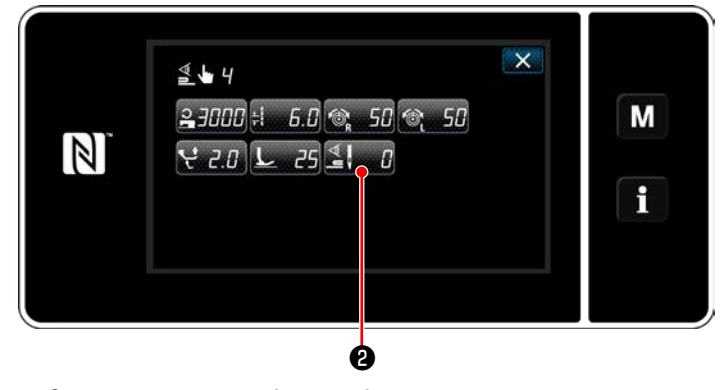

<Окно редактирования функции 4 однокнопочного переключения>

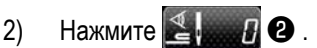

На экране появится "Number of stitches to turn OFF the changeover function when the one-touch changeover function is enabled (Число стежков для отключения функции переключения, когда запускается функция однокнопочного переключения)".

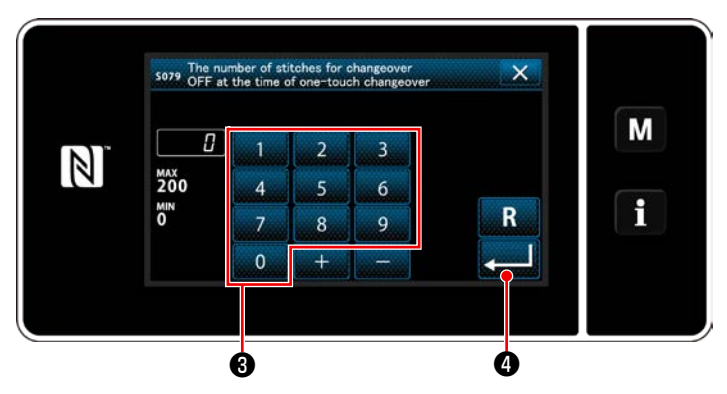

<Число стежков для отключения функции переключения, когда запускается функция однокнопочного переключения>

 $3)$ Введите число стежков при помощи числовой клавиатуры  $\bigcirc$ .

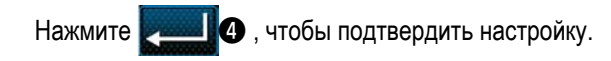

Значение, установленное на заводе

: 0 (Число стежков не установлено)

Регулируемый диапазон: 0 до 200

 $\mathbf{I}$ 

 $\mathbf{I}$ 

 $\overline{\phantom{a}}$ 

 $\overline{\phantom{a}}$ 

 $\mathbf{I}$ 

 $\mathbf{I}$ 

Если это значение установлено на 0 (ноль), будет отключена функция отключения переключения на многослойный сегмент числом стежков.

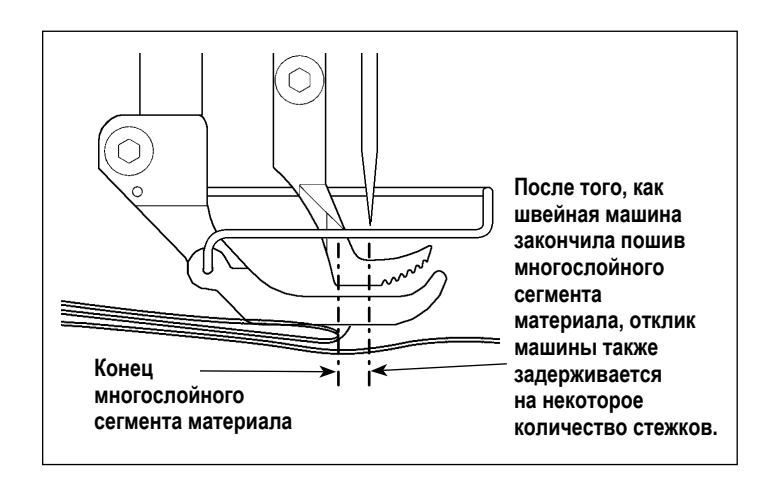

После подачи конца многослойного сегмента материала, функция обнаружения многослойного сегмента обнаруживает плоский сегмент материала, чтобы возвратить условия шитья к условиям для плоского сегмента. Однако эта реакция иногда запаздывает в зависимости от  $\overline{\phantom{a}}$ условий шитья.

Если происходит такая задержка, она может быть исправлена путём настройки числа стежков обнаружения многослойного сегмента. I

## **8-8. Сигнал дефицита смазки**

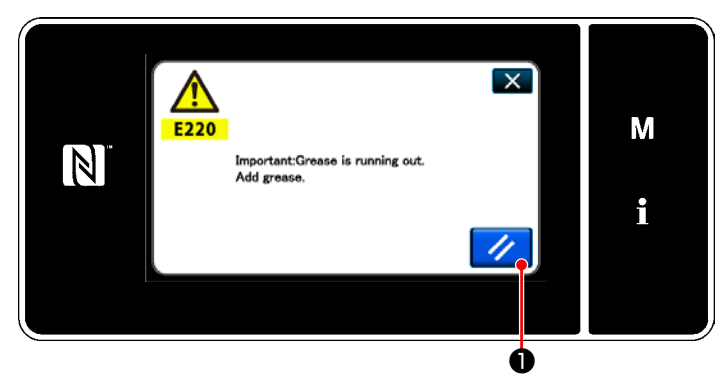

## **8-8-1. Относительно сигнала нехватки смазки**

Когда подходит время техобслуживания для пополнения смазки, на экран выводится сообщение об ошибке "E220 Предупреждение о нехватке смазки".

Эта ошибка сбрасывается нажатием  $\frac{1}{2}$  0. В

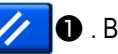

 $\mathbf I$ 

таком состоянии швейная машина может постоянно использоваться в течение определенного периода времени.

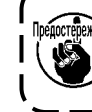

**Как только появится сообщение об ошибке E220, убедитесь, что при техобслуживании дополнили смазку.**

\* Обратитесь к **["8-8-3. Относительно процедуры](#page-119-0)  [сброса ошибки K118" стр. 115](#page-119-0)** , при выполнении сброса ошибки (K118).

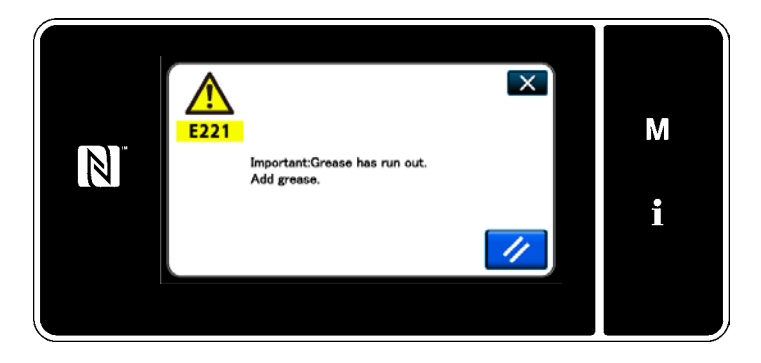

#### **8-8-2. E221 Ошибка дефицита смазки**

Если сообщение об ошибке "E220" не будет сброшено, то отобразится сообщение об ошибке "E221 Ошибка дефицита смазки".

В этом случае работа швейной машины будет отключена. Обязательно добавьте смазку и выполните сброс ошибки (K118).

\* Обратитесь к **["8-8-3. Относительно процедуры](#page-119-0)  [сброса ошибки K118" стр. 115](#page-119-0)** , при выполнении сброса ошибки (K118).

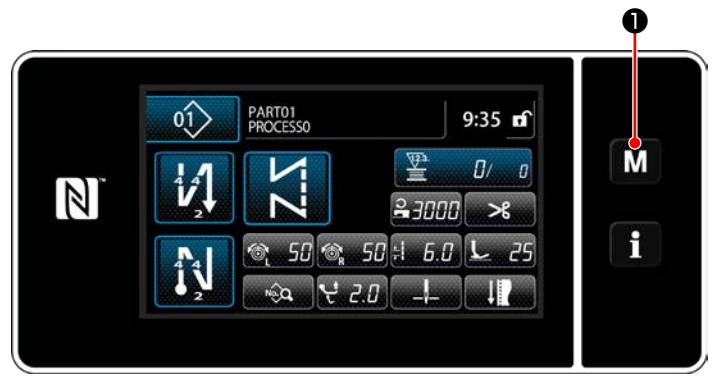

#### <Экран шитья>

 $\times$ Menu list  $\blacktriangle$  $\mathbf{M}$ ory Swit M  $\overline{\phantom{0}}$  $\boxed{N}$ ter setting densation custom sewing setting i om pitch setting

#### <Экран настройки режима>

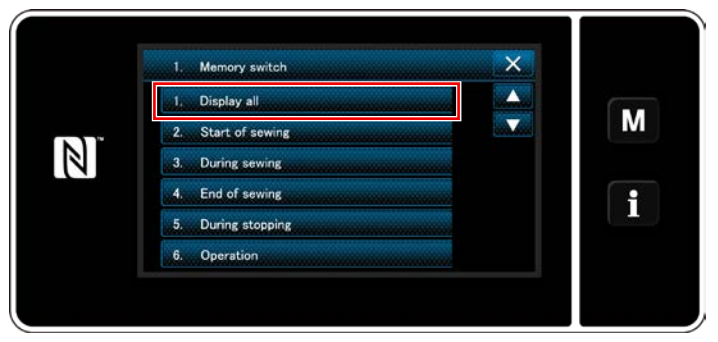

<Экран выбора типа переключателя памяти>

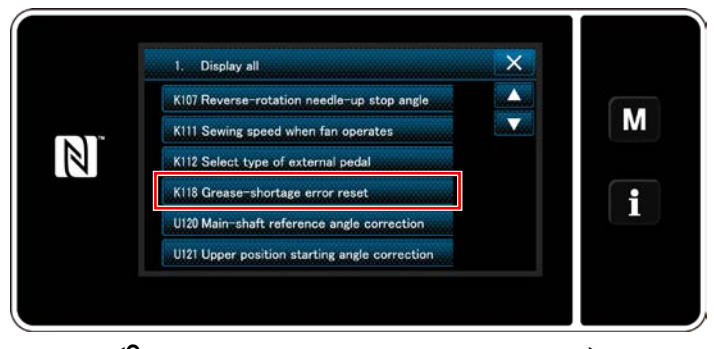

<Окно редактирования переключателем памяти>

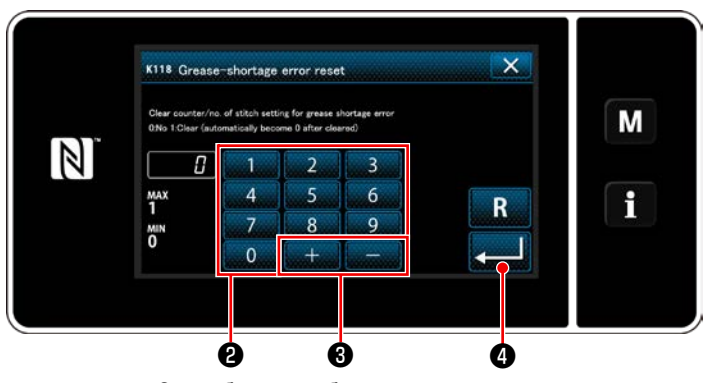

<Окно сброса ошибки недостатка смазки>

#### <span id="page-119-0"></span>8-8-3. Относительно процедуры сброса ошибки К118

**M O** нажатой в течение три  $1)$ Удерживайте

секунды.

На экране появится "Mode screen (Экран настройки режима)".

 $2)$ Выберите "1. Memory switch (Переключателем памяти)".

На экране появится "Memory switch type selection screen (Экран выбора типа переключателя памяти)".

Выберите "1. Display all (Отобразить все)".  $3)$ На экране появится "Memory switch edit screen (Окно редактирования переключателем памяти)".

 $4)$ Выберите "K118 Grease-shortage error reset (Сброс ошибки дефицита смазки)". На экране появится "Grease-shortage error reset (Окно сброса ошибки недостатка смазки)".

 $5)$ Установите заданное значение на "1" с использованием числовых клавиш <sup>2</sup> и  $\mathbf{6}$  .

**В Ю** для подтверждения настройки. Нажмите

Это заново сбросит ошибку, чтобы возвратить швейную машину к нормальному функционированию. Швейная машина может нормально работать до достижения следующего срока техобслуживания.

# 9. КАК ИСПОЛЬЗОВАТЬ ПУЛЬТ УПРАВЛЕНИЯ (ПРИМЕНЕНИЕ)

## 9-1. Управление швейными фигурами

#### <span id="page-120-0"></span>9-1-1. Создание нового шаблона

Заново создаваемая швейная фигура регистрируется путём выполнения шагов процедуры, описанной ниже.

\* Эта работа должна выполняться в режиме техобслуживания.

#### 1 Выберите функции создания нового шаблона

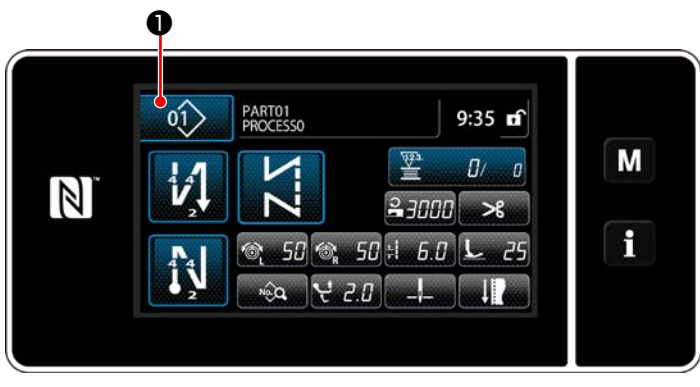

<Экран шитья (Режим персонала техобслуживания)>

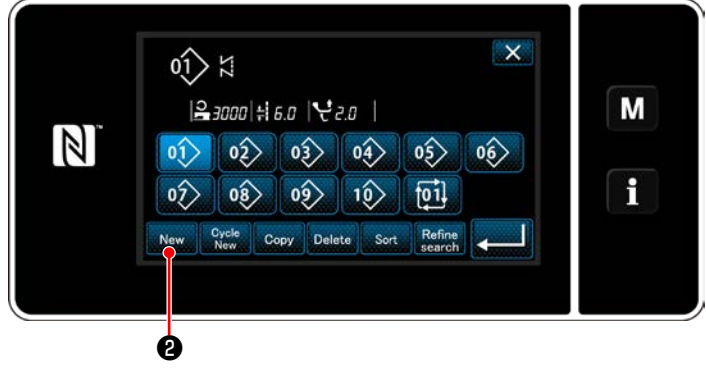

<Окно перечня номеров швейных фигур>

1) Нажмите  $01$ • на экране шитья в режиме

техобслуживания.

На экране появится "Sewing pattern number list screen (Окно перечня номеров швейных фигур)".

 $\mathbf{e}$ 2) Нажмите New

> На экране появится "New pattern creation screen (Окно создания нового шаблона)".

2 Настройка швейной формы швейного шаблона

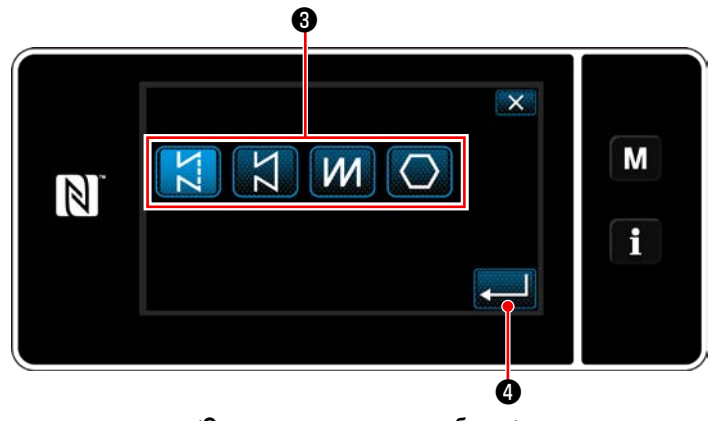

<Окно создания нового шаблона>

1) Выберите кнопка формы стежка <sup>3</sup> hажмите формы стежка.

• чтобы подтвердить настройку. 2) Нажмите На экране появится "New sewing pattern edit screen (Окно редактирования новой швейной фигуры)".

## ③ **Настройка функции шаблона**

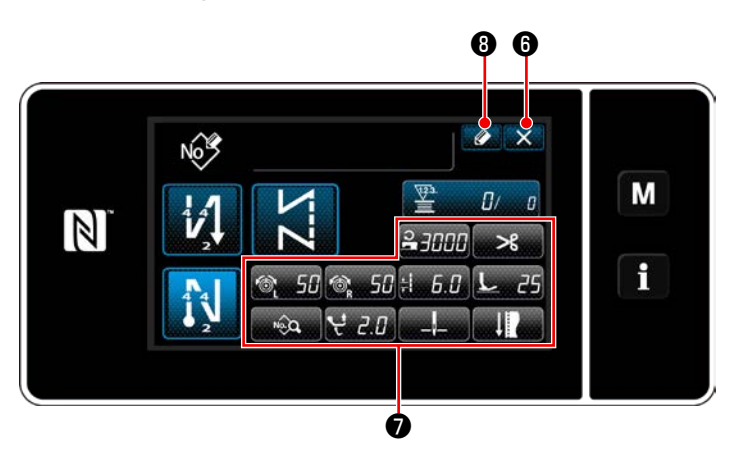

**<Окно редактирования новой швейной фигуры>**

1) Установите функцию шаблона с использованием кнопки ❼ . Обратитесь к **["6-2. Швейные фигуры" стр. 51](#page-55-0)** за

подробностями.

2) Нажмите  $\bullet$   $\bullet$   $\bullet$ 

На экране появится "Sewing pattern number registration screen (Окно редактирования новой швейной фигуры)".

Нажмите  $\boxtimes$   $\odot$ , чтобы отобразить экран подтверждения сброса данных.

#### $\overline{\mathsf{x}}$ Register sewing pattern number M  $\mathbb{Z}$ MAX<br>99  $\overline{A}$  $\overline{6}$ min<br>1  $\mathbf i$  $\overline{z}$  $\overline{8}$  $\alpha$  $\mathbf{0}$  $\mathbf 0$  to  $\mathbf 0$

④ **Ввод номера шаблона и регистрация шаблона**

**<Окно регистрации номера швейной фигуры>**

1) Введите регистрируемый номер швейной фигуры с использованием числовой клавиатуры  $\mathbf \Phi$ . Не назначенный регистрационный номер, самый близкий к введенному значению в направлении плюс/ минус, выводится на экран нажатием

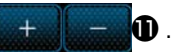

2) Созданный шаблон регистрируется нажатием

 $\Theta$  . Затем текущий экран вернется к "Sewing pattern number list screen (Окно перечня номеров

швейных фигур)". В случае, когда введенный номер был уже зарегистрирован, на экран выводится быстрое сообщение для подтверждения перезаписи.

#### **9-1-2. Копирование рисунка**

Выбранный шаблон (швейная фигура и цикличный шаблон) может быть скопирован в любой другой шаблон под конкретным номером. Существующий шаблон не может быть переписан. Сначала удалите его и скопируйте выбранный шаблон.

## **\* Эта работа должна выполняться в режиме техобслуживания.**

Данное ниже объяснение использует как пример копирования швейной фигуры.

## ① **Выберите функцию копирования швейной фигуры**

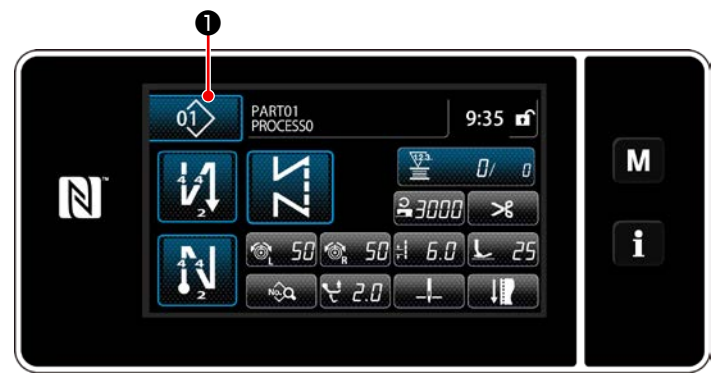

**<Экран шитья (Режим персонала техобслуживания)>**

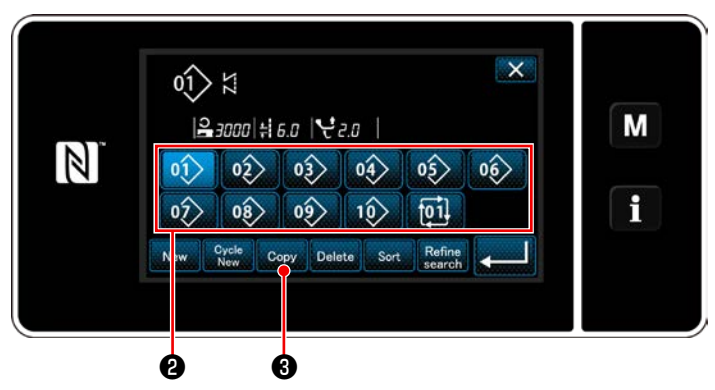

**<Окно перечня номеров швейных фигур>**

1) Нажмите  $\boxed{01}$  В на экране шитья в режиме

На экране появится "Sewing pattern number list screen (Окно перечня номеров швейных фигур)".

- 2) Выберите исходный номер шаблона копирования из перечня ❷ .
- $3)$  Нажмите  $_{\text{Copy}}$   $\bigcirc$ .

техобслуживания.

На экране появится "Sewing pattern number copy screen (Окно копирования номера швейной фигуры)".

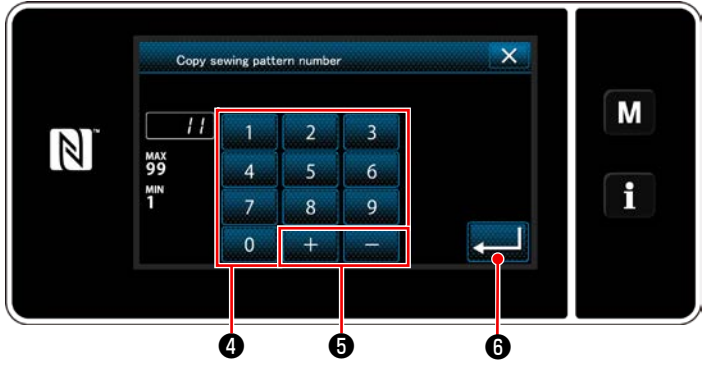

② **Выберите номер шаблона назначения копирования**

**<Окно копирования номера швейной фигуры>**

1) Введите регистрируемый номер швейной фигуры с использованием числовой клавиатуры  $\bullet$ . Не назначенный регистрационный номер, самый близкий к введенному значению в направлении плюс/ минус, выводится на экран нажатием

2) Созданный шаблон регистрируется нажатием

 $\bigcirc$  . Затем текущий экран вернется к "Sewing pattern number list screen (Окно перечня номеров швейных фигур)". В случае, когда введенный номер был уже зарегистрирован, на экран выводится быстрое сообщение для подтверждения перезаписи.

 $\boldsymbol{\Theta}$  .

#### 9-1-3. Удаление шаблона

Этот сегмент описывает, как удалить выбранный шаблон (швейную фигуру, шаблон цикличного шитья).

- \* Эта работа должна выполняться в режиме техобслуживания.
- 1 Выбор функции удаления швейной фигуры

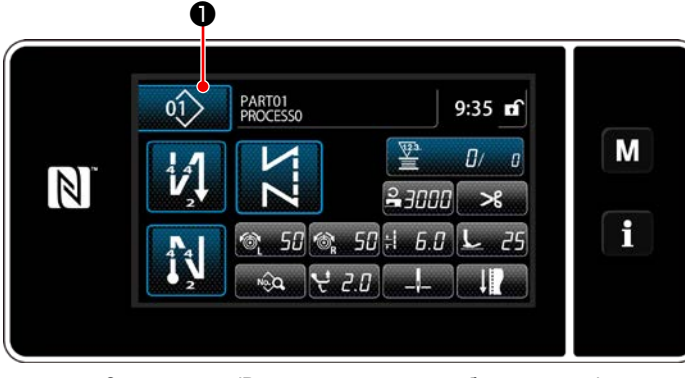

<Экран шитья (Режим персонала техобслуживания)>

Нажмите  $\left\langle 0, 1 \right\rangle$ • на экране шитья в режиме техобслуживания.

На экране появится "Sewing pattern number list screen (Окно перечня номеров швейных фигур)".

### 2 Выбор швейную фигуру и её удаление

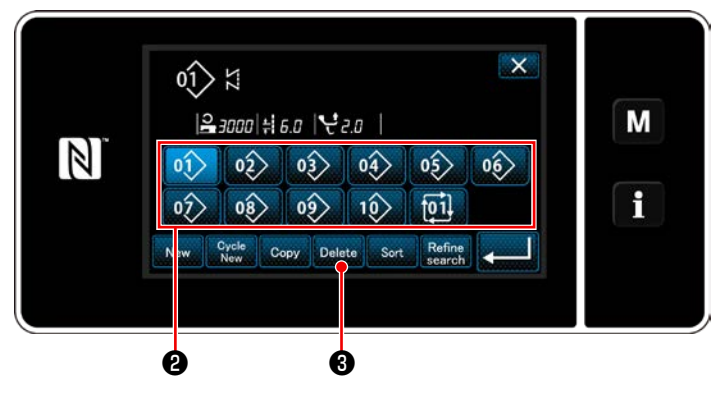

<Окно перечня номеров швейных фигур>

 $\overline{\mathbf{x}}$  $\frac{2}{\text{MS40}}$ M  $\vert N \vert$ Deleting is performed. OK? i Ø

<Экран подтверждения удаления>

- 1) Выберите номер шаблона, удаляемого из перечня  $\mathbf{e}$
- 2) Нажмите Delete <sup>8</sup>.

На экране появится "Deletion confirmation screen (Экран подтверждения удаления)".

3) Шаблон удален нажатием

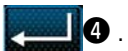

## **9-2. Подготовка сшивания многоугольной формы**

Швейный шаблон многоугольной формы состоит из 30 ступеней (в максимуме) швейных фигур постоянного размера. На постепенной основе могут быть установлены определенные условия шитья.

 **\* Эта работа должна выполняться в режиме техобслуживания.**

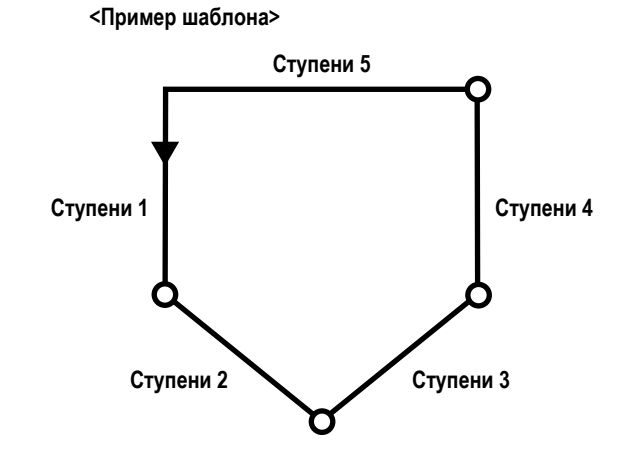

#### **9-2-1. Редактирование швейного шаблона многоугольной формы**

Этот сегмент описывает, как изменить количество ступеней и пошаговые условия швейного шаблона многоугольной формы.

#### ① **Отображение экрана шитья (в режиме техобслуживания) для швейного шаблона многоугольной формы**

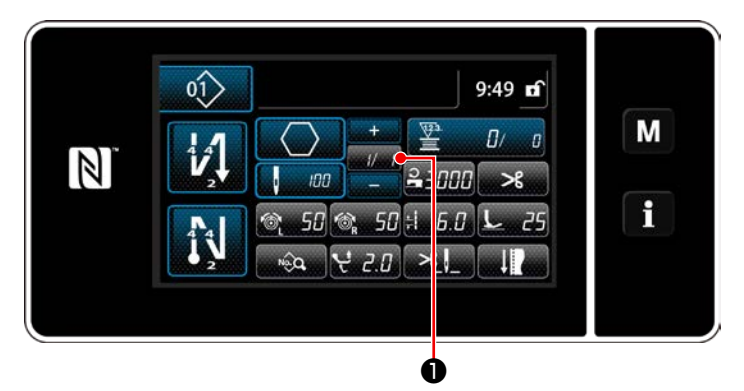

**<Экран шитья (Режим персонала техобслуживания)>**

Нажмите **Видиси О** на экране шитья в режиме техоб-

служивания.

На экране появится "Polygonal-shape stitching step edit screen (Окно редактирования сшивания многоугольной формы)".

2) Редактирование числа стежков строчки многоугольной формы и условия переключения ступени, которым удовлетворяет новая ступень

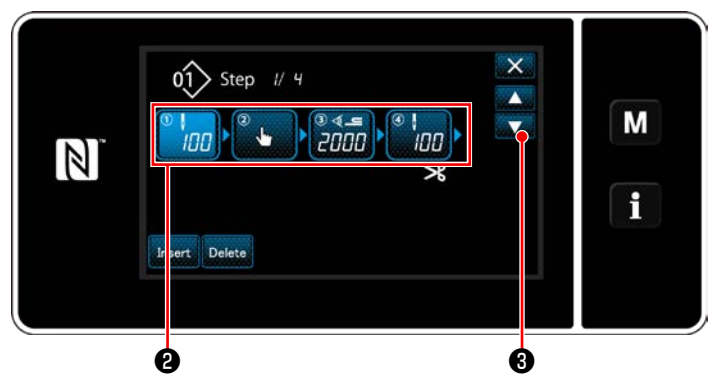

<Окно редактирования сшивания многоугольной формы>

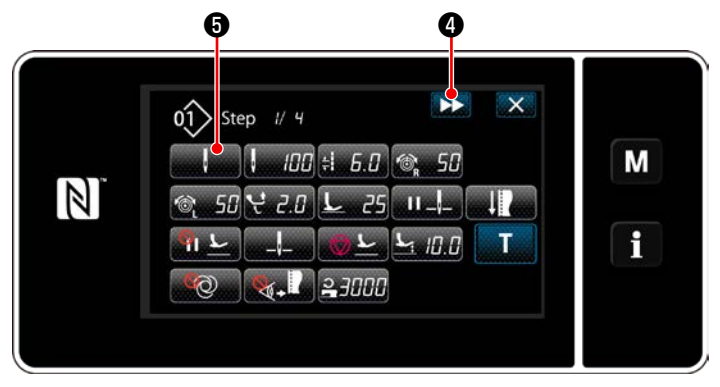

<Экран выбора типа переключателя памяти>

1) Условие переключения ступени отображается в  $\bullet$ . Нажмите <sup>2</sup>, чтобы поместить число стежков в выбранное состояние.

Окно возвращается к предыдущему или переходит к

следующему с помощью

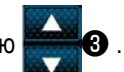

2) Когда выбранная ступень нажимается снова, отображается "Sewing data edit screen (Экран редактирования швейных данных)".

Когда нажимается **ВАРИ**, отображается "Sewing data edit screen (Экран редактирования швейных данных)" для следующей ступени.

 $\bigcirc$  , отображается "Step Когда нажимается changeover reference selection screen (Экран выбора справочного значения переключения ступени)".

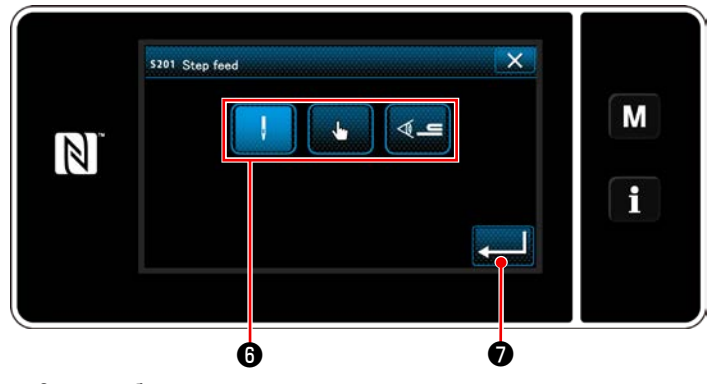

<Экран выбора справочного значения для переключения ступени>

3) Выбор справочного значения переключения ступени 6.

Число стежков

Переключатель однокнопочного включения

: Обнаружение многослойного сегмента

4) Когда нажимается **В Ф**, операция подтверждается. Затем окно возвращается к "Sewing data edit screen (Экран выбора типа переключателя памяти)".

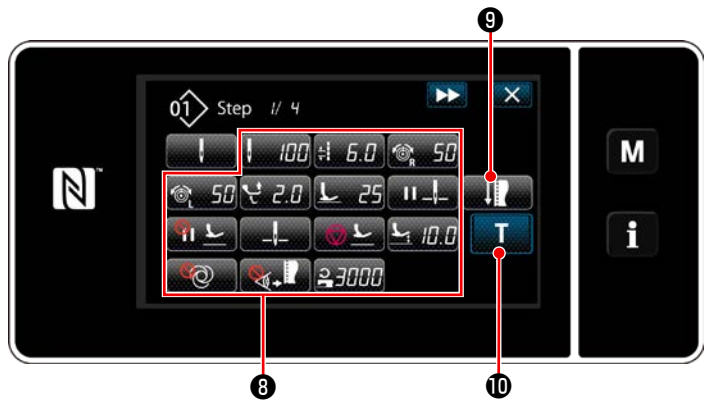

5) Настройка прочих данных шитья  $\mathbf \Theta$ . Тип швейных данных, показанный на "Sewing data edit screen (Экран выбора типа переключателя памяти)", изменяется согласно справочному значению переключения ступени, выбранному в вышеупомянутом пункте № 3. (См. таблицу, показанную ниже.)

достережение

**Подъемник прижима срабатывает после нитеобрезки согласно настройке заключительной ступени.**  $\overline{\phantom{a}}$ 

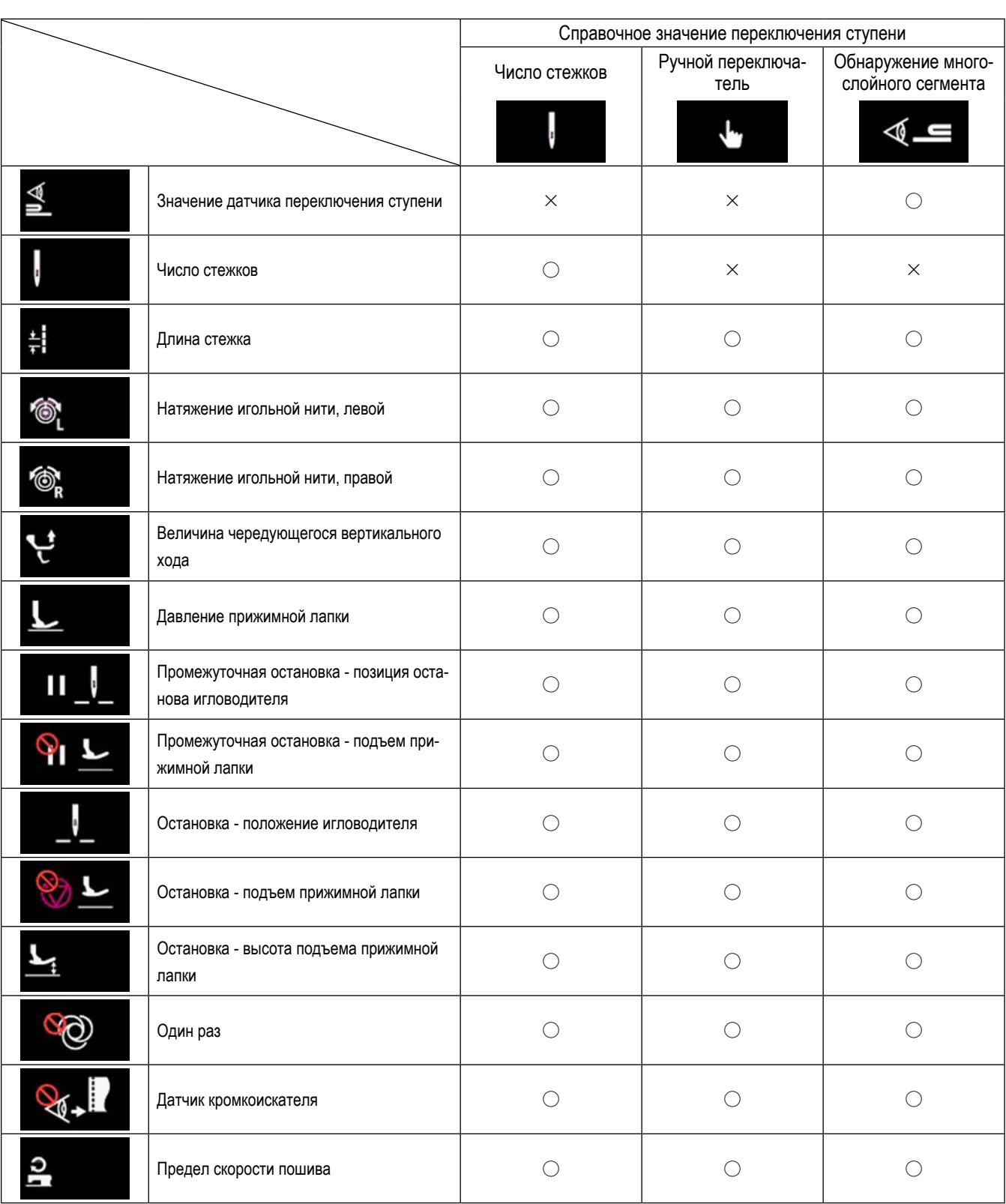

**<Экран выбора типа переключателя памяти>**

 $\overline{\mathbf{x}}$ M ख् Ŀ  $\overline{c}$  $\overline{5.0}$  $\mathbb{N}$  $\mathbf{i}$ 50 50 O ভি  $\overline{+}$  $\overline{+}$ 

<Экран режима регулировки шитья>

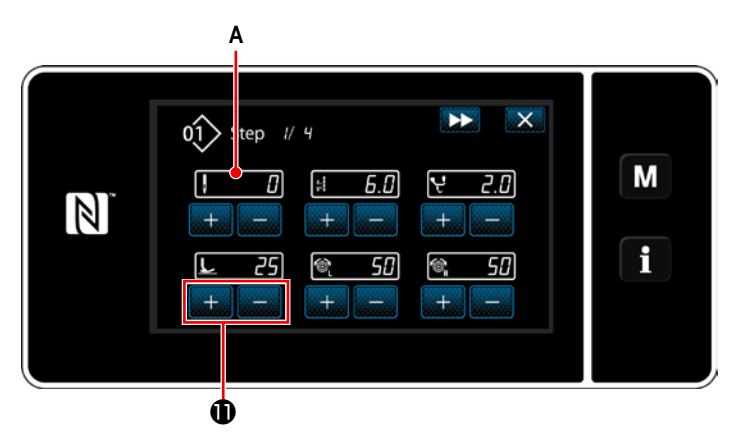

<Экран обучающего ввода - начальное состояние>

6) Когда нажимается • отображается "Sewing adjustment mode screen (Экран режима регулировки шитья)".

Чтобы установить швейные данные в режиме регулировки шиться, обратитесь к "(2) Режим регулировки шитья" стр. 65.

7) Когда нажимается  $\mathbf{T}$ **1**, отображается

"Teaching input screen (Экран обучающего ввода)". Значение ввода А количества стежка становится 0 (ноль).

Нажмите педаль для подсчета числа стежков, которое будет прошито до останова швейной машины.

D.

Измените условия шитья с помощью

 $F$  $F$  : Длина стежка  $\frac{1}{2}$ : Давление прижимной лапки 75 2.0 : Величина чередующегося вертикального хода **50 г.** Натяжение игольной нити, левой |: Натяжение игольной нити, правой 50

Когда нажимается **В**, ступень переключается на следующую ступень.

Подтвердите содержание обучения, произведя обрезку нити. Затем окно вернётся к "Sewing data edit screen (Экран выбора типа переключателя памяти)", и появятся изменённые условия шитья.

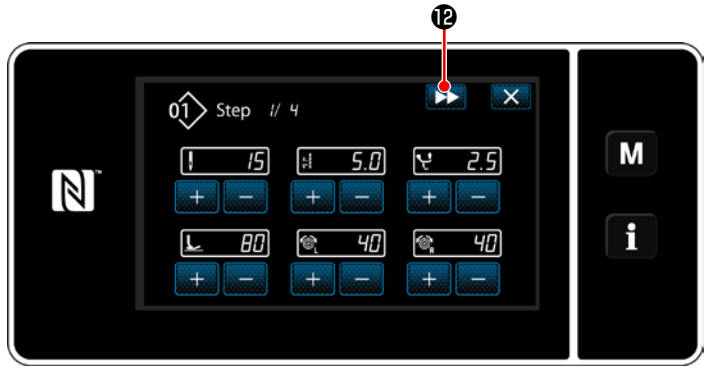

<Экран обучающего ввода - после обучения>

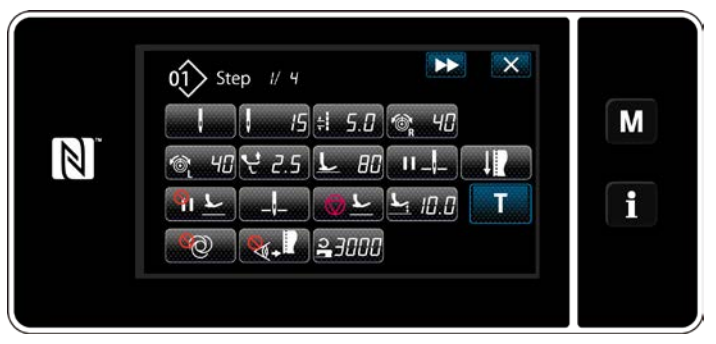

<Экран выбора типа переключателя памяти>

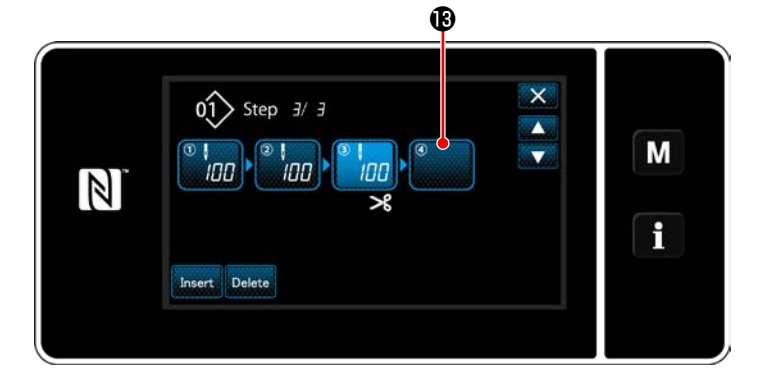

8) В случае, когда в швейной фигуре может быть зарегистрирована дополнительная ступень, еще не установленная ступень отображается в последнем поле.

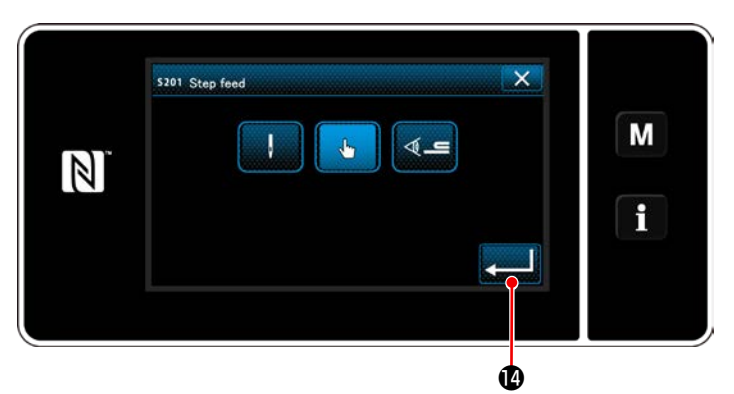

**<Экран выбора справочного значения переключения ступени>**

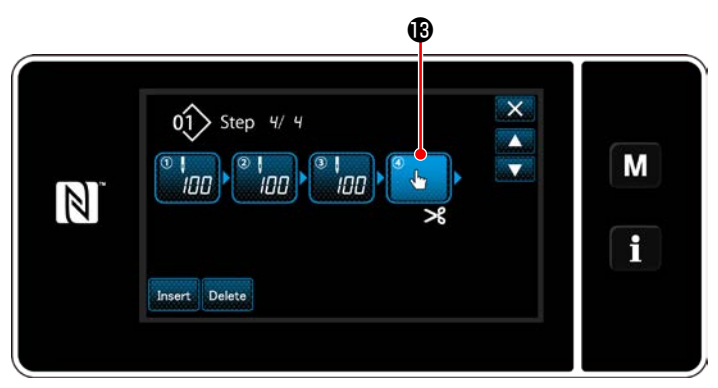

**<Окно редактирования ступени строчки многоугольной формы>**

9) Когда показанная ступень **<b>8** нажимается, отображается "Step changeover reference selection screen (Экран выбора справочного значения переключения ступени)".

Выберите справочное значение переключения ступени таким же образом, как и в вышеупомянутом пункте №3.

- 10) Когда нажимается **[ , детей** 4 , операция подтверждается. Затем окно возвращается к "Polygonal shape stitching step edit screen (Окно редактирования ступени строчки многоугольной формы)".
- 11) Когда ступень нажимается снова, отображается "Sewing data edit screen (Экран выбора типа переключателя памяти)". Выберите справочное значение переключения ступени таким же образом, как и в вышеупомянутом пункте №3.

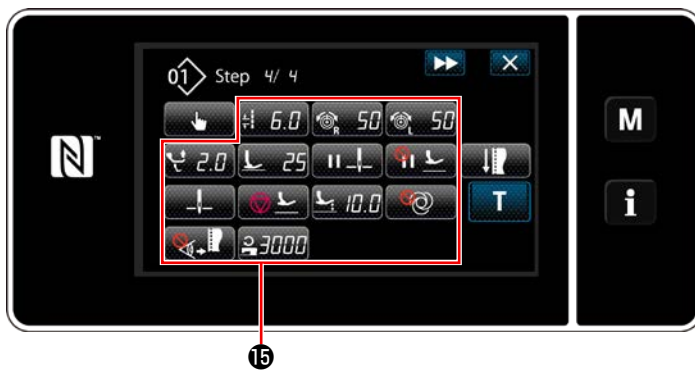

<Экран выбора типа переключателя памяти>

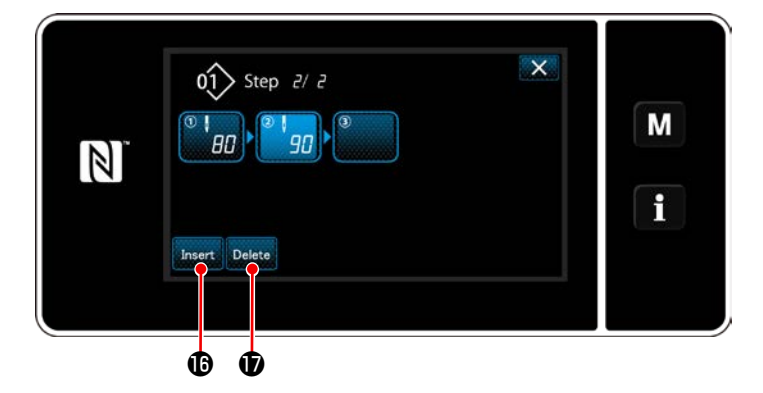

12) Установите другие швейные данные **+** таким же образом, как и в пункте №5.

13) Когда нажимается Insert **C**, перед выбранной ступенью немедленно вставляется ступень из 100

стежков.

Когда нажимается клавиша поля вставленной ступени, отображается "Sewing data edit screen (Экран выбора типа переключателя памяти)".

Таким же образом, как описано выше, выберите справочное значение переключения ступени и настройте швейные данные.

В случае, когда уже было зарегистрировано максимальное количество ступеней, Insert **i** не отображается.

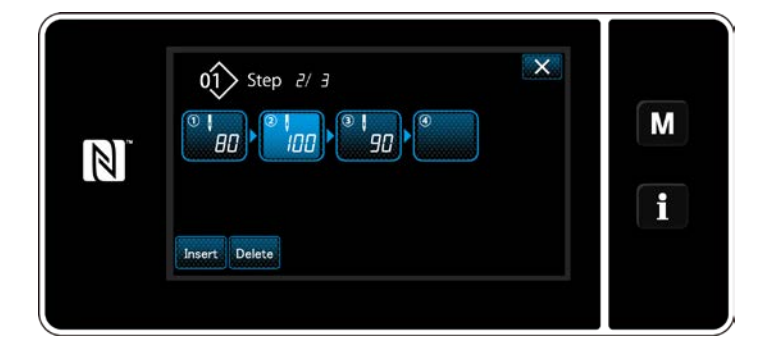

- 14) Когда нажимается **Delete ©**, выбранная ступень удаляется.
- В случае, когда была зарегистрирована только одна ступень, Delete **D** не отображается.
- 3 Подтверждение данных для создаваемой швейной фигуры

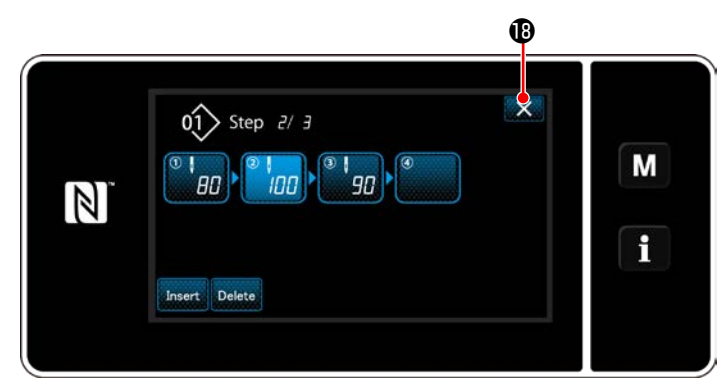

<Окно редактирования сшивания многоугольной формы>

Работа завершается нажатием  $\mathbf{X}$   $\mathbf{\odot}$  . Затем текущий экран возвращается к экрану шитья в режиме

техобслуживания.

#### **9-2-2. Создание нового швейного шаблона многоугольной формы**

#### ① **Выберите функции создания нового шаблона**

Отобразите "New sewing pattern creation screen (Окно создания нового шаблона)", обращаясь к ① в **["9-1-1. Создание ново](#page-120-0)[го шаблона" стр. 116](#page-120-0)**.

#### ② **Создание шаблона строчки многоугольной формы**

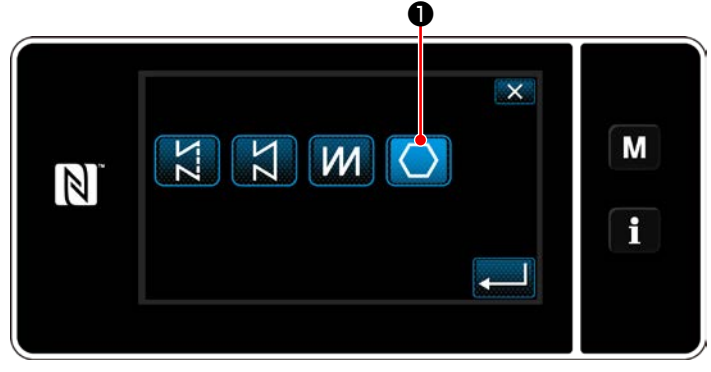

**<Окно создания нового шаблона>**

#### ③ **Настройка функции шаблона на пошаговой основе**

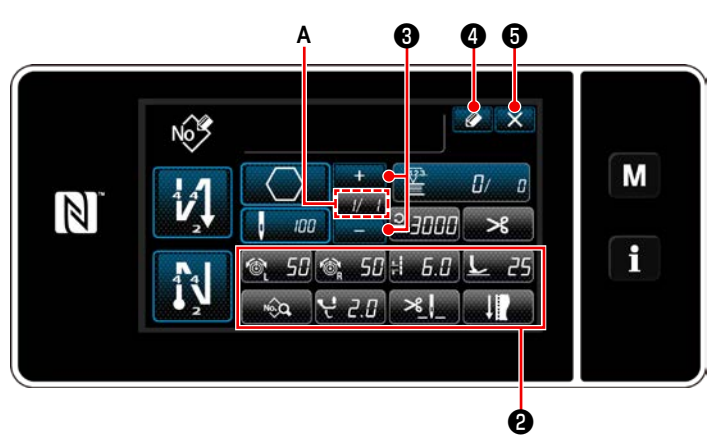

**<Окно редактирования новой швейной фигуры>**

Выберите местоположения механизма подачи, обращаясь к ② в **["9-1-1. Создание нового шаблона" стр. 116](#page-120-0)**.

❶ Текущая ступень может быть изменена нажатием.

На экране появится "New sewing pattern edit screen (Окно редактирования новой швейной фигуры)".

1) Установите функцию шаблона клавишами • на пошаговой основе.

Обратитесь к **["6-2. Швейные фигуры" стр. 51](#page-55-0)**.

2) Общее количество ступеней, установленных Вами, выводится на экран справа от сегмента **A**. Текущая ступень отображается слева от сегмента **A**. Текущая ступень может быть изменена с помощью ❸ .

## 3) Нажмите 4 9.

Отображается "Sewing pattern number registration screen (Окно регистрации номера швейной формы)". Нажмите  $\mathbf X$   $\mathbf \Theta$ , чтобы отобразить экран под-

тверждения сброса данных.

Шаги процедуры, которые будут выполняться после вышеупомянутого шага, будут теми же самыми, что и шаги ③ и ④ в **["9-1-1. Создание нового шаблона"](#page-120-0)  [стр. 116](#page-120-0)**.

Текущая ступень может быть изменена нажатием

на экране шитья для швейного шаблона многоугольной

#### **9-2-3. Настройка ступени, с которой начинается пошив многоугольной формы**

В случае, когда необходимо повторно сшить шаблон с середины фигуры после возникновения неполадок, таких как обрыв нити, имеется возможность заново начать пошив с произвольной ступени шаблона.

формы.

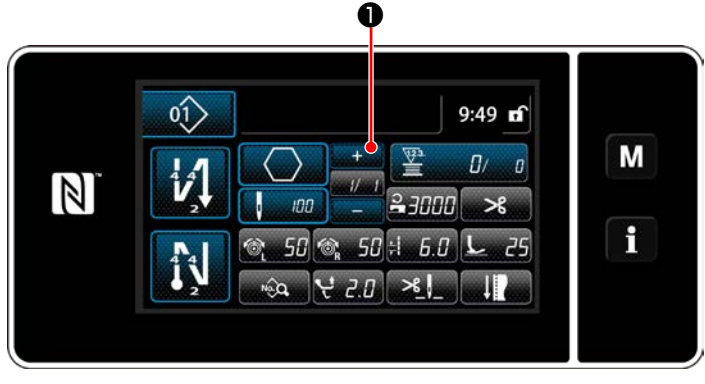

**<Экран шитья (Режим персонала техобслуживания)>**

### 9-3. Фигура цикличного шитья

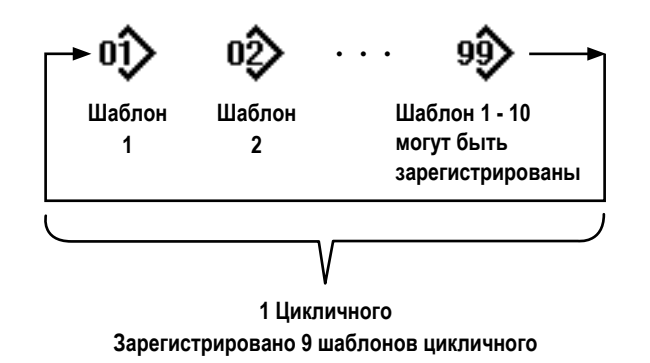

## 9-3-1. Выбор шаблона цикличного шитья

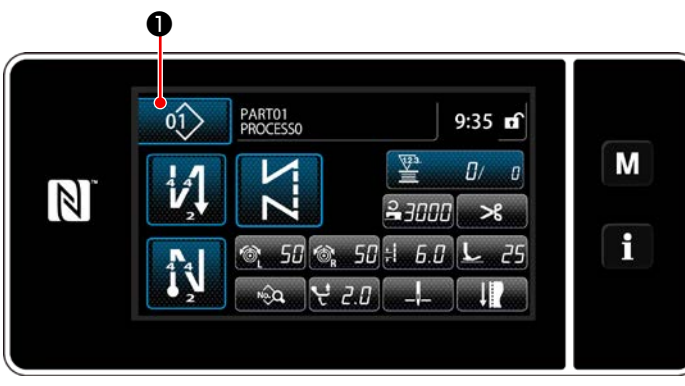

<Экран шитья (Режим оператора)>

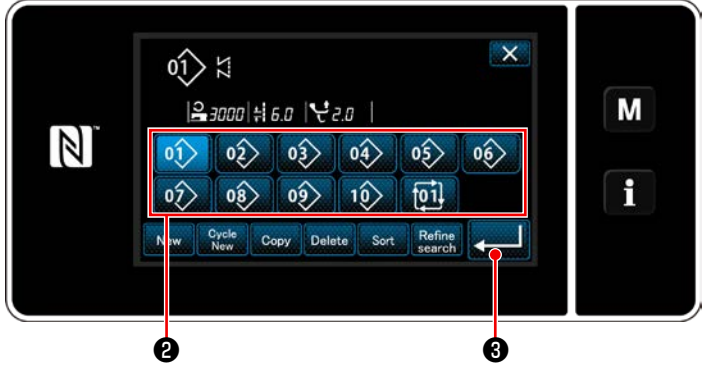

<Окно контроля номера швейной фигуры (в числовом порядке)>

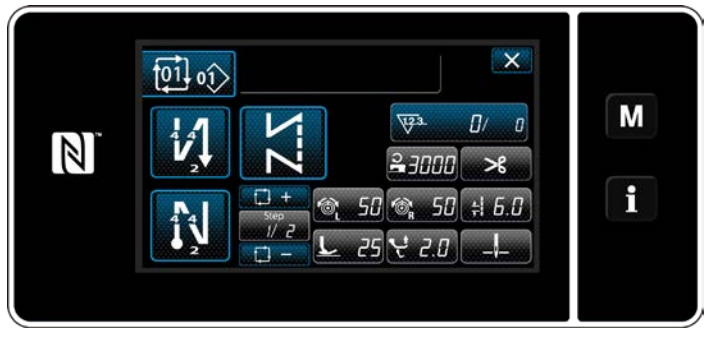

<Экран шитья (Цикличной фигуры)>

Возможно объединить несколько различных швейных фигур как один шаблон цикличного шитья для пошива. Целых 10 фигур может быть введено в одном шаблоне цикличного шитья. Эта функция полезна в случае, когда в процессе шитья изделия регулярно повторяются несколько различных шаблонов.

Может быть зарегистрировано целых девять шаблонов цикличного шитья. Копируйте шаблон цикличного шитья при необходимости.

 $01$  $\bullet$  на каждом экране шитья. 1) Нажмите

2) На экране появится "Окно контроля номера швейной фигуры (в числовом порядке)". Цикличные шаблоны выводятся на экран после

регистрации швейных фигур.

Нажмите желаемую клавишу номера данных цикличного шитья <sup>•</sup>

Нажмите **В**, чтобы подтвердить настройку.

На экран выводится окно цикличного шитья.

3) Запускается пошив выбранного цикличного шабло-Ha.

#### **9-3-2. Редактирование данных цикличного шитья**

#### ① **Отображение экрана шитья (Цикличной фигуры) для цикличного шаблона**

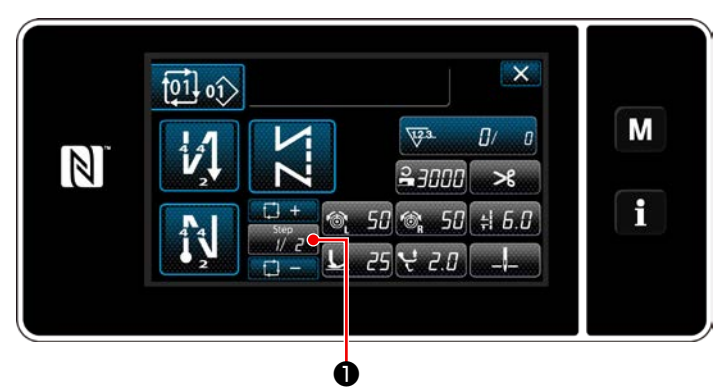

**<Экран шитья (Цикличной фигуры)>**

#### ② **Настройка шаблона цикличного шитья**

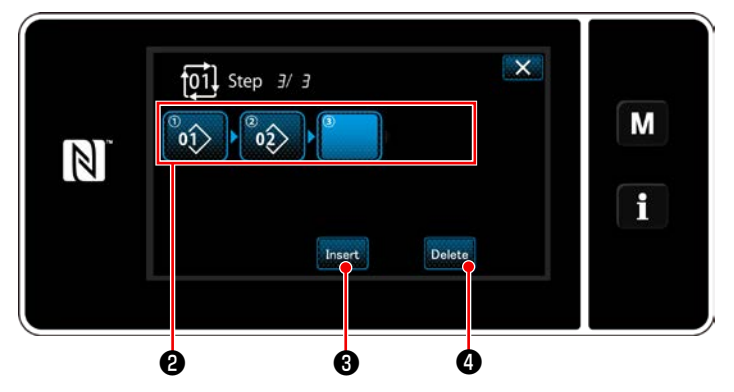

**<Окно редактирования ступени цикличного шитья>**

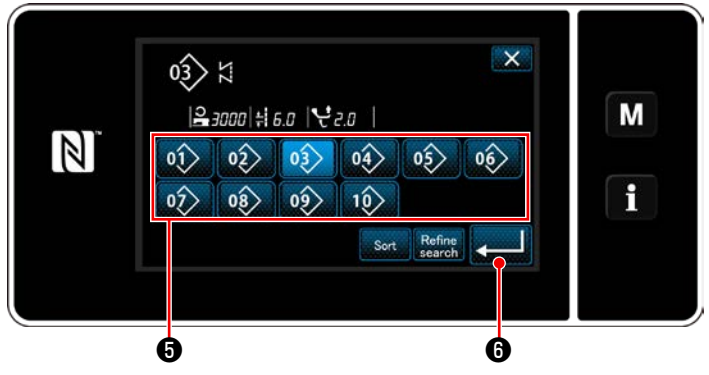

**<Экран выбора зарегистрированного цикличного шаблона (В числовом порядке)>**

## ③ **Подтверждение данных ввода**

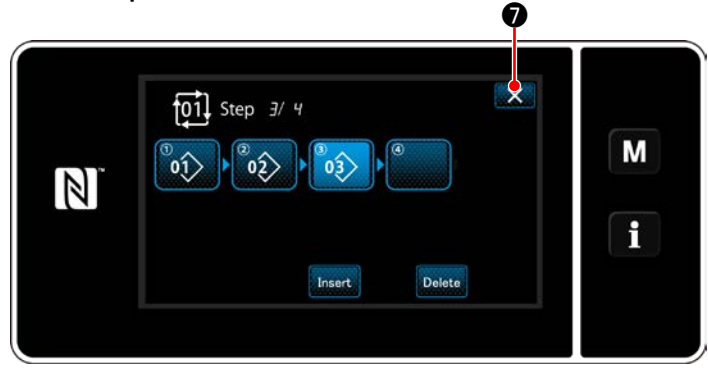

**<Окно редактирования ступени цикличного шитья>**

Нажмите клавишу ступени **• В каждом окне ши**тья.

На экране появится "Окно редактирования ступени цикличного шитья".

- 1) Номера зарегистрированных швейных шаблонов (максимум 10 номеров) отображаются в ❷ . Нажмите ❷ для подтверждения выбора.
- 2) В случае, когда в швейной фигуре может быть зарегистрирована дополнительная ступень, еще не установленная ступень отображается в последнем поле.

Когда нажимается еще не установленная ступень, отображается "Oкно выбора регистрации цикличного шаблона (в номерном порядке)".

3) Выберите шаблон, который Вы хотите зарегистрировать из числа ❺ .

Нажмите **• Подт**обы подтвердить настройку.

- 4) Нажмите Insert **+ Э** при выборе ступени. Затем на экране появится "Экран выбора зарегистрированного цикличного шаблона (В числовом порядке)". Вставьте шаблон перед выбранной ступенью.
- 5) Шаблон удален нажатием Delete **@** .

Нажмите **XO**, чтобы завершить операцию.

Затем текущий экран возвратится к экрану шитья для цикличного пошива.

#### 9-3-3. Создание нового цикличного шаблона

- \* Эта работа должна выполняться в режиме техобслуживания.
- 1 Выберите функцию создания нового цикличного шаблона

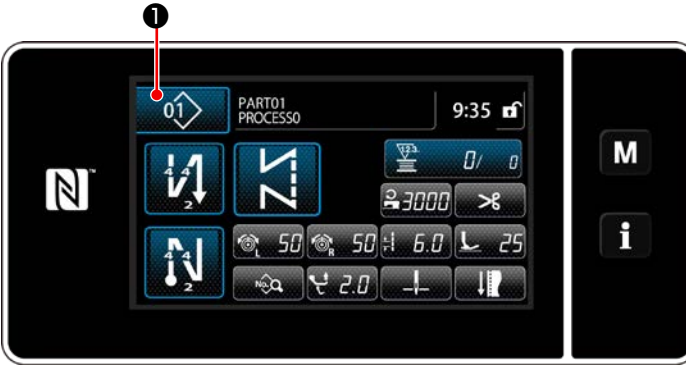

<Экран шитья (Цикличной фигуры)>

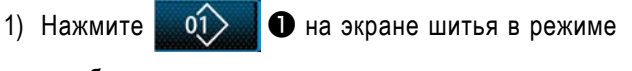

техобслуживания.

На экране появится "Окно контроля номера швейной фигуры (в числовом порядке)".

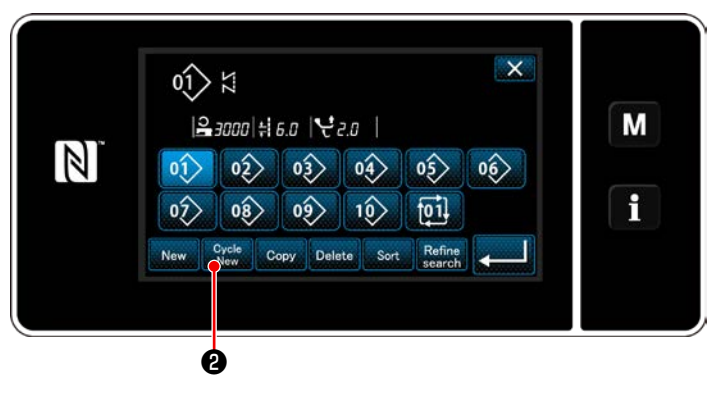

<Окно контроля номера швейной фигуры (в числовом порядке)>

2) Нажмите Cycle<br>New ❷.

> На экране появится "Окно редактирования нового шаблона цикличного шитья".

### 2 Регистрация шаблона в данных шитья нового цикла

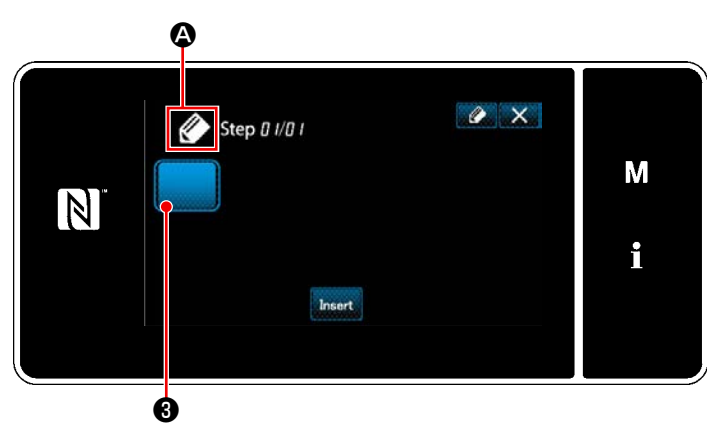

<Окно редактирования нового шаблона цикличного шитья>

1) На экран выводится 2 4, что указывает, что

создается новый шаблон.

 $\mathbf{e}$ 2) Нажмите

> На экране появится "Экран выбора зарегистрированного цикличного шаблона (В числовом порядке)".

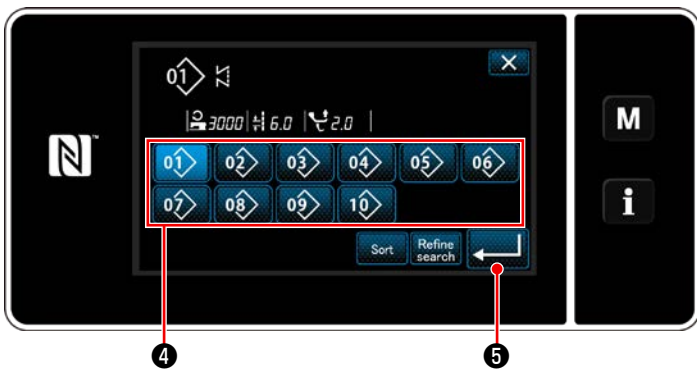

**<Экран выбора зарегистрированного цикличного шаблона (В числовом порядке)>**

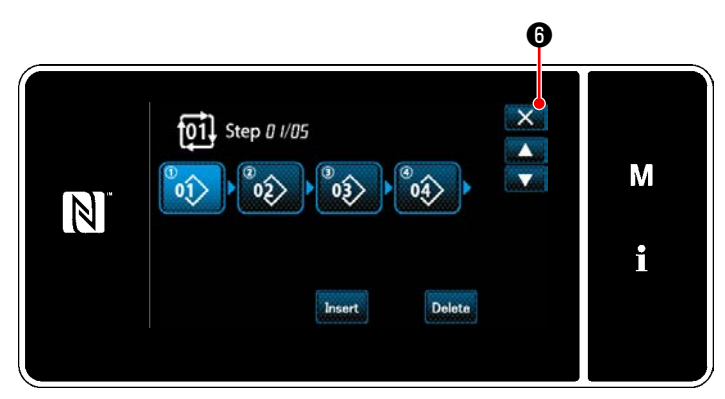

**<Окно редактирования ступени цикличного шитья>**

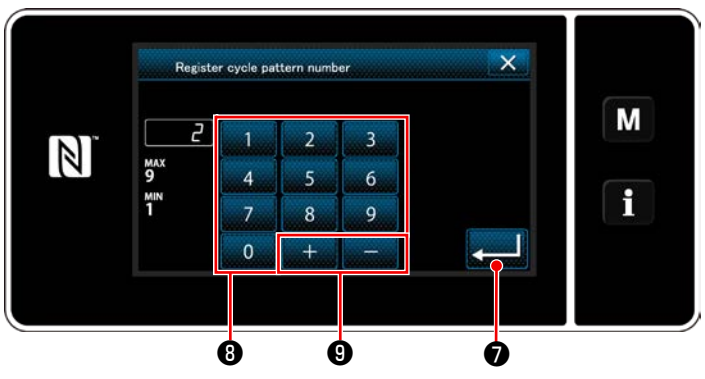

**<Окно регистрации номера шаблона цикличного шитья>**

3) Отобразите желаемый номер шаблона, обращаясь к **["6-2-2. Перечень швейных фигур" стр. 52](#page-56-0)**.

Нажмите  $\left| \right|$  .  $\left| \right|$   $\left| \right|$   $\left| \right|$   $\left| \right|$   $\left| \right|$ 

4) Нажмите **В Дан** Э , чтобы подтвердить настройку. Возвратите текущее окно к "Окно редактирования

нового шаблона цикличного шитья".

5) Выбранный шаблон добавляется к данным циклич-

ного шитья с прибавлением  $\|\cdot\|$  в конце.

Создайте данные цикличного шитья, повторяя ступени 2 до 5.

- 6) Нажмите  $\mathbf{\times}$   $\mathbf{\Theta}$ , чтобы отобразить экран подтверждения сброса данных.
- 7) Введите регистрируемый номер швейной фигуры с использованием числовой клавиатуры  $\boldsymbol{\Theta}$ . Не назначенный регистрационный номер, самый близкий к введенному значению в направлении плюс/ минус, выводится на экран нажатием  $\overline{+}$  $\boldsymbol{\Theta}$  .
- 8) Созданный шаблон регистрируется нажатием

## $\bullet$

Затем текущий экран вернется к "Окно перечня номеров швейных фигур". В случае, когда введенный номер был уже зарегистрирован, на экран выводится быстрое сообщение для подтверждения перезаписи.

#### 9-3-4. Настройка ступени, с которой начинается шаблон цикличного шитья

В случае, когда необходимо повторно пошить шаблон цикличного шитья с середины шаблона цикличного шитья после возникновения сбоя, такого как обрыв нити, имеется возможность заново начать пошив с произвольной ступени шаблона цикличного шитья.

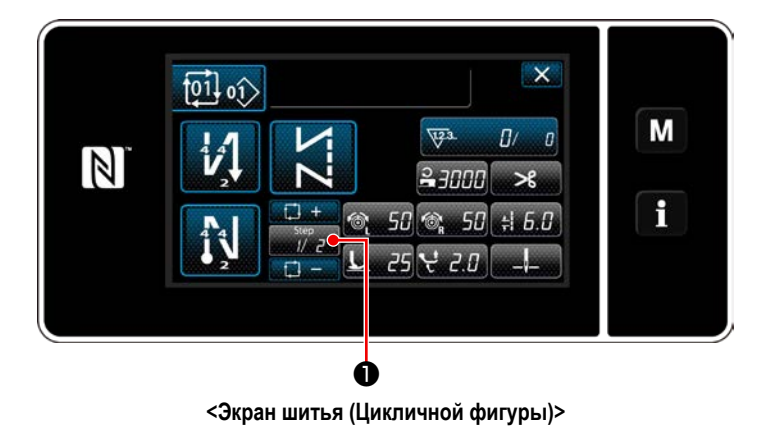

Пошив ступени может выбираться с помощью клавиш

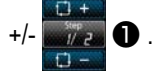

## **9-4. Пользовательский**

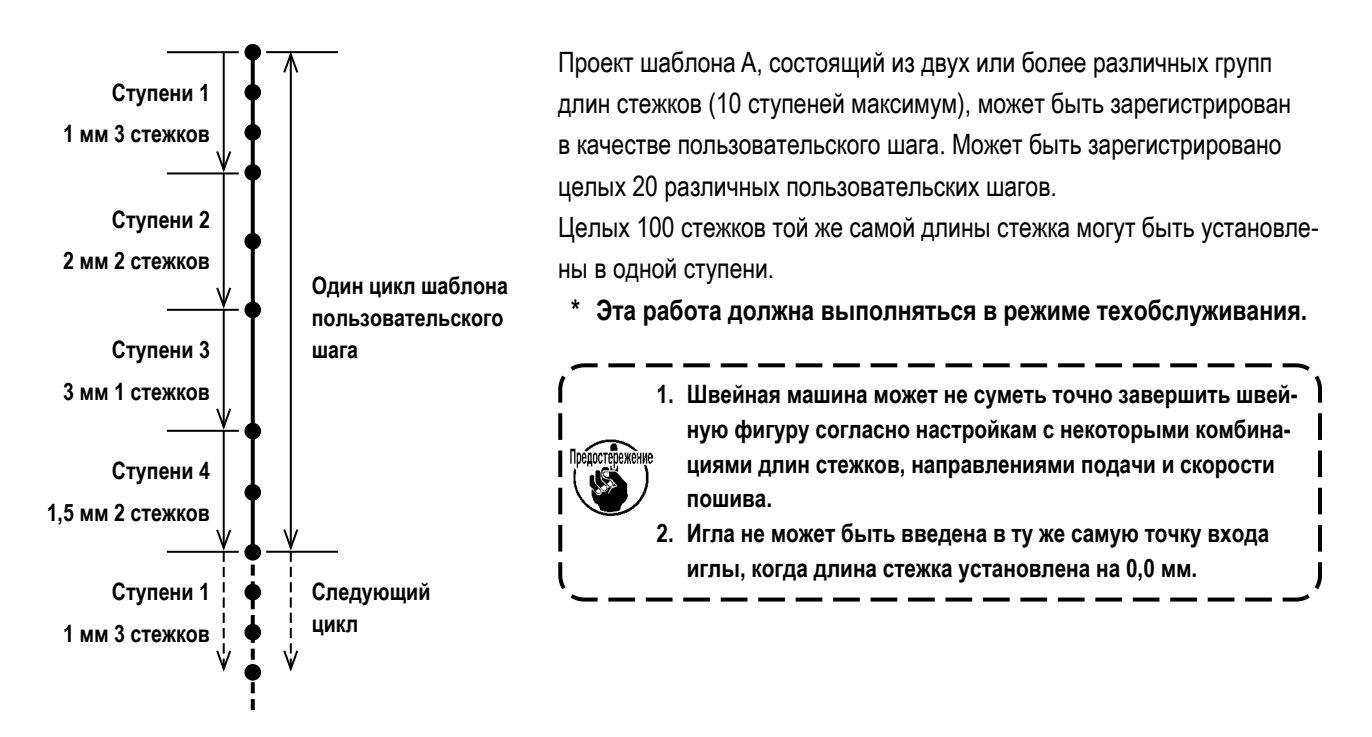

**<Иллюстрация: Пример пользовательского шага>**

### **9-4-1. Выбор пользовательского шага**

Выберите уже созданный пользовательский шаг.

Пользовательский шаг может использоваться для шитья шаблона, строчки с обратной подачей в начале шитья и строчки с обратной подачей в конце шитья. В этом сегменте в качестве примера описывается применение пользовательского шага в швейной фигуре.

### ① **Отображение экрана ввода длины стежка**

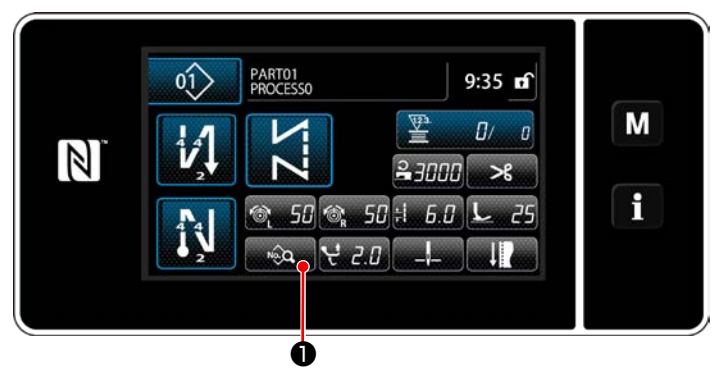

**<Экран шитья (Режим персонала техобслуживания)>**

1) Нажмите **Видее • На экране шитья в режиме** техобслуживания.

На экране появится "Sewing data edit screen (Экран выбора типа переключателя памяти)".

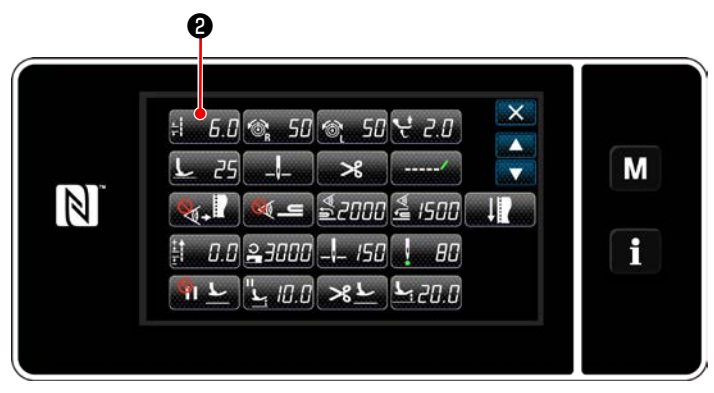

**<Экран выбора типа переключателя памяти>**

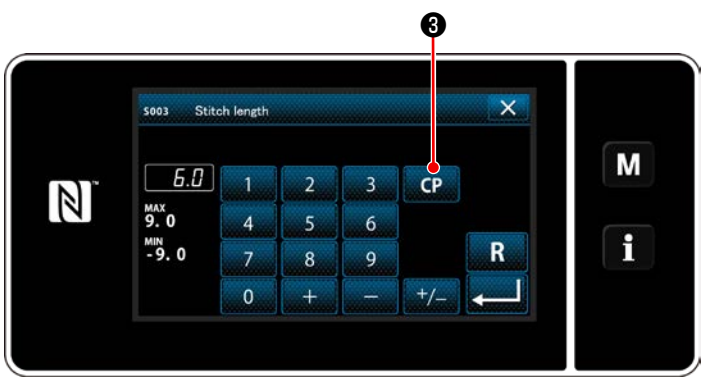

**<Экран ввода длины стежка>**

2) Нажмите  $\mathbf{3} \times \mathbf{5} \times \mathbf{9}$ .

На экране появится "Stitch length input screen (Экран ввода длины стежка)".

3) В случае, когда был зарегистрирован пользовательский шаблон или шаблоны шага, на экран выводится

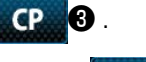

Нажмите  $\mathbb{C}P$   $\Theta$ .

На экране появится "Custom pitch setting screen (Экран перечня швейных данных)".

## ② **Выберите пользовательский шаг**

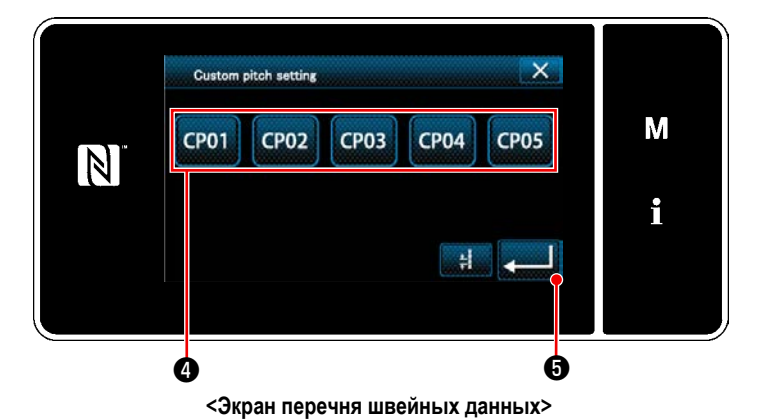

На экран выводится зарегистрированный пользовательский шаблон или шаблоны шага.

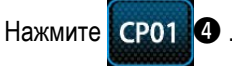

Нажмите **• В деятеля В**, чтобы подтвердить настройку.

Возвратите текущее окно к экрану шитья (режим персонала техобслуживания).

#### <span id="page-138-0"></span>**9-4-2. Создание нового пользовательский шаг**

Новая процедура создания шаблона пользовательского шага, описывается согласно нижеследующему, используя <Иллюстрацию: Пример пользовательского шага> в качестве примера.

#### ① **Выбор настройки пользовательского шага на экране режима работы**

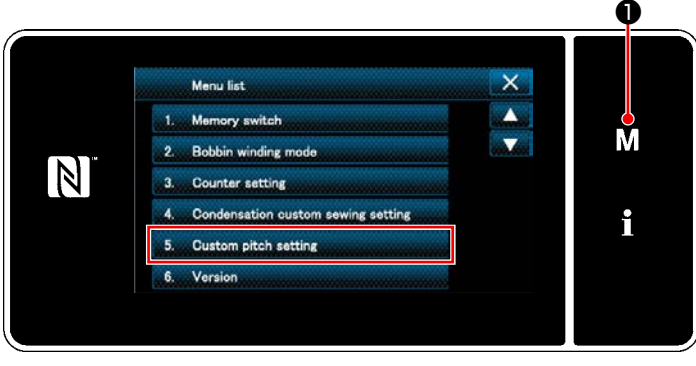

**<Экран настройки режима>**

## 1) Нажмите  $\blacksquare$   $\blacksquare$   $\blacksquare$   $\blacksquare$   $\blacksquare$

На экране появится "Mode screen (Экран настройки режима)".

2) Выберите "5. Custom pitch setting (Настройка пользовательского шага)".

На экране появится "Custom pitch list screen (Окно перечня пользовательских шагов)".

На экран выводится зарегистрированный пользова-

На экране появится "New custom pitch pattern creation number input screen (Экран ввода номера вновь создава-

тельский шаблон или шаблоны шага.

емого шаблона пользовательского шага)".

Нажмите New  $\theta$ .

#### ② **Выберите функцию создания нового пользовательский шаг**

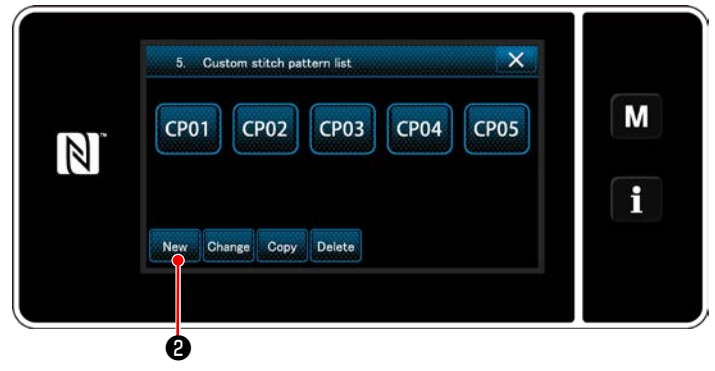

**<Окно перечня пользовательских шагов>**

#### ③ **Ввод номера шаблона пользовательского шага**

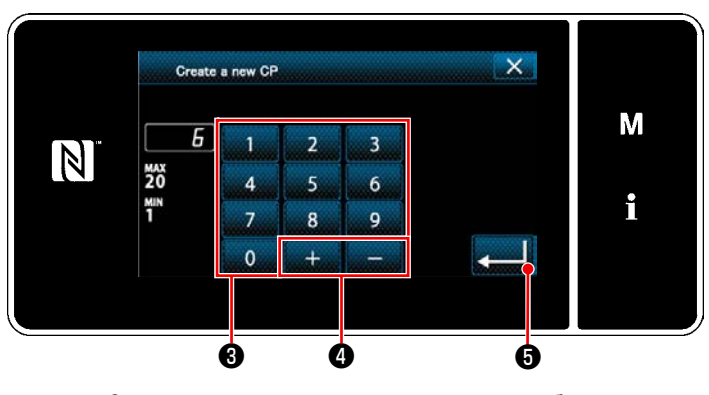

**<Экран ввода номера вновь создаваемого шаблона пользовательского шага>**

1) Введите номер шаблона с помощью числовой клавиатуры  $\boldsymbol{\Theta}$ .

Не назначенный регистрационный номер, самый близкий к введенному значению в направлении плюс/ минус, выводится на экран нажатием

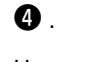

2) Нажмите  $\bullet$   $\bullet$  .

На экране появится "Custom pitch edit screen (Окно редактирования пользовательского шага)". В случае, когда введенный номер был уже зарегистрирован, на экран выводится быстрое сообщение для подтверждения перезаписи.

#### ④ **Создание пользовательского шага**

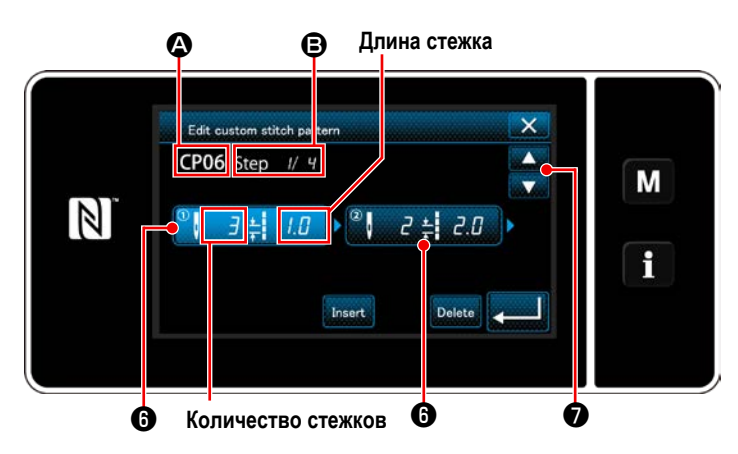

**<Окно редактирования пользовательского шага>**

- 1) Нажмите  $\bigcirc$  , чтобы ввести ступень, которую Вы нажали в положении выбора.
- 2) Выбранный номер пользовательского шага отображается в  $\bigcirc$ , номер редактируемой ступени, а также общее количество ступеней, отображается в B.
- 3) "Число стежков" и "длина стежка" для ступени отображаются в ❻ . Нажмите ❻ , чтобы перевести показанные данные в положение выбора.

Нажмите **О**, чтобы отобразить окно преды-

дущего номера пользовательского шага или следующего номера пользовательского шага.

4) "Custom pitch data input screen (Окно ввода данных пользовательского шага)", выводится на экран нажатием ❻ , в то время как ступень выбирается.

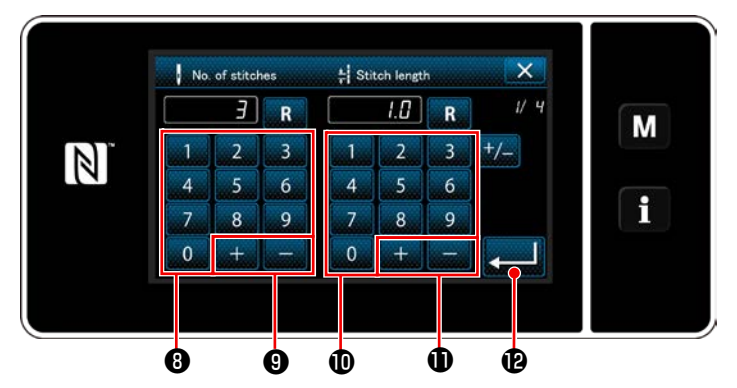

**<Окно ввода данных пользовательского шага>**

1. В случае настройки числа стежков

Процедура ввода шаблона пользовательского шага, описывается согласно нижеследующему, пользуясь <иллюстрацией: Пример пользовательского шага> в качестве примера.

Число стежков может быть введено в диапазоне от 1 до 100.

Установите число стежков для ступени 1 при помощи

числовой клавиатуры **v** и мент **v** на 3.

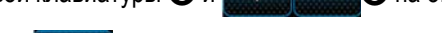

Нажмите **В**, чтобы подтвердить настройку.

2. В случае настройки длины стежка

Шаг может быть введен в диапазоне от -9,0 до 9,0 мм.

Установите длину стежка для ступени 1 на 1,0 мм,

пользуясь числовой клавиатурой  $\bm{\mathbb{O}}$  и

## $\mathbf{r}$

Нажмите , чтобы подтвердить настройку.

3. Подобным способом выполните следующую настройку.

Число стежков для ступени 2: 2 стежка Длина стежка для ступени 2: 2,0 мм Число стежков для ступени 3: 1 стежка Длина стежка для ступени 3: 3,0 мм Число стежков для ступени 4: 2 стежка Длина стежка для ступени 4: 1,5 мм

#### 5 Подтверждение числового значения

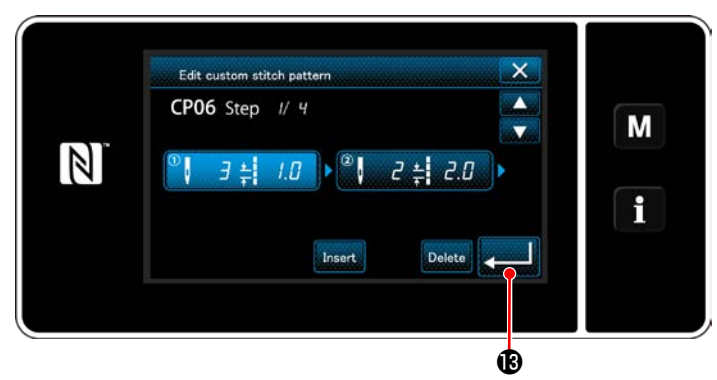

<Окно редактирования пользовательского шага>

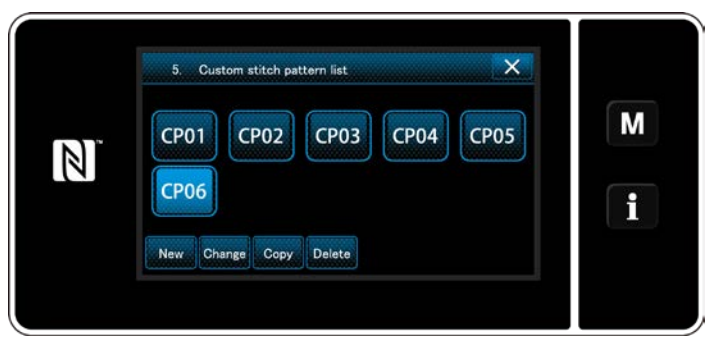

<Окно перечня пользовательских шагов>

После завершения редактирования нажмите

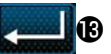

Окно со списком пользовательских шагов выводится на экран с добавленным номером пользовательского шага, который Вы создали.

#### **9-4-3. Функцию редактирования пользовательского шага**

#### ① **Выберите функцию редактирования пользовательского шага**

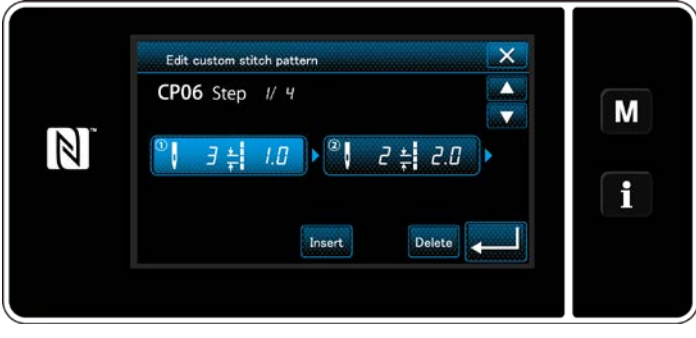

Отобразите "Custom pitch edit screen (Окно редактирования пользовательского шага)", обращаясь к **["9-](#page-138-0) [4-2. Создание нового пользовательский шаг" стр.](#page-138-0)  [134](#page-138-0)**.

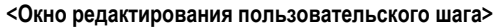

#### ② **Редактирование значения пользовательского шага**

В этом сегменте описана процедура редактирования значения пользовательского шага. Обратитесь к **["9-4-2. Создание нового пользовательский шаг" стр. 134](#page-138-0)** за пояснениями относительно содержания окна.

1) В случае настройки числа стежков

Число стежков может быть введено в диапазоне от 1 до 100.

Измените число стежков для ступени 1, пользуясь цифровой клавиатурой и для настройки числа стеж-

ков.

Нажмите **и настройку.** чтобы подтвердить настройку.

2) В случае настройки длины стежка

Шаг может быть введен в диапазоне от -9,0 до 9,0 мм.

Измените длину стежка для ступени 1, пользуясь цифровой клавиатурой и для настройки длины стежка.

Нажмите **и настройку.** чтобы подтвердить настройку.

3) Измените настройки для каждой ступени таким же образом, как описано выше.

Шаги процедуры, которые будут выполняться после вышеупомянутого шага, будут теми же самыми, что и описанные в **["9-](#page-138-0) [4-2. Создание нового пользовательский шаг" стр. 134](#page-138-0)**.

#### **9-4-4. Копирование/ удаление пользовательского шага**

- **(1) Копирование пользовательского шага**
- ① **Отображение окна перечня пользовательских шагов**

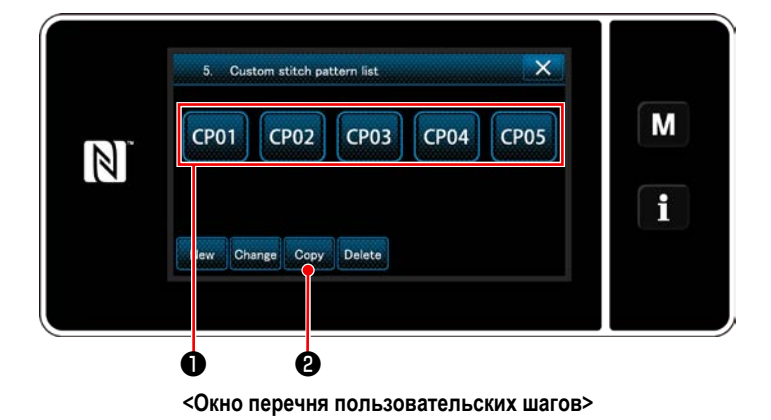

- 1) Отобразите "Custom pitch list screen (Окно перечня пользовательских шагов)", обращаясь к **["9-4-2. Со](#page-138-0)[здание нового пользовательский шаг" стр. 134](#page-138-0)**.
- 2) Нажмите СРО1 источника копирования, чтобы перевести его в состояние выбора.
- $3)$  Нажмите  $\cos \theta$ .

На экране появится "Custom pitch copy destination number input screen" (Экран ввода номера назначения копирования пользовательского шага)".

#### ② **Ввод номера пользовательского шага**

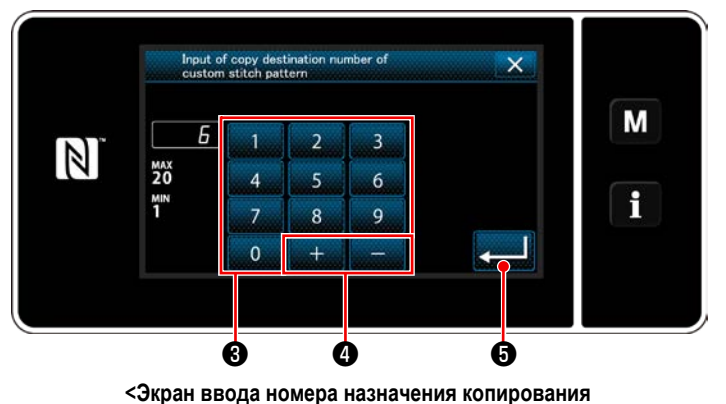

**пользовательского шага>**

Исходный номер шаблона, который будет зарегистрирован, используя цифровую клавиатуру  $\bigcirc$  и  $+$ 

## $\Omega$  .

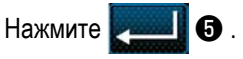

Созданный шаблон зарегистрирован, и текущее окно возвращается к окну пользовательского шага. В случае, когда введенный номер был уже зарегистрирован, на экран выводится быстрое сообщение для подтверждения перезаписи.

#### **(2) Удаление шаблон цикличного шитья**

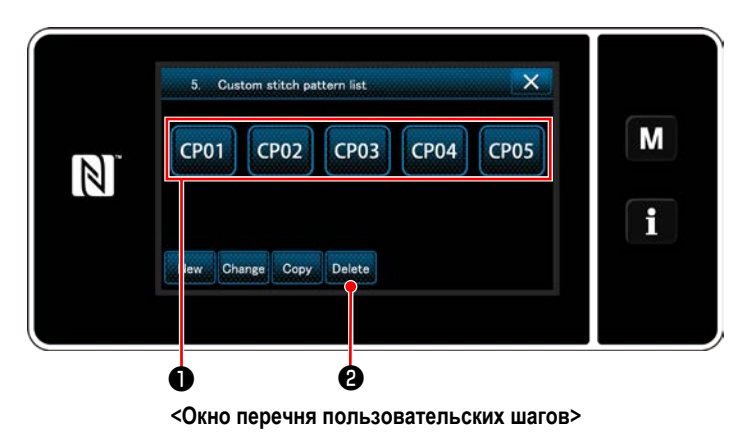

- 1) Отобразите "Custom pitch list screen (Окно перечня пользовательских шагов)", обращаясь к **["9-4-2. Со](#page-138-0)[здание нового пользовательский шаг" стр. 134](#page-138-0)**.
- 2) Нажмите СРО1 0, чтобы перевести удаляемый пользовательский шаг в состояние выбора.
- $3)$  Нажмите Delete  $\theta$ .

На экране появится "Deletion confirmation screen (Экран подтверждения удаления)". Нажмите **Колями, чтобы подтвердить настройку**.

## **9-5. Пользовательский**

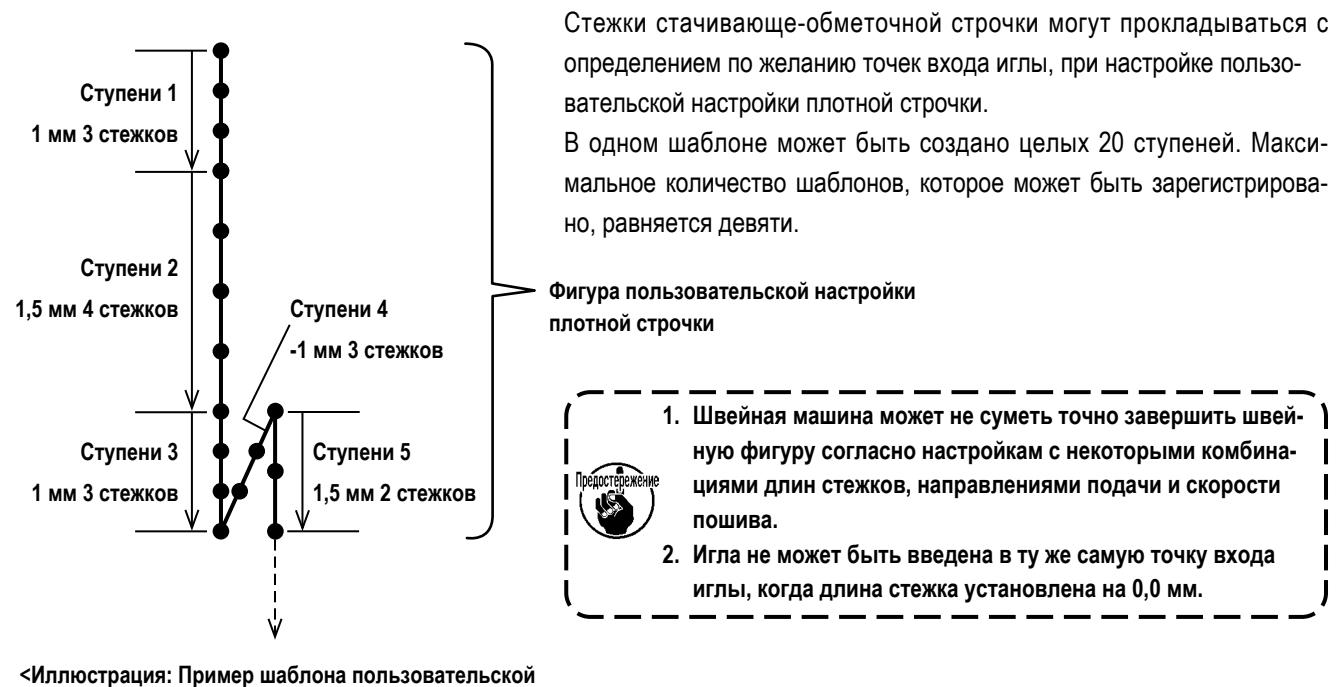

**настройки плотной строчки>**

#### **9-5-1. Выбор пользовательской настройки плотной строчки**

Выберите шаблон пользовательской настройки плотной строчки, обращаясь к **"6-2-3. (2)** ◆ **[О режиме персонала техоб](#page-59-0)[служ" стр. 55](#page-59-0)**.

Подобным способом может устанавливаться шаблон пользовательской настройки плотной строчки для строчки с обратной подачей в конце шитья.

### **9-5-2. Создание пользовательская настройка плотной строчки**

Новая процедура создания шаблона пользовательской настройки плотной строчки, описывается согласно нижеследующему, с помощью <Иллюстрация: Пример шаблона пользовательской настройки плотной строчки> в качестве примера.

① **Выбор настройки пользовательского шаблона плотной строчки на экране настройки режима**

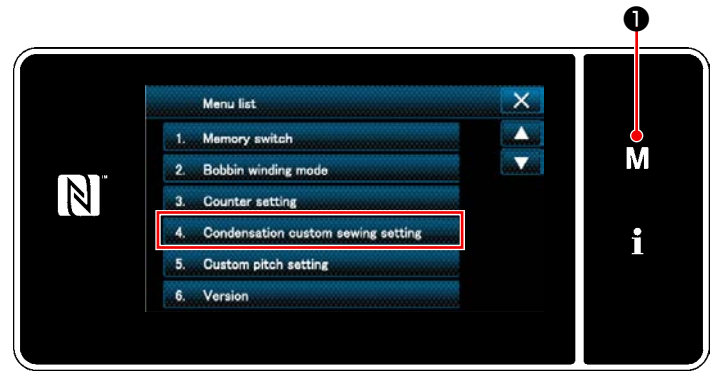

**<Экран настройки режима>**

## 1) Нажмите

На экране появится "Mode screen (Экран настройки режима)".

2) Выберите "4. Condensation custom sewing setting (Настройка пользовательского шаблона плотной строчки)".

На экране появится "Condensation custom pattern list screen (Окно перечня пользовательских шаблонов плотной строчки)".
#### ② **Выберите функцию создания нового пользовательской настройки плотной строчки**

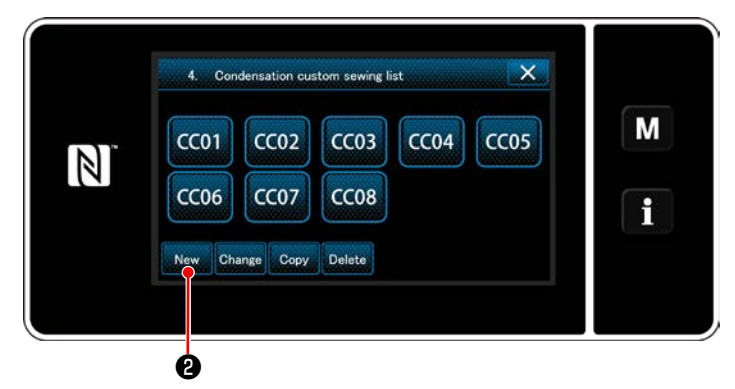

**<Окно перечня пользовательских шаблонов плотной строчки>**

На окне отображаются зарегистрированные пользовательские шаблоны плотной строчки.

Нажмите New **0**.

На экране появится "New condensation custom pattern list screen (Экран ввода номера создаваемого нового пользовательского шаблона плотной строчки)".

#### ③ **Ввод номера пользовательская настройка плотной строчки шага**

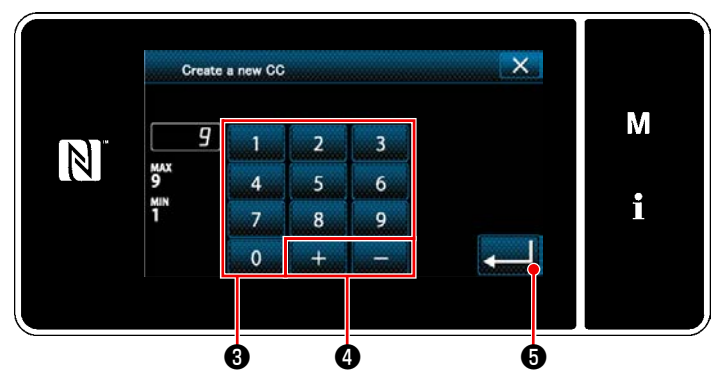

**<Экран ввода номера создаваемого нового пользовательского шаблона плотной строчки>**

1) Введите номер шаблона с помощью цифровой клавиатуры ❸ .

Не назначенный регистрационный номер, самый близкий к введенному значению в направлении плюс/ минус, выводится на экран нажатием

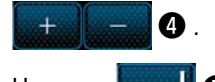

2) Нажмите  $\Box$  $\Box$ 

На экране появится "Condensation custom edit screen (Окно редактирования пользовательской настройки плотной строчки)".

В случае, когда введенный номер был уже зарегистрирован, на экран выводится быстрое сообщение для подтверждения перезаписи.

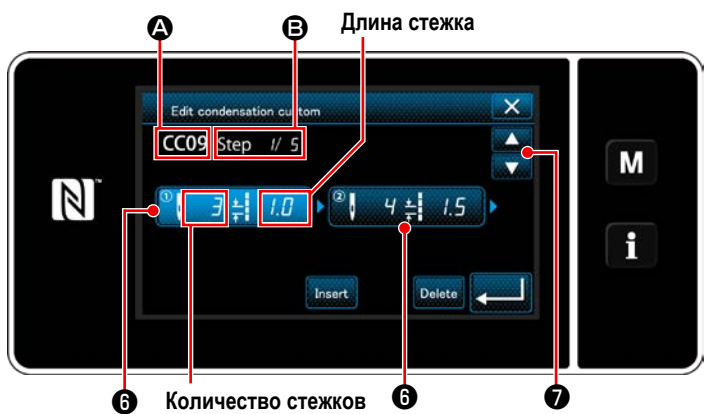

**<Окно редактирования пользовательской настройки плотной строчки>**

- 1) Нажмите ❻ , чтобы ввести ступень, которую Вы нажали в положении выбора.
- 2) Выбранный номер пользовательского шаблона плотной строчки отображается в  $\bigcirc$ , а номер редактируемой ступени и общее количество ступеней отображается в B.
- 3) "Число стежков" и "длина стежка" для ступени отображаются в ❻ . Нажмите ❻ , чтобы перевести показанные данные в положение выбора. Окно номера предыдущей ступени или номера сле-

дующей ступени отображается с помощью

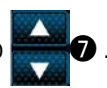

4) "Condensation custom data input screen (Окно ввода данных пользовательской настройки плотной строчки)", выводится на экран нажатием  $\bm{\Theta}$ , в то время как ступень выбирается.

## ④ **Создание пользовательской настройки плотной строчки**

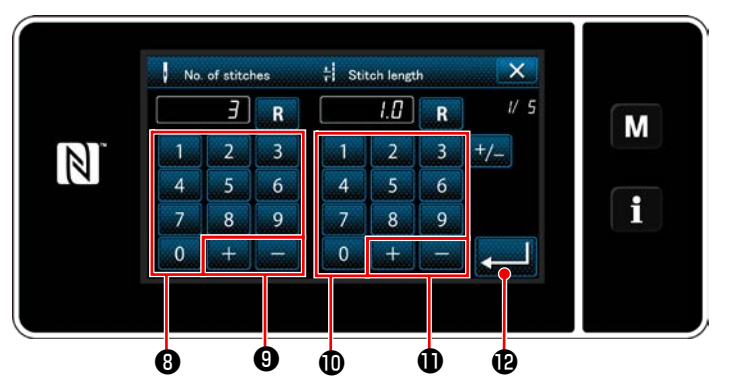

**<Окно ввода данных пользовательской настройки плотной строчки>**

2. В случае настройки длины стежка

Шаг может быть введен в диапазоне от -9,0 до 9,0 мм.

Установите длину стежка для ступени 1 на 1,0 мм, пользуясь числовой клавиатурой  $\bf \Phi$  и

Нажмите , чтобы подтвердить настройку.

Может также устанавливаться отрицательное число стежков. В этом случае движение механизма подачи будет в обратном направлении.

3. Подобным способом выполните следующую настройку.

Число стежков для ступени 2: 4 стежка

Длина стежка для ступени 2: 1,5 мм

Число стежков для ступени 3: 3 стежка

Длина стежка для ступени 3: 1,0 мм

Число стежков для ступени 4: 3 стежка

Длина стежка для ступени 4: -1,0 мм

Число стежков для ступени 5: 2 стежка

Длина стежка для ступени 5: 1,5 мм

#### ⑤ **Подтверждение числового значения**

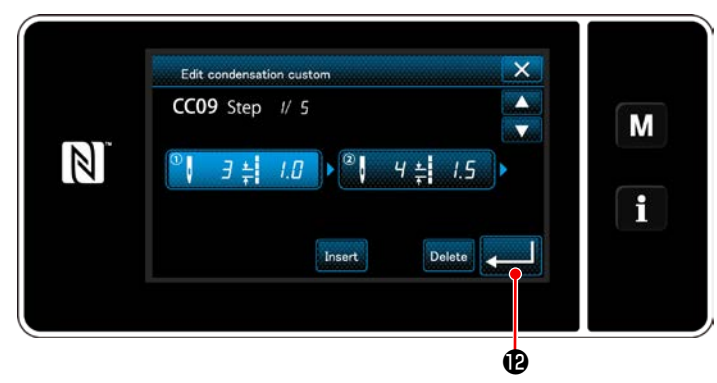

**<Окно редактирования пользовательской настройки плотной строчки>**

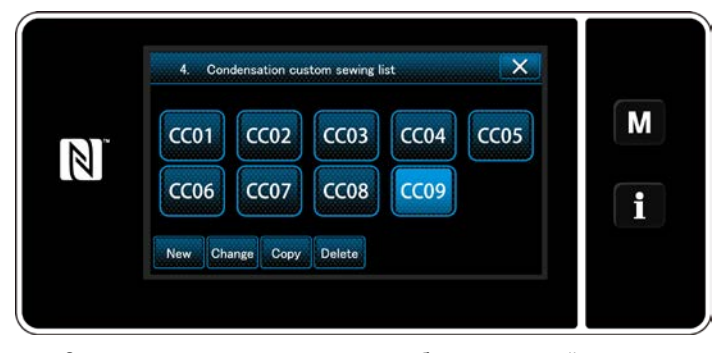

**<Окно перечня пользовательских шаблонов плотной строчки>**

1. В случае настройки числа стежков

Процедура ввода пользовательского шаблона плотного стежка, описывается ниже, с помощью <Иллюстрация: Пример шаблона пользовательской настройки плотной строчки> в качестве примера.

Число стежков может быть введено в диапазоне от 1 до 100.

Установите число стежков для ступени 1 при помощи

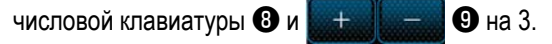

Нажмите , чтобы подтвердить настройку.

Нажмите , чтобы подтвердить настройку.

Окно со списком пользовательских шагов выводится на экран с добавленным номером пользовательских шаблонов, который Вы создали.

#### **9-5-3. Функцию редактирования пользовательской настройки плотной строчки**

#### ① **Выберите функцию редактирования пользовательской настройки плотной строчки**

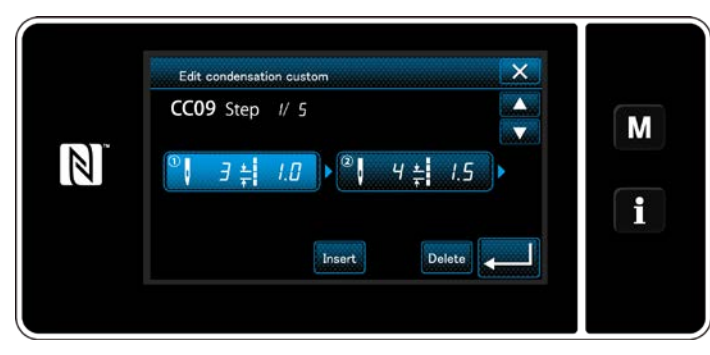

Отобразите "Condensation custom edit screen (Окно редактирования пользовательской настройки плотной строчки)", обращаясь к **["9-5-2. Создание пользова](#page-143-0)[тельская настройка плотной строчки" стр. 139](#page-143-0)**.

**<Окно редактирования пользовательской настройки плотной строчки>**

#### ② **Редактирование значения пользовательской настройки плотной строчки**

В этом сегменте описана процедура редактирования значения пользовательских шаблонов.

Обратитесь к **["9-5-2. Создание пользовательская настройка плотной строчки" стр. 139](#page-143-0)** за пояснениями относительно содержания окна.

1) В случае настройки числа стежков

Число стежков может быть введено в диапазоне от 1 до 100.

Измените число стежков для ступени 1, пользуясь цифровой клавиатурой и **для для настройки числа стеж-**

ков.

Нажмите  $\left| \right|$ , чтобы подтвердить настройку.

2) В случае настройки длины стежка

Шаг может быть введен в диапазоне от -9,0 до 9,0 мм.

Измените длину стежка для ступени 1, пользуясь цифровой клавиатурой и для настройки длины стежка.

Нажмите , чтобы подтвердить настройку.

3) Измените настройки для каждой ступени таким же образом, как описано выше.

Шаги процедуры, которые будут выполняться после вышеупомянутого шага, будут теми же самыми, что и описанные в **["9-](#page-143-0) [5-2. Создание пользовательская настройка плотной строчки" стр. 139](#page-143-0)**.

#### **9-5-4. Копирование/ удаление пользовательской настройки плотной строчки**

- **(1) Копирование пользовательской настройки плотной строчки**
- ① **Отображение окна перечня пользовательского шаблона плотной строчки**

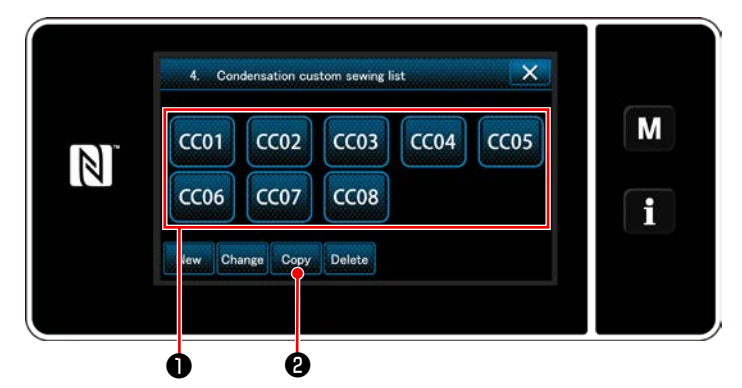

**<Окно перечня пользовательских шаблонов плотной строчки>**

- 1) Отобразите "Condensation custom pattern list screen (Окно перечня пользовательских шаблонов плотной строчки)", обращаясь к **["9-5-2. Создание пользова](#page-143-0)[тельская настройка плотной строчки" стр. 139](#page-143-0)**.
- 2) Нажмите **ССО1 О** источника копирования, чтобы перевести его в состояние выбора.

 $3)$  Нажмите  $_{\text{Copy}}$   $\odot$ .

На экране появится "Condensation custom copy destination number input screen (Экран ввода номера назначения копирования пользовательского шаблона плотной строчки)".

Input of copy  $\mathbf{x}$ М  $\vert N \vert$ 6 i  $\mathfrak{o}$ ❸ ❹ ❺

② **Ввод номера пользовательского шаблона плотной строчки**

**<Экран ввода номера назначения копирования пользовательского шаблона плотной строчки>**

1) Исходный номер шаблона, который будет зарегистрирован, используя цифровую клавиатуру ❸ и  $\mathbf{\Omega}$  .

$$
2) \ \ \mathsf{HaxMUTE} \ \ \boxed{\bigcirc}
$$

Созданный шаблон зарегистрирован, и текущее окно возвращается к окну пользовательского шага. В случае, когда введенный номер был уже зарегистрирован, на экран выводится быстрое сообщение для подтверждения перезаписи.

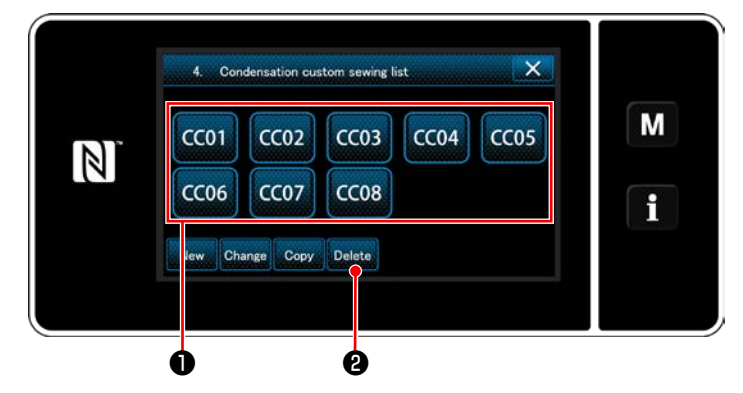

**<Окно перечня пользовательских шаблонов плотной строчки>**

- 1) Отобразите "Condensation custom pattern list screen (Окно перечня пользовательских шаблонов плотной строчки)", обращаясь к **["9-5-2. Создание пользова](#page-143-0)[тельская настройка плотной строчки" стр. 139](#page-143-0)**.
- 2) Нажмите **ССО1 •** чтобы перевести удаляемый пользовательский шаг в состояние выбора.
- $3)$  Нажмите Delete  $\theta$ .

На экране появится "Deletion confirmation screen (Экран подтверждения удаления)".

Нажмите  $\Box$ , чтобы подтвердить настройку.

## **(2) Удаление пользовательской настройки плотной строчки**

## **9-6. Простая блокировка окна**

Когда запускается простая блокировка, отключается действие кнопок, отображаемых в окне, предотвращая, таким образом, сбой в работе.

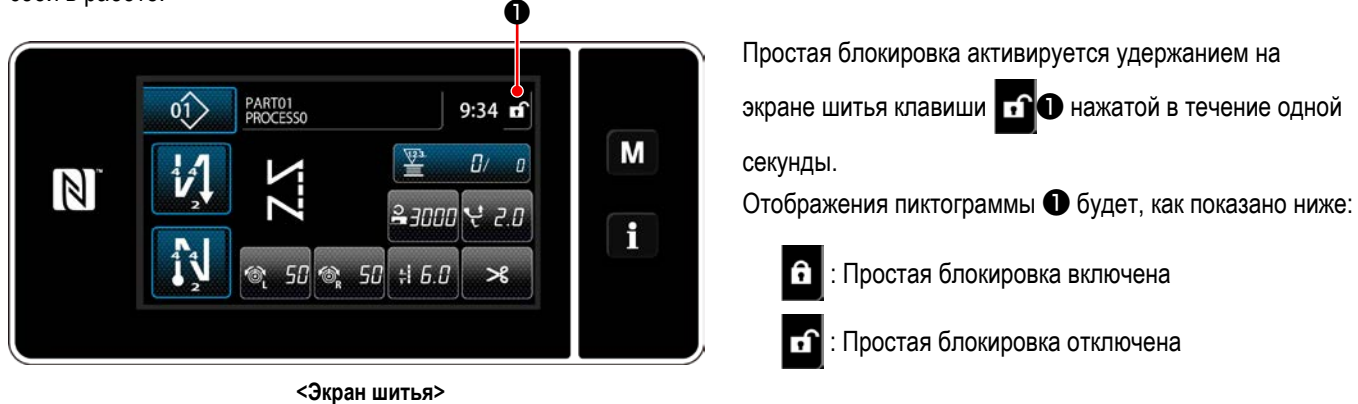

Возможно установить таким образом, чтобы упрощенная блокировка автоматически активировалась в зависимости от затраченного времени (с помощью переключателя памяти U402).

Обратитесь к **["6-5. Перечень данных переключателя памяти" стр. 90](#page-94-0)** за подробностями.

#### **9-7. Информация о версии** ❶ 1) Нажмите  $\blacksquare$  $\times$ Manu list На экране появится "Mode screen (Экран настройки  $\blacktriangle$ Memory switch M  $\overline{\phantom{0}}$ vdine mo режима)".  $\mathbb Z$ 2) Выберите "6. Version (Отображение модификации)". m cawing catting На экране появится "Version information screen (Окно с информацией о версии)". **<Экран настройки режима>** ❷ 3) Экран возвращается к предыдущему окну нажатием 6 Version  $\times$  0 . SC-952 LU-2828V M Когда нажимается **LAN 3**, отображается MAIN:01.01.01-00  $\mathbb N$ PANEL:01.01.01-00 IPL.01.01.08-00 "Communication version information screen (Информа- $\mathbf i$ ционное окно с версией коммуникации)". LAN ❸ **<Окно с информацией о версии>** ❹ 4) Когда в "Communication version information screen (Информационном окне с версией коммуникации)" нажимается  $\mathbb{X}$   $\Theta$ , экран возвращается к "Version M **JON** 01.01:00  $\mathbb N$ 01.01.00 information screen (Окну с информацией о версии)". 01.01.00 CH<sub>1</sub>  $\mathbf i$ 01.01.00 LAN+

**<Информационное окно с версией коммуникации>**

## 9-8. Регулировка яркости светодиодной панели

Яркость окна светодиодной панели может быть изменена.

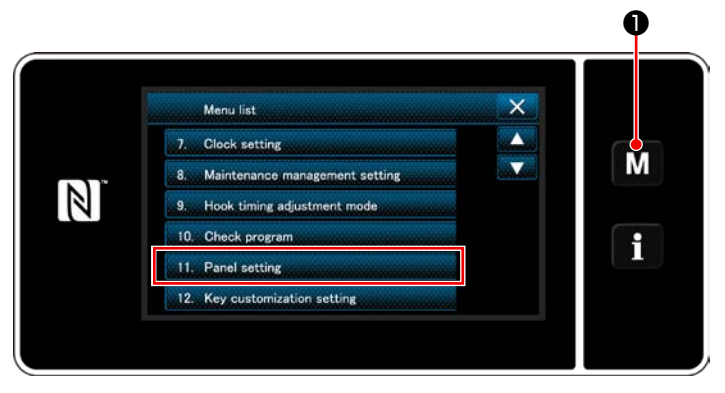

<Экран настройки режима>

1) Удерживайте М • нажатой в течение три секунды.

На экране появится "Mode screen (Экран настройки режима)".

2) Выберите "11. Panel setting (Настройка пульта управления)".

На экране появится "Operation panel setting screen (Окно настройки пульта управления)".

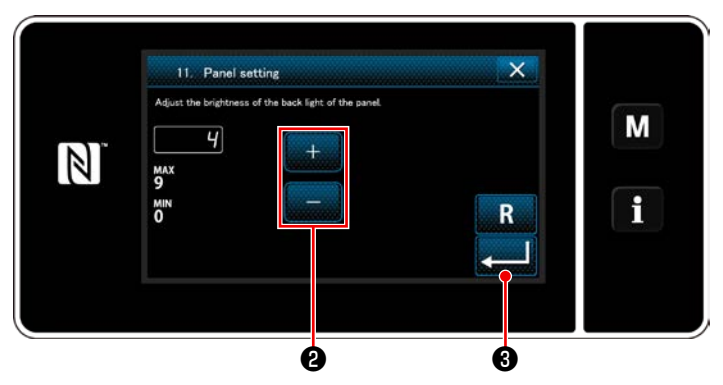

<Окно настройки пульта управления>

3) Яркость пульта управления может регулироваться с

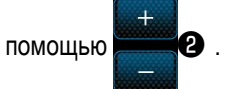

9, чтобы подтвердить настройку. 4) Нажмите Возвратите текущее окно к "Mode screen (Экран настройки режима)".

## 9-9. Информационного

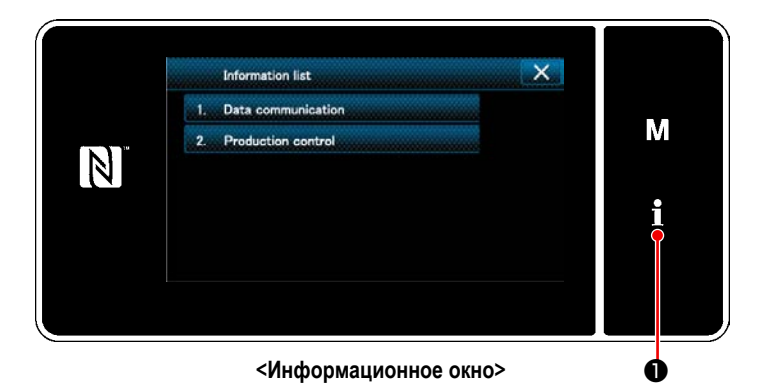

Нажмите i

На экране появится "Information screem (Информационное окно)".

Передача данных и управление производством выполняются в информационном окне.

## <span id="page-150-0"></span>9-9-1. Коммуникации данных

Данные могут быть введены/ выведены с помощью флеш - накопителя USB. Данные, которые могут быть обработаны в информационном окне, следующие:

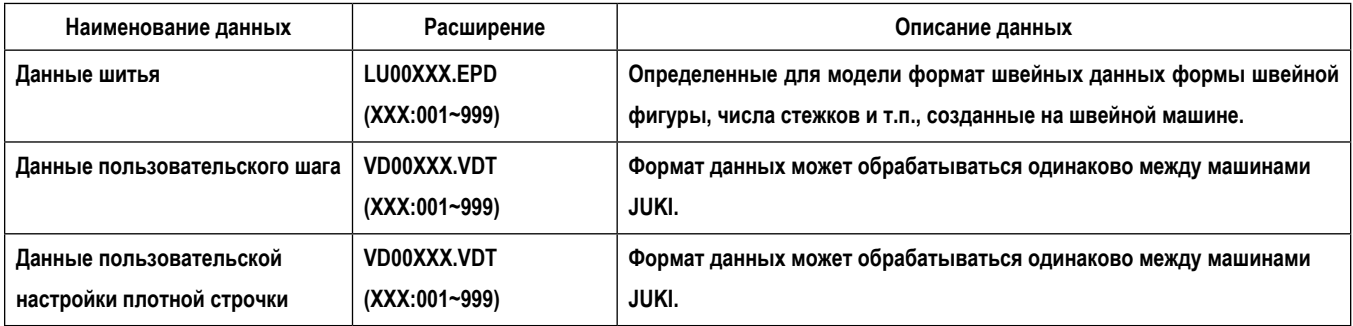

#### (1) Способ коммуникации

#### 1 Выбор формата данных, используемых для коммуникации

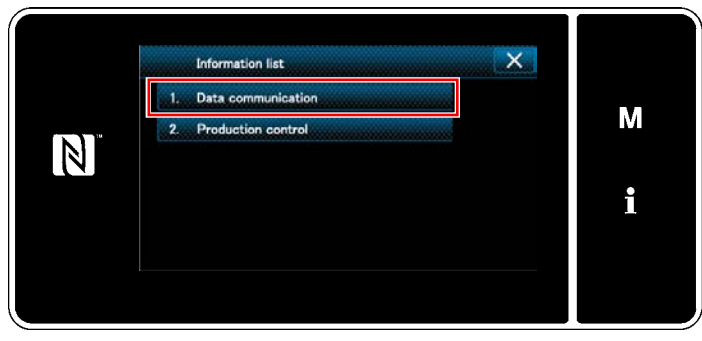

<Информационное окно>

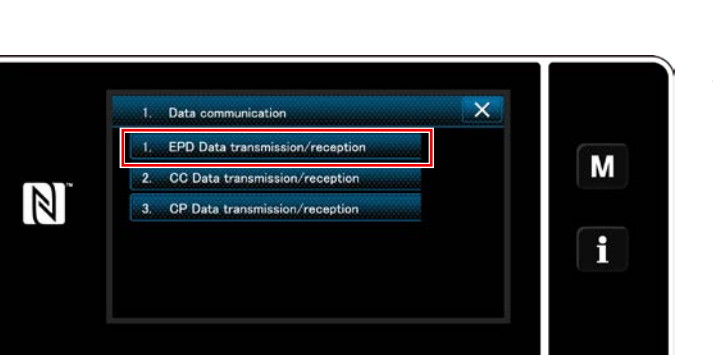

<Окно перечня передачи данных>

1) Выберите "1. Data communication (Передача данных)" в "Information screen (Информационное окно)". На экране появится "Data communication list screen (Окно перечня передачи данных)".

2) Выберите формат данных передачи/получения и нажмите выбранную кнопку формата данных. Например, выберите "1. EPD data transmission/ reception (Передача/ получение данных параметров)".

На экране появится "Data direction selection screen (Экран выбора направления передачи данных)".

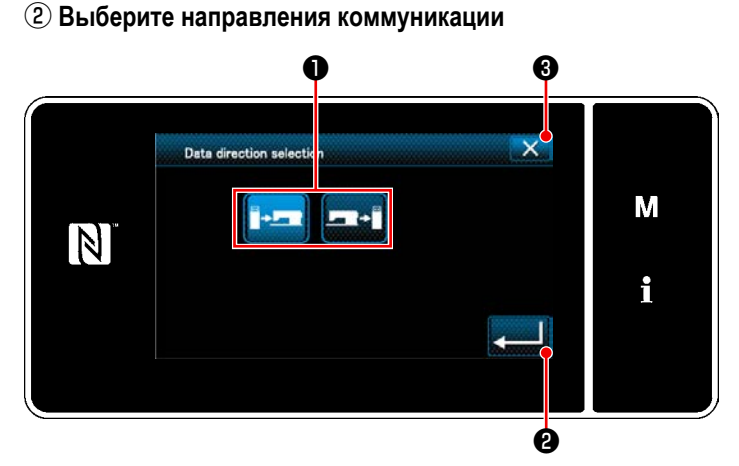

<Экран выбора направления передачи данных>

Выберите направление передачи данных. Нажмите кнопку • чтобы перевести направление связи в состояние выбора.

Нажмите **Реши (2**, чтобы подтвердить настройку.

На экране появится "Data transmission/receipt preparation screen (Окно подготовки передачи/ получения данных)". Отмените работу с помощью  $\mathbb{R}$  **3**. Текущий экран вернется к предыдущему окну.

#### 3 Определение номера данных и начала коммуникации

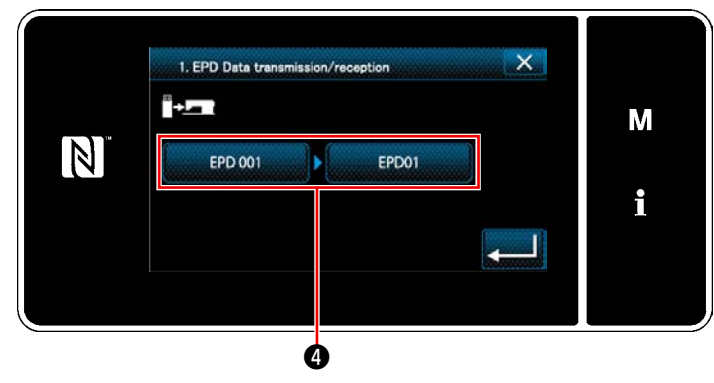

<Окно подготовки передачи/ получения данных>

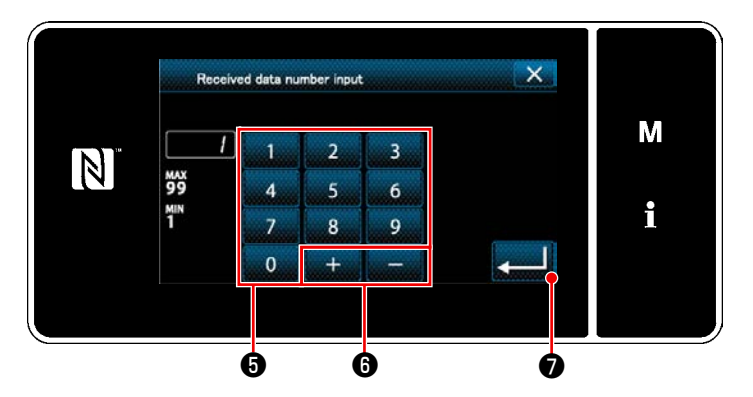

<Экран ввода номера данных>

1) Нажмите кнопку номера данных  $\bullet$ . На экране появится "Data number input screen (Экран ввода номера данных)".

2) Введите номер данных источника/ назначения с

помощью числовой клавиатуры • и

## $\mathbf{\Theta}$ .

**В О**, чтобы подтвердить настройку. Нажмите На экране появится "Data transmission/receipt preparation screen (Окно подготовки передачи/получения данных)".

 $+$ 

- 3) Подтвердите числовое значение с помощью • чтобы начать передачу данных. При выполнении соединения отображается окно "Соединение". Отмените работу с помощью  $\mathbb{R}$  3. Текущий экран вернется к предыдущему окну.
	- \* Если введённый номер назначения уже был зарегистрирован, отобразится "окно" сообщения с подтверждением перезаписи.

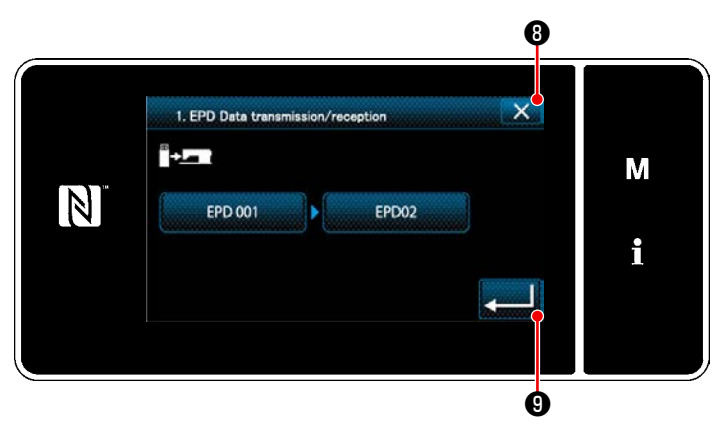

<Окно подготовки передачи/ получения данных>

## 9-9-2. USB

Данные шитья, пользовательские данные шага и данные пользовательской настройки плотной строчки могут быть скопированы на доступном в продаже флеш - накопителе USB.

Обратитесь к "9-9-1. Коммуникации данных" стр. 146 о подробностях того, как скопировать данные шитья на флеш накопитель USB.

#### 1 Положение разъема USB

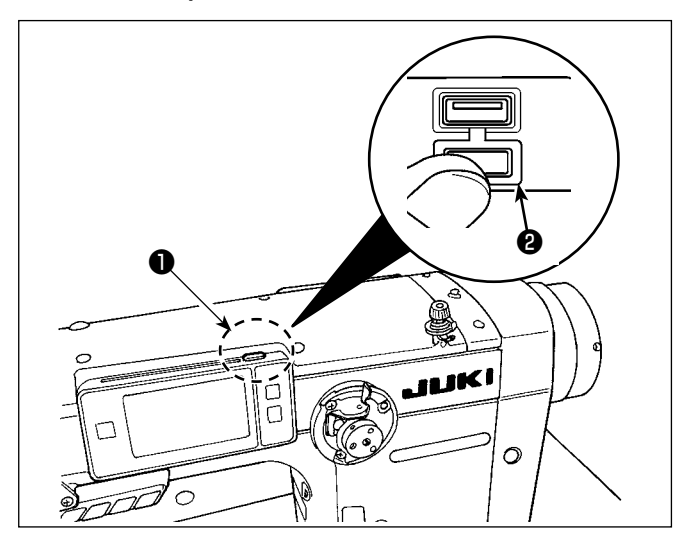

#### [Положение ввода флеш - накопителя USB]

Разъем для USB предусмотрен вверху • пульта управления.

Для того, чтобы пользоваться флеш - накопителем USB, удалите крышку разъема @ и вставьте) флеш - накопитель USB в разъем для USB.

\* В случае, когда флеш - накопитель USB не используется, разъем USB должен быть защищен крышкой разъе- $MA$   $\odot$ .

Никогда не вставляйте через силу флеш - накопитель USB в разъем для USB, тщательно проверяя ориентацию флеш - накопителя USB. Вставка через силу флеш - накопителя USB может вызвать сбой в работе.

#### 2) Необходимые меры предосторожности по отношению к устройству USB

- Не подключайте к разъему USB подключения, кроме памяти USB. Могут возникнуть проблемы в работе.
- Не оставляйте устройство USB либо кабель USB, подключенный к порту USB при выполнении пошива. Вибрации машины могут повредить порт, что приведет к потере данных, со- храненных на устройстве USB, либо к его повреждении, либо повреждению швейной машины.
- Не вставляйте/вынимайте устройство USB во время чтения программы швейных данных. Это может привести к повреждению, либо к плохой работе.
- Когда область памяти разделена, только один раздел является доступным.
- Никогда не вставляйте через силу флеш накопитель USB в разъем для USB, тщательно проверяя ориентацию флеш накопителя USB. Вставка через силу флеш - накопителя USB может вызвать сбой в работе.
- JUKI не компенсирует потерю сохраненных данных на устройствах USB при их использовании на швейной машине.
- Подключайте к пульту управления в принципе, только один флеш накопитель USB. При подключении двух и более устройств машина распознает только одно из них. Смотрите технические характеристики USB.
- Не выключайте электропитание, во время получения доступа к данным на USB-носителе.  $\bullet$

## 3) Технические характеристики USB

- Соответствует стандарту USB 1.1
- Применяемые устройства \*1 \_ Память USB
- Поддерживаемых формат FAT 12, FAT 16, FAT 32
- Применяемые размеры медиа 4,1 МБ 2ТБ
- Потребление тока Фактическое потребление тока устройств USB - максимально 500 мА.
- \*1: JUKI не гарантирует работу применяемых устройств. Некоторые устройства могут не работать из-за проблем с совместимостью.

## **9-9-3. NFC**

Пульт управления поддерживает NFC (бесконтактную ближнюю связь).

Данные шитья, информация о техобслуживании и т.п. может быть просмотрена, отредактирована, скопирована и т.д. на устройстве Android (типа планшета и смартфона), на котором было установлено приложение JUKI для Android [JUKI Smart App] посредством функции связи NFC.

Обратитесь к Руководству по эксплуатации относительно [JUKI Smart App] за подробностями о приложении JUKI для Android [JUKI Smart App].

## ① **Положение антенны NFC**

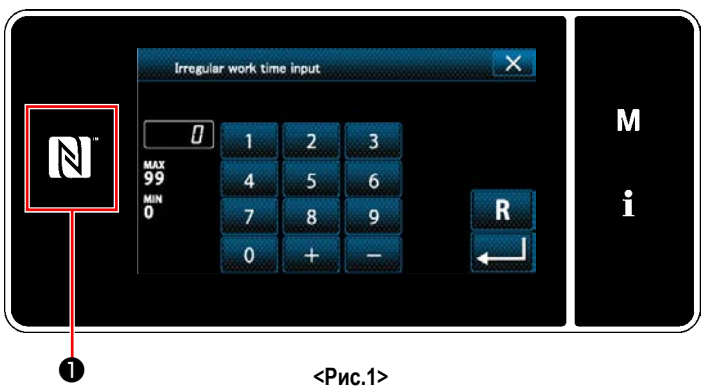

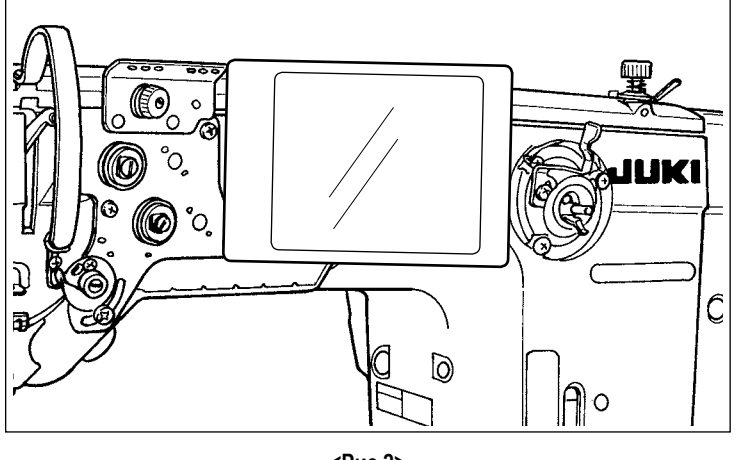

## **<Рис.2>**

## **[Положение антенны NFC]**

Чтобы установить NFC (ближнюю бесконтактную связь) между швейной машиной и планшетом или смартфоном, подведите планшет или смартфон к отметке NFC ❶ на пульте управления, как показано на Рис. 2 и держите его там до тех пор, пока данные не отобразятся.

 \* Если связь по NFC перестала работать, сообщение об ошибке отобразится на окне планшета/ смартфона.

Когда на экране появится сообщение об ошибке, заново выполните связь по NFC.

## ② **Необходимые меры предосторожности по отношению к устройству NFC**

- Положение антенны NFC варьируется в зависимости от типа используемого планшета/ смартфона. Обязательно прочитайте руководство по эксплуатации Вашего устройства перед использованием функции связи по NFC.
- Для того чтобы воспользоваться функцией связи по NFC, переведите установку функции связи по NFC на "Включено", одновременно обращаясь к руководству по эксплуатации для Вашего планшета/ смартфона.

## **9-10. Пользовательская настройка клавиш**

Имеется возможность назначать клавишам желаемую функцию, чтобы настроить расположение функциональных клавиш. Функции, которые могут быть назначены клавишам пульта, описаны ниже.

Клавиши, которым не назначена никакая функция, выводятся на экран как неактивные.

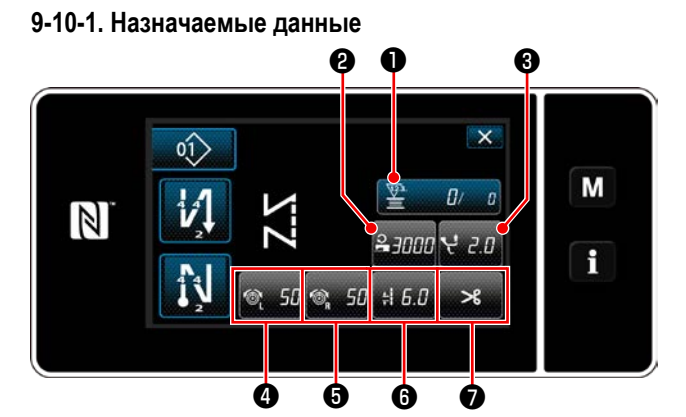

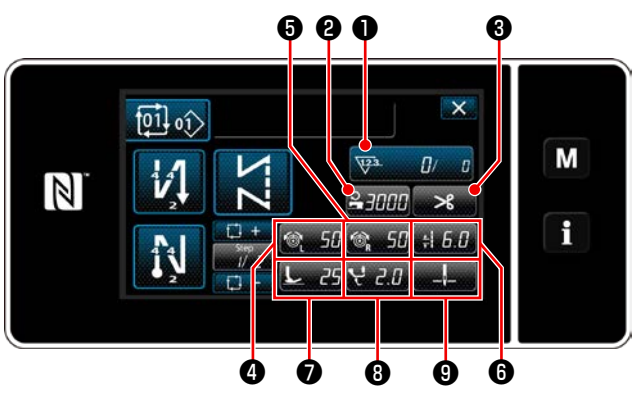

**<Экран шитья(Режим цикла)>**

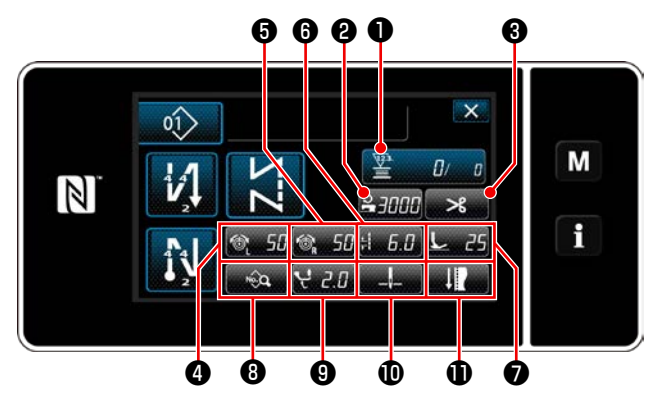

**<Экран шитья (Pежим оператора)> <Экран шитья (Режим персонала техобслуживания)>**

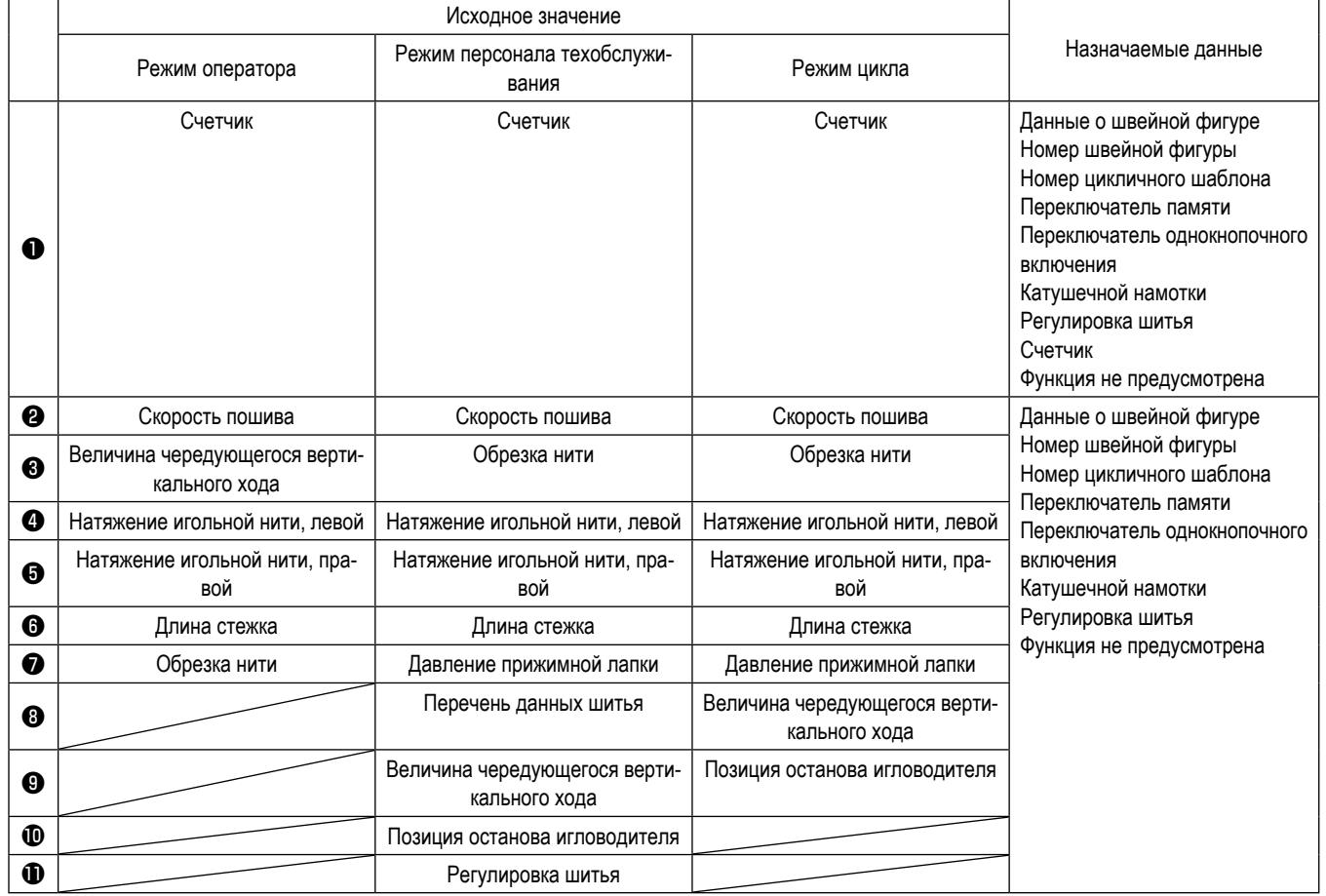

#### 9-10-2. Как придать функцию клавише

#### 1 Отображение окна списка режимов пользовательской настройки клавиш

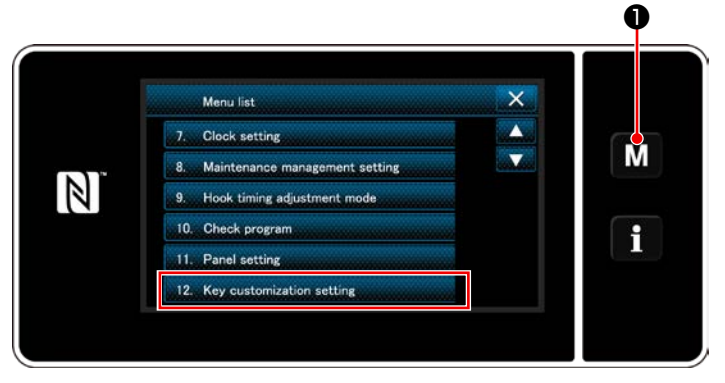

<Экран настройки режима>

M 1) Удерживайте • нажатой в течение три секунды.

На экране появится "Mode screen (Экран настройки режима)".

2) Выберите "12. Key customization setting (Настройка пользовательских клавиш)".

На экране появится "Key customization mode list screen (Окно перечня режима настройки пользовательских клавиш)".

## (2) Выбор режима

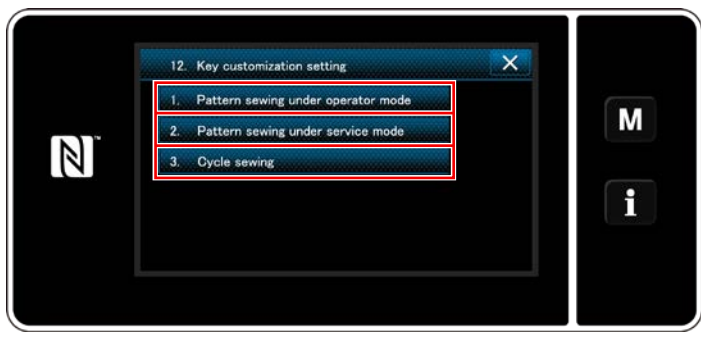

<Окно перечня режима настройки пользовательских клавиш>

- 1) Выберите "1. Pattern sewing under operator mode (Пошив шаблона в режиме оператора)". После того отобразится" Key customization assignment screen (operator mode) (Окно назначения пользовательской настройки клавиш (режим оператора))".
- 2) Выберите "2. Pattern sewing under service mode (Пошив шаблона в режиме техобслуживания)". После того отобразится "Key customization assignment screen (Maintenance personnel mode) (Окно назначения пользовательской настройки клавиш (Режим персонала техобслуживания))".
- 3) Выберите "3. Cycle sewing (Цикличный пошив)". После того отобразится "Key customization assignment screen (Cycle mode) (Окно назначения пользовательской настройки клавиш (Режим цикла))".

3 Выбор назначаемой функции

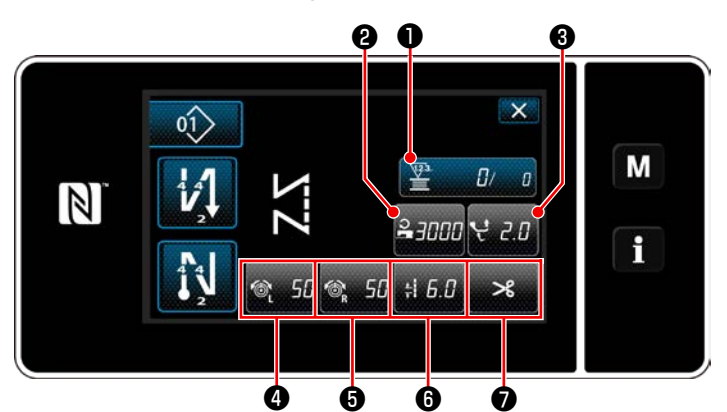

<Окно назначения пользовательской настройки клавиш (Режим оператора)>

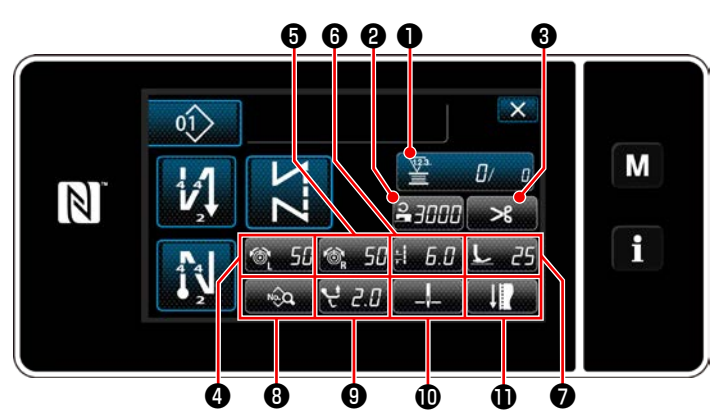

<Окно назначения пользовательской настройки клавиш (Режим персонала техобслуживания)>

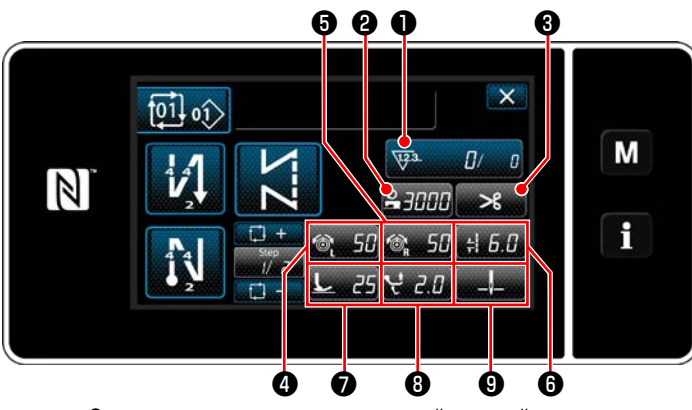

<Окно назначения пользовательской настройки клавиш (Режим цикла)>

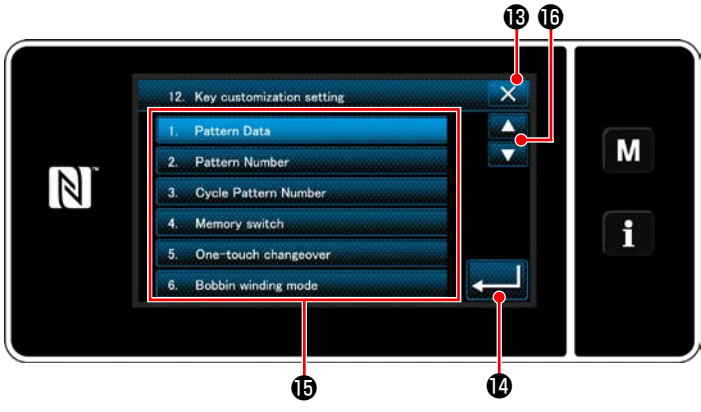

<Экран выбора пользовательской настройки клавиш>

Экран выбора пользовательской настройки клавиш отображается нажатием одной из кнопок от  $\mathbf{\Theta}$  до  $\mathbf 0$ . (От <sup>2</sup> до <sup>2</sup> для режима оператора. От <sup>2</sup> до <sup>9</sup> для режим цикла.)

 $\bf \bm \Theta$  и функциональные клавиши  $\bf \bm \Theta$  , 1) Нажмите

чтобы придать функции клавишами от  $\mathbf 2$  до  $\mathbf 0$ . (От @ до @ для режима оператора. От @ до @ для режим цикла.)

2) Клавиши счетчика отображаются нажатием клавиш  $\mathbf 0$ 

**В Ф**, чтобы подтвердить настройку. 3) Нажмите

Отмените работу с помощью **X ®**. Текущий экран вернется к предыдущему окну.

## 9-11. Функция управления техобслуживанием

Когда достигается значение для счетчика, эта функция выдает в окне предупреждение. Для предупреждения может быть зарегистрировано целых пять различных значений настройки.

 $\mathbf 0$ 

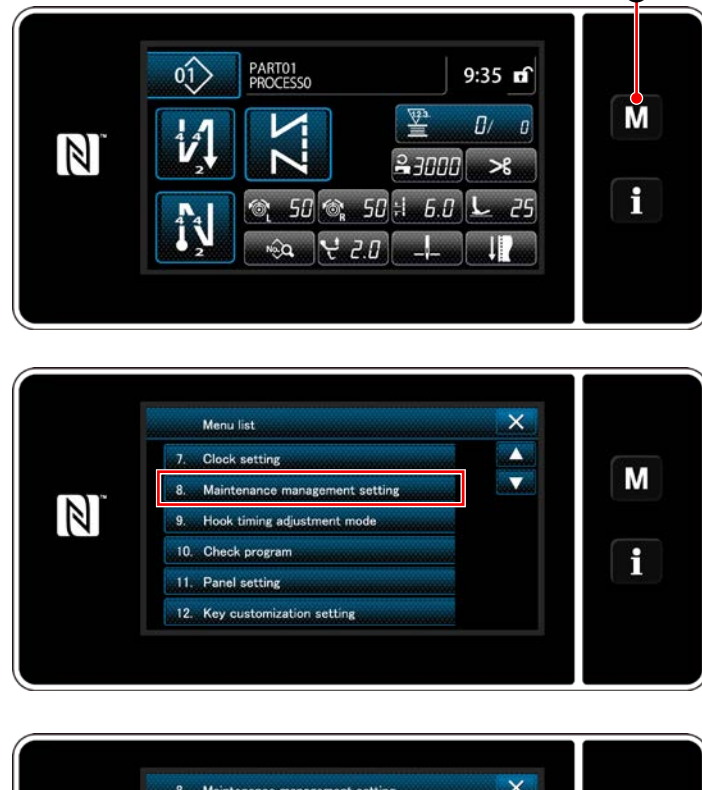

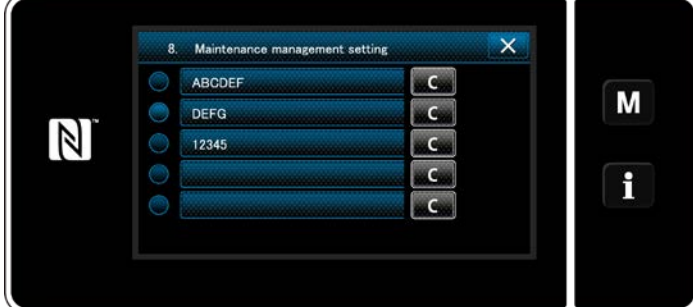

 $1)$ Удерживайте M • нажатой в течение три

секунды.

На экране появится "Mode screen (Экран настройки режима)".

Выберите "8. Maintenance management setting (Ha- $2)$ стройка управления техобслуживанием)".

 $3)$ Когда выбирается счетчик, для которого задано значение для предупреждения, отображается "Warning counter setting screen (Окно настройки оповещения о счетчике)".

 $4)$ 

Когда нажимается **и уча 2**, отображается

"Warning counter type selection screen (Экран выбора типа счетчика для предупреждения)".

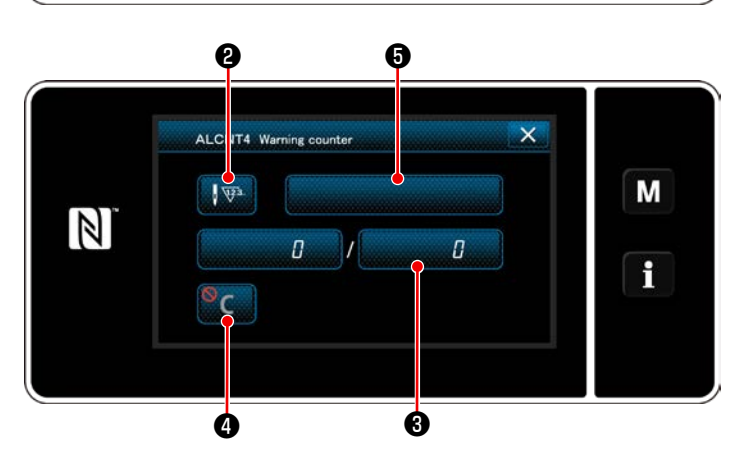

<Окно настройки счетчика для предупреждения>

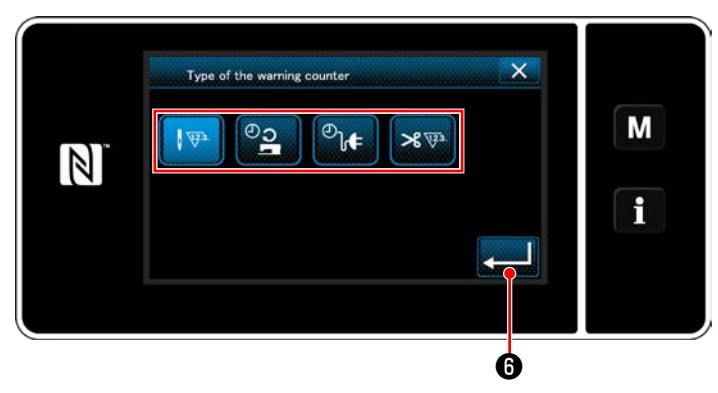

**<Окно выбора типа счетчика для предупреждения>**

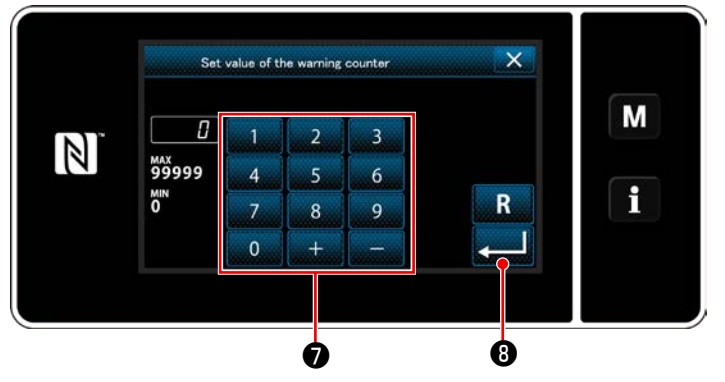

**<Экран ввода установочных значений счетчика для предупреждения>**

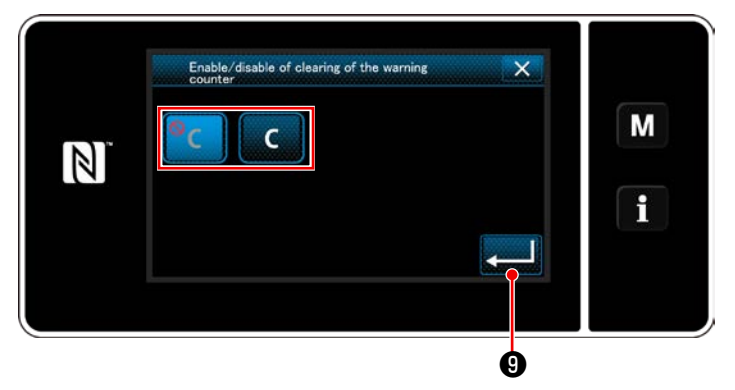

**<Экран настройки сброса значений счетчика для предупреждения>**

- 5) Выберите условие настройки значений счетчика для предупреждения.
	- $\sqrt{y^3}$ : Число стежков (Единицы: 1 000 стежков)
	- $\overline{\mathbb{C}}\mathbb{O}$ : Время работы (Единицы: Часы)
	- $\overline{\mathcal{O}}$ : Время активации (Единицы: Часы)
	- $8 \nabla$  : Количество раз обрезки нити (Единиц: количество раз)
- 6) Когда нажимается **Видия НА**, операция подтверждается. Затем окно возвращается к "Warning counter setting screen (Окну настройки счетчика для предупреждения)".
- 7) Когда в "Warning counter setting screen (Окне настройки оповещения о счетчике)" нажимается ❸ , отображается "Warning counter set value input screen (Экран ввода заданного значения счетчика для предупреждения)".
- 8) Введите заданное значение счетчика предупреждения с помощью цифровой клавиатуры  $\bullet$ .
- 9) Когда нажимается **Видия Вернана**, операция под-

тверждается. Затем окно возвращается к "Warning counter setting screen (Окну настройки счетчика для предупреждения)".

- 10) Когда в "Warning counter setting screen (Окне настройки оповещения о счетчике)" нажимается ❹ , отображается "Warning counter clearing setting screen (Экран настройки сброса оповещения о счетчике)".
- 11) Выберите включение / отключение сброса оповещения о счетчике, показанного в предупреждающем окне.
	- : Отключение (клавиша очистки текущего значения, не отображается в предупреждающем окне)
	- : Включение (в предупреждающем окне  $\mathsf{C}$ отображается клавиша сброса текущего значения)
- 12) Когда нажимается **Ю** , операция под-

тверждается. Затем окно возвращается к "Warning counter setting screen (Окну настройки счетчика для предупреждения)".

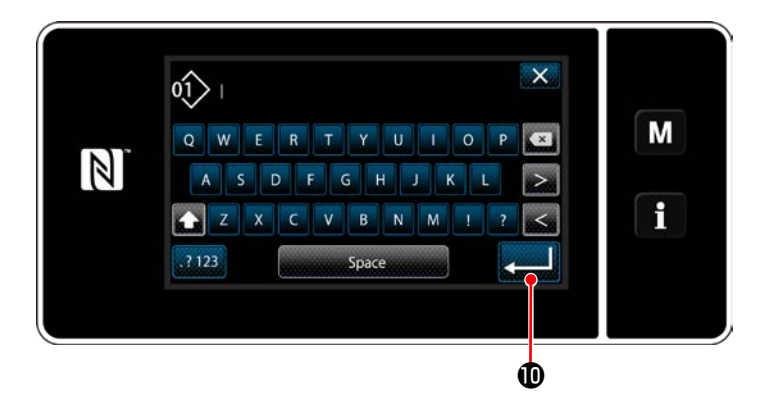

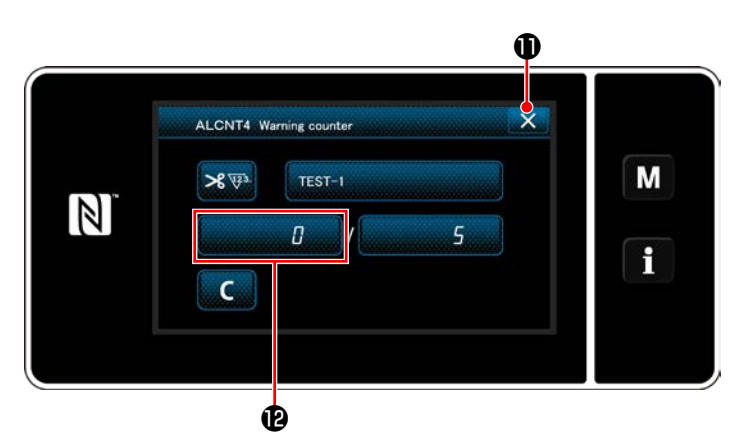

- 13) Когда в "Warning counter setting screen (Окне настройки оповещения о счетчике)" нажимается ❺ , отображается "клавиатура".
- 14) Введите название счетчика предупреждения.
- 15) Когда нажимается  **и при Ф**, операция под-

тверждается. Затем окно возвращается к "Warning counter setting screen (Окну настройки счетчика для предупреждения)".

- 16) Когда нажимается **X Ф**, операция подтверждается. Затем окно возвращается к "Maintenance management setting screen (Окну настройки управления техобслуживания)".
- Когда швейная машина производит шитье после того, как был установлен счетчик предупреждения, количество подсчёта отображается в  $\bullet$ .

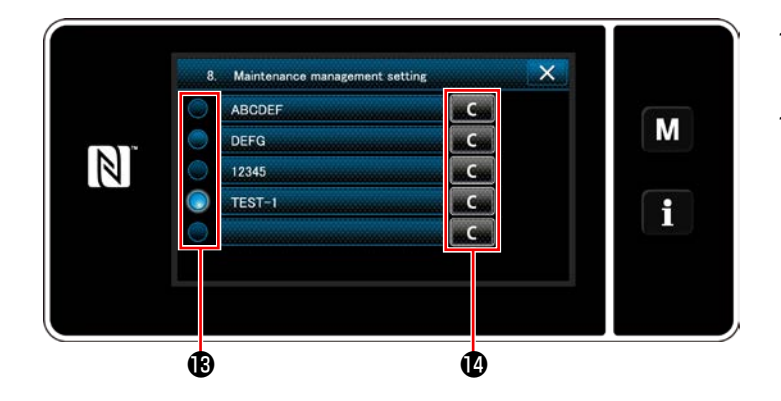

- 17) Запускается счетчик предупреждения, выбранный с помощью галочки в  $\mathbf \circledR$ .
- 18) Когда в @ нажимается соответствующая кнопка "C", количество вычислений, показанных в соответствующем встречном поле, может быть обнулено.

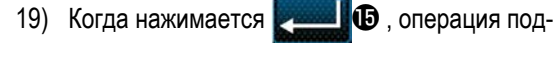

тверждается. Затем окно возвращается к "Maintenance management screen (Окну управления техобслуживанием)".

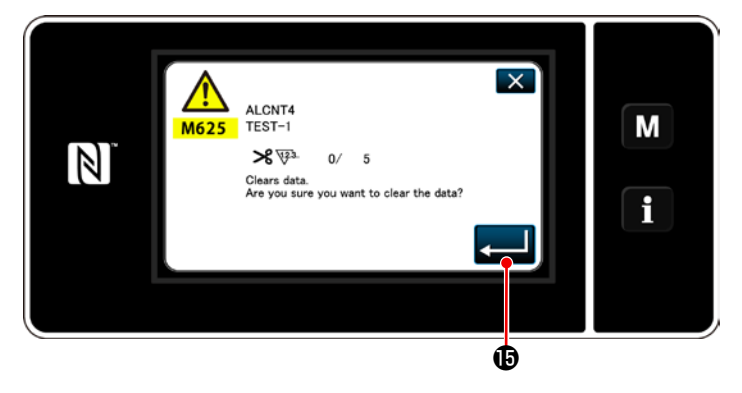

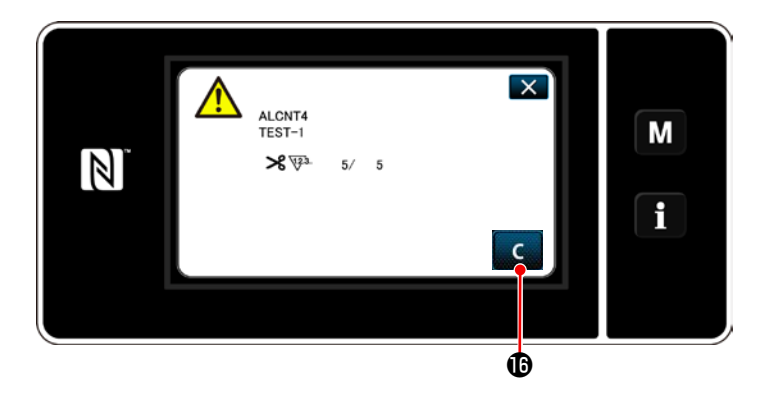

- 20) Когда достигается предустановленное число вычислений для счетчика, отображается предупреждающее окно.
- 21) Обнулите число вычислений нажатием **C. Ф**.

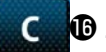

\* Если в пункте №10) © С выбирается (отключено), то **ССИФ** не отображается.

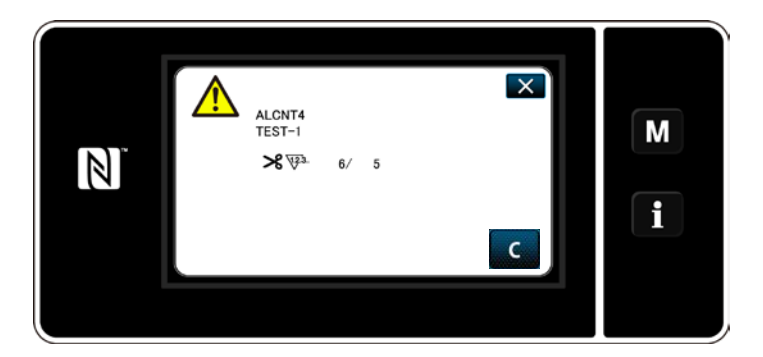

22) Если число вычислений счетчика не будет обнулено, то во время следующего подсчета предупреждающее окно появится снова.

## 9-12. Настройка вспомогательных устройств

Настройка статуса включения/ отключения функции вспомогательных устройств.

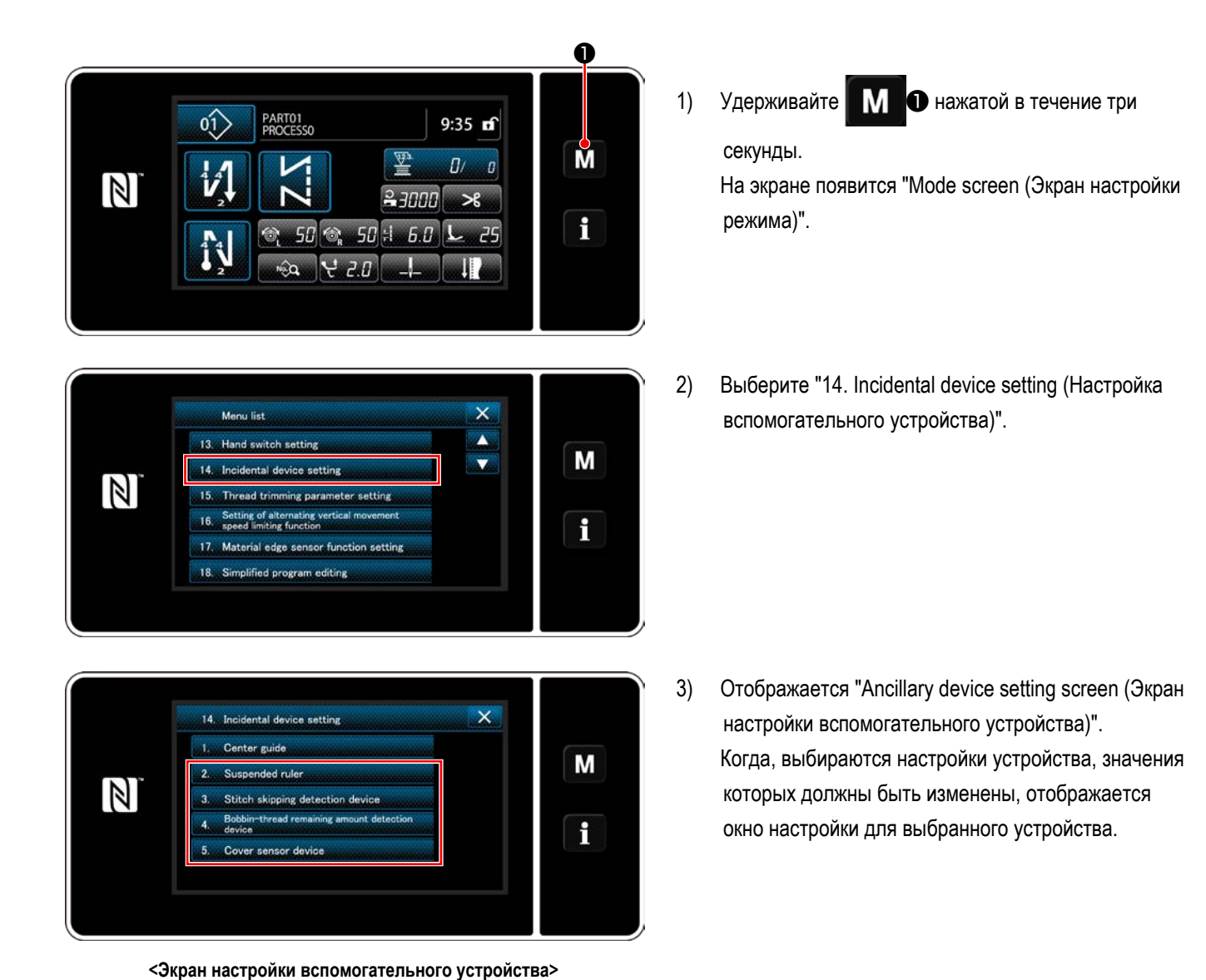

#### **9-12-1. Настройка статуса включения/ отключения подвесной электронной линейки**

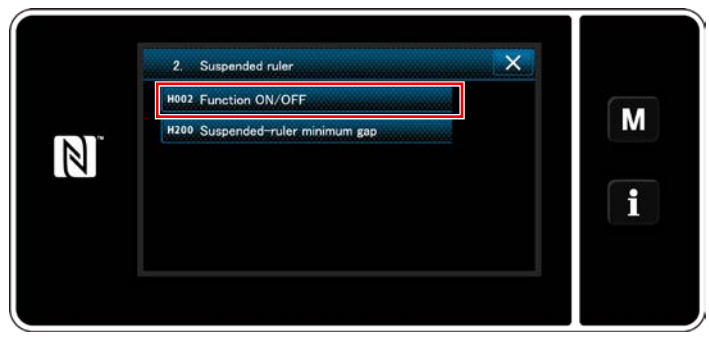

**<Окно настройки подвесной электронной линейки>**

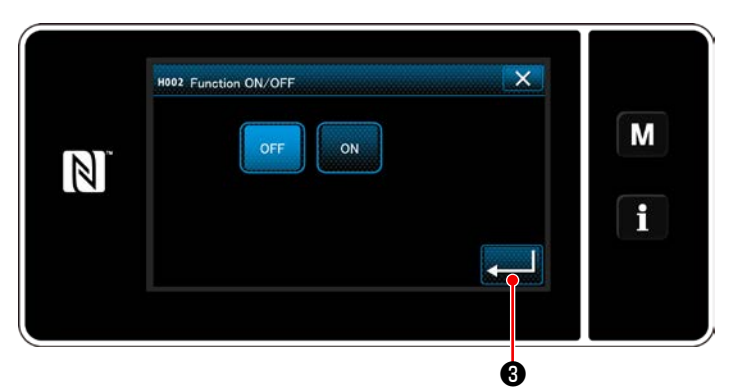

**<Окно настройки ВКЛ./ВЫКЛ. подвесной электронной линейки>**

- 1) Когда выбирается "2. Suspended ruler (Подвесная электронная линейка)", отображается "Suspended ruler setting screen (Окно настройки подвесной электронной линейки)".
- 2) Когда выбрано "H002 Function ON/OFF (ВКЛ./ВЫКЛ. функции H002)", отображается "Suspended ruler function ON/OFF setting screen (Окно настройки ВКЛ./ВЫКЛ. подвесной электронной линейки)".
- 3) Выберите статус ВКЛ./ВЫКЛ. функции.
- 4) Нажмите и Великов для подтверждения настройки.

## **9-12-2. Настройка статуса включения/ отключения устройства обнаружения пропуска стежков**

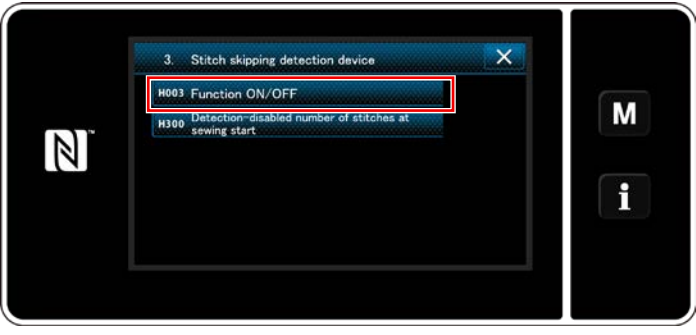

**<Окно обнаружения пропуска стежков>**

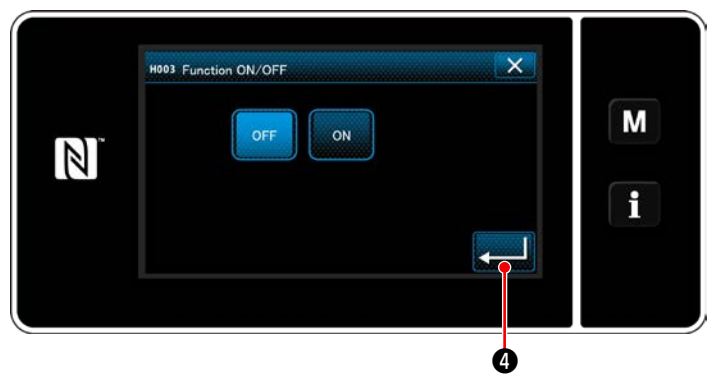

**<Окно настройки ВКЛ./ВЫКЛ. функции обнаружения пропуска стежков>**

- 1) Когда выбрано "3. Stitch skipping detecting device (Устройство обнаружения пропуска стежков)", отображается "Stitch skipping detection screen (Окно обнаружения пропуска стежков)".
- 2) Когда выбрано "H003 Function ON/OFF (ВКЛ./ВЫКЛ. функции H003)", отображается "Stitch skipping detection function ON/OFF setting screen (Окно настройки ВКЛ./ВЫКЛ. функции обнаружения пропуска стежков)".
- 3) Выберите статус ВКЛ./ВЫКЛ. функции.
- 4) Нажмите **о для подтверждения настройки.**

#### **9-12-3. Настройка статуса включения/ отключения устройства обнаружения величины остатка шпульной нити**

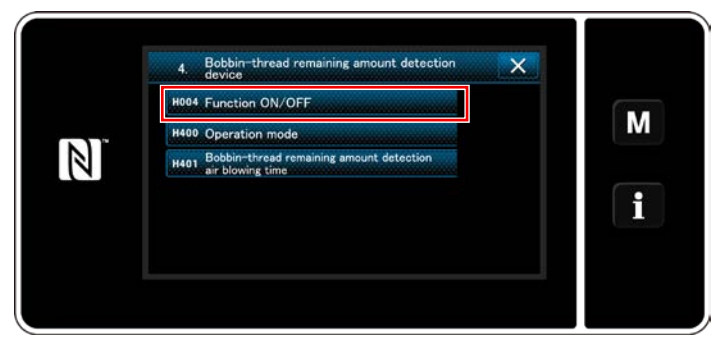

**<Экран настройки устройства обнаружения величины остатка шпульной нити>**

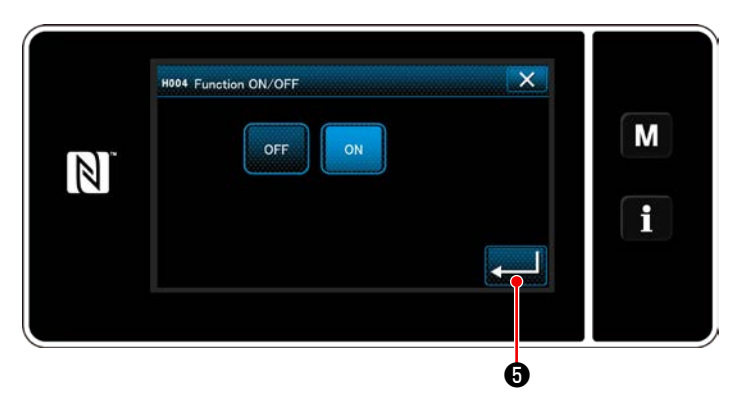

**<Экран настройки включения/ отключения функции обнаружения величины остатка шпульной нити>**

- 1) Когда выбрано "4. Bobbin-thread remaining amount detecting device (Устройство обнаружения величины остатка шпульной нити)", отображается "Bobbinthread remaining amount detecting device setting screen (Экран настройки устройства обнаружения величины остатка шпульной нити)".
- 2) Когда выбрано "H004 Function ON/OFF (ВКЛ./ВЫКЛ. функции H004)", отображается "Bobbin-thread remaining amount detecting function ON/OFF setting screen (Экран настройки включения/ отключения функции обнаружения величины остатка шпульной нити)".
- 3) Выберите статус ВКЛ./ВЫКЛ. функции.
- 4) Нажмите **и наши 6** для подтверждения настройки.

#### **9-12-4. Настройка статуса включения/ отключения сенсорного устройства крышки**

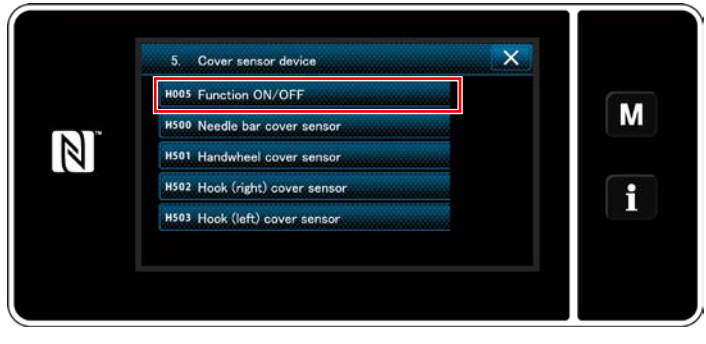

**<Окно настройки сенсорного устройства крышки>**

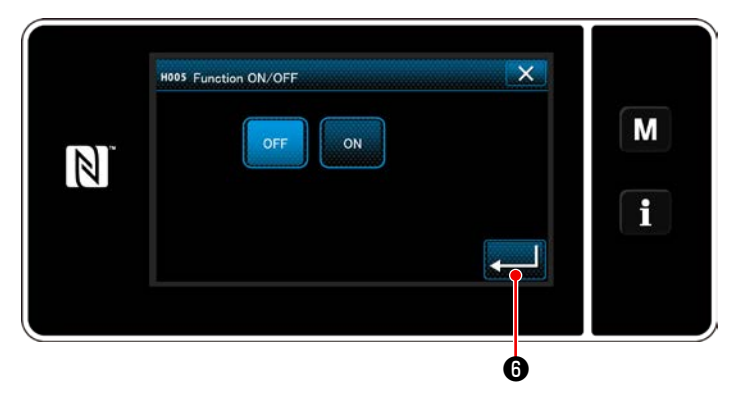

**<Экран настройки включения/ отключения функции сенсорного устройства крышки>**

- 1) Когда выбрано "5. Cover sensor device (Сенсорное устройство крышки)", отображается "Cover sensor device setting screen (Окно настройки сенсорного устройства крышки)".
- 2) Когда выбрано "H005 Function ON/OFF (ВКЛ./ВЫКЛ. функции H005)", отображается "Cover sensor function ON/OFF setting screen (Экран настройки включения/ отключения функции сенсорного устройства крышки)".
- 3) Выберите статус ВКЛ./ВЫКЛ. функции.
- 4) Нажмите **Ивания I**O для подтверждения настройки.

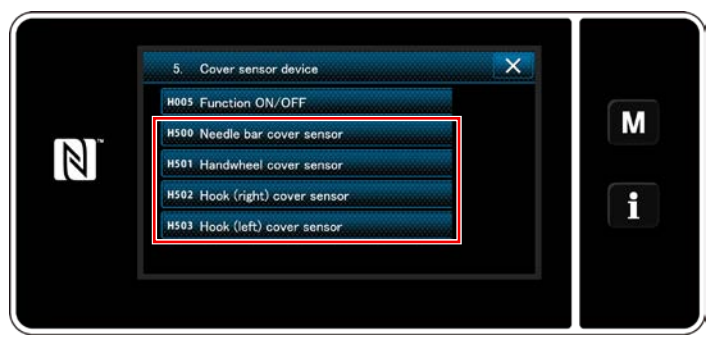

**<Окно настройки сенсорного устройства крышки>**

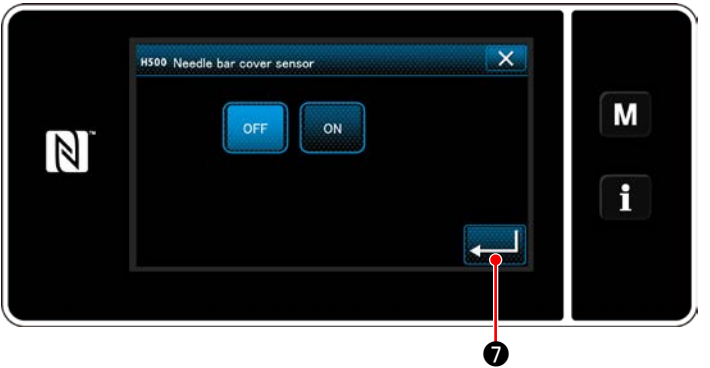

**<Экран настройки включения/ отключения сенсора крышки игловодителя>**

5) В случае, когда функция датчика крышки переведена в положение ВКЛ., необходимо настроить на ВКЛ./ ВЫКЛ. статус соответствующих датчиков крышки.

Когда выбран датчик крышки, значения которого должны быть установлены, отображается окно настроек статуса ВКЛ./ВЫКЛ. датчика для выбранной крышки.

- 6) Переведите положение выбранного датчика, если он используется, в положение ВКЛ. или в положение ВЫКЛ., если он не используется.
- 7) Нажмите и Подля подтверждения настройки.

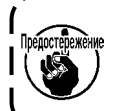

**Сенсорное устройство крышки не активируется только настройкой статуса ВКЛ. или ВЫКЛ. соответствующей крышки. Переведите функцию датчика крышки в положение ВКЛ. на экране настройки включения/ отключения функции**   $\blacksquare$ **сенсора крышки.**

# 10. ТАБЛИЦА СКОРОСТИ ШИТЬЯ

Управляйте швейной машиной со скоростью, равной или ниже максимальной скорости шитья, выбранной из указанной в таблице ниже согласно условиям шитья.

Настройка скорости автоматически выполняется в зависимости от длины стежка и величины чередующегося вертикального хода.

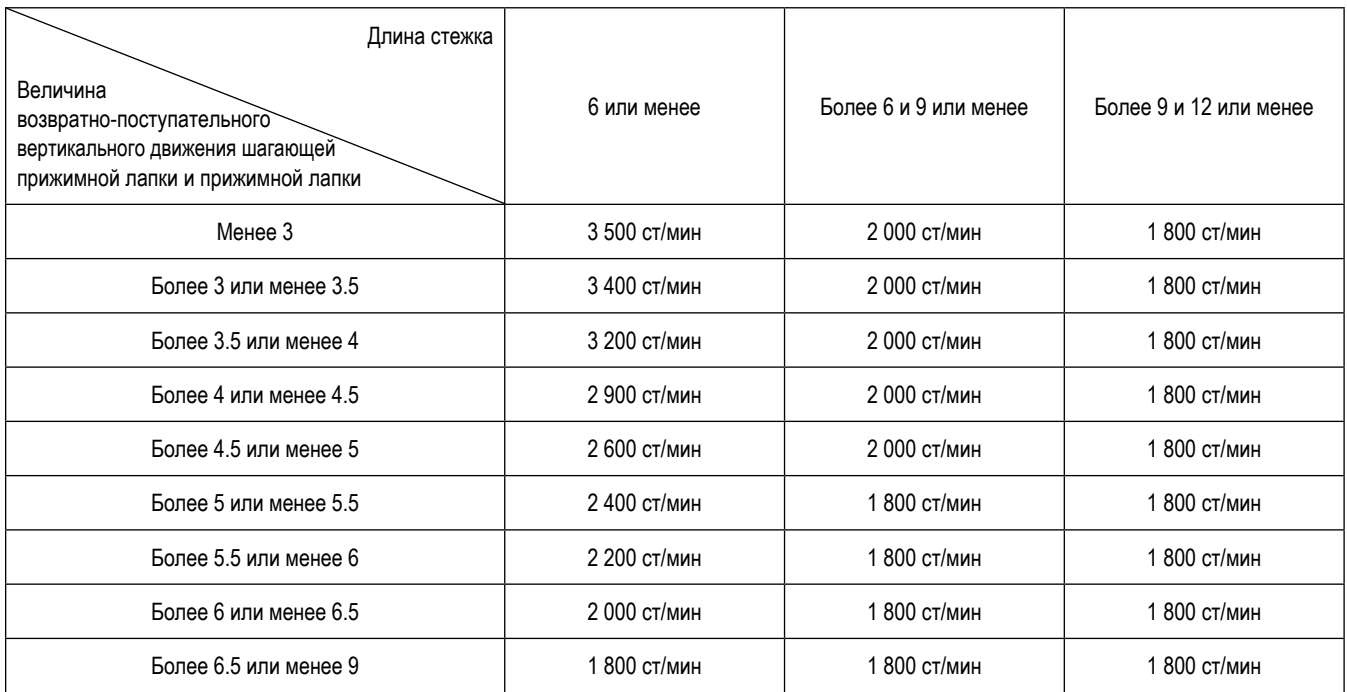

 $\star$ Если Вы используете швейную машину с размером иглы 20 мм или больше, необходимо настроить скорость пошива на 2.000 ст./мин. или меньше.

# **11. НЕПОЛАДКИ ПРИ ШИТЬЕ И МЕРЫ ДЛЯ ИХ УСТРАНЕНИЯ**

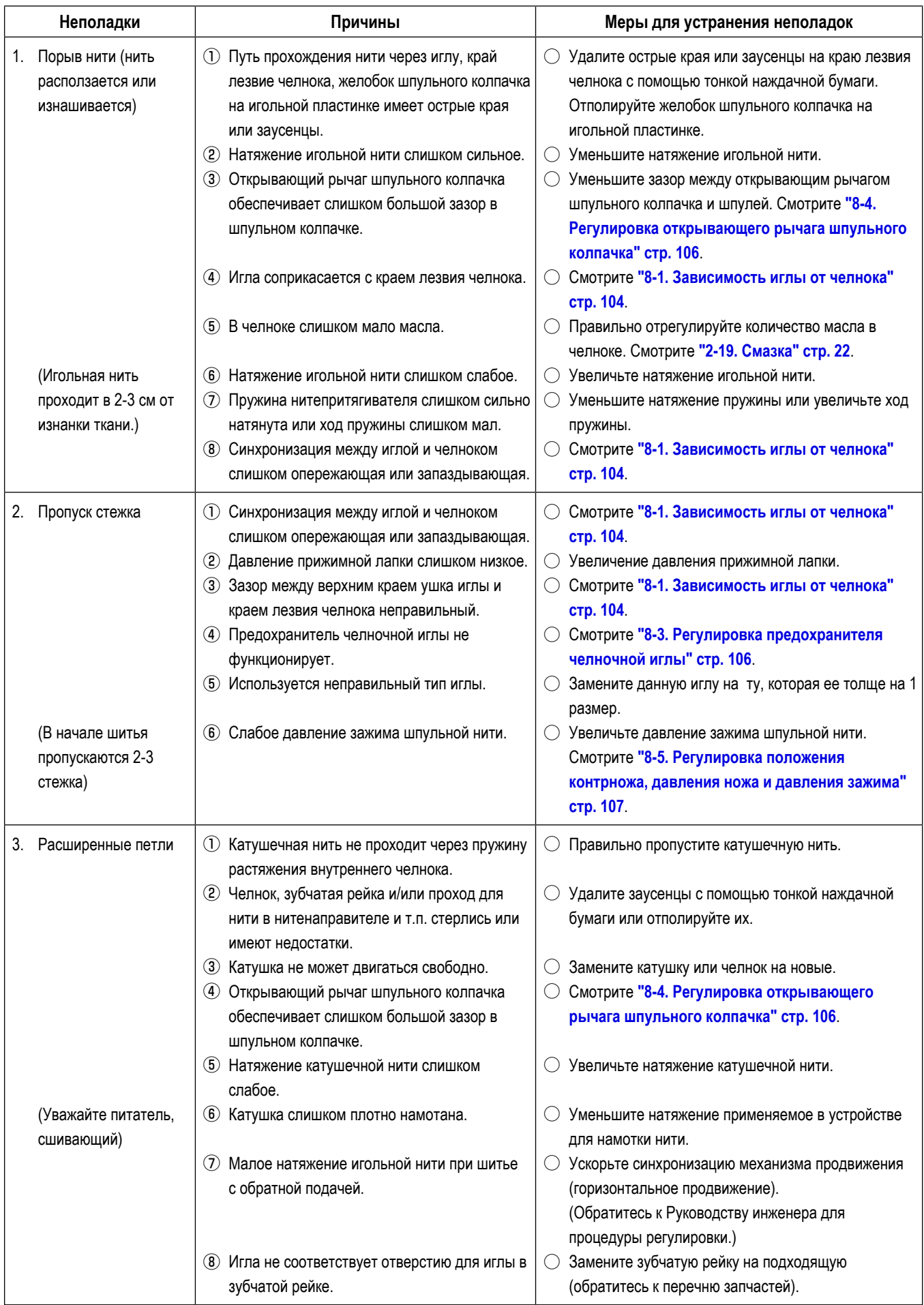

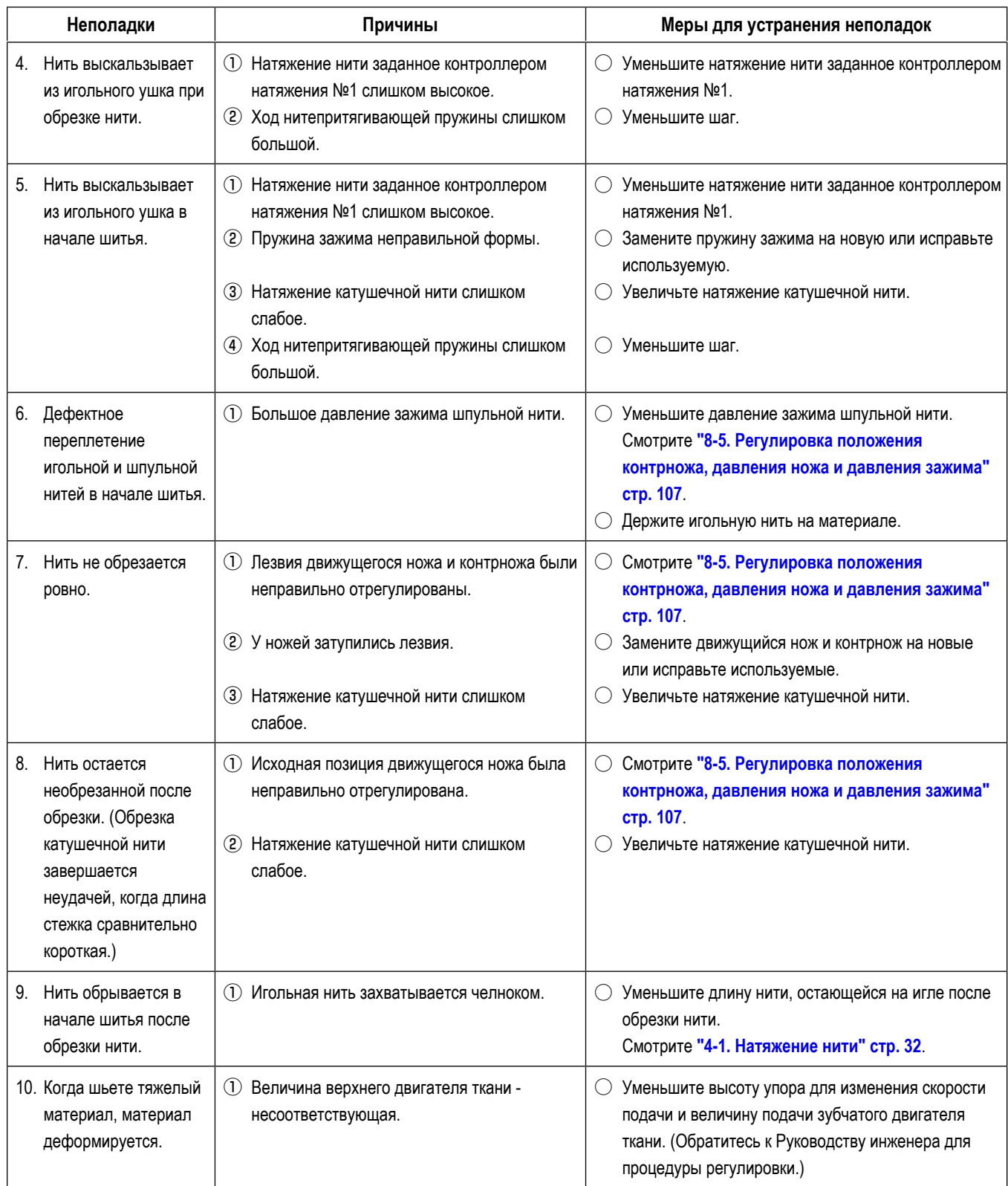